# HP Deskjet F2200 All-in-One series

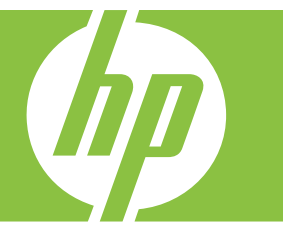

# Pomoć za Windows

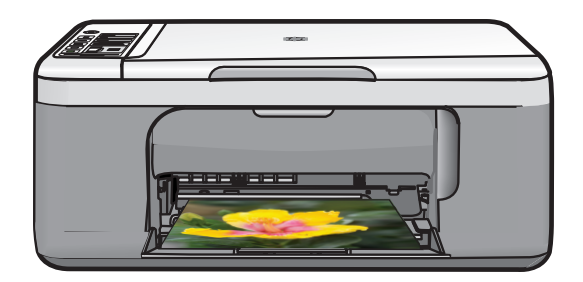

# HP Deskjet F2200 All-in-One series

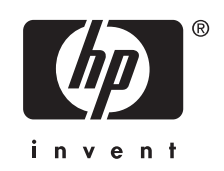

# Sadržaj

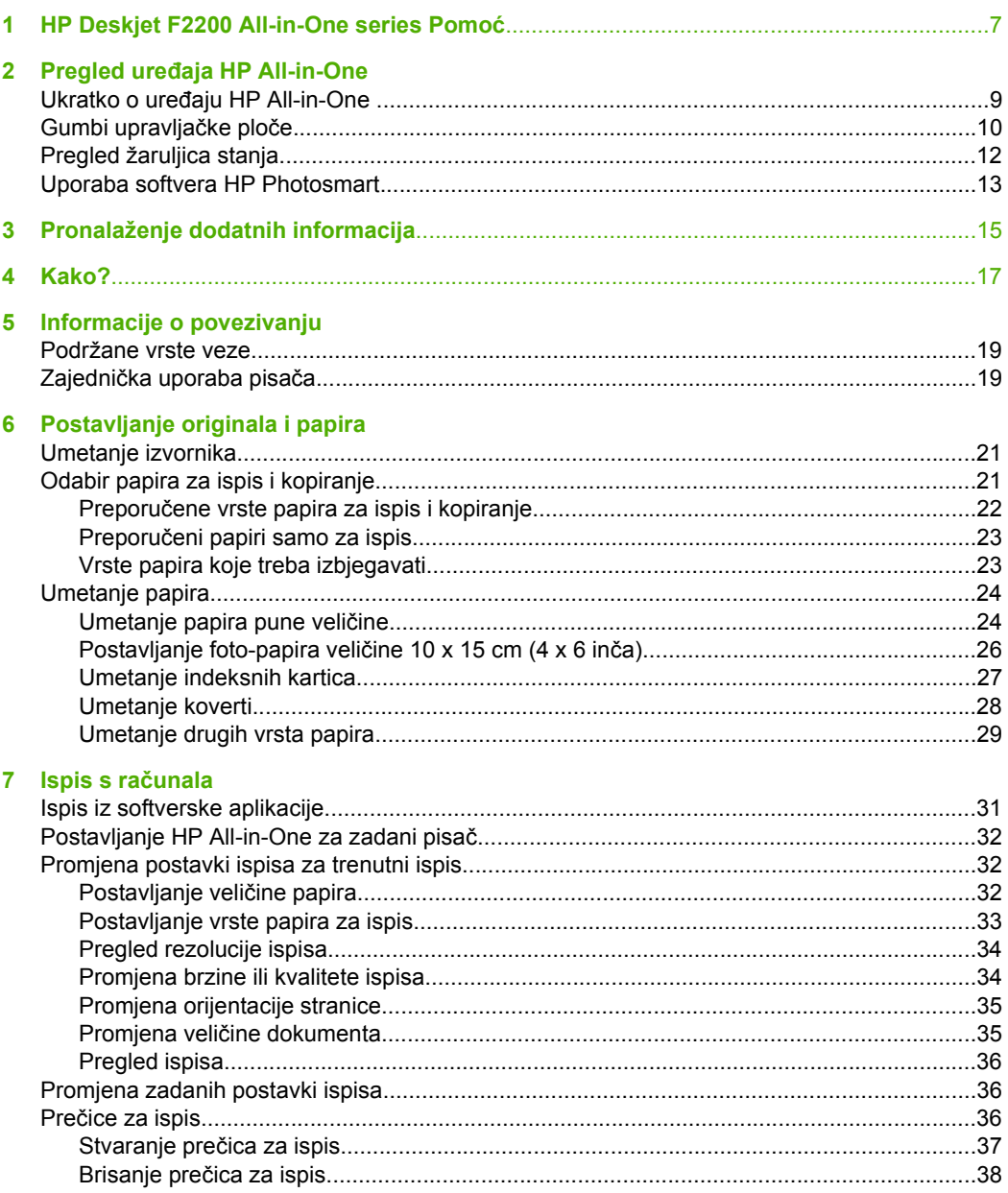

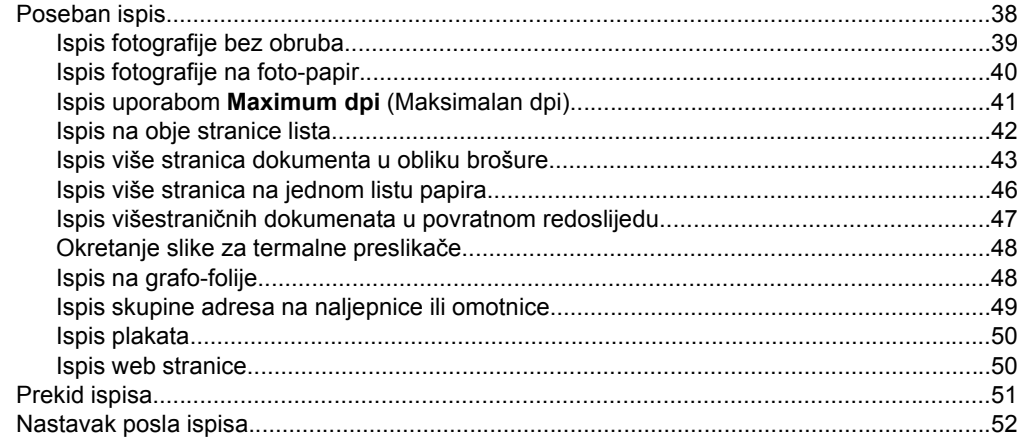

#### 8 Uporaba značajki kopiranja

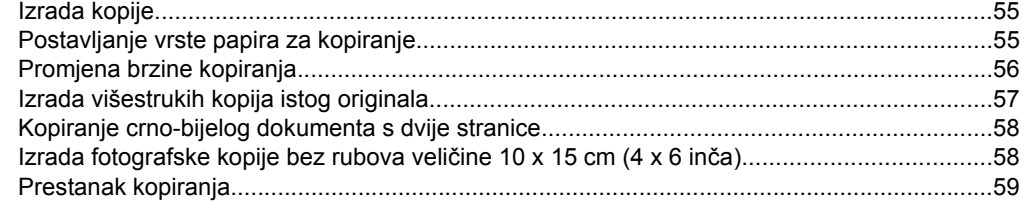

#### 9 Korištenje značajki skeniranja

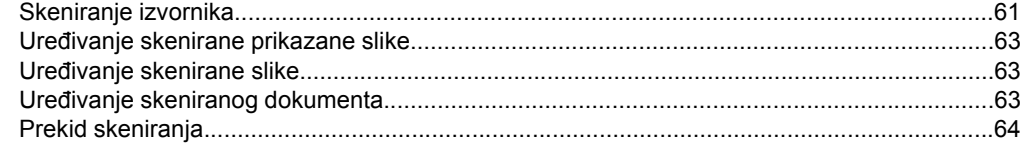

#### 10 Održavanje HP All-in-One

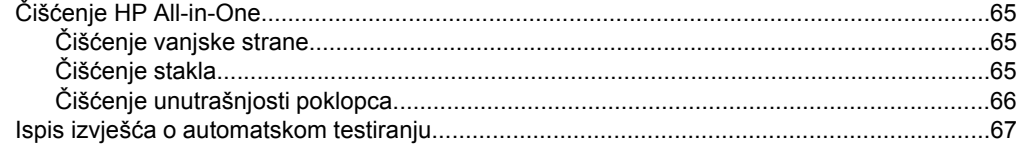

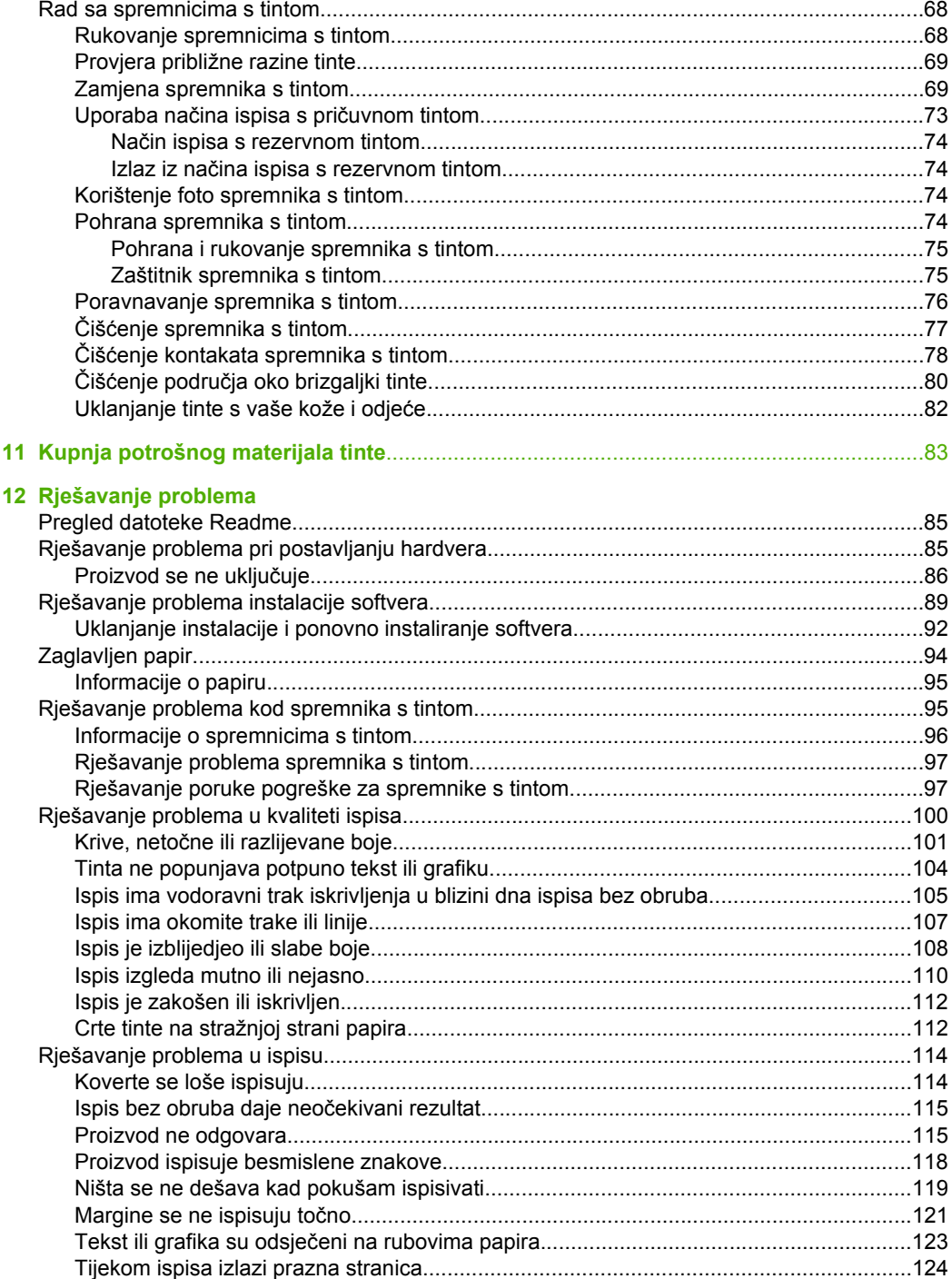

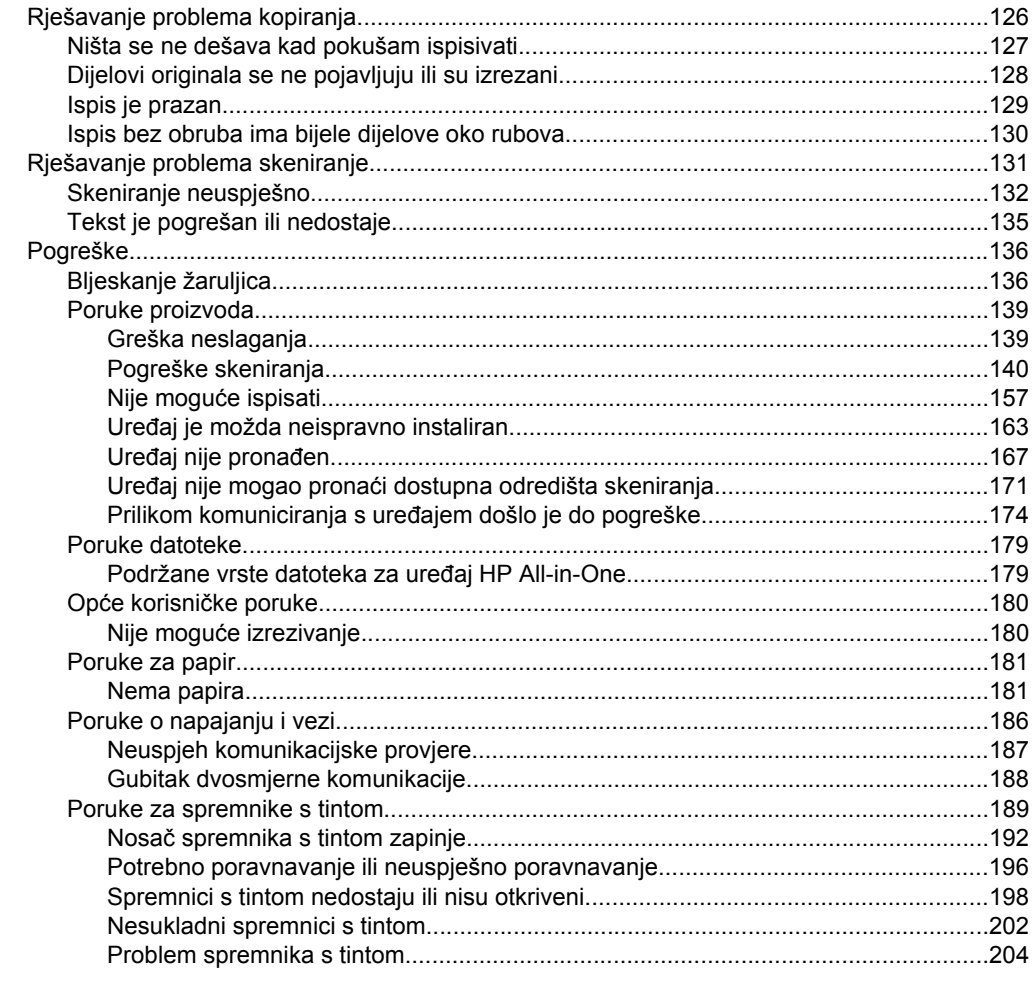

#### 13 HP jamstvo i podrška

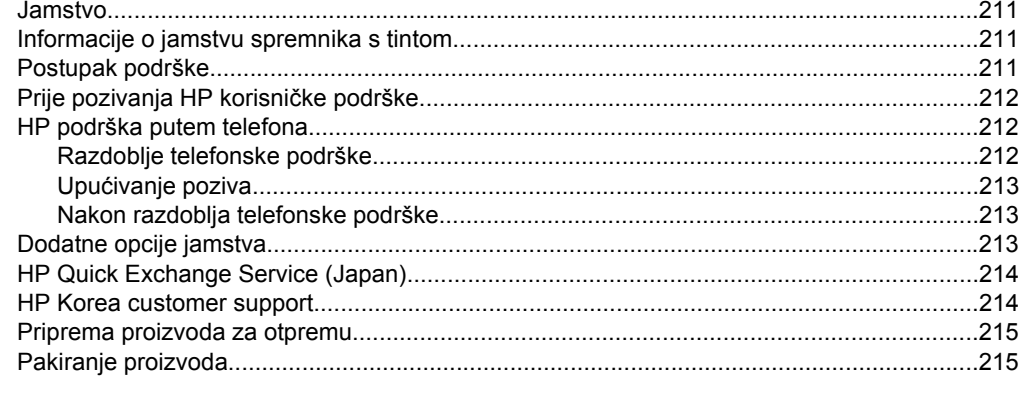

#### 14 Tehničke informacije

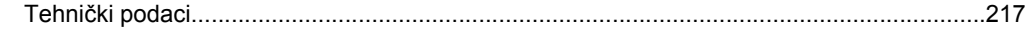

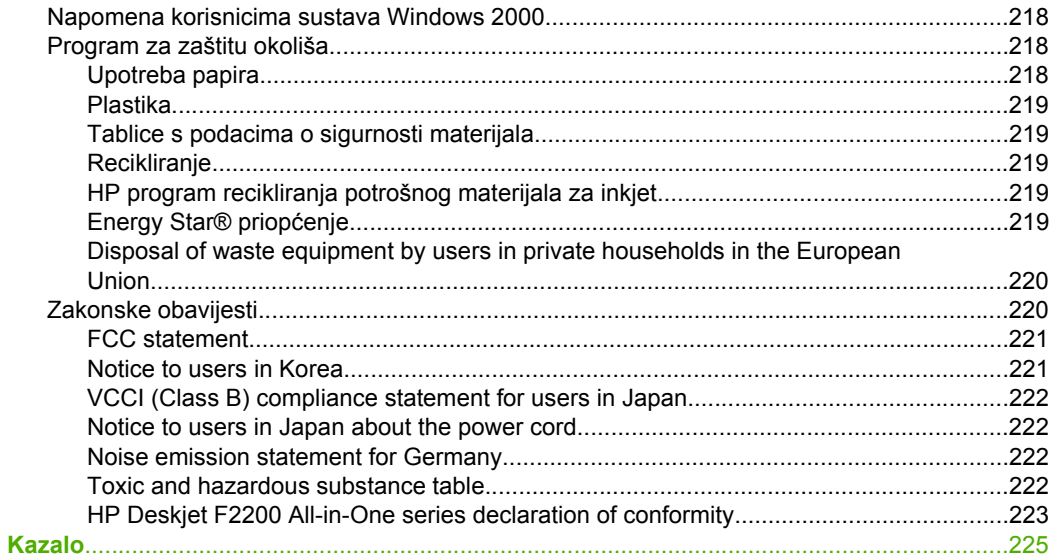

## <span id="page-9-0"></span>**1 HP Deskjet F2200 All-in-One series Pomoć**

Za informacije o HP All-in-One pogledajte:

- Pregled uređ[aja HP All-in-One](#page-11-0)
- [Pronalaženje dodatnih informacija](#page-17-0)
- [Kako?](#page-19-0)
- [Informacije o povezivanju](#page-21-0)
- [Postavljanje originala i papira](#page-23-0)
- [Ispis s ra](#page-33-0)čunala
- Uporaba znač[ajki kopiranja](#page-57-0)
- [Korištenje zna](#page-63-0)čajki skeniranja
- [Održavanje HP All-in-One](#page-67-0)
- [Kupnja potrošnog materijala tinte](#page-85-0)
- [HP jamstvo i podrška](#page-213-0)
- Tehnič[ke informacije](#page-219-0)
- **Napomena** Ako proizvod koristite s Windows 2000 računalom, neke značajke možda neće biti dostupne. Za više informacija pogledajte [Napomena korisnicima](#page-220-0) [sustava Windows 2000](#page-220-0).

# <span id="page-11-0"></span>**2 Pregled uređaja HP All-in-One**

HP Deskjet F2200 All-in-One series je svestran uređaj koji nudi mogućnost jednostavnog kopiranja, skeniranja i ispisa.

#### **Kopiranje**

HP All-in-One nudi mogućnost izrade visokokvalitetnih crno-bijelih kopija ili kopija u boji na različitim vrstama papira. Možete povećati ili smanjiti veličinu originala tako da odgovara određenoj veličini papira, prilagoditi kvalitetu kopiranja, za izradu kopija fotografija vrhunske kvalitete.

#### **Skeniranje**

Skeniranje je postupak pretvaranja slika i teksta u elektronički format koji odgovara vašem računalu. Na uređaju HP All-in-One možete skenirati skoro sve (fotografije, novinske članke i tekstualne dokumente).

#### **Ispis s računala**

HP All-in-One se može koristiti sa svakom softverskom aplikacijom koja podržava ispis. Možete ispisivati širok spektar projekta: slike bez obruba, biltene, čestitke, termalne preslikače i postere.

Ovaj odjeljak sadrži sljedeće teme:

- Ukratko o uređaju HP All-in-One
- [Gumbi upravlja](#page-12-0)čke ploče
- [Pregled žaruljica stanja](#page-14-0)
- [Uporaba softvera HP Photosmart](#page-15-0)

### **Ukratko o uređaju HP All-in-One**

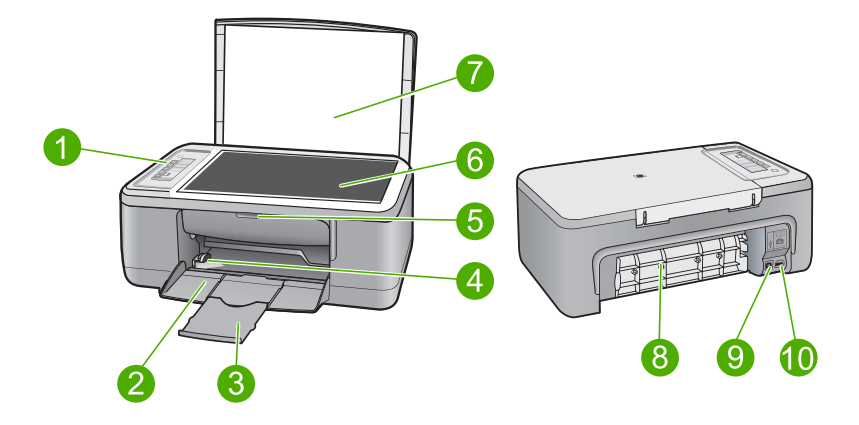

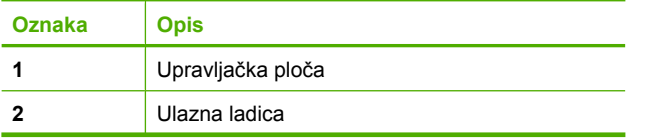

#### <span id="page-12-0"></span>Poglavlje 2

(nastavak)

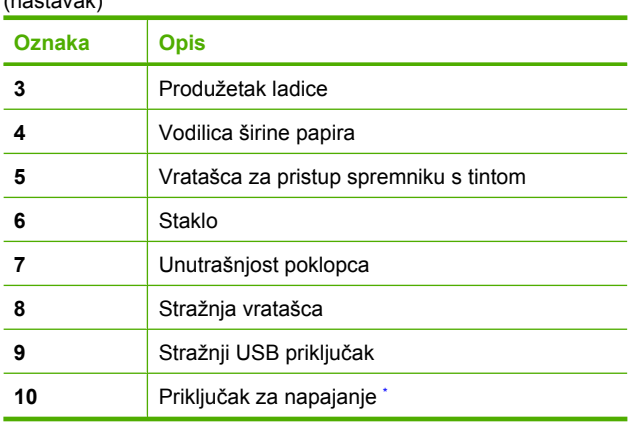

\* Koristite samo s HP adapterom za napajanje.

## **Gumbi upravljačke ploče**

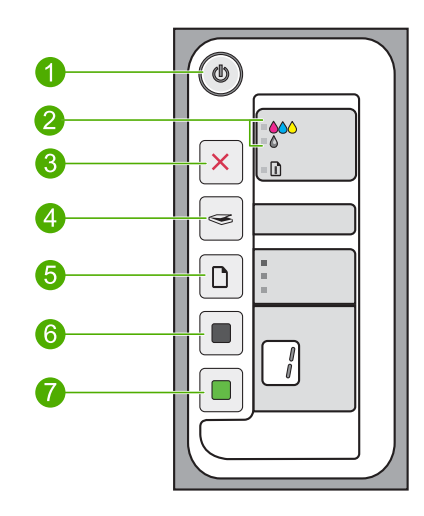

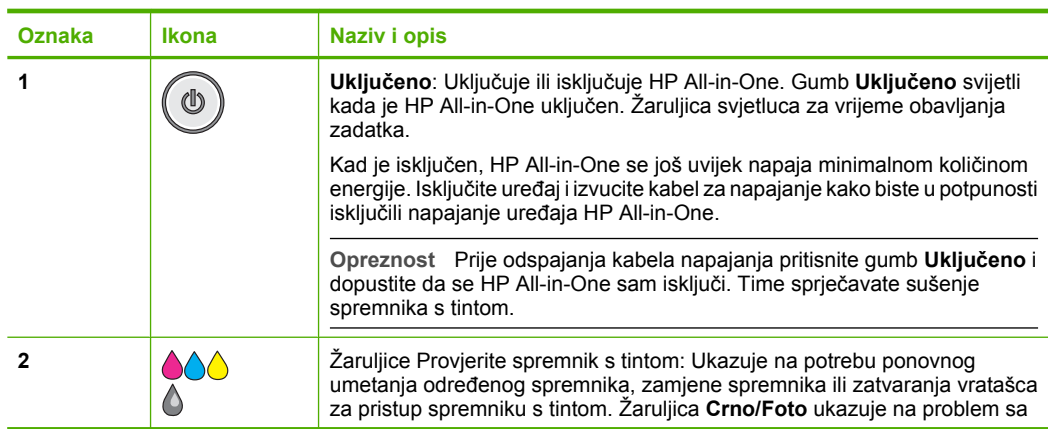

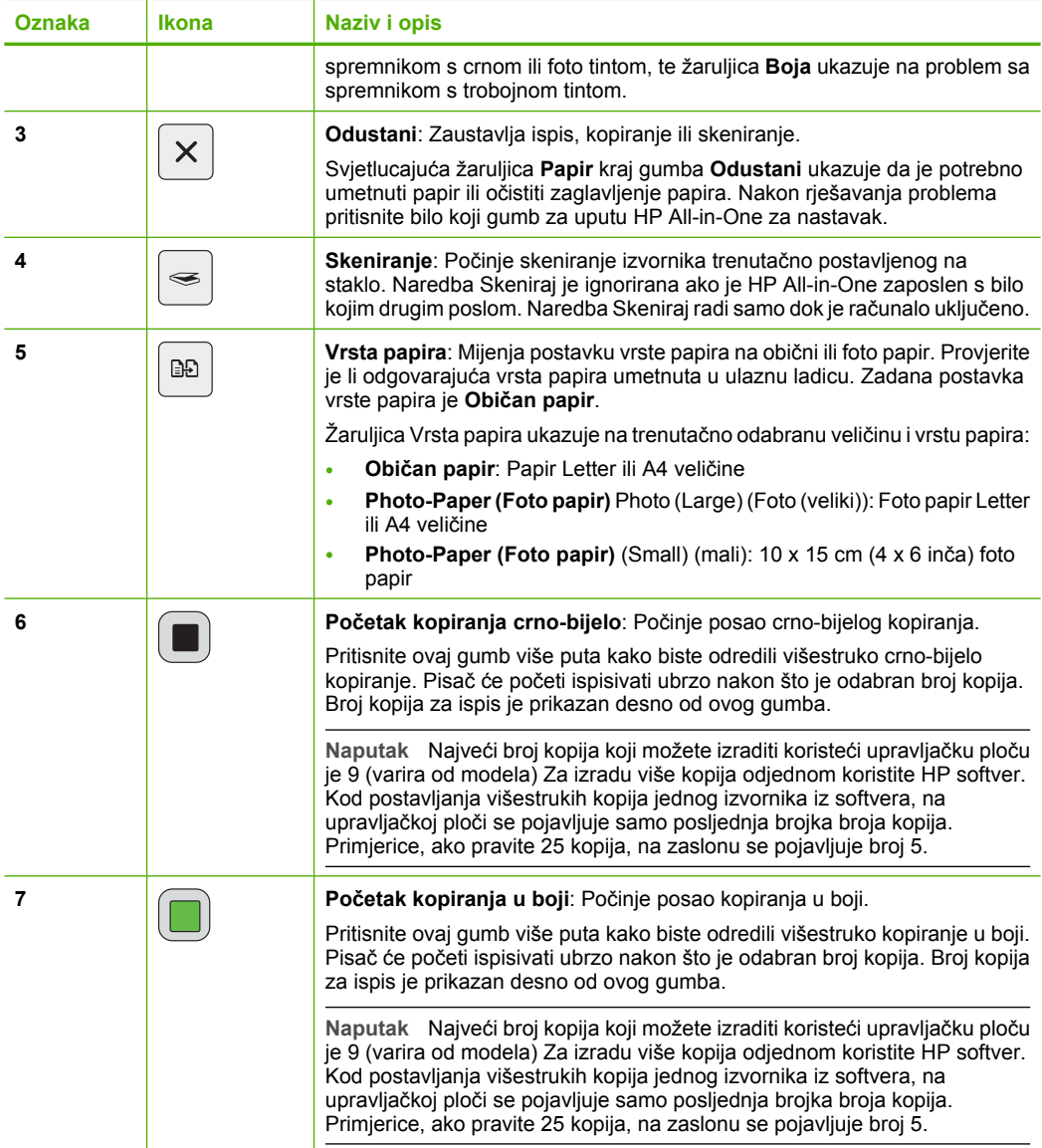

### <span id="page-14-0"></span>**Pregled žaruljica stanja**

Nekoliko žaruljica pokazivača obavještava vas o stanju uređaja HP All-in-One.

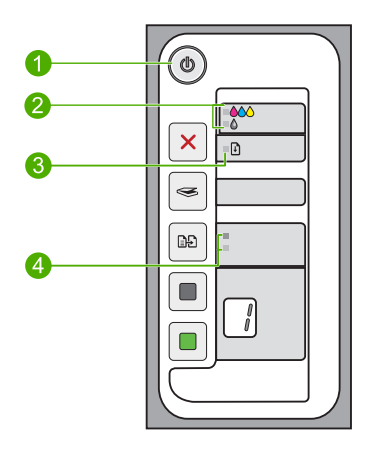

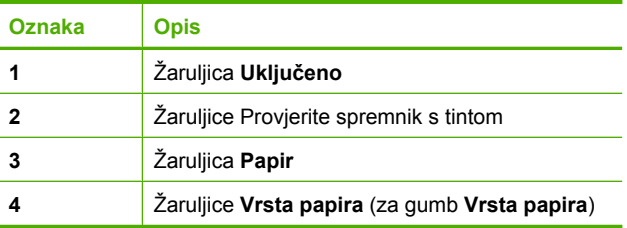

Sljedeća tablica opisuje uobičajene situacije i objašnjava značenje žaruljica.

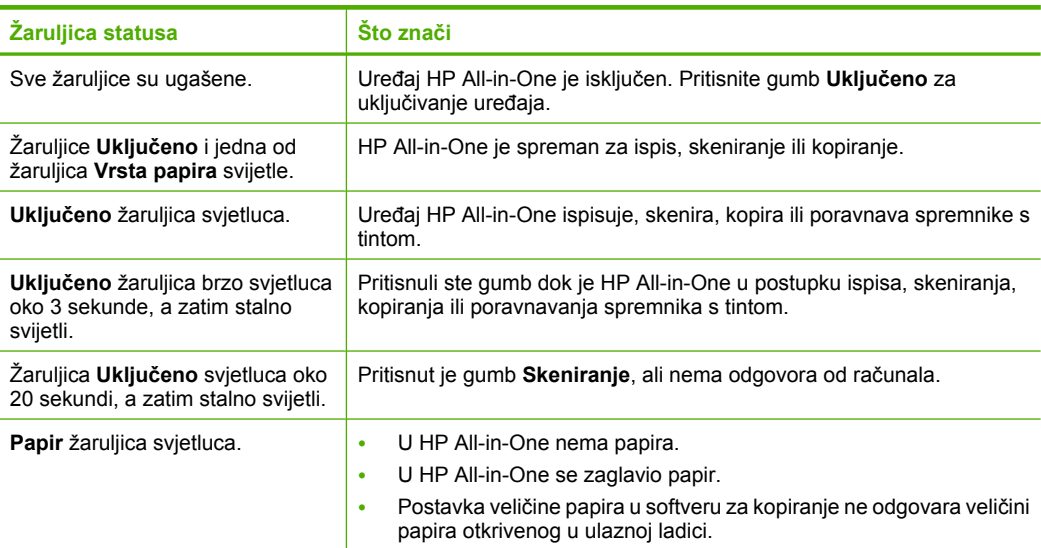

<span id="page-15-0"></span>(nastavak)

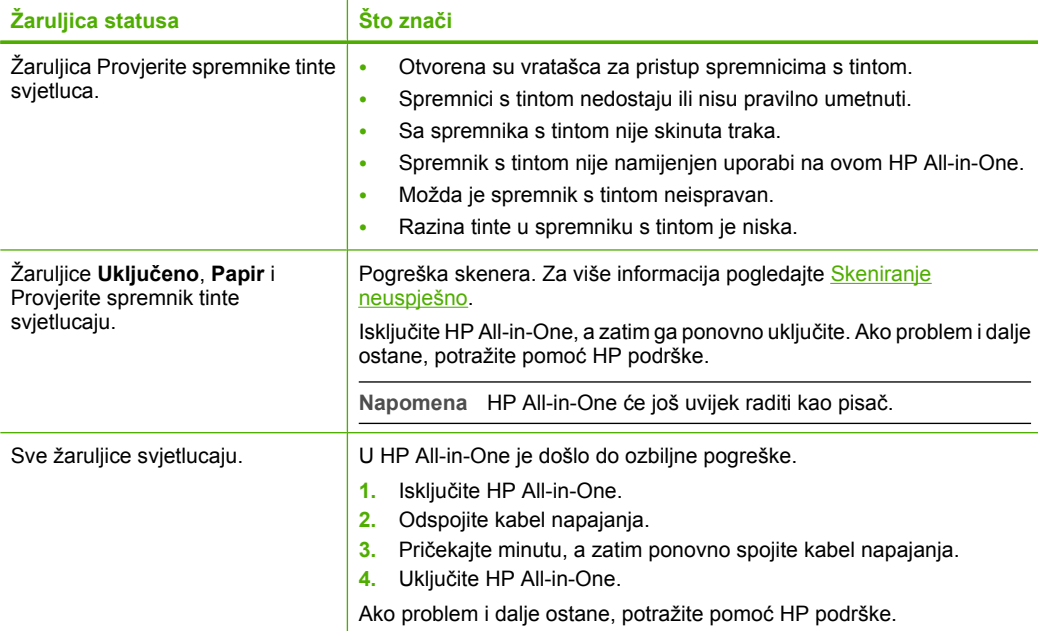

### **Uporaba softvera HP Photosmart**

Softver HP Photosmart pruža brz i jednostavan način stvaranja ispisa vaših fotografija. Također nudi i pristup drugim osnovnim značajkama HP softvera za slike, kao što je spremanje i gledanje fotografija.

Za više informacija o korištenju softvera HP Photosmart:

- Na lijevoj strani provjerite panel **Contents (Sadržaj)**. Na vrhu potražite knjigu **HP Photosmart Software Help contents (Sadržaj pomoći za softver HP Photosmart)**.
- Ako ne možete pronaći knjigu **HP Photosmart Software Help contents (Sadržaj pomoći za softver HP Photosmart)** na vrhu panela **Contents (Sadržaj)**, pristupite pomoći softvera kroz HP Solution Center (HP centar usluga).
- **Napomena** HP Photosmart softver prepoznaje sljedeće formate datoteke: BMP, DCX, FPX, GIF, JPG, PCD, PCX, TIF, PICT, PSD, PCS, EPS, TGA, SGI, PDF i PNG.

Poglavlje 2

## <span id="page-17-0"></span>**3 Pronalaženje dodatnih informacija**

Možete pristupiti mnoštvu tiskanih i zaslonskih izvora koji pružaju informacije o postavljanju i uporabi uređaja HP All-in-One.

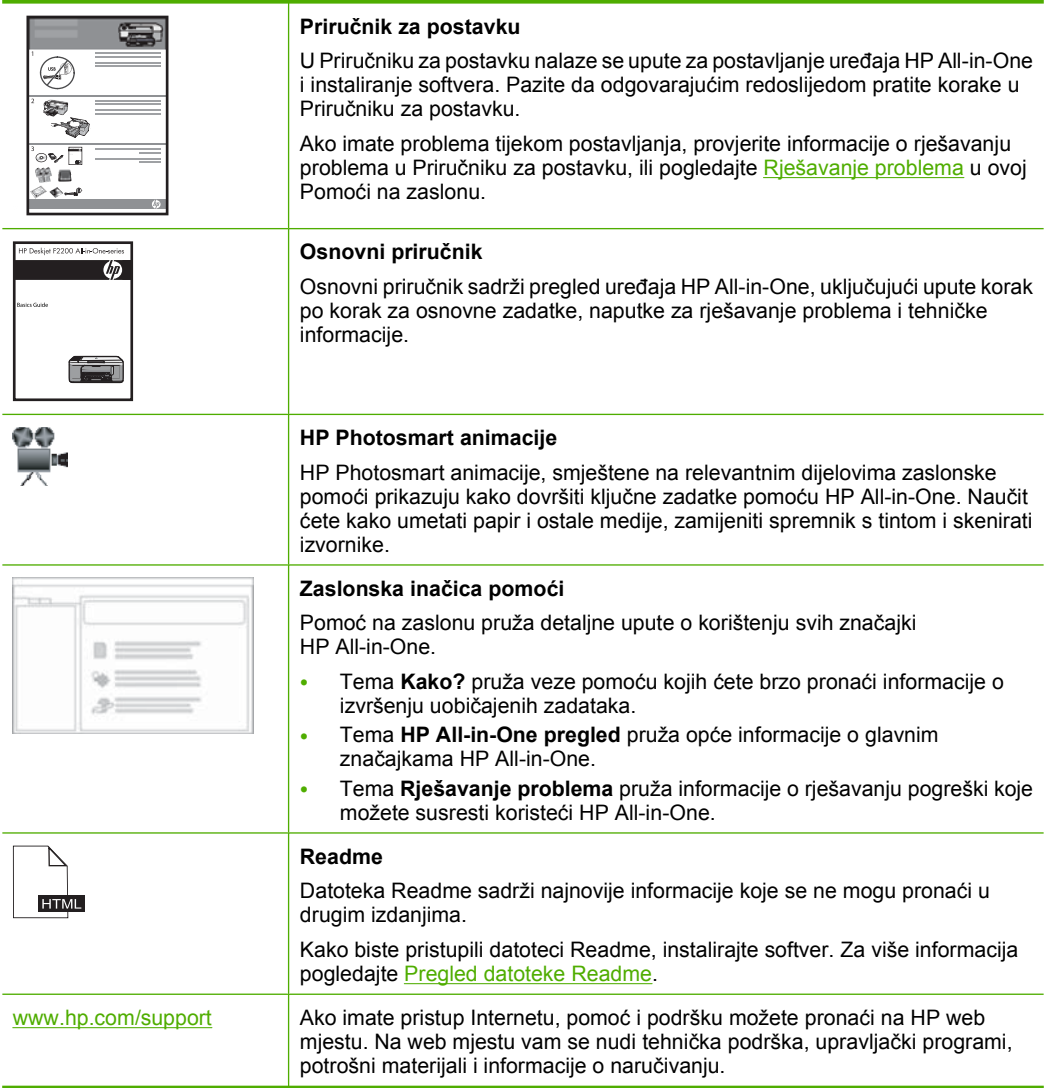

Poglavlje 3

# <span id="page-19-0"></span>**4 Kako?**

Ovaj odjeljak sadrži veze na najčešće obavljane radnje kao što je ispis fotografija i optimiziranje poslova ispisa.

- [Kako dobiti najbolju kvalitetu ispisa?](#page-34-0)
- [Kako raditi ispis fotografija bez obruba na papiru veli](#page-41-0)čine 10 x 15 cm (4 x 6 inča)?
- [Kako ubaciti omotnice?](#page-30-0)
- [Kako skenirati pomo](#page-63-0)ću upravljačke ploče?
- [Kako dobiti najbolju kvalitetu ispisa?](#page-36-0)
- [Kako raditi ispis na obje strane papira?](#page-44-0)
- [Kako zamijeniti spremnik s tintom?](#page-71-0)
- [Kako poravnati spremnik s tintom?](#page-78-0)
- Kako oč[istiti zaglavljenje papira?](#page-96-0)

18 Kako?

**Kako?**

#### Poglavlje 4

# <span id="page-21-0"></span>**5 Informacije o povezivanju**

HP All-in-One je opremljen USB priključkom kako biste ga mogli izravno spojiti na računalo pomoću USB kabela. Proizvod možete i zajednički koristiti u postojećoj kućnoj mreži.

Ovaj odjeljak sadrži sljedeće teme:

- Podržane vrste veze
- Zajednička uporaba pisača

### **Podržane vrste veze**

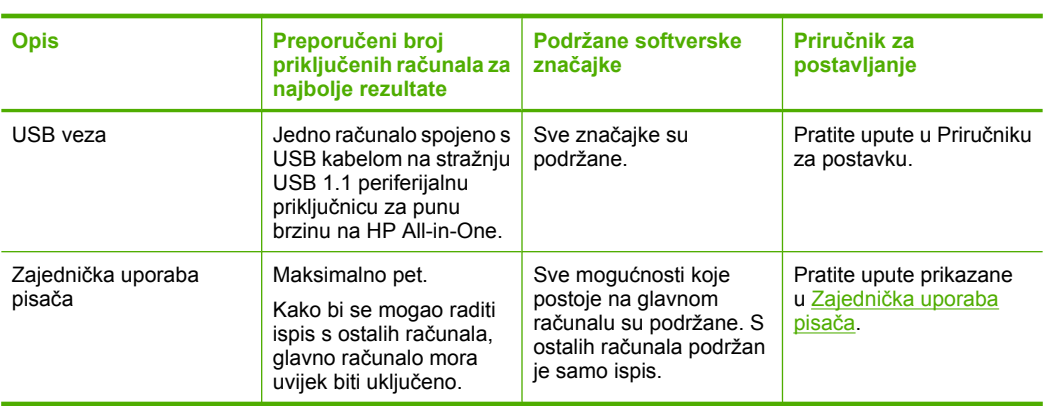

Sljedeća tablica prikazuje popis podržanih vrsta spajanja.

### **Zajednička uporaba pisača**

Ako je vaše računalo umreženo, a drugo računalo na mreži povezano je s uređajem HP All-in-One putem USB kabela, na taj pisač možete ispisivati uporabom dijeljenja pisača.

Računalo koje je izravno spojeno na HP All-in-One djeluje kao **domaćin** za pisač i može koristiti sve mogućnosti softvera. Vaše računalo, koje je **klijent**, ima pristup jedino značajkama ispisa. Druge mogućnosti morate izvesti s glavnog računala ili s upravljačke ploče pisača HP All-in-One.

#### **Omogućavanje zajedničkog korištenja pisača na Windows računalu**

▲ Pogledajte korisnički priručnik koji ste dobili uz računalo ili zaslonsku pomoć u sustavu Windows.

20 Informacije o povezivanju

# <span id="page-23-0"></span>**6 Postavljanje originala i papira**

U uređaj HP All-in-One možete umetnuti mnogo različitih vrsta i veličina papira, uključujući letter ili A4 papir, foto-papir, grafo-folije i koverte.

Ovaj odjeljak sadrži sljedeće teme:

- Umetanje izvornika
- Odabir papira za ispis i kopiranje
- Umetanie papira

### **Umetanje izvornika**

Možete kopirati ili skenirati izvornike veličine letter ili A4 postavljajući ih na staklo skenera.

#### **Umetanje originala na staklo**

- **1.** Podignite poklopac na HP All-in-One.
- **2.** Postavite izvornik sa stranom koju želite kopirati ili skenirati okrenutu prema dolje u lijevi prednji kut stakla.
	- **Naputak** Za dodatne informacije o umetanju originala pogledajte upute ucrtane uz rub stakla.

**Naputak** Da bi dobili pravilnu veličinu kopije provjerite da se nikakve trake ili strani objekti ne nalaze na staklu.

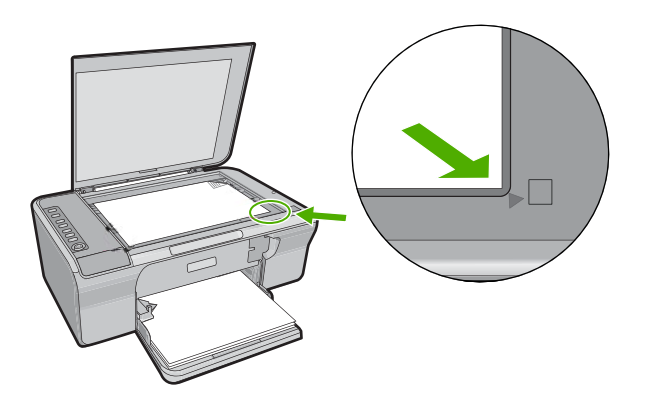

Postavljanje originala i papira **Postavljanje originala i papira**

**3.** Zatvorite poklopac.

### **Odabir papira za ispis i kopiranje**

U HP All-in-One možete koristiti različite vrste i veličine papira. Za najbolju kvalitetu ispisa i kopiranja pregledajte sljedeće preporuke. Kad god mijenjate vrstu papira, zapamtite da morate promijeniti i postavku vrste papira. Za više informacija pogledajte [Postavljanje](#page-35-0) [vrste papira za ispis.](#page-35-0)

<span id="page-24-0"></span>Ovaj odjeljak sadrži sljedeće teme:

- Preporučene vrste papira za ispis i kopiranje
- Preporuč[eni papiri samo za ispis](#page-25-0)
- [Vrste papira koje treba izbjegavati](#page-25-0)

#### **Preporučene vrste papira za ispis i kopiranje**

Ako želite najbolju kvalitetu ispisa, HP preporučuje upotrebu HP papira posebno namijenjenih vrsti projekta koji ispisujete. Na primjer, ako ispisujete fotografije, umetnite HP Premium ili HP Premium Plus foto papir u ulaznu ladicu.

U nastavku je dan popis HP papira koje možete koristiti za kopiranje ili ispis. Ovisno o državi/regiji, neki od ovih papira možda nisu dostupni.

#### **HP Premium Plus foto papir**

HP Premium Plus foto papiri su najbolji HP foto papiri s kvalitetom fotografije i otpornošću na izbljeđivanje boljim nego kod fotografija rađenih u foto studijima. Oni su idealni za ispis fotografija visoke rezolucije za uokviravanje ili za foto album. Rasploživi su u nekoliko veličina, uključujući 10 x 15 cm (s ili bez jezička), A4 i 8,5 x 11 inča za ispis ili kopiranje fotografija s uređaja.

#### **HP Premium foto papir**

HP Premium foto papiri su visokokvalitetni, foto papiri sa sjajnom ili mekom površinom. Oni izgledaju kao foto papiri dobiveni u foto studijima te se mogu uokviriti ili položiti u album. Rasploživi su u nekoliko veličina, uključujući 10 x 15 cm (s ili bez jezička), A4 i 8,5 x 11 inča za ispis ili kopiranje fotografija s uređaja.

#### **HP Premium Inkjet prozirna folija**

HP Premium Inkjet prozirna folija čini boje vaše prezentacije snažnijim i impresivnijim. Ova folija je laka za uporabu i rukovanje, te se suši brzo bez razmazivanja.

#### **HP Premium Inkjet papir**

HP Premium Inkjet papir je najbolji presvučeni papir za uporabu kod visokih rezolucija. Glatka, mat površina, čini ovaj papir idealnim za dokumente najviše kvalitete.

#### **HP Bright White Inkjet papir**

HP Bright White Inkjet papir pruža boje s izraženim kontrastom i čist tekst. Dovoljno je nepropustan za uporabu kod obostranog ispisa u boji bez mogućeg prolaska boje, što ga čini idealnim za novine, izvješća i letke.

**W** Napomena Za ispis bez obruba rabite papir s jezičkom veličine 10 x 15 cm. HP All-in-One vrši ispis do tri ruba papira. Ispis bez obruba dobivate kada uklonite jezičak s četvrte strane papira.

#### <span id="page-25-0"></span>**HP All-in-One papir ili HP Printing papir**

- HP All-in-One papir je posebno dizajniran za proizvode HP All-in-One. On ima izuzetno svijetlu plavo-bijelu sjenu koja stvara oštriji tekst i bogatije boje nego što je to kod uobičajenih višenamjenskih papira.
- HP Printing papir je visokokvalitetan višenamjenski papir. On pruža dokumente koji izgledaju bolje od dokumenata ispisanih na uobičajenim višenamjenskim ili papirima za kopiranje.

Za kupnju HP papira i drugog potrošnog materijala pogledajte [www.hp.com/buy/](http://www.hp.com/buy/supplies) [supplies](http://www.hp.com/buy/supplies). Ako se to zatraži, odaberite svoju državu/regiju, slijedite upute za postavljanje proizvoda i zatim pritisnite na jednu od veza kupovine na stranici.

**Napomena** Ovaj dio web-mjesta trenutno je dostupan samo na engleskom jeziku.

#### **Preporučeni papiri samo za ispis**

Određeni papiri podržani su samo kada ispis radite s računala. Sljedeći popis daje informacije o ovim papirima:

Za najbolju kvalitetu HP preporučuje uporabu HP papira. Uporaba pretankog ili predebelog papira, papira koji je previše gladak ili je lako rastezljiv može uzrokovati zaglavljivanje papira. Uporaba papira pregrube strukture ili onoga koji ne prihvaća tintu, može izazvati razmazivanje slika, prolijevanje boje ili se može dogoditi da stranica ne bude u potpunosti ispunjena.

Ovisno o državi/regiji, neki od ovih papira možda nisu dostupni.

#### **HP Iron-On Transfers (HP termalni preslikači)**

HP termalni preslikači (za materijale u boji ili za svijetle ili bijele materijale) idealno su rješenje za pravljenje majica od digitalnih fotografija.

#### **HP papir za brošure i letke**

HP papir za brošure i letke (sjajni ili mat) je sjajni presvučeni ili mat presvučeni papir s obje strane za obostrani ispis. Ovaj papir je idealan za gotovo fotografske preslike i poslovnu grafiku za naslovnice izvješća, posebne prezentacije, brošure, letke ili kalendare.

#### **HP Premium Presentation papir**

HP Premium Presentation papir daje vašoj prezentaciji izgled koji se može vidjeti i osjetiti.

Za kupnju HP papira i drugog potrošnog materijala pogledajte [www.hp.com/buy/](http://www.hp.com/buy/supplies) [supplies](http://www.hp.com/buy/supplies). Ako se to zatraži, odaberite svoju državu/regiju, slijedite upute za postavljanje proizvoda i zatim pritisnite na jednu od veza kupovine na stranici.

**Napomena** Ovaj dio web-mjesta trenutno je dostupan samo na engleskom jeziku.

#### **Vrste papira koje treba izbjegavati**

Upotreba pretankog ili predebelog papira, papira koji je previše gladak ili je lako rastezljiv može uzrokovati zaglavljivanje papira. Korištenje papira pregrube strukture ili onoga koji ne prihvaća tintu može izazvati razmazivanje slika, prolijevanje boje ili se može dogoditi da stranica ne bude u potpunosti ispunjena.

<span id="page-26-0"></span>**Napomena** Potpuni popis podržanih veličina medija potražite u softveru pisača.

#### **Papiri koji se moraju izbjeći za sve vrste kopiranja ili ispisa**

- Bilo koja druga veličina papira izuzev one koja je navedena u softveru pisača.
- Papir s dijelom za izrezivanje ili perforacijama (osim ako nije posebno dizajniran za uporabu s HP inkjet uređajima).
- Medij izražene teksture, kao što je platno. Ispis na takvom papiru može biti nejednak, a tinta se može upiti i kapati kroz papir.
- Izrazito gladak, sjajan ili presvučeni papir koji nije posebno dizajniran za HP All-in-One. Oni mogu izazvati zaglavljenje uređaja HP All-in-One ili odbaciti tintu.
- Višeslojni obrasci (dvostruki ili utrostručeni). Oni se mogu zgužvati ili zaglaviti, a postoji veća mogućnost da se tinta razmaže.
- Omotnice s preklopcima ili prozorima. One se mogu zaglaviti između valjaka i prouzrokovati zaglavljivanje papira.
- Beskonačni papir.

#### **Dodatni papiri koje treba izbjegavati prilikom kopiranja**

- Omotnice.
- Grafo-folije osim HP Premium Inkjet Transparency Film ili HP Premium Plus Inkjet Transparency Film.
- Iron-On Transfers (HP termalni preslikači)
- Papiri za čestitke.

### **Umetanje papira**

Ovaj odjeljak opisuje postupak umetanja papira različitih vrsta i veličina u HP All-in-One glede kopiranja ili ispisa.

**Naputak** Radi sprječavanja cijepanja, gužvanja te zavijenih i savinutih rubova, sve medije pohranite u vrećicu koja se može zatvoriti više puta. Ako papir ne pohranite na odgovarajući način, nagle promjene u temperaturi i vlažnosti mogle bi dovesti do uvijanja papira što nije dobro za ispis pomoću HP All-in-One.

Ovaj odjeljak sadrži sljedeće teme:

- Umetanje papira pune veličine
- [Postavljanje foto-papira veli](#page-28-0)čine 10 x 15 cm (4 x 6 inča)
- [Umetanje indeksnih kartica](#page-29-0)
- [Umetanje koverti](#page-30-0)
- [Umetanje drugih vrsta papira](#page-31-0)

#### **Umetanje papira pune veličine**

U ulaznu ladicu uređaja HP All-in-One možete umetnuti mnoge vrste papira veličine letter ili A4.

#### **Postavljanje papira pune veličine**

**1.** Otvorite produžetak izlazne ladice prema vama.

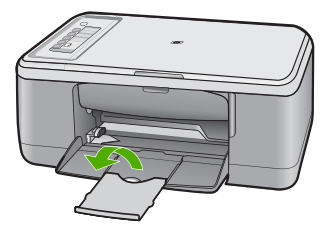

- **Napomena** Kada radite s papirom veličine legal, ostavite produžetak izlazne ladice zatvorenim.
- **2.** Povucite vodilicu širine papira u njezin krajnji položaj.

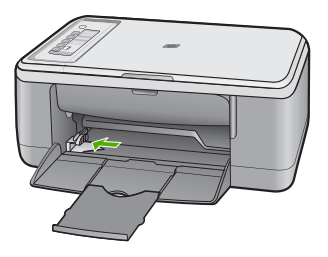

- **3.** Poravnajte rubove snopa papira na ravnoj površini, a zatim provjerite sljedeće:
	- Provjerite da papir nije poderan, da na njemu nema prašine, da nije izgužvan te da nije uvijen ili presavijen na uglovima.
	- Provjerite jesu li svi papiri u snopu iste veličine i vrste.

<span id="page-28-0"></span>**4.** Umetnite snop foto papira u ulaznu ladicu s kraćim rubom prema naprijed. Provjerite da je strana za ispis okrenuta prema dolje. Gurajte snop papira naprijed prema proizvodu dok se ne zaustavi.

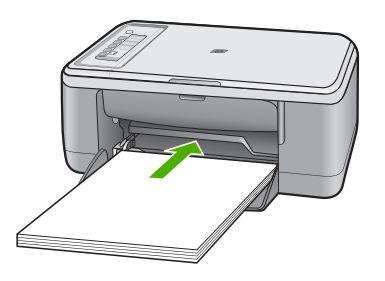

- **Opreznost** Provjerite je li proizvod u stanju mirovanja i tih dok umećete papir u ulaznu ladicu. Ako proizvod servisira spremnike s tintom ili je angažiran u drugom zadatku, mogli biste papir gurnuti previše naprijed što bi prouzročilo da proizvod izbacuje prazne stranice.
- **Naputak** Ako koristite papir sa zaglavljem, umetnite ga vrhom stranice prema naprijed i stranom za ispis prema dolje. Za dodatnu pomoć pri umetanju papira pune veličine ili letterhead papira sa zaglavljem pogledajte dijagram ucrtan u dnu ulazne ladice.
- **5.** Povucite vodilicu širine papira prema unutra dok se ne zaustavi uz rub papira. Nemojte postavljati previše papira u ulaznu ladicu; provjerite može li svežanj papira stati u ulaznu ladicu i je li niži od vrha vodilice širine papira.

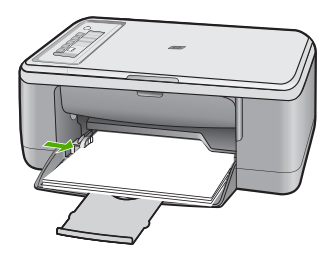

#### **Postavljanje foto-papira veličine 10 x 15 cm (4 x 6 inča)**

foto-papir veličine 10 x 15 cm možete umetnuti u ulaznu ladicu uređaja HP All-in-One. Za najbolje rezultate koristite 10 x 15 cm HP Premium Plus foto-papir ili HP Premium fotopapir s jezičkom.

**Napomena** Za ispis bez rubova HP All-in-One podržava samo foto-papir veličine 10 x 15 cm s jezičkom za otkidanje. Automatski možete prilagoditi postavku u dijalogu **Properties** (Osobine) za ispis bez obruba fotografija veličine 10 x 15 cm na HP Premium Plus foto-papiru. Kliknite na karticu **Printing Shortcuts** (Kratice ispisa), a zatim na popisu **Printing Shortcuts** (Kratice ispisa), odaberite **Photo printingborderless** (Ispis fotografija bez obruba).

<span id="page-29-0"></span>**Naputak** Radi sprječavanja cijepanja, gužvanja te zavijenih i savinutih rubova, sve medije pohranite u vrećicu koja se može zatvoriti više puta. Ako papir ne pohranite na odgovarajući način, nagle promjene u temperaturi i vlažnosti mogle bi dovesti do uvijanja papira što nije dobro za ispis pomoću HP All-in-One.

#### **Za umetanje foto papira u ulaznu ladicu**

- **1.** Uklonite sve papire iz ladice.
- **2.** Umetnite snop foto papira u desni gornji kut ulazne ladice, kraćom stranom prema naprijed, stranom za ispis prema dolje ili sjajnom stranom prema dolje. Gurajte snop foto papira naprijed prema proizvodu dok se ne zaustavi.

Ako koristite foto papir sa jezičkom za otkidanje, provjerite da je jezičak usmjeren suprotno od proizvoda.

- **Naputak** Za više informacija o postavljanju foto-papira manjih dimenzija pogledajte vodiče ucrtane na bazi ulazne ladice za umetanje foto-papira.
- **3.** Povucite vodilicu širine papira prema unutra dok se ne zaustavi uz rub papira. Nemojte postavljati previše papira u ulaznu ladicu; provjerite može li svežanj papira stati u ulaznu ladicu i je li niži od vrha vodilice širine papira.

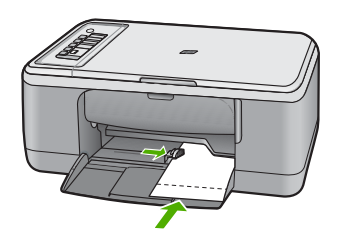

Za najbolje rezultate prije ispisa ili kopiranja postavite vrstu papira.

#### **Povezane teme**

- Preporuč[ene vrste papira za ispis i kopiranje](#page-24-0)
- [Promjena postavki ispisa za trenutni ispis](#page-34-0)
- [Postavljanje vrste papira za kopiranje](#page-57-0)

#### **Umetanje indeksnih kartica**

Indeksne kartice možete umetnuti u ulaznu ladicu uređaja HP All-in-One za ispis napomena, recepata i drugog teksta.

Za najbolje rezultate prije ispisa ili kopiranja postavite vrstu papira.

**Napomena** HP All-in-One ostavlja rub veličine 1,2 cm na jednoj kratkoj strani. Prije ispisa više kartica, ispišite jednu probnu karticu kako bi provjerili da rub ne siječe tekst.

#### <span id="page-30-0"></span>**Postavljanje indeksnih kartica u ulaznu ladicu**

- **1.** Uklonite sve papire iz ladice.
- **2.** Umetnite snop kartica okomito, (kraći kraj da gleda prema van) sa stranom za ispis okrenutom prema dolje, u desni kut ulazne ladice za papir. Gurajte snop kartica prema naprijed dok se ne zaustavi.
- **3.** Gurajte vodilicu širine papira prema snopu kartica dok se ne zaustavi uz sam snop. Ne postavljajte previše kartica u ulaznu ladicu; provjerite može li snop kartica stati u ulaznu ladicu te je li niži od vrha vodilice širine papira.

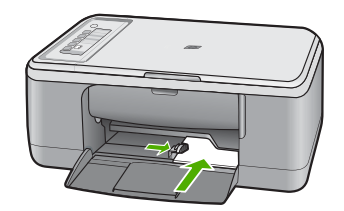

Za najbolje rezultate prije ispisa ili kopiranja postavite vrstu papira.

#### **Povezane teme**

- [Postavljanje foto-papira veli](#page-28-0)čine 10 x 15 cm (4 x 6 inča)
- [Promjena postavki ispisa za trenutni ispis](#page-34-0)
- [Postavljanje vrste papira za kopiranje](#page-57-0)

#### **Umetanje koverti**

U ulaznu ladicu za papir uređaja HP All-in-One možete umetnuti jednu ili više omotnica. Nemojte upotrebljavati sjajne ili reljefne omotnice niti omotnice koje imaju kopče i prozore.

**Napomena** Specifične pojedinosti o formatiranju teksta za ispis na omotnicama potražite u datotekama pomoći vaše aplikacije za obradu teksta. Za optimalne rezultate koristite naljepnicu za povratnu adresu na omotnicama.

#### <span id="page-31-0"></span>**Umetanje omotnica**

- **1.** Uklonite sve papire iz ladice.
- **2.** Postavite jednu ili više omotnica u desnu stranu ulazne ladice s preklopom omotnice okrenutim prema gore i na lijevoj strani. Gurajte snop omotnica prema naprijed dok se ne zaustavi.
	- **Naputak** Kako biste izbjegli zaglavljivanje papira, gurnite preklope omotnica u omotnice.

**Naputak** Za dodatnu pomoć pri umetanju koverti pogledajte dijagram ucrtan na dnu ulazne ladice.

**3.** Gurajte vodilicu za označavanje širine papira prema unutra dok se ne zaustavi na snopu omotnica.

Nemojte prepuniti ulaznu ladicu za papir; pazite da snop omotnica stane unutar ulazne ladice te da ne prelazi visinu vodilice za označavanje širine papira.

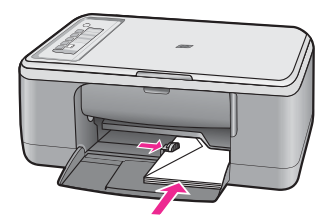

#### **Umetanje drugih vrsta papira**

Sljedeći papiri zahtijevaju posebnu pažnju prilikom umetanja.

**Napomena** Nisu sve veličine i vrste papira dostupne u svim funkcijama uređaja HP All-in-One. Neke veličine i vrste papira mogu se koristiti samo ako ispis pokrećete iz dijaloga **Print** (Ispis) u softverskoj aplikaciji. One nisu dostupne za kopiranje. Papiri koji se mogu koristiti samo za ispis iz softverske aplikacije označeni su kao takvi.

#### **HP Premium Inkjet prozirna folija**

- ▲ Umetnite foliju tako da bijela prozirna traka (sa strelicama i znakom HP) bude na vrhu i prva ide u ladicu za papir.
	- **Napomena** HP All-in-One ne može automatski otkriti vrstu papira. Za najbolje rezultate postavite vrstu papira na prozirnu foliju u softveru prije ispisa na prozirnu foliju.

#### **HP termalni preslikači (samo za ispis)**

- **1.** List preslikača prije upotrebe treba potpuno izravnati; ne ulažite uvijene listove.
	- **Naputak** Za sprječavanje uvijanja papira za preslikače čuvajte ih u originalnom pakiranju sve dok vam ne zatrebaju.
- **2.** Pronađite plavu traku na strani papira koja nije za ispis i ručno umećite jedan po jedan list, tako da plava traka bude okrenuta prema gore.

#### Poglavlje 6

#### **Povezane teme**

- [Postavljanje foto-papira veli](#page-28-0)čine 10 x 15 cm (4 x 6 inča)
- [Postavljanje vrste papira za ispis](#page-35-0)
- [Postavljanje vrste papira za kopiranje](#page-57-0)

# <span id="page-33-0"></span>**7 Ispis s računala**

HP All-in-One se može koristiti sa svakom softverskom aplikacijom koja podržava ispis. Možete ispisivati širok spektar projekta: slike bez obruba, biltene, čestitke, termalne preslikače i postere.

Ovaj odjeljak sadrži sljedeće teme:

- Ispis iz softverske aplikacije
- [Postavljanje HP All-in-One za zadani pisa](#page-34-0)č
- [Promjena postavki ispisa za trenutni ispis](#page-34-0)
- [Promjena zadanih postavki ispisa](#page-38-0)
- Preč[ice za ispis](#page-38-0)
- [Poseban ispis](#page-40-0)
- [Prekid ispisa](#page-53-0)
- [Nastavak posla ispisa](#page-54-0)

### **Ispis iz softverske aplikacije**

Većina postavki ispisa je automatski upravljana od strane aplikacije iz koje se radi ispis. Postavke morate postaviti ručno samo kada mijenjate kvalitetu ispisa, ispisujete na posebnim vrstama papira ili grafo-foliji ili koristite posebne značajke.

#### **Ispis iz softverske aplikacije**

- **1.** Provjerite je li papir umetnut u ulaznu ladicu.
- **2.** U izborniku **File** (Datoteka) aplikacije pritisnite **Print** (Ispis).
- **3.** Provjerite je li proizvod odabrani pisač.
- **4.** Ukoliko se ukaže potreba za mijenjanjem postavki, pritisnite gumb koji se otvara u dijaloškom okviru **Properties** (Svojstva). Ovisno o softverskoj aplikaciji koju koristite, ovaj gumb može imati sljedeće nazive: **Properties** (Svojstva), **Options** (Mogućnosti), **Printer Setup** (Postavljanje pisača), **Printer** (Pisač) ili **Preferences** (Preference).
	- **Napomena** Prilikom ispisivanja fotografije morate odabrati odrednice za određenu vrstu foto papira i poboljšanje fotografije.
- <span id="page-34-0"></span>**5.** Odaberite odgovarajuće opcije za ispis uz pomoć značajki na karticama **Advanced** (Napredno), **Printing Shortcuts** (Prečaci za ispis), **Features** (Značajke) i **Color** (U boji).
	- **Naputak** Jednostavno možete odabrati odgovarajuće opcije ispisa s prethodno definiranog popisa zadataka za ispis na karticu **Printing Shortcuts** (Prečaci za ispis). Pritisnite vrstu zadatka za ispis u popisu **Printing Shortcuts** (Prečaci za ispis). Zadane postavke za odabrani tip ispisa su postavljene i prikazane na kartici **Printing Shortcuts** (Prečaci za ispis). Po potrebi ovdje prilagodite postavke i spremite ih kao novi prečac za ispis. Za spremanje prilagođenog prečaca za ispis odaberite prečac i pritisnite **Save As** (Spremi kao). Da biste izbrisali prečac, odaberite i kliknite **Delete** (Izbriši).
- **6.** Pritisnite **OK** za zatvaranje dijaloškog okvira **Properties** (Svojstva).
- **7.** Pritisnite **Print** (Ispis) ili **OK** (U redu).

### **Postavljanje HP All-in-One za zadani pisač**

Možete postaviti HP All-in-One kao zadani pisač za korištenje pri ispisivanju iz svih softverskih aplikacija. To znači da je HP All-in-One automatski odabran s popisa pisača kada odaberete **Print** (Ispis) u izborniku **File** (Datoteka) softverske aplikacije. Zadani pisač se također automatski odabire klikom na gumb **Print** (Ispis) na alatnoj traci većine softverskih aplikacija. Za više informacija pogledajte pomoć za Windows.

### **Promjena postavki ispisa za trenutni ispis**

Postavke ispisa uređaja HP All-in-One možete prilagoditi za ispisivanje gotovo svega što želite.

Ovaj odjeljak sadrži sljedeće teme:

- Postavljanje veličine papira
- [Postavljanje vrste papira za ispis](#page-35-0)
- [Pregled rezolucije ispisa](#page-36-0)
- [Promjena brzine ili kvalitete ispisa](#page-36-0)
- [Promjena orijentacije stranice](#page-37-0)
- Promjena velič[ine dokumenta](#page-37-0)
- **[Pregled ispisa](#page-38-0)**

#### **Postavljanje veličine papira**

Postavka veličine papira pomaže HP All-in-One u određivanju područja ispisa stranice. Neki od odabira veličine papira imaju i varijantu bez obruba, koja omogućava ispis do vrha, dna i strana papira.

Obično se veličina papira postavlja u aplikaciji koju rabite za stvaranje dokumenta ili projekta. Ako pak koristite papir prilagođene veličine, ili ako ne možete postaviti veličinu papira u aplikaciji, tada možete mijenjati veličinu papira prije ispisa u dijalogu **Properties** (Svojstva).

#### <span id="page-35-0"></span>**Postavljanje veličine papira**

- **1.** Provjerite je li papir umetnut u ulaznu ladicu.
- **2.** U izborniku **File** (Datoteka) aplikacije pritisnite **Print** (Ispis).
- **3.** Provjerite je li proizvod odabrani pisač.
- **4.** Pritisnite gumb koji otvara dijalog **Properties** (Svojstva). Ovisno o softverskoj aplikaciji koju koristite, ovaj gumb može imati sljedeće nazive: **Properties** (Svojstva), **Options** (Mogućnosti), **Printer Setup** (Postavljanje pisača), **Printer** (Pisač) ili **Preferences** (Preference).
- **5.** Pritisnite jezičak **Features** (Značajke).
- **6.** U dijelu **Resizing Options** (Mogućnosti promjene veličine) kliknite odgovarajuću veličinu papira u popisu **Size** (Veličina).

Sljedeća tablica prikazuje prijedloge postavki veličine papira za razne vrste papira koje možete umetnuti u ulaznu ladicu. Prvo provjerite ovaj dugi popis mogućnosti u popisu **Size** (Veličina) kako bi se uvjerili postoji li već veličina papira za vašu vrstu papira.

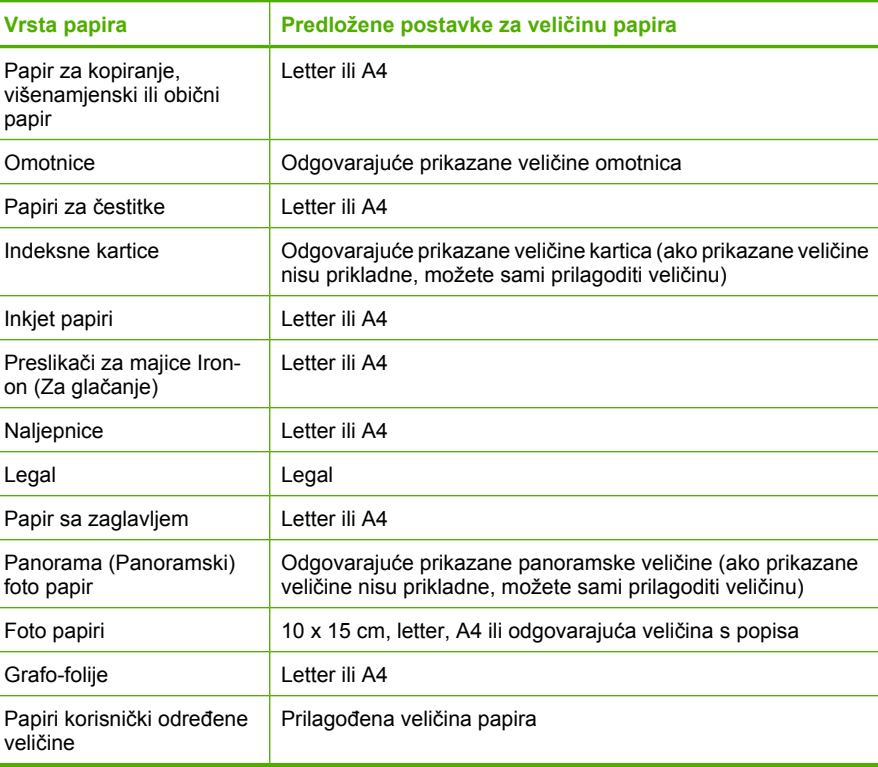

#### **Postavljanje vrste papira za ispis**

Ako ispis obavljate na posebnim papirima, kao što su foto-papir, grafo-folija, koverte ili naljepnice, ili ako primijetite lošu kvalitetu ispisa, možete izvršiti ručnu postavku vrste papira.
### **Postavljanje vrste papira za ispis**

- **1.** Provjerite je li papir umetnut u ulaznu ladicu.
- **2.** U izborniku **File** (Datoteka) aplikacije pritisnite **Print** (Ispis).
- **3.** Provjerite je li proizvod odabrani pisač.
- **4.** Pritisnite gumb koji otvara dijalog **Properties** (Svojstva). Ovisno o softverskoj aplikaciji koju koristite, ovaj gumb može imati sljedeće nazive: **Properties** (Svojstva), **Options** (Mogućnosti), **Printer Setup** (Postavljanje pisača), **Printer** (Pisač) ili **Preferences** (Preference).
- **5.** Pritisnite jezičak **Features** (Značajke).
- **6.** U dijelu **Basic Options** (Osnovne opcije) iz padajućeg popisa **More** (Više) odaberite **Paper Type** (Vrsta papira).
- **7.** Odaberite umetnutu vrstu papira, a zatim kliknite **OK** (U redu).

### **Pregled rezolucije ispisa**

Softver pisača prikazuje rezoluciju ispisa u točkama po inču (dpi). Veličina dpi se mijenja u skladu s vrstom papira i kvalitetom koju ste odabrali u softveru pisača.

### **Pregled rezolucije ispisa**

- **1.** Provjerite je li papir umetnut u ulaznu ladicu.
- **2.** U izborniku **File** (Datoteka) aplikacije pritisnite **Print** (Ispis).
- **3.** Provjerite je li proizvod odabrani pisač.
- **4.** Pritisnite gumb koji otvara dijalog **Properties** (Svojstva). Ovisno o softverskoj aplikaciji koju koristite, ovaj gumb može imati sljedeće nazive: **Properties** (Svojstva), **Options** (Mogućnosti), **Printer Setup** (Postavljanje pisača), **Printer** (Pisač) ili **Preferences** (Preference).
- **5.** Kliknite karticu **Features** (Značajke).
- **6.** U padajućem popisu **Print Quality** (Kvaliteta ispisa) odaberite odgovarajuću postavku kvalitete ispisa za vaš projekt.
- **7.** U padajućem popisu **Paper Type** (Vrsta papira), odaberite vrstu za papir koji ste umetnuli.
- **8.** Pritisnite gumb **Resolution** (Rezolucija) za prikaz rezolucije ispisa u dpi.

### **Promjena brzine ili kvalitete ispisa**

HP All-in-One automatski bira postavku kvalitete i brzine ispisa zavisno od postavke vrste papira koju ste odabrali. Postavku kvalitete ispisa možete mijenjati kako bi prilagodili brzinu i kvalitetu ispisa.

### **Odabir brzine i kvalitete ispisa**

- **1.** Provjerite je li papir umetnut u ulaznu ladicu.
- **2.** U izborniku **File** (Datoteka) aplikacije pritisnite **Print** (Ispis).
- **3.** Provjerite je li proizvod odabrani pisač.
- **4.** Pritisnite gumb koji otvara dijalog **Properties** (Svojstva). Ovisno o softverskoj aplikaciji koju koristite, ovaj gumb može imati sljedeće nazive: **Properties** (Svojstva), **Options** (Mogućnosti), **Printer Setup** (Postavljanje pisača), **Printer** (Pisač) ili **Preferences** (Preference).
- **5.** Kliknite karticu **Features** (Značajke).
- **6.** U padajućem popisu **Print Quality** (Kvaliteta ispisa) odaberite odgovarajuću postavku kvalitete za vaš projekt.
	- **Napomena** Kako biste vidjeli maksimalni dpi koji će se proizvod ispisati, kliknite **Resolution** (Rezolucija).
- **7.** U padajućem popisu **Paper Type** (Vrsta papira), odaberite vrstu za papir koji ste umetnuli.

### **Promjena orijentacije stranice**

Postavka orijentacije stranice nudi mogućnost ispisa dokumenta okomito ili vodoravno na stranici.

Obično se orijentacija papira postavlja u aplikaciji koju rabite za stvaranje dokumenta ili projekta. Ako pak koristite papir prilagođene veličine ili poseban HP papir, ili ako ne možete postaviti orijentaciju papira u aplikaciji, tada možete mijenjati orijentaciju papira prije ispisa u dijalogu **Properties** (Svojstva).

### **Promjena orijentacije stranice**

- **1.** Provjerite je li papir umetnut u ulaznu ladicu.
- **2.** U izborniku **File** (Datoteka) aplikacije pritisnite **Print** (Ispis).
- **3.** Provjerite je li proizvod odabrani pisač.
- **4.** Pritisnite gumb koji otvara dijalog **Properties** (Svojstva). Ovisno o softverskoj aplikaciji koju koristite, ovaj gumb može imati sljedeće nazive: **Properties** (Svojstva), **Options** (Mogućnosti), **Printer Setup** (Postavljanje pisača), **Printer** (Pisač) ili **Preferences** (Preference).
- **5.** Pritisnite jezičak **Features** (Značajke).
- **6.** U dijelu **Basic Options** (Osnovne opcije) pritisnite jedno od sljedećeg:
	- Pritisnite **Portrait** (Portret) za okomit ispis dokumenta na papiru.
	- Pritisnite **Landscape** (Pejzaž) za vodoravan ispis dokumenta na papiru.

### **Promjena veličine dokumenta**

HP All-in-One nudi mogućnost ispisa dokumenta u drugoj veličini u odnosu na original.

### **Promjena veličine dokumenta**

- **1.** Provjerite je li papir umetnut u ulaznu ladicu.
- **2.** U izborniku **File** (Datoteka) aplikacije pritisnite **Print** (Ispis).
- **3.** Provjerite je li proizvod odabrani pisač.
- **4.** Pritisnite gumb koji otvara dijalog **Properties** (Svojstva). Ovisno o softverskoj aplikaciji koju koristite, ovaj gumb može imati sljedeće nazive: **Properties** (Svojstva), **Options** (Mogućnosti), **Printer Setup** (Postavljanje pisača), **Printer** (Pisač) ili **Preferences** (Preference).
- **5.** Pritisnite jezičak **Features** (Značajke).
- **6.** U dijelu **Resizing options** (Mogućnosti promjene veličine) pritisnite **Scale to paper size** (Promjena veličine u skladu s veličinom papira), a zatim pritisnite odgovarajuću veličinu papira s padajućeg popisa.

#### Poglavlje 7

### **Pregled ispisa**

Prethodno pregledajte izgled ispisa prije nego ga pošaljete na HP All-in-One. Ovo sprečava nepotrebno trošenje papira i tinte na projekte koji se ne ispisuju zadovoljavajuće.

### **Pregled ispisa**

- **1.** Provjerite je li papir umetnut u ulaznu ladicu.
- **2.** U izborniku **File** (Datoteka) aplikacije pritisnite **Print** (Ispis).
- **3.** Provjerite je li proizvod odabrani pisač.
- **4.** Pritisnite gumb koji otvara dijalog **Properties** (Svojstva). Ovisno o softverskoj aplikaciji koju koristite, ovaj gumb može imati sljedeće nazive: **Properties** (Svojstva), **Options** (Mogućnosti), **Printer Setup** (Postavljanje pisača), **Printer** (Pisač) ili **Preferences** (Preference).
- **5.** Na svakoj kartici dijaloškog okvira odaberite postavke ispisa prikladne za vaš projekt.
- **6.** Pritisnite jezičak **Features** (Značajke).
- **7.** Označite okvir za odabir **Show Preview Before Printing** (Prikaz izgleda prije ispisa).
- **8.** Pritisnite **OK** (U redu), a zatim pritisnite **Print** (Ispis) ili **OK** (U redu) u dijalogu **Print** (Ispis).

Ispis se prikazuje u prozoru za pregled.

- **9.** U prozoru **HP preview** (HP prikaz) učinite jedno od sljedećeg:
	- Za ispis pritisnite **Start Printing** (Početak ispisa).
	- Za odustajanje pritisnite **Cancel Printing** (Poništenje ispisa).

# **Promjena zadanih postavki ispisa**

Ako postoji postavka koju često rabite za ispis, možda ćete je željeti postaviti kao zadanu postavku ispisa kako bi uvijek bila postavljena kada otvorite dijalog **Print** (Ispis) iz aplikacije.

### **Promjena zadanih postavki ispisa**

- **1.** U programu HP Solution Center (HP centar usluga) (HP centar usluga) kliknite **Settings** (Postavke), usmjerite pokazivač prema **Print Settings** (Postavke ispisa), a zatim kliknite **Printer Settings** (Postavke pisača).
- **2.** Promijenite postavke ispisa i pritisnite **OK** (U redu).

## **Prečice za ispis**

Koristite kratice ispisa za postavke ispisa koje često koristite. Softver pisača ima nekoliko posebno osmišljenih kratica ispisa koje su dostupne u popisu Printing Shortcuts (Kratice ispisa).

**Napomena** Kada odaberete kraticu ispisa automatski su prikazane odgovarajuće mogućnosti ispisa. Možete ih ostaviti kakve jesu ili ih promijeniti. A možete stvoriti i svoju kraticu. Za više informacija pogledajte [Stvaranje pre](#page-39-0)čica za ispis.

<span id="page-39-0"></span>Koristite karticu Printing Shortcuts (Kratice ispisa) za sljedeće zadatke ispisa:

- **General Everyday Printing** (Općenito svakodnevno ispisivanje): Brzo ispisivanje dokumenata.
- **Photo Printing-Borderless** (Ispis fotografija bez obruba): Ispisa do vrha, dna i rubnih stranica 10 x 15 cm (4 x 6 inča) HP Premium Plus Photo Papers (HP Premium plus foto papira) s karticom za odvajanje.
- **Photo Printing-With White Borders** (Ispis fotografija s bijelim obrubom): Ispis fotografije s bijelim obrubom oko rubova.
- **Fast/Economical printing** (Brzo/Štedljivo ispisivanje): Izvodi brze ispise kvalitete skice.
- **Presentation printing** (Ispis prezentacija): Ispis visokokvalitetnih dokumenata, uključujući slova i folije.
- **Two-sided (Duplex) Printing** (Obostrano (Duplex) ispisivanje): Obostrani ispis možete raditi ručno s HP All-in-One.

Ovaj odjeljak sadrži sljedeće teme:

- Stvaranje prečica za ispis
- [Brisanje pre](#page-40-0)čica za ispis

### **Povezane teme**

- [Ispis fotografije bez obruba](#page-41-0)
- [Ispis fotografije na foto-papir](#page-42-0)
- [Ispis na grafo-folije](#page-50-0)
- [Ispis na obje stranice lista](#page-44-0)

### **Stvaranje prečica za ispis**

Uz prečice za ispis koje su dostupne na popisu **Printing Shortcuts** (Prečice za ispis) možete stvoriti vlastite prečice za ispis.

Ako, primjerice, često ispisujete na prozirne folije tada možete kreirati prečicu za ispis odabirom prečice **Presentation Printing** (Ispisivanje prezentacija), mijenjanjem vrste papira u **HP Premium Inkjet Transparency Film** (HP Premium Inkjet prozirne folije) i spremanjem modificirane prečice pod novim nazivom; na primjer, **Transparency Presentations** (Prezentacije na prozirnim folijama). Nakon stvaranja prečice za ispis, jednostavno je odaberite kada ispisujete na prozirnu foliju, umjesto da svaki put mijenjate postavke ispisa.

### **Za stvaranje prečaca za ispis**

- **1.** U izborniku **File** (Datoteka) aplikacije pritisnite **Print** (Ispis).
- **2.** Provjerite je li proizvod odabrani pisač.
- **3.** Pritisnite gumb koji otvara dijalog **Properties** (Svojstva). Ovisno o softverskoj aplikaciji koju koristite, ovaj gumb može imati sljedeće nazive: **Properties** (Svojstva), **Options** (Mogućnosti), **Printer Setup** (Postavljanje pisača), **Printer** (Pisač) ili **Preferences** (Preference).
- **4.** Kliknite na prečac **Printing Shortcuts** (Prečac za ispis).
- **5.** Na popisu **Printing Shortcuts** (Prečac za ispis) kliknite prečac za ispis. Prikazane su postavke ispisa za odabrani prečac zs ispis.
- <span id="page-40-0"></span>**6.** Promijenite postavke ispisa na one koje želite za novi prečac za ispis.
- **7.** Kliknite **Save as** (Spremi kao) i upišite naziv novog prečaca za ispis, a zatim kliknite **Save** (Spremi). Prečac za ispis je dodan na popis.

### **Brisanje prečica za ispis**

Možda ćete željeti izbrisati prečice za ispis koje više ne koristite.

### **Brisanje prečica za ispis**

- **1.** U izborniku **File** (Datoteka) aplikacije pritisnite **Print** (Ispis).
- **2.** Provjerite je li proizvod odabrani pisač.
- **3.** Pritisnite gumb koji otvara dijalog **Properties** (Svojstva). Ovisno o softverskoj aplikaciji koju koristite, ovaj gumb može imati sljedeće nazive: **Properties** (Svojstva), **Options** (Mogućnosti), **Printer Setup** (Postavljanje pisača), **Printer** (Pisač) ili **Preferences** (Preference).
- **4.** Kliknite na karticu **Printing Shortcuts** (Kratice ispisa).
- **5.** Na popisu **Printing Shortcuts** (Kratice ispisa) kliknite kraticu ispisa koju želite izbrisati.
- **6.** Kliknite **Delete** (Izbriši). Kratica ispisa uklonjena je s popisa.
- **Napomena** Samo prečice za ispis koje su naknadno stvorene mogu biti izbrisane. Izvorne HP kratice ne mogu se izbrisati.

# **Poseban ispis**

Kao dodatak uobičajenim poslovima ispisa, uređaj HP All-in-One može obavljati i posebne zadatke, kao što su ispis fotografija bez obruba, termalnih preslikača i postera.

Ovaj odjeljak sadrži sljedeće teme:

- [Ispis fotografije bez obruba](#page-41-0)
- [Ispis fotografije na foto-papir](#page-42-0)
- [Ispis uporabom Maximum dpi \(Maksimalan dpi\)](#page-43-0)
- [Ispis na obje stranice lista](#page-44-0)
- [Ispis više stranica dokumenta u obliku brošure](#page-45-0)
- [Ispis više stranica na jednom listu papira](#page-48-0)
- Ispis višestranič[nih dokumenata u povratnom redoslijedu](#page-49-0)
- [Okretanje slike za termalne preslika](#page-50-0)če
- [Ispis na grafo-folije](#page-50-0)
- [Ispis skupine adresa na naljepnice ili omotnice](#page-51-0)
- [Ispis plakata](#page-52-0)
- [Ispis web stranice](#page-52-0)

### <span id="page-41-0"></span>**Ispis fotografije bez obruba**

Ispis bez ruba nudi mogućnost ispis do vrha, dna i rubnih stranica 10 x 15 cm HP Premium Plus foto papira s jezičkom za odvajanje. Kada uklonite jezičak za odvajanje, ispisana fotografija neće imati rubove, odnosno nalazi se na cijeloj površini papira.

**Naputak** Automatski možete prilagoditi postavku u dijalogu **Properties** (Osobine) za ispis bez obruba fotografija veličine 10 x 15 cm na HP Premium Plus foto-papiru. Pritisnite jezičak **Printing Shortcuts** (Ispis kratica), a zatim na popisu **Printing Shortcuts** (Ispis kratica), odaberite **Photo printing-borderless** (Ispis fotografije bez obruba). Odrednice možete postaviti i ručno na način opisan u sljedećem postupku.

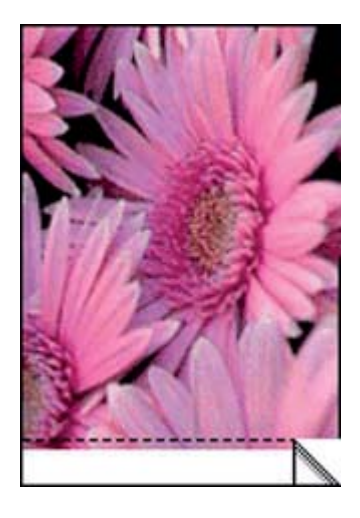

### **Ispis fotografije bez obruba**

- **1.** Uklonite sve papire iz ladice.
- **2.** Postavite foto papir na desnu stranu ulazne ladice sa stranom za ispis prema dolje s kraćim rubom prema naprijed. Provjerite da je kartica za odvajanje usmjerena dalje od proizvoda.
- **3.** U izborniku **File** (Datoteka) aplikacije pritisnite **Print** (Ispis).
- **4.** Provjerite je li proizvod odabrani pisač.
- **5.** Pritisnite gumb koji otvara dijalog **Properties** (Svojstva). Ovisno o softverskoj aplikaciji koju koristite, ovaj gumb može imati sljedeće nazive: **Properties** (Svojstva), **Options** (Mogućnosti), **Printer Setup** (Postavljanje pisača), **Printer** (Pisač) ili **Preferences** (Preference).
- **6.** Pritisnite jezičak **Features** (Značajke).
- **7.** U popisu **Size** (Veličina) kliknite veličinu foto papira postavljenog u ulaznu ladicu. Ako se za odabranu veličinu papira fotografija bez obruba može tiskati, tada je okvir za odabir **Borderless printing** (Ispis bez obruba) uključen.
- <span id="page-42-0"></span>**8.** U padajućem popisu **Paper Type** (Vrsta papira) kliknite **More** (Više), a zatim odaberite odgovarajuću vrstu papira.
	- **Napomena** Ispise bez obruba ne možete raditi ako je vrsta papira postavljena na **Plain paper** (Običan papir) ili na vrstu papira koja nije foto papir.
- **9.** Označite okvir za odabir **Borderless printing** (Ispis bez obruba) ako već nije označen.

Ako veličina papira za ispis bez obruba nije uskladiva s vrstom papira, softver proizvoda prikazuje upozorenje i dozvoljava vam odabir druge vrste ili veličine papira.

- **10.** Pritisnite **OK** (U redu), a zatim pritisnite **Print** (Ispis) ili **OK** (U redu) u dijalogu **Print** (Ispis).
	- **Napomena** Ne ostavljajte nekorišteni foto-papir u ulaznoj ladici. Papir se može početi savijati, što može smanjiti kvalitetu ispisa. Foto-papir mora biti ravan prije ispisa.

### **Povezane teme**

[Postavljanje foto-papira veli](#page-28-0)čine 10 x 15 cm (4 x 6 inča)

### **Ispis fotografije na foto-papir**

Kako biste postigli najvišu kvalitetu ispisa, HP preporuča korištenje HP papira posebno dizajniranih za vrstu projekta koji ispisujete zajedno s izvornom HP tintom. HP papiri i tinta su posebno osmišljeni kako bi zajedno ostvarili visokokvalitetan ispis.

HP preporučuje korištenje HP Premium Plus foto-papira za ispisivanje fotografija s uređajem HP All-in-One.

### **Ispis fotografije na foto papir**

**1.** Izvadite sav papir iz ulazne ladice, a zatim postavite foto papir sa stranom za ispis okrenutom prema dolje.

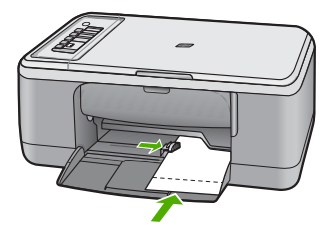

- **2.** U izborniku **File** (Datoteka) aplikacije pritisnite **Print** (Ispis).
- **3.** Provjerite je li proizvod odabrani pisač.
- **4.** Pritisnite gumb koji otvara dijalog **Properties** (Svojstva). Ovisno o softverskoj aplikaciji koju koristite, ovaj gumb može imati sljedeće nazive: **Properties** (Svojstva), **Options** (Mogućnosti), **Printer Setup** (Postavljanje pisača), **Printer** (Pisač) ili **Preferences** (Preference).
- **5.** Pritisnite jezičak **Features** (Značajke).
- <span id="page-43-0"></span>**6.** U dijelu **Basic Options** (Osnovne mogućnosti), odaberite odgovarajuću vrstu papira u padajućem popisu **Paper Type** (Vrsta papira) .
- **7.** U dijelu **Resizing Options** (Mogućnosti promjene veličine) pritisnite na odgovarajuću veličinu papira u popisu **Size** (Veličina) . Ako veličina papira nije uskladiva s vrstom papira, softver proizvoda prikazuje upozorenje i dozvoljava vam odabir druge vrste i veličine papira.
- **8.** U dijelu **Basic Options** (Osnovne opcije), iz padajućeg popisa **Print Quality** (Kvaliteta ispisa) odaberite visoku kvalitetu ispisa kao što je **Best** (Najbolje).
	- **Napomena** Za maksimalnu dpi razlučivost, idite na karticu **Advanced** (Napredno), a zatim na padajućem popisu **Maximum dpi** (maksimalni dpi) odaberite **Enabled** (Omogućeno). Za više informacija pogledajte Ispis uporabom Maximum dpi (Maksimalan dpi).
- **9.** U dijelu **HP Real Life Technologies** kliknite padajući popis **Photo fix** (Postavljanje fotografije) i odaberite jednu od sljedećih opcija:
	- **Off** (Isključeno): bez primjene **HP Real Life technologies** (HP Real Life tehnologija) na sliku.
	- **Basic** (Osnovna): poboljšava slike niske razlučivosti; lagano ugađa oštrinu fotografije.
	- **Full** (Puna): automatski podešava svjetlinu, kontrast i oštrinu; poboljšava slike niske razlučivosti; automatski uklanja efekt crvenih učiju sa slike.
	- **Naputak** U fotografiji možete ukloniti efekt crvenih očiju korištenjem načina **Off** (Isključeno) ili **Basic** (Osnovno) odabirom potvrdnog okvira u **Remove red eye** (Uklanjanje crvenih očiju).
- **10.** Pritisnite **OK** za povrat u dijalog **Properties** (Svojstva).
- **11.** (Neobavezno) Ako želite raditi crno-bijeli ispis, kliknite karticu **Color** (Boja) i odaberite potvrdni okvir za **Print in grayscale** (Ispis u nijansama sive). Iz padajućeg popisa odaberite jednu od sljedećih opcija:
	- **High Quality** (Visoka kvaliteta): koristi sve dostupne boje kako bi vašu fotografiju ispisala u nijansama sive boje. Ovo stvara glatke i prirodne nijanse sive.
	- **Black Ink Only** (Samo crna tinta): koristi crnu tintu kako bi vašu fotografiju ispisala u nijansama sive boje. Sivo sjenčanje stvara se variranjem uzoraka crnih točkica, što može rezultirati zrnatom slikom.
- **12.** Pritisnite **OK** (U redu), a zatim pritisnite **Print** (Ispis) ili **OK** (U redu) u dijalogu **Print** (Ispis).
- **Napomena** Ne ostavljajte nekorišteni foto-papir u ulaznoj ladici. Papir se može početi savijati, što može smanjiti kvalitetu ispisa. Foto-papir mora biti ravan prije ispisa.

### **Ispis uporabom Maximum dpi (Maksimalan dpi)**

Koristite način **Maximum dpi** (Maksimalni dpi) za ispis visoko-kvalitetnih, oštrih fotografija.

Za dobivanje najboljeg učinka iz načina **Maximum dpi** (Maksimalni dpi), rabite ga za ispis visoko-kvalitetnih fotografija kao što su digitalne fotografije. Kada odaberete postavku

<span id="page-44-0"></span>**Maximum dpi** (Maksimalni dpi), softver pisača prikazuje optimizirane točke po inču (dpi) koji će HP All-in-One ispisati.

Ispis u **Maximum dpi** (Maksimalni dpi) traje dulje nego ispis s drugim postavkama i zahtijeva više diskovnog prostora.

**Napomena** Ako je spremnik s foto tintom postavljen, kvaliteta ispisa je poboljšana. Spremnik s foto tintom se može kupiti odvojeno, ako nije uključen uz HP All-in-One. Spremnik s foto tintom ne podržavaju svi modeli proizvoda.

### **Za ispis u načinu Maksimalni dpi**

- **1.** Provjerite je li papir umetnut u ulaznu ladicu.
- **2.** U izborniku **File** (Datoteka) aplikacije pritisnite **Print** (Ispis).
- **3.** Provjerite je li proizvod odabrani pisač.
- **4.** Pritisnite gumb koji otvara dijalog **Properties** (Svojstva). Ovisno o softverskoj aplikaciji koju koristite, ovaj gumb može imati sljedeće nazive: **Properties** (Svojstva), **Options** (Mogućnosti), **Printer Setup** (Postavljanje pisača), **Printer** (Pisač) ili **Preferences** (Preference).
- **5.** Kliknite karticu **Advanced** (Napredno).
- **6.** U području **Printer Features** (Značajke pisača) iz padajućeg izbornika **Maximum dpi** (Maksimalni dpi) odaberite**Enabled** (Omogućeno).
- **7.** Kliknite karticu **Features** (Značajke).
- **8.** U padajućem popisu **Paper Type** (Vrsta papira) kliknite **More** (Više), a zatim odaberite odgovarajuću vrstu papira.
- **9.** U padajućem popisu **Print Quality** (Kvaliteta ispisa) kliknite **Maximum dpi** (Maksimalni dpi).

**Napomena** Kako biste vidjeli maksimalni dpi kojim će proizvod ispisati, kliknite **Resolution** (Rezolucija).

**10.** Odaberite bilo koju drugu postavku ispisa koju želite, a zatim kliknite **OK** (U redu).

### **Povezane teme**

[Rad sa spremnicima s tintom](#page-70-0)

### **Ispis na obje stranice lista**

Obostrani ispis možete ručno raditi s HP All-in-One. Kod obostranog ispisa stranica, vodite računa da papir mora biti deblji kako se slike ne bi vidjele na drugu stranu.

### **Ispis na obje stranice lista**

- **1.** Umetnite papir u ulaznu ladicu.
- **2.** U izborniku **File** (Datoteka) aplikacije pritisnite **Print** (Ispis).
- **3.** Provjerite je li proizvod odabrani pisač.
- **4.** Pritisnite gumb koji otvara dijalog **Properties** (Svojstva). Ovisno o softverskoj aplikaciji koju koristite, ovaj gumb može imati sljedeće nazive: **Properties** (Svojstva), **Options** (Mogućnosti), **Printer Setup** (Postavljanje pisača), **Printer** (Pisač) ili **Preferences** (Preference).
- <span id="page-45-0"></span>**5.** Pritisnite jezičak **Features** (Značajke).
- **6.** U dijelu **Paper saving options** (Mogućnosti pričuve papira) odaberite **Manual** (Ručno) iz padajućeg popisa **Two-sided printing** (Obostrani ispis).
- **7.** Za vezivanje, učinite nešto od sljedećeg:
	- Za vezivanje na vrhu kao kod kalendara ili bloka, odaberite okvir za odabir **Flip Pages Up** (Okretanje stranica na gore).

To će rezultirati u ispisu parnih i neparnih stranica dokumenta jedne nasuprot drugoj, vrh-dno. Ovim će zajamčeno tijekom okretanja listova vezanog dokumenta vrh stranice biti na vrhu lista.

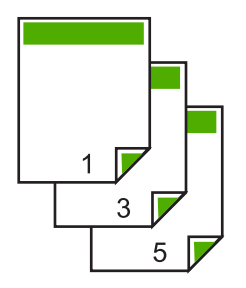

• Za bočno uvezivanje kao kod knjiga i časopisa, poništite odabir potvrdnog okvira **Flip Pages Up** (Okretanje stranice prema gore). To će rezultirati u ispisu parnih i neparnih stranica dokumenta jedne nasuprot drugoj, lijevo na desno. Ovim će zajamčeno tijekom listanja dokumenta vrh stranice biti na vrhu lista.

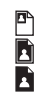

**8.** Pritisnite **OK** (U redu), a zatim pritisnite **Print** (Ispis) ili **OK** (U redu) u dijalogu **Print** (Ispis).

Proizvod počinje ispisivati. Pričekajte s vađenjem ispisanih stranica iz izlazne ladice dok sve neparne stranice nisu ispisane.

Kada je vrijeme za pokretanje sljedećeg ispisa, dijaloški okvir prikazuje upute na zaslonu.

**9.** Kada ste dovršili kliknite **Continue** (Nastavak).

### **Ispis više stranica dokumenta u obliku brošure**

HP All-in-One nudi mogućnost ispisa dokumenata kao male brošure, koje možete saviti i spojiti zajedno.

Za najbolje rezultate oblikujte dokument da stane na raspored od četiri stranice, kao 8, 12 ili 16-stranični program za dječju školsku predstavu ili vjenčanje.

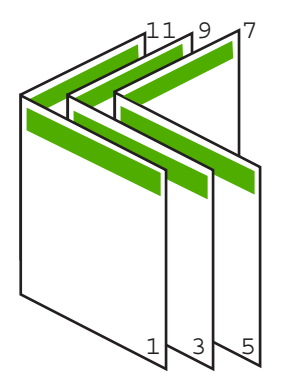

### **Ispis više stranica dokumenta u obliku brošure**

- **1.** Umetnite papir u ulaznu ladicu. Papir mora biti dovoljno debeo kako slike ne bi probijale na drugu stranu.
- **2.** U izborniku **File** (Datoteka) aplikacije pritisnite **Print** (Ispis).
- **3.** Provjerite je li proizvod odabrani pisač.
- **4.** Pritisnite gumb koji otvara dijalog **Properties** (Svojstva). Ovisno o softverskoj aplikaciji koju koristite, ovaj gumb može imati sljedeće nazive: **Properties** (Svojstva), **Options** (Mogućnosti), **Printer Setup** (Postavljanje pisača), **Printer** (Pisač) ili **Preferences** (Preference).
- **5.** Pritisnite jezičak **Features** (Značajke).
- **6.** U dijelu **Paper saving options** (Mogućnosti pričuve papira) odaberite **Manual** (Ručno) iz padajućeg popisa **Two-sided printing** (Obostrani ispis).
- **7.** Odaberite rub vezivanja u popisu **Booklet layout is** (Raspored brošure je), već kako je prikladno za vaš jezik.
	- Ako se vaš jezik čita s lijeva na desno, pritisnite **Left edge binding** (Vezivanje po lijevom rubu).
	- Ako se vaš jezik čita s desna na lijevo, pritisnite **Right edge binding** (Vezivanje po desnom rubu).

Okvir **Pages per sheet** (Broj stranica po listu) se automatski postavlja na dvije stranice po listu.

**8.** Pritisnite **OK** (U redu), a zatim kliknite **Print** (Ispis) ili **OK** (U redu) u dijalogu **Print** (Ispis).

Proizvod počinje ispisivati.

Kada je vrijeme za pokretanje sljedećeg ispisa, dijalog prikazuje upute na zaslonu. **Ne** pritiskajte **Continue** (Nastavak) na dijalogu sve dok niste umetnuli papir na način prikazan u sljedećim koracima.

**9.** Pričekajte s vađenjem ispisanih stranica iz izlazne ladice nekoliko sekundi nakon što proizvod završi ispis.

Ako izvadite stranice dok je dokument još u ispisu, stranice se mogu pomiješati.

- **10.** Slijedite upute na zaslonu za postavljanje papira za ispis na drugoj stranici, a zatim kliknite **Continue** (Nastavak).
- **11.** Kada je završen ispis cijelog dokumenta, savijte snop papira na pola, tako da je prva stranica na vrhu, a zatim ga spojite klamaricom duž savijenog dijela.
	- **Naputak** Za najbolje rezultate u spajanju priručnika rabite sedlastu spajalicu ili spajalicu za velike debljine.

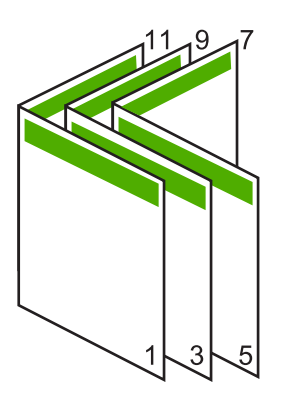

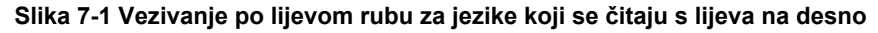

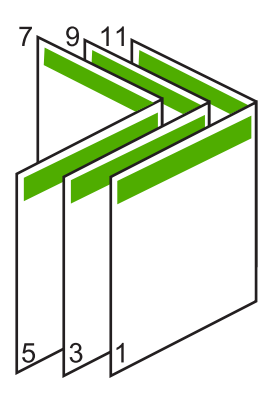

**Slika 7-2 Vezivanje po desnom rubu za jezike koji se čitaju s desna na lijevo**

### <span id="page-48-0"></span>**Ispis više stranica na jednom listu papira**

Možete ispisivati maksimalno 16 stranica na jednom listu papira.

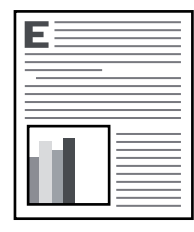

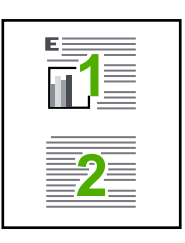

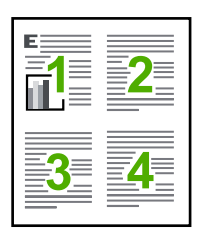

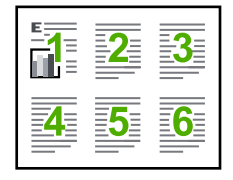

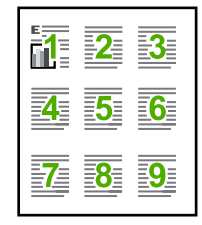

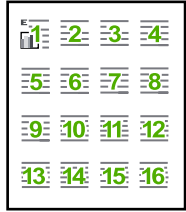

### **Ispis više stranica na jednom listu papira**

- **1.** Provjerite je li papir umetnut u ulaznu ladicu.
- **2.** U izborniku **File** (Datoteka) aplikacije pritisnite **Print** (Ispis).
- **3.** Provjerite je li proizvod odabrani pisač.
- **4.** Pritisnite gumb koji otvara dijalog **Properties** (Svojstva). Ovisno o softverskoj aplikaciji koju koristite, ovaj gumb može imati sljedeće nazive: **Properties** (Svojstva), **Options** (Mogućnosti), **Printer Setup** (Postavljanje pisača), **Printer** (Pisač) ili **Preferences** (Preference).
- **5.** Pritisnite jezičak **Features** (Značajke).
- **6.** U popisu **Pages per sheet** (Broj stranica po listu) pritisnite **2**, **4**, **6**, **9**, ili **16**.
- **7.** Ako želite da se oko svake ispisane stranice pojavi okvir označite okvir za odabir **Print page borders** (Ispis okvira stranice).
- **8.** U popisu **Page order** (Redoslijed stranica je), kliknite odgovarajuću opciju redoslijeda stranica.

Primjer izlazne slike je označen brojevima za prikazivanje kako će stranice biti složene za svaku od ponuđenih odrednica.

**9.** Pritisnite **OK** (U redu), a zatim pritisnite **Print** (Ispis) ili **OK** (U redu) u dijalogu **Print** (Ispis).

### <span id="page-49-0"></span>**Ispis višestraničnih dokumenata u povratnom redoslijedu**

Zbog načina umetanja papira kroz HP All-in-One, prva stranica za ispis je na dnu snopa okrenuta prema gore. To znači da morate postaviti ispisane stranice u pravilan redoslijed.

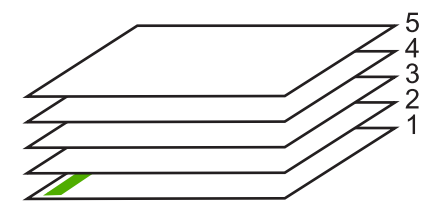

Bolji način je ispis dokumenta u obrnutom redoslijedu, tako se stranice slažu odgovarajuće.

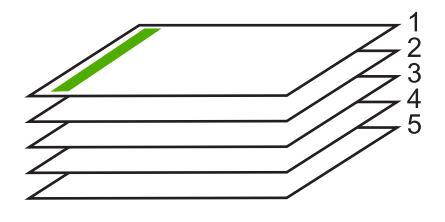

**Naputak** Postavite ovu mogućnost kao zadanu postavku kako je ne bi morali postavljati svaki put kada radite ispis višestraničnog dokumenta.

### **Ispis višestraničnih dokumenata u obrnutom redoslijedu**

- **1.** Provjerite je li papir umetnut u ulaznu ladicu.
- **2.** U izborniku **File** (Datoteka) aplikacije pritisnite **Print** (Ispis).
- **3.** Provjerite je li proizvod odabrani pisač.
- **4.** Pritisnite gumb koji otvara dijalog **Properties** (Svojstva). Ovisno o softverskoj aplikaciji koju koristite, ovaj gumb može imati sljedeće nazive: **Properties** (Svojstva), **Options** (Mogućnosti), **Printer Setup** (Postavljanje pisača), **Printer** (Pisač) ili **Preferences** (Preference).
- **5.** Pritisnite jezičac **Advanced** (Napredno).
- **6.** U dijelu **Layout Options** (Opcije izgleda) odaberite **Front to Back** (Od prve prema zadnjoj) u opciji **Page Order** (Redoslijed stranica).
	- **Napomena** Ako postavite obostrani ispis dokumenata, mogućnost **Front to Back** (Od prve prema zadnjoj) nije dostupna. Dokument će se automatski ispisati ispravnim redoslijedom.
- **7.** Pritisnite **OK** (U redu), a zatim pritisnite **Print** (Ispis) ili **OK** (U redu) u dijalogu **Print** (Ispis).
	- **Napomena** Kada radite ispis više kopija, svaki komplet se potpuno završi prije početka ispisa sljedećeg kompleta.

### <span id="page-50-0"></span>**Okretanje slike za termalne preslikače**

Ova značajka okreće sliku tako da je možete rabiti za ispis na terminalne preslikače. A prikladna je i za grafo-folije kada želite napraviti napomene na stražnjoj strani grafo-folije bez grebanja originala.

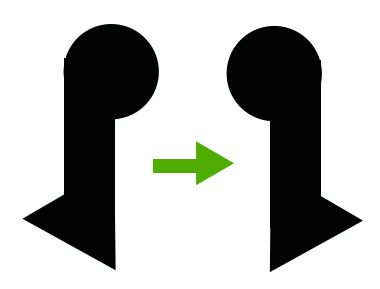

### **Okretanje slike za terminalne preslikače**

- **1.** U izborniku **File** (Datoteka) aplikacije pritisnite **Print** (Ispis).
- **2.** Provjerite je li proizvod odabrani pisač.
- **3.** Pritisnite gumb koji otvara dijalog **Properties** (Svojstva). Ovisno o softverskoj aplikaciji koju koristite, ovaj gumb može imati sljedeće nazive: **Properties** (Svojstva), **Options** (Mogućnosti), **Printer Setup** (Postavljanje pisača), **Printer** (Pisač) ili **Preferences** (Preference).
- **4.** Pritisnite jezičak **Features** (Značajke).
- **5.** U padajućem popisu **Paper Type** (Vrsta papira) kliknite **More** (Više), i potom odaberite **HP Iron-on Transfer** (HP termalni preslikači).
- **6.** Ako odabrana veličina nije ona koju želite, kliknite odgovarajuću veličinu u popisu **Size** (Veličina).
- **7.** Pritisnite jezičak **Advanced** (Napredno).
- **8.** U području **Printer Features** (Značajke pisača) odaberite **On** (Uključeno) iz padajućeg popisa **Mirror Image** (Zrcalna slika).
- **9.** Pritisnite **OK** (U redu), a zatim pritisnite **Print** (Ispis) ili **OK** (U redu) u dijalogu **Print** (Ispis).

### **Ispis na grafo-folije**

Za najbolje rezultate HP preporučuje uporabu HP grafo-folija s HP All-in-One.

### **Ispis na grafo-folijama**

- **1.** Postavite grafo-folije u ulaznu ladicu.
- **2.** U izborniku **File** (Datoteka) aplikacije pritisnite **Print** (Ispis).
- **3.** Provjerite je li proizvod odabrani pisač.

**Napomena** Za sprečavanje zaglavljivanja papira ručno umetnite jedan po jedan list termalnih preslikača u ulaznu ladicu.

- <span id="page-51-0"></span>**4.** Pritisnite gumb koji otvara dijalog **Properties** (Svojstva). Ovisno o softverskoj aplikaciji koju koristite, ovaj gumb može imati sljedeće nazive: **Properties** (Svojstva), **Options** (Mogućnosti), **Printer Setup** (Postavljanje pisača), **Printer** (Pisač) ili **Preferences** (Preference).
- **5.** Pritisnite jezičak **Features** (Značajke).
- **6.** U dijelu **Basic Options** (Osnovne opcije) iz padajućeg popisa **More** (Više) odaberite **Paper Type** (Vrsta papira). Zatim odaberite odgovarajuću vrstu papira.
	- **Naputak** Ako želite pisati napomene na stražnjoj strani grafo-folija, te ih poslije obrisati bez oštećivanja izvornika, pritisnite jezičak **Advanced** (Napredno) i označite okvir **Mirror Image** (Slika u zrcalu).
- **7.** U dijelu **Resizing Options** (Opcije promjene veličine) odaberite **More** (Više) iz padajućeg popisa **Size** (Veličina). Zatim odaberite odgovarajuću veličinu papira.
- **8.** Pritisnite **OK** (U redu), a zatim pritisnite **Print** (Ispis) ili **OK** (U redu) u dijalogu **Print** (Ispis).
	- **Napomena** Proizvod automatski čeka na sušenje grafo-folije prije nego je oslobodi za vađenje. Tinta se suši sporije na foliji nego na običnom papiru. Zato, prije nego što vadite foliju, vodite računa da ostavite dovoljno vremena da se tinta osuši.

### **Ispis skupine adresa na naljepnice ili omotnice**

S uređajem HP All-in-One, ispis možete raditi i na pojedinačnim omotnicama, skupini koverata ili stranicama naljepnica dizajniranim za inkjet pisače.

### **Ispis skupine adresa na naljepnice ili omotnice**

- **1.** Ispišite probnu stranicu prvo na običan papir.
- **2.** Postavite probnu stranicu na naljepnicu ili kovertu i pogledajte ih naspram svijetla. Provjerite razmak za svaki blok teksta. Prilagodite po potrebi.
- **3.** Postavite naljepnice ili omotnice u ulaznu ladicu.
	- **Opreznost** Ne rabite koverte s prozorčićima ili kopčama. One se mogu zaglaviti između valjaka i prouzrokovati zaglavljivanje papira.
- **4.** Ako ispis radite na omotnice, uradite sljedeće:
	- **a**. Prikažite postavku ispisa i kliknite karticu **Features** (Značajke).
	- **b**. U dijelu **Resizing Options** (Mogućnosti promjene veličine) kliknite odgovarajuću veličinu omotnice u popisu **Size** (Veličina).
- **5.** Pritisnite **OK** (U redu), a zatim pritisnite **Print** (Ispis) ili **OK** (U redu) u dijalogu **Print** (Ispis).

### **Povezane teme**

[Umetanje koverti](#page-30-0)

### <span id="page-52-0"></span>**Ispis plakata**

Poster možete napraviti ispisom dokumenta na više stranica. HP All-in-One ispisuje točkaste linije na nekim stranicama kako biste označio gdje namjestiti stranice prije njihovog spajanja.

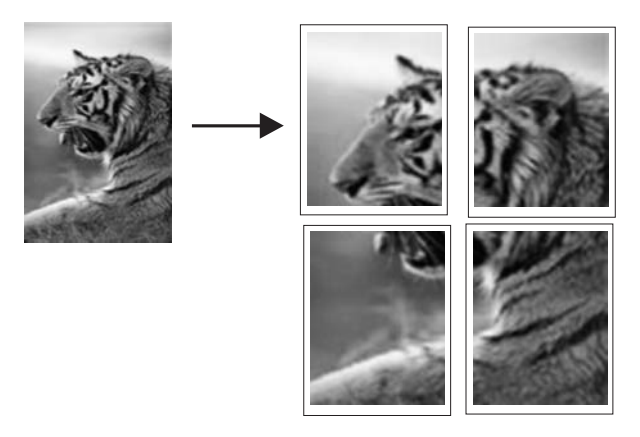

#### **Za ispis postera**

- **1.** Provjerite je li papir umetnut u ulaznu ladicu.
- **2.** U izborniku **File** (Datoteka) aplikacije pritisnite **Print** (Ispis).
- **3.** Provjerite je li proizvod odabrani pisač.
- **4.** Pritisnite gumb koji otvara dijalog **Properties** (Svojstva). Ovisno o softverskoj aplikaciji koju koristite, ovaj gumb može imati sljedeće nazive: **Properties** (Svojstva), **Options** (Mogućnosti), **Printer Setup** (Postavljanje pisača), **Printer** (Pisač) ili **Preferences** (Preference).
- **5.** Pritisnite jezičac **Advanced** (Napredno).
- **6.** Proširite **Document Options** (Mogućnosti dokumenta), a zatim proširite **Printer Features** (Značajke ispisa).
- **7.** U padajućem popisu **Poster Printing** (Ispis plakata) kliknite jednu od ovih mogućnosti: **2x2 (4 sheets)** (2 x 2 (4 lista)) **3x3 (9 sheets)** (3 x 3 (9 listova)); **4x4 (16 sheets)** (4 x 4 (16 listova)), ili **5x5 (25 sheets)** (5 x 5 (25 listova)). Ovaj izbor daje uputu proizvodu da poveća dokument tako da stane na 4, 9, 16 ili 25 stranica.

Ako izvorni dokumenti sadrže više stranica, svaka od tih stranica će se ispisati na 4, 9, 16 ili 25 stranica. Na primjer, ako imate original na jednoj stranici i odaberete 3 x 3, dobit ćete 9 stranica; ako odaberete 3 x 3 za original na dvije stranice, ispisat će se 18 stranica.

- **8.** Pritisnite **OK** (U redu), a zatim pritisnite **Print** (Ispis) ili **OK** (U redu) u dijalogu **Print** (Ispis).
- **9.** Nakon ispisa postera, odcijepite rubove papira i zalijepite ih.

### **Ispis web stranice**

Na uređaju HP All-in-One možete iz web-preglednika ispisati web-stranicu.

Ako za web-pregledavanje koristite Internet Explorer 6.0 ili noviji, možete pomoću programa za ispisivanje web-stranica **HP Smart Web Printing** (HP pametno webispisivanje) osigurati predvidljivo ispisivanje s kontrolom nad sadržajem i načinom ispisivanja. Programu **HP Smart Web Printing** (HP pametno web-ispisivanje) možete pristupiti iz alatne trake programa Internet Explorer. Više informacija pronađite u priloženoj datoteci pomoći programa **HP Smart Web Printing** (HP pametno webispisivanje).

### **Za ispis web stranice**

- **1.** Provjerite je li papir umetnut u ulaznu ladicu.
- **2.** U izborniku **File** (Datoteka) u web pregledniku, kliknite **Print** (Ispis).
	- **Naputak** Za najbolje rezultate, iz izbornika **File** (Datoteka) odaberite **HP Smart Web Printing** (HP pametno web ispisivanje). Po odabiru, pojavljuje se potvrdna kvačica.

Pojavljuje se dijalog **Print** (Ispis).

- **3.** Provjerite je li proizvod odabrani pisač.
- **4.** Ako to web preglednik podržava, odaberite stavke na web stranici koje želite ispisati. Na primjer, u Internet Exploreru kliknite **Options** (Mogućnosti) kao što su **As laid out on screen** (Kao što je postavljeno na zaslonu), **Only the selected frame** (Samo odabrani okvir) i **Print all linked documents** (Ispis svih povezanih dokumenata).
- **5.** Pritisnite **Print** (Ispis) ili **OK** (U redu) za ispis web stranice.
- **Naputak** Za točan ispis web stranice možda ćete morati postaviti orijentaciju ispisa kao **Landscape** (Pejzaž).

# **Prekid ispisa**

Iako ispis možete prekinuti preko HP All-in-One ili računala, HP preporučuje da ga za najbolji rezultat prekinete preko HP All-in-One.

### **Za prekid posla ispisa s proizvoda**

▲ Pritisnite **Odustani**. Ako se ispis ne prekine, ponovno pritisnite **Odustani**. Prekidanje ispisa može potrajati nekoliko trenutaka.

### **Za zaustavljanje ispisa s računala (korisnici operativnog sustava Windows Vista)**

- **1.** Na Windows programskoj traci kliknite**Start** (Početak), a zatim **Control Panel** (Upravljačka ploča).
- **2.** Kliknite **Printers** (Pisači).
- **3.** Dvokliknite ikonu proizvoda.
	- **Naputak** Možete i dvaput pritisnuti na ikonu pisača na traci zadataka operativnog sustava Windows.
- **4.** Odaberite ispis koji želite poništiti.
- **5.** U izborniku **Document** (Dokument) kliknite **Cancel Printing** (Prekini ispis) ili **Cancel** (Odustani) ili na tipkovnici pritisnite tipku **Delete**. Prekidanje ispisa može potrajati nekoliko trenutaka.

### **Prekid ispisa s računala (Windows XP)**

- **1.** Na Windows programskoj traci kliknite**Start** (Početak), a zatim **Control Panel** (Upravljačka ploča).
- **2.** Na upravljačkoj ploči otvorite **Printers and Faxes** (Pisači i faksovi).
- **3.** Dvokliknite ikonu proizvoda.
	- **Naputak** Možete i dvaput pritisnuti na ikonu pisača na traci zadataka operativnog sustava Windows.
- **4.** Odaberite ispis koji želite poništiti.
- **5.** U izborniku **Document** (Dokument) kliknite **Cancel Printing** (Prekini ispis) ili **Cancel** (Odustani) ili na tipkovnici pritisnite tipku **Delete**. Prekidanje ispisa može potrajati nekoliko trenutaka.

### **Za prekid ispisa s računala (korisnici operativnog sustava Windows 2000)**

- **1.** Na Windows programskoj traci kliknite**Start** (Početak), idite na **Settings** (Postavke) i pritisnite **Printers** (Pisači).
- **2.** Dvokliknite ikonu proizvoda.
	- **Naputak** Možete i dvaput pritisnuti na ikonu pisača na traci zadataka operativnog sustava Windows.
- **3.** Odaberite ispis koji želite poništiti.
- **4.** U izborniku **Document** (Dokument) kliknite **Cancel** (Odustani) ili pritisnite tipku **Delete** (Izbriši) na tipkovnici. Prekidanje ispisa može potrajati nekoliko trenutaka.

### **Povezane teme**

[Gumbi upravlja](#page-12-0)čke ploče

# **Nastavak posla ispisa**

Ako dođe do greške pri ispisivanju, možda žete morati nastaviti posao iz HP All-in-One ili računala nakon što riješite problem.

### **Za nastavak posla ispisa s upravljačke ploče**

▲ Pritisnite bilo koji gumb na upravljačkoj ploči.

### **Za nastavak ispisa s računala (korisnici operativnog sustava Windows Vista)**

- **1.** Na Windows programskoj traci kliknite**Start** (Početak), a zatim **Control Panel** (Upravljačka ploča).
- **2.** Kliknite **Printers** (Pisači).
- **3.** Dvokliknite ikonu proizvoda.
	- **Naputak** Možete i dvaput pritisnuti na ikonu pisača na traci zadataka operativnog sustava Windows.
- **4.** Odaberite ispis koji želite nastaviti.
- **5.** Na izborniku **Document** (Dokument) kliknite **Resume Printing** (Nastavak ispisa) ili **Resume** (Nastavak). Nastavak ispisa može potrajati nekoliko trenutaka.

### **Za nastavak ispisa s računala (korisnici operativnog sustava Windows XP)**

- **1.** Na Windows programskoj traci kliknite**Start** (Početak), a zatim **Control Panel** (Upravljačka ploča).
- **2.** Na upravljačkoj ploči otvorite **Printers and Faxes** (Pisači i faksovi).
- **3.** Dvokliknite ikonu proizvoda.

**Naputak** Možete i dvaput pritisnuti na ikonu pisača na traci zadataka operativnog sustava Windows.

- **4.** Odaberite ispis koji želite nastaviti.
- **5.** Na izborniku **Document** (Dokument) kliknite **Resume Printing** (Nastavak ispisa) ili **Resume** (Nastavak). Nastavak ispisa može potrajati nekoliko trenutaka.

### **Za nastavak ispisa s računala (korisnici operativnog sustava Windows 2000)**

- **1.** Na Windows programskoj traci kliknite**Start** (Početak), idite na **Settings** (Postavke) i pritisnite **Printers** (Pisači).
- **2.** Dvokliknite ikonu proizvoda.
	- **Naputak** Možete i dvaput pritisnuti na ikonu pisača na traci zadataka operativnog sustava Windows.
- **3.** Odaberite ispis koji želite nastaviti.
- **4.** Na izborniku **Document** (Dokument) kliknite **Print** (Ispis). Nastavak ispisa može potrajati nekoliko trenutaka.

### **Povezane teme**

[Gumbi upravlja](#page-12-0)čke ploče

Poglavlje 7

# Uporaba značajki kopiranja **Uporaba značajki kopiranja**

# <span id="page-57-0"></span>**8 Uporaba značajki kopiranja**

HP All-in-One nudi mogućnost izrade visokokvalitetnih crno-bijelih kopija ili kopija u boji na različitim vrstama papira. Možete povećati ili smanjiti veličinu originala tako da odgovara određenoj veličini papira, prilagoditi kvalitetu kopiranja, za izradu kopija fotografija vrhunske kvalitete, uključujući kopije bez obruba.

**Napomena** Ako proizvod koristite s Windows 2000 računalom, neke značajke možda neće biti dostupne. Za više informacija pogledajte [Napomena korisnicima](#page-220-0) [sustava Windows 2000](#page-220-0).

Ovaj odjeljak sadrži sljedeće teme:

- Izrada kopije
- Postavljanje vrste papira za kopiranje
- [Promjena brzine kopiranja](#page-58-0)
- [Izrada višestrukih kopija istog originala](#page-59-0)
- [Kopiranje crno-bijelog dokumenta s dvije stranice](#page-60-0)
- [Izrada fotografske kopije bez rubova veli](#page-60-0)čine 10 x 15 cm (4 x 6 inča)
- [Prestanak kopiranja](#page-61-0)

# **Izrada kopije**

Kvalitetne kopije možete izraditi s upravljačke ploče.

### **Izrada kopija s upravljačke ploče**

- **1.** Provjerite je li papir umetnut u ulaznu ladicu.
- **2.** Postavite izvornik sa stranom koju želite kopirati ili skenirati okrenutu prema dolje u lijevi prednji kut stakla.
	- **Naputak** Za kvalitetne kopije osigurajte da je staklo skenera čisto te da nema stranih materijala po njemu. Za više informacija pogledajte Čišć[enje stakla.](#page-67-0)
- **3.** Pritisnite gumb **Vrsta papira** za postavljanje vrste papira.
- **4.** Pritisnite **Početak kopiranja crno-bijelo** ili **Početak kopiranja u boji**.

### **Povezane teme**

[Gumbi upravlja](#page-12-0)čke ploče

# **Postavljanje vrste papira za kopiranje**

Vrstu papira za kopiranje možete postaviti na **Običan** ili **Foto**.

### **Postavljanje vrste papira za kopiranje**

- **1.** Provjerite je li papir umetnut u ulaznu ladicu.
- **2.** Postavite izvornik sa stranom koju želite kopirati ili skenirati okrenutu prema dolje u lijevi prednji kut stakla.
- <span id="page-58-0"></span>**3.** Pritisnite gumb **Vrsta papira** za postavljanje vrste papira. Kopije na foto-papiru su automatski napravljene s Best (Najbolja) kvalitetom. Kada je **Photo-Paper (Foto papir)** odabrano, HP All-in-One povećava ili smanjuje izvornike tako da stanu unutar granica kopiranja otkrivenih s veličinom papira. Kopije na običnom papiru su automatski napravljene s Normal (Normalna) kvalitetom. Kada je **Običan papir** odabrano, HP All-in-One radi točnu kopiju izvornika postavljenog na staklo skenera.
	- **Napomena** Osigurajte da je staklo skenera čisto kako bi funkcija kopiranja radila kako treba.

### **4.** Pritisnite **Početak kopiranja crno-bijelo** ili **Početak kopiranja u boji**.

Pogledajte ispod prikazanu tablicu kako bi odredili koje postavke vrste papira odabrati u zavisnosti od papira umetnutog u ulaznu ladicu.

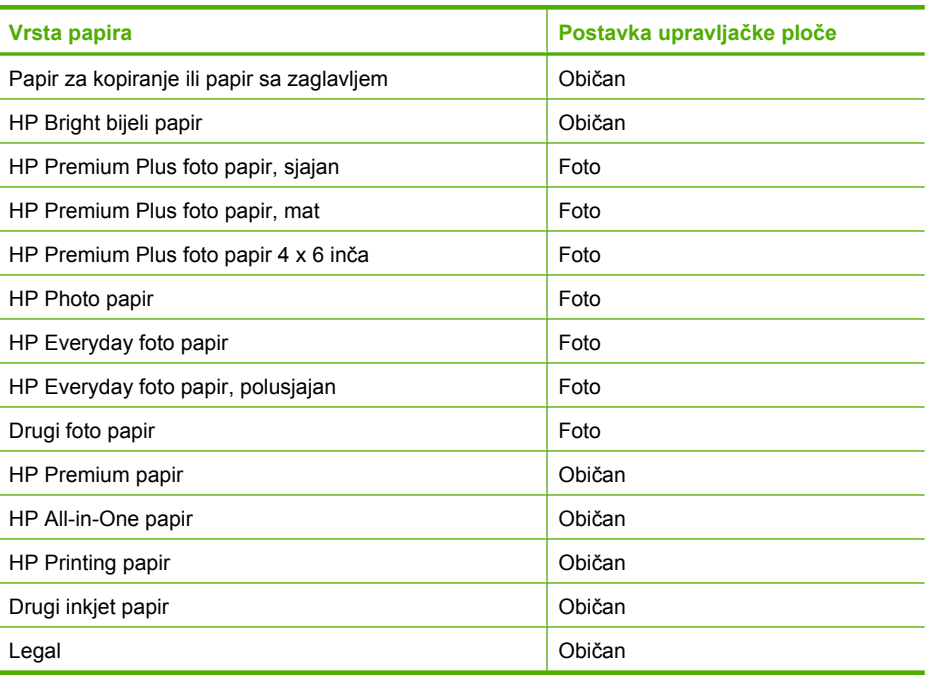

### **Povezane teme**

[Gumbi upravlja](#page-12-0)čke ploče

# **Promjena brzine kopiranja**

Kopije napravljene s upravljačke ploče na običnom papiru, automatski koriste kvalitetu **Normal** (Normalna).

Prema donjim uputama možete raditi Brzo kopiranje. Brzo kopiranje kopira brže s kvalitetom teksta sasvim prihvatljivom, dok je kvaliteta slika malo slabija. Brzo troši manje tinte pa produžuje vijek trajanja spremnika za ispis.

<span id="page-59-0"></span>**Napomena** Fast (Brzo) ili Normal (Normalno) nije dostupno ako je postavka vrste papira **Foto**.

### **Za Fast (Brzo) kopiranje**

- **1.** Provjerite je li papir umetnut u ulaznu ladicu.
- **2.** Postavite izvornik sa stranom koju želite kopirati ili skenirati okrenutu prema dolje u lijevi prednji kut stakla.
	- **Naputak** Za kvalitetne kopije osigurajte da je staklo skenera čisto te da nema stranih materijala po njemu. Za više informacija pogledajte Čišć[enje stakla.](#page-67-0)
- **3.** Pritisnite gumb **Vrsta papira** za postavljanje vrste papira.
- **4.** Pritisnite i držite pritisnutim gumb **Skeniranje**, a zatim pritisnite **Početak kopiranja crno-bijelo** ili **Početak kopiranja u boji**.

### **Povezane teme**

[Gumbi upravlja](#page-12-0)čke ploče [Postavljanje vrste papira za kopiranje](#page-57-0)

# **Izrada višestrukih kopija istog originala**

Broj kopija možete postaviti s upravljačke ploče ili iz softvera koji ste instalirali s HP All-in-One.

### **Izrada većeg broja kopija iz originala s upravljačke ploče**

- **1.** Provjerite je li papir umetnut u ulaznu ladicu.
- **2.** Postavite izvornik sa stranom koju želite kopirati ili skenirati okrenutu prema dolje u lijevi prednji kut stakla.
	- **Naputak** Za kvalitetne kopije osigurajte da je staklo skenera čisto te da nema stranih materijala po njemu. Za više informacija pogledajte Čišć[enje stakla.](#page-67-0)
- **3.** Pritisnite gumb **Vrsta papira** za postavljanje vrste papira.
- **4.** Pritisnite gumb **Početak kopiranja crno-bijelo** ili **Početak kopiranja u boji** kako bi povećali broj kopija do najviše 9 (ovisno o modelu). Proizvod započinje posao kopiranja nakon zadnjeg pritisnutog gumba.
	- **Naputak** Za postavljanje broja kopija većeg od 9, koristite softver instaliran s proizvodom.

### <span id="page-60-0"></span>Poglavlje 8

U ovom primjeru proizvod izrađuje šest kopija originalne fotografije veličine 10 x 15 cm.

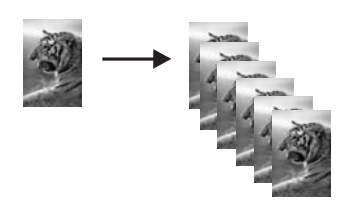

**Povezane teme**

[Gumbi upravlja](#page-12-0)čke ploče

# **Kopiranje crno-bijelog dokumenta s dvije stranice**

Pomoću HP All-in-One možete u boji ili crno-bijelo kopirati dokumente s jednom ili više stranica. U ovom primjeru HP All-in-One je korišten za kopiranje crno-bijelog originala s dvije stranice.

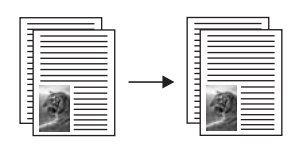

### **Kopiranje dokumenta s dvije stranice preko upravljačke ploče**

- **1.** Provjerite je li papir umetnut u ulaznu ladicu.
- **2.** Postavite izvornik sa stranom koju želite kopirati ili skenirati okrenutu prema dolje u lijevi prednji kut stakla.
- **3.** Pritisnite gumb **Vrsta papira** za postavljanje vrste papira.
- **4.** Pritisnite **Početak kopiranja crno-bijelo**.
- **5.** Pričekajte dok proizvod završi ispis prve stranice. Uklonite prvu stranicu sa stakla i postavite drugu stranicu.
- **6.** Pritisnite **Početak kopiranja crno-bijelo**.

### **Povezane teme**

[Gumbi upravlja](#page-12-0)čke ploče

# **Izrada fotografske kopije bez rubova veličine 10 x 15 cm (4 x 6 inča)**

Za stvaranje kopije bez obruba koristite 10 x 15 cm (4 x 6 inča) HP Premium Plus fotopapir s jezičkom za odvajanje. Kada uklonite jezičak koji se otkida, ispisana fotografija je bez obruba i proteže se do svih rubova papira.

### <span id="page-61-0"></span>**Izrada kopije fotografije bez obruba s upravljačke ploče**

**1.** U ulaznu ladicu postavite foto papir s jezičkom veličine 10 × 15 cm. Provjerite da je kartica za odvajanje usmjerena dalje od proizvoda.

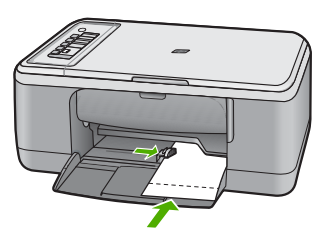

**Napomena** Za izradu kopija bez obruba morate imati uložen foto papir.

- **2.** Umetnite original stranom za ispis okrenutom prema dolje na prednji lijevi kut stakla.
- **3.** Pritisnite **Vrsta papira** za odabir vrste foto papira.

**Napomena** Kada ja vrsta foto papira odabrana, HP All-in-One ima zadano izradu kopije bez obruba iz originala veličine 10 x 15 cm .

### **4.** Pritisnite **Početak kopiranja u boji**. Uklonite karticu kako biste napravili kopiju u potpunosti bez obruba.

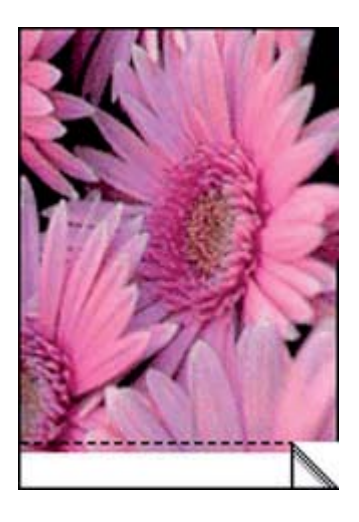

**Povezane teme** [Gumbi upravlja](#page-12-0)čke ploče

# **Prestanak kopiranja**

### **Zaustavljanje kopiranja**

▲ Pritisnite **Odustani** na upravljačkoj ploči.

### **Povezane teme**

[Gumbi upravlja](#page-12-0)čke ploče

# **9 Korištenje značajki skeniranja**

Skeniranje je postupak pretvaranja slika i teksta u elektronički format koji odgovara vašem računalu. Na uređaju HP All-in-One možete skenirati skoro sve (fotografije, novinske članke i tekstualne dokumente).

**Napomena** Kad skenirate softver HP Photosmart omogućava vam spremanje slike u sljedeće formate datoteka: BMP, DCX, FPX, GIF, JPG, PCD, PCX i TIF.

Značajkama skeniranja uređaja HP All-in-One se možete služiti za sljedeće:

- Skeniranje teksta iz članka u program za obradu teksta i uporabu u izvješću.
- Skeniranjem logotipa ispis posjetnice ili brošure koju ćete koristiti u materijalu za prezentacije.
- Slanje fotografije prijateljima i članovima obitelji tako što ćete skenirati omiljene slike i uključiti ih u poruke e-pošte.
- Stvaranje foto inventara kuće ili ureda.
- Arhiviranje dragocjene fotografije u elektroničkom albumu.
- **Napomena** Ako proizvod koristite s Windows 2000 računalom, neke značajke možda neće biti dostupne. Za više informacija pogledajte [Napomena korisnicima](#page-220-0) [sustava Windows 2000](#page-220-0).

**Napomena** Ako koristite HP Photosmart, softver optičkog prepoznavanja znakova (Optical Character Recognition - OCR) možda nije instaliran na računalu. Za instalaciju OCR softvera morate ponovno umetnuti disk sa softverom i odabrati **OCR** u odrednicama instalacije **Custom** (Prilagođena).

Ovaj odjeljak sadrži sljedeće teme:

- Skeniranje izvornika
- Uređ[ivanje skenirane prikazane slike](#page-65-0)
- Uređ[ivanje skenirane slike](#page-65-0)
- Uređ[ivanje skeniranog dokumenta](#page-65-0)
- [Prekid skeniranja](#page-66-0)

## **Skeniranje izvornika**

Za izvorne dokumente ili slike položene na staklo možete pokrenuti skeniranje s računala ili s HP All-in-One. Ovaj dio objašnjava drugu mogućnost: kako skenirati iz upravljačke ploče HP All-in-One na računalo.

Za uporabu značajki skeniranja HP All-in-One i računalo moraju biti spojeni i uključeni. Prije samog skeniranja na računalu morate instalirati i pokrenuti softver HP Photosmart. Kako biste potvrdili da softver HP Photosmart radi na računalu sa sustavom Windows,

potražite ikonicu softvera **HP Digital Imaging Monitor** (Nadzor digitalnih slika HP) koja se nalazi na sistemskoj traci u donjem desnom dijelu zaslona, pored sata.

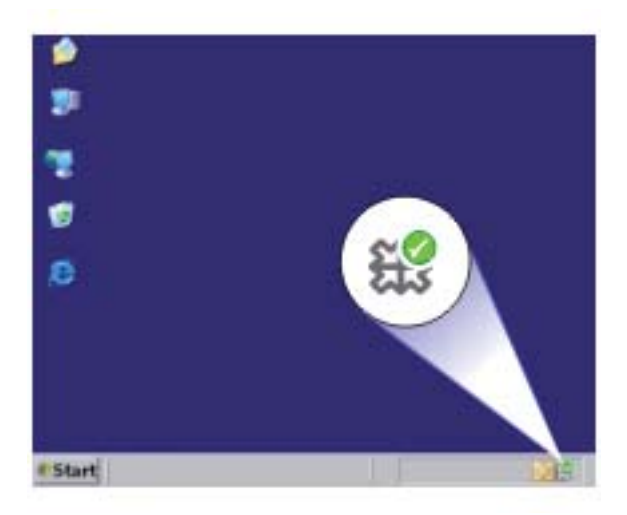

**Napomena** Ako zatvorite ikonu **HP Digital Imaging Monitor** na sustavnoj traci operativnog sustava Windows, HP All-in-One bi mogao izgubiti neke od funkcija skeniranja. U tom slučaju ponovo pokrenite računalo ili pokrenite softver HP Photosmart kako biste povratili potpunu funkcionalnost.

Softver HP Photosmart koji ste instalirali na računalo ima mnoge alate pomoću kojih možete uređivati i ispisati skeniranu sliku. Cjelokupnu kvalitetu slike možete poboljšati ugađanjem svjetline, oštrine, tonova boja i zasićenosti. Također možete rezati, ravnati, rotirati i mijenjati veličinu slike. Kad dobijete željeni izgled slike, možete otvoriti drugu aplikaciju, poslati je e-poštom, spremiti je u datoteku ili je ispisati.

### <span id="page-65-0"></span>**Skeniranje na računalo**

- **1.** Postavite izvornik sa stranom koju želite kopirati ili skenirati okrenutu prema dolje u lijevi prednji kut stakla.
	- **Naputak** Za kvalitetne kopije osigurajte da je staklo skenera čisto te da nema stranih materijala po njemu. Za više informacija pogledajte Čišć[enje stakla.](#page-67-0)
- **2.** Pritisnite **Skeniranje**.

Proizvod automatski skenira original. Prikaz slike skeniranog dokumenta se pojavljuje na računalu gdje ga možete uređivati. Bilo kakva uređivanja primjenjuju se samo za trenutnu sesiju skeniranja.

Softver HP Photosmart ima mnoge alate pomoću kojih možete uređivati skeniranu sliku. Cjelokupnu kvalitetu slike možete poboljšati prilagođavanjem svjetline, oštrine, tonova boja i zasićenosti. Također možete rezati, rotirati i mijenjati veličinu slike.

**3.** Obavite promjene prikaza slike, a zatim kliknite **Accept** (Prihvati) kada ste završili s uređivanjem.

### **Povezane teme**

[Gumbi upravlja](#page-12-0)čke ploče

# **Uređivanje skenirane prikazane slike**

Za mijenjanje pregleda slike možete se koristiti alatima u softveru **HP Scanning** (HP skeniranje). Sve promjene koje načinite, svjetloća, vrsta slike, rezolucija i druge, odnose se samo na trenutačnu sesiju skeniranja.

Poslije skeniranja slike, možete vršiti dodatne promjene u softveru HP Photosmart.

### **Povezane teme**

[Uporaba softvera HP Photosmart](#page-15-0)

## **Uređivanje skenirane slike**

Skenirana fotografija ili slika može se uređivati korištenjem softvera instaliranog s uređajem HP All-in-One. Softver vam nudi mogućnost okretanja fotografija, izrezivanja, kao i ugađanje svjetloće, kontrasta i zasićenosti boje.

**Napomena** Ako koristite HP Photosmart, softver optičkog prepoznavanja znakova (Optical Character Recognition - OCR) možda nije instaliran na računalu. Za instalaciju OCR softvera morate ponovno umetnuti disk sa softverom i odabrati **OCR** u odrednicama instalacije **Custom** (Prilagođena).

#### **Povezane teme**

[Uporaba softvera HP Photosmart](#page-15-0)

## **Uređivanje skeniranog dokumenta**

Skenirani dokument možete uređivati pomoću softvera za optičko prepoznavanje znakova (OCR). Skeniranje teksta koristeći softver za optičko prepoznavanje znakova (OCR) omogućuje vam prijenos sadržaja članaka iz časopisa, knjiga i drugog tiskanog <span id="page-66-0"></span>materijala u vaš omiljeni program za obradu teksta i mnoge druge aplikacije kao tekst koji se može uređivati. Važno je naučiti ispravno koristiti softver za OCR kako biste dobili najbolje rezultate. Prvim korištenjem OCR softvera skenirani dokument možda neće biti savršene kvalitete. Korištenje OCR softvera je umjetnost za koju je potrebno vrijeme i vještina.

**Napomena** Ako koristite HP Photosmart, softver optičkog prepoznavanja znakova (Optical Character Recognition - OCR) možda nije instaliran na računalu. Za instalaciju OCR softvera morate ponovno umetnuti disk sa softverom i odabrati **OCR** u odrednicama instalacije **Custom** (Prilagođena).

### **Povezane teme**

[Uporaba softvera HP Photosmart](#page-15-0)

# **Prekid skeniranja**

### **Zaustavljanje skeniranja**

▲ Pritisnite **Odustani** na upravljačkoj ploči.

**Povezane teme**

[Gumbi upravlja](#page-12-0)čke ploče

# <span id="page-67-0"></span>**10 Održavanje HP All-in-One**

Održavanje uređaja HP All-in-One je jednostavno. S vremena na vrijeme možete očistiti staklo i unutrašnju stranu poklopca radi uklanjanja površinske prašine. Time ćete osigurati da vaše kopije i skenirane slike budu čiste. Također možete povremeno zamijeniti, poravnati ili očistiti spremnike s tintom. U ovom odlomku nalaze se upute o tome kako da HP All-in-One držite u besprijekornom stanju. Izvršite ove jednostavne postupke za održavanje, ako je to potrebno.

Ovaj odjeljak sadrži sljedeće teme:

- Čišćenje HP All-in-One
- Ispis izvješć[a o automatskom testiranju](#page-69-0)
- [Rad sa spremnicima s tintom](#page-70-0)

# **Čišćenje HP All-in-One**

Možda ćete trebati očistiti staklo i unutrašnjost poklopca kako bi osigurali da vaše kopije i skenirani materijali budu čisti. Možda ćete trebati očistiti prašinu s vanjskog dijela uređaja HP All-in-One.

Ovaj odjeljak sadrži sljedeće teme:

- Čišćenje vanjske strane
- Čišćenie stakla
- Čišć[enje unutrašnjosti poklopca](#page-68-0)

### **Čišćenje vanjske strane**

Za čišćenje prašine, prljavštine i mrlja na uređaju koristite mekanu krpu ili blago navlaženu spužvu. Unutrašnjost HP All-in-One ne zahtijeva čišćenje. Pazite da tekućina ne dođe u dodir s upravljačkom pločom i unutrašnjošću uređaja HP All-in-One.

**Opreznost** Kako bi izbjegli oštećivanje vanjskog djela uređaja HP All-in-One, za čišćenje nemojte rabiti alkohol ili sredstva na bazi alkohola.

### **Čišćenje stakla**

Otisci prstiju, mrlje, dlake i prašina na staklu usporavaju rad uređaja i utječu na točnost značajki kopiranja i skeniranja.

### **Čišćenje stakla**

- **1.** Isključite proizvod, odspojite kabel za napajanje i podignite poklopac skenera.
- **2.** Očistite staklo mekom krpom ili spužvom lagano navlaženom neabrazivnim sredstvom za čišćenje stakla.
	- **Opreznost** Za čišćenje stakla nije dopuštena upotreba abrazivnih sredstava, acetona, benzola ili tetraklorida, jer ga na taj način možete oštetiti. Nemojte stavljati i nemojte prskati tekućinu izravno na staklo. Tekućina bi se mogla zavući ispod stakla i oštetiti proizvod.

<span id="page-68-0"></span>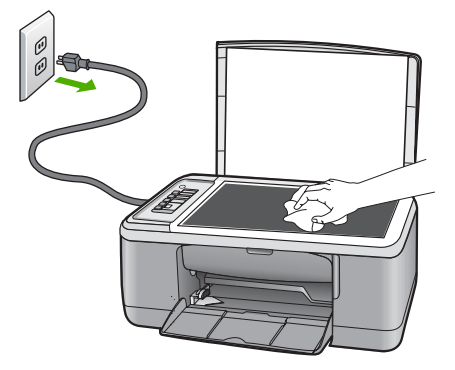

- **3.** Osušite staklo suhom tkaninom koja ne ostavlja vlakna kako biste spriječili pojavu mrlja.
- **4.** Spojite kabel napajanja, a zatim uključite proizvod.

### **Čišćenje unutrašnjosti poklopca**

Na bijeloj pozadini unutrašnjosti poklopca HP All-in-One mogu se nakupiti manje nečistoće.

### **Čišćenje unutrašnjosti poklopca**

- **1.** Isključite proizvod, odspojite kabel za napajanje i podignite poklopac skenera.
- **2.** Očistite bijelu traku mekanom krpom ili spužvom lagano navlaženom blagim sapunom i toplom vodom.

Blago isperite traku kako biste skinuli prljavštinu. Ne trljajte traku.

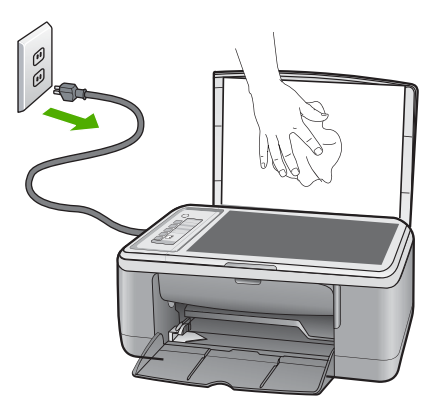

- **3.** Osušite traku suhom tkaninom koja ne ostavlja vlakna.
	- **Opreznost** Nemojte rabiti papirnate ubruse jer oni mogu ogrepsti traku.
- <span id="page-69-0"></span>**4.** Ako je potrebno dodatno čišćenje, ponovite prethodne korake koristeći alkohol za čišćenje te dobro prebrišite traku vlažnom krpom kako biste otklonili sve ostatke alkohola.
	- **Opreznost** Pazite da ne prolijete alkohol po staklu ili vanjskim dijelovima proizvoda, jer to može oštetiti proizvod.
- **5.** Spojite kabel napajanja, a zatim uključite proizvod.

# **Ispis izvješća o automatskom testiranju**

Ako naiđete na poteškoće s ispisom, prije promjene spremnika s tintom ispišite izvješće o automatskom testiranju. To izvješće daje korisne informacije o nekoliko aspekata vašeg proizvoda, uključujući i spremnike s tintom.

### **Ispis izvješća o automatskom testiranju**

- **1.** U ulaznu ladicu umetnite nekorišteni, obični bijeli papir veličine letter ili A4.
- **2.** Pritisnite i držite pritisnutim gumb **Odustani**, a zatim pritisnite gumb **Početak kopiranja u boji**.

Proizvod ispisuje izvješće o automatskom testiranju koje može naznačiti izvor problema s ispisom. Primjer područja za testiranje tinte na izvješću je prikazan u nastavku.

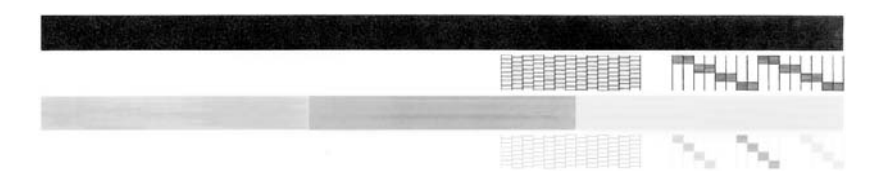

- **3.** Provjerite pokazuje li uzorak testiranja cjelovitu rešetku i jesu li debele linije boje potpune.
	- Ako je više linija uzorka prelomljeno, to može ukazivati na problem s brizgaljkama. Možda ćete trebati očistiti spremnike s tintom.
	- Ako crna linija nedostaje, izblijedjela je, iscrtana ili ima linije, to može ukazivati na problem sa spremnicima s crnom tintom ili tintom za ispis fotografija u desnom utoru.
	- Ako bilo koja od linija u boji nedostaje, izblijedjela je, iscrtana ili ima linije, to može ukazivati na problem sa spremnikom s tintom u tri boje u lijevom utoru.

### **Povezane teme**

- Čišć[enje spremnika s tintom](#page-79-0)
- [Zamjena spremnika s tintom](#page-71-0)
- [Gumbi upravlja](#page-12-0)čke ploče

# <span id="page-70-0"></span>**Rad sa spremnicima s tintom**

Za osiguravanje vrhunske kvalitete ispisa na proizvodu, morat ćete provesti nekoliko jednostavnih postupaka za održavanje. Ovaj odjeljak daje upute za rukovanje sa spremnicima s tintom i upute za zamjenu, poravnavanje i čišćenje spremnika s tintom.

Ako je upaljena žaruljica Provjerite spremnik tinte, to znači da možda trebate provjeriti spremnike s tintom. To može značiti da spremnici s tintom nisu pravilno instalirani ili ih nema, plastična traka nije uklonjena sa spremnika s tintom, u spremnicima je malo boje ili je blokiran nosač spremnika.

Ovaj odjeljak sadrži sljedeće teme:

- Rukovanje spremnicima s tintom
- [Provjera približne razine tinte](#page-71-0)
- [Zamjena spremnika s tintom](#page-71-0)
- Uporaba nač[ina ispisa s pri](#page-75-0)čuvnom tintom
- [Korištenje foto spremnika s tintom](#page-76-0)
- [Pohrana spremnika s tintom](#page-76-0)
- [Poravnavanje spremnika s tintom](#page-78-0)
- Čišć[enje spremnika s tintom](#page-79-0)
- Čišć[enje kontakata spremnika s tintom](#page-80-0)
- Čišćenje područ[ja oko brizgaljki tinte](#page-82-0)
- [Uklanjanje tinte s vaše kože i odje](#page-84-0)će

### **Rukovanje spremnicima s tintom**

Prije zamjene ili čišćenja spremnika s tintom bilo bi dobro znati nazive njegovih dijelova i način rukovanja.

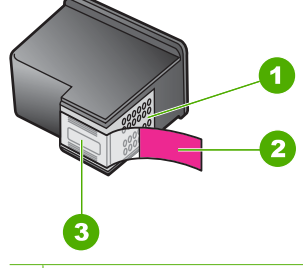

- 1 Kontakti boje bakra
- 2 Plastična traka s ružičastim jezičkom za povlačenje (morate je ukloniti prije umetanja)
- 3 Brizgaljke tinte ispod trake

Držite spremnike s tintom za crne plastične dijelove sa strane, s naljepnicom na vrhu. Nemojte dodirivati kontakte boje bakra ili brizgaljke tinte.

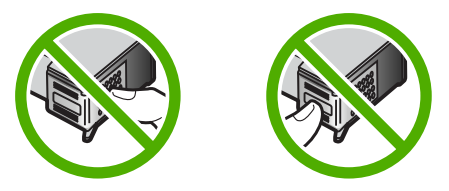

<span id="page-71-0"></span>**Napomena** Pažljivo rukujte spremnicima s tintom. Ispadanje ili grubo rukovanje spremnicima s tintom može uzrokovati privremene probleme u ispisu, a ponekad i trajna oštećenja.

### **Provjera približne razine tinte**

Razinu tinte možete lako provjeriti kako bi saznali kada ćete morati zamijeniti spremnik s tintom. Razina tinte pokazuje približnu količinu tinte koja je preostala u spremnicima s tintom. Stvarna razina tinte može varirati.

- **Naputak** Također možete ispisati izvješće o automatskom testiranju kako biste provjerili treba li zamijeniti spremnike s tintom.
- **Napomena** Ako su spremnici s tintom prije postavljanja u pisač bili rabljeni ili nadopunjeni, procijenjena razina tinte na kartici **Estimated Ink level** (Procijenjena razina tinte) će možda biti netočna ili nedostupna.

**Napomena** Tinta iz spremnika u postupku ispisa koristi se na nekoliko različitih načina, uključujući postupak pokretanja, koji se uređaj i spremnici pripremaju za ispis, u postupku servisiranja glave pisača čiste se brizgaljke tinte i omogućava se ujednačen tok boje. Osim toga izvjesna količina tinte ostaje u spremniku nakon što je iskorišten. Za više informacija pogledajte [www.hp.com/go/inkusage.](http://www.hp.com/go/inkusage)

### **Provjera razine tinte iz HP Photosmart programa**

- **1.** U HP Solution Center (HP centar usluga) pritisnite na **Settings** (Postavke), označite **Print Settings** (Postavke ispisa) i zatim pritisnite na **Printer Toolbox** (Alati za pisač).
	- **Napomena** Također možete otvoriti **Printer Toolbox** (Alati za pisač) u dijaloškom okviru **Print Properties** (Postavke ispisa). U dijaloškom okviru **Print Properties** (Postavke ispisa) kliknite karticu **Features** (Značajke), a zatim kliknite **Printer Services** (Servisi pisača).

Pojavljuje se **Printer Toolbox** (Alat za pisač).

**2.** Pritisnite na jezičak **Estimated Ink Level** (Procijenjena razina tinte). Pojavit će se procijenjene razine tinte za spremnike s tintom.

### **Povezane teme**

Ispis izvješć[a o automatskom testiranju](#page-69-0)

### **Zamjena spremnika s tintom**

Kada je razina tinte u spremniku niska, na zaslonu računala se pojavljuje poruka. Razinu tinte možete provjeriti i uporabom softvera instaliranog s HP All-in-One. Pratite ove upute kada je razina tinte niska.

**Napomena** Upozorenja i pokazivači razina tinte pružaju procjene samo u svrhu planiranja. Kad primite poruku upozorenja o niskoj razini tinte, razmislite o nabavci zamjenskog spremnika s tintom kako bi izbjegli moguće zastoje pri ispisivanju. Spremnike s tintom nije potrebno zamijeniti dok kvaliteta ispisa ne postane neprihvatljiva.
Za kupnju spremnika s tintom za uređaj HP All-in-One idite na [www.hp.com/buy/](http://www.hp.com/buy/supplies) [supplies](http://www.hp.com/buy/supplies). Ako se to zatraži, odaberite svoju državu/regiju, slijedite upute za postavljanje proizvoda i zatim kliknite jednu od veza kupovine na stranici.

#### **Odaberite pravu kombinaciju spremnika s tintom**

Odaberite najbolju kombinaciju spremnika s tintom za vaš posao ispisa:

- Svakodnevno ispisivanje: Koristite spremnik s crnom tintom zajedno sa spremnikom s trobojnom tintom.
- Fotografije u boji: Koristite spremnik s foto tintom zajedno sa spremnikom s trobojnom tintom.
	- **Napomena** Ako je spremnik s foto tintom postavljen, kvaliteta ispisa je poboljšana. Spremnik s foto tintom se može kupiti odvojeno, ako nije uključen uz HP All-in-One. Spremnik s foto tintom ne podržavaju svi modeli proizvoda.

#### **Zamjena spremnika s tintom**

- **1.** Provjerite je li proizvod uključen i jeste li u ulaznu ladicu umetnuli čisti bijeli papir veličine letter ili A4.
	- **Opreznost** Ako je proizvod isključen kada otvorite vratašca za pristup spremnicima s tintom, proizvod neće otpustiti spremnike te ih nećete moći zamijeniti. Proizvodj možete oštetiti ako spremnici s tintom nisu sigurno uglavljeni kada ih pokušavate izvaditi.
- **2.** Otvorite vratašca za pristup spremniku s tintom. Nosač spremnika trebao bi se pomjeriti u središte uređaja. Ako se nosač spremnika ne pomakne u sredinu, isključite i ponovno uključite proizvod.

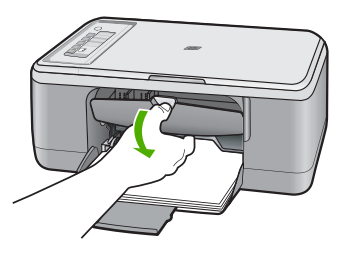

**3.** Pričekajte da se nosač spremnika umiri i utiša, a zatim lagano pritisnite spremnik s tintom kako biste ga otpustili.

Ako mijenjate spremnik s tintom u tri boje, izvadite spremnik s tintom u lijevom nosaču.

Ako mijenjate spremnik s crnom tintom ili tintom za fotografije, uklonite spremnik s tintom u desnom nosaču.

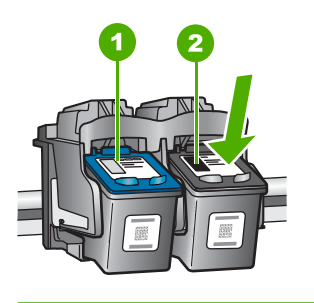

1 Utor za spremnik s tintom u tri boje

- 2 Utor za spremnik s crnom tintom ili tintom za fotografije
- **4.** Iz nosača izvucite spremnik s tintom prema sebi.
- **5.** Ako uklanjate spremnik s crnom tintom kako biste umetnuli foto spremnik s tintom, spremnik s crnom tintom pohranite u zaštitnik spremnika s tintom ili vakumsku plastičnu vrećicu.

Ako odbacujete spremnik s tintom, odložite spremnik s tintom za recikliranje. Program za recikliranje pribora za uređaje HP Inkjet dostupan je u mnogim državama/regijama i omogućuje vam besplatno recikliranje spremnika s tintom. Za više informacija pogledajte web stranicu:

[www.hp.com/hpinfo/globalcitizenship/environment/recycle/inkjet.html](http://www.hp.com/hpinfo/globalcitizenship/environment/recycle/inkjet.html)

**6.** Izvadite novi spremnik s tintom iz pakiranja i pažljivo dodirujte samo crnu plastiku. Lagano uklonite plastičnu traku povlačenjem ružičastog jezičca.

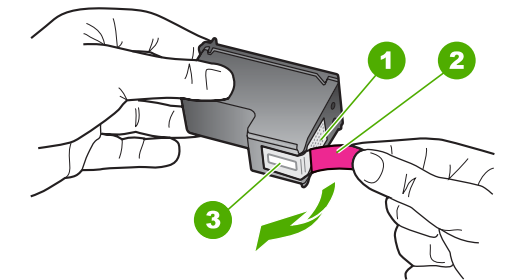

- 1 Kontakti boje bakra
- 2 Plastična traka s ružičastim jezičkom za povlačenje (morate je ukloniti prije umetanja)
- 3 Brizgaljke tinte ispod trake

**Opreznost** Kontakte boje bakra ili brizgaljke tinte nemojte dodirivati. Dodirivanjem tih dijelova možete uzrokovati začepljenja, prekid dotoka tinte i slabe električne veze.

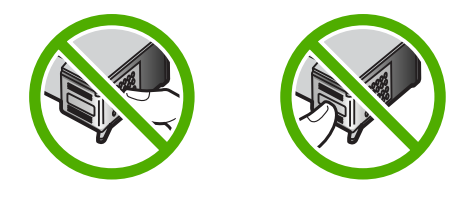

**7.** Pod blagim kutom prema naprijed gurnite novi spremnik s tintom u prazan nosač. Zatim nježno gurnite gornji dio spremnika s tintom prema naprijed dok ne sjedne na mjesto.

Ako umećete spremnik s tintom u tri boje, gurnite ga u lijevi utor.

Ako umećete spremnik s crnom tintom ili tintom za ispis fotografija, gurnite ga u desni utor.

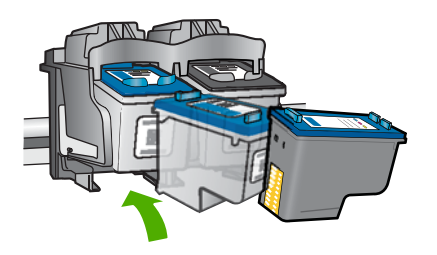

**8.** Zatvorite vratašca za pristup spremnicima s tintom.

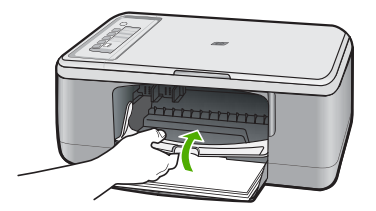

<span id="page-75-0"></span>**9.** Nakon što se ispiše stranica za poravnavanje spremnika s tintom, umetnite je u lijevi prednji kut stakla tako da je vrh stranice okrenut ulijevo.

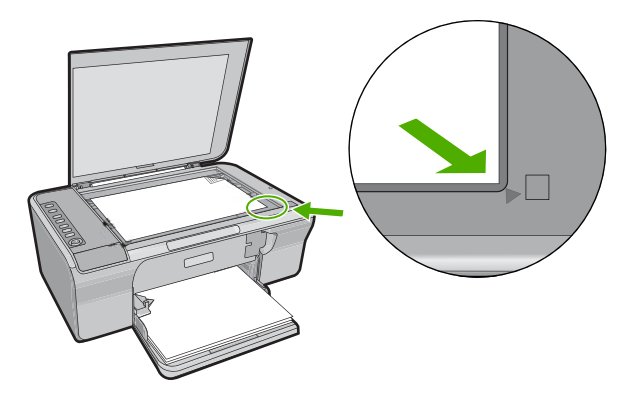

#### **10.** Pritisnite gumb **Skeniranje**.

Proizvod poravnava spremnike s tintom. Reciklirajte ili bacite stranicu za poravnavanje spremnika s tintom.

#### **Povezane teme**

- [Provjera približne razine tinte](#page-71-0)
- [Gumbi upravlja](#page-12-0)čke ploče

#### **Uporaba načina ispisa s pričuvnom tintom**

Koristite način ispisa s rezervnom tintom za rad HP All-in-One sa samo jednim spremnikom s tintom. Način ispisa s pričuvnom tintom je pokrenut kada je spremnik s tintom uklonjen iz nosača spremnika s tintom. Tijekom ispisa u načinu ispisa s pričuvnom tintom, uređaj može ispisivati samo poslove s računala. Posao ispisa ne možete pokrenuti s upravljačke ploče (kao što je kopiranje ili skeniranje originala).

**Napomena** Kada HP All-in-One radi u načinu ispisa s rezervnom tintom, na zaslonu je prikazana poruka. Ako je poruka prikazana dok su dva spremnika s tintom postavljena u proizvodu, provjerite je li zaštitna plastična traka odstranjena sa svakog od spremnika s tintom. Kada plastična traka prekriva kontakte spremnika s tintom, proizvod ne može otkriti je li spremnik s tintom postavljen ili ne.

Za više informacija o načinu ispisa s rezervnom tintom pogledajte sljedeće teme:

- Nač[in ispisa s rezervnom tintom](#page-76-0)
- Izlaz iz nač[ina ispisa s rezervnom tintom](#page-76-0)

#### <span id="page-76-0"></span>**Način ispisa s rezervnom tintom**

Ispisivanje u načinu ispisa s rezervnom tintom usporava HP All-in-One i utječe na kvalitetu ispisanog dokumenta.

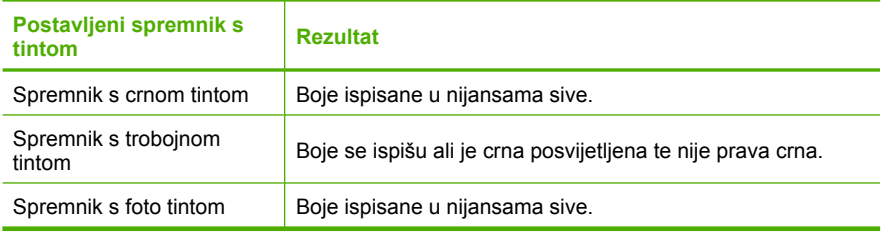

**Napomena** HP ne preporuča korištenje spremnika s foto tintom za način ispisa s rezervnom tintom.

#### **Izlaz iz načina ispisa s rezervnom tintom**

Postavite dva spremnika s tintom u HP All-in-One za izlaz iz načina ispisa s rezervnom tintom.

Za informacije o umetanju spremnika s tintom pogledajte [Zamjena spremnika s tintom.](#page-71-0)

#### **Korištenje foto spremnika s tintom**

Kvalitetu fotografija u boji koje ispisujete i kopirate pomoću HP All-in-One možete poboljšati kupnjom foto spremnika s tintom. Izvadite spremnik s crnom tintom i stavite foto spremnik s tintom na njegovo mjesto. S instaliranim spremnikom s tintom u tri boje i foto spremnikom s tintom, imate sustav od šest tinti koji vam daje fotografije poboljšane kvalitete.

Kada ispisujete obične tekstualne dokumente, vratite spremnik s crnom tintom nazad u pisač. Za čuvanje spremnika i sprečavanje sušenja kod dužeg nekorištenja koristite zaštitnik spremnika s tintom.

**Napomena** Ako je spremnik s foto tintom postavljen, kvaliteta ispisa je poboljšana. Spremnik s foto tintom se može kupiti odvojeno, ako nije uključen uz HP All-in-One. Spremnik s foto tintom ne podržavaju svi modeli proizvoda.

#### **Povezane teme**

- [Zamjena spremnika s tintom](#page-71-0)
- [Gumbi upravlja](#page-12-0)čke ploče

#### **Pohrana spremnika s tintom**

Pratite ove smjernice za održavanje i pohranu HP spremnika s tintom da bi osigurali kontinuiranu kvalitetu ispisa.

- [Pohrana i rukovanje spremnika s tintom](#page-77-0)
- [Zaštitnik spremnika s tintom](#page-77-0)

#### <span id="page-77-0"></span>**Pohrana i rukovanje spremnika s tintom**

Pratite ove odrednice za pomoć u održavanju HP spremnika s tintom i osiguranjekontinuirane kvalitete ispisa:

- Kada izvadite spremnik s tintom iz uređaja pohranite ga u zračno nepropustljivu plastičnu posudu kako bi spriječili sušenje tinte. Ako pohranjujete spremnik s foto tintom, možete iskoristiti i zaštitnik spremnika s tintom. Za više informacija pogledajte Zaštitnik spremnika s tintom.
- Sve nerabljene spremnike s tintom, do trenutka uporabe, držite u njihovoj izvornoj ambalaži. Pohranite spremnike s tintom na sobnoj temperaturi (15-35 stupnjeva C ili 59-95 stupnjeva F).
- Ne skidajte plastičnu traku koja pokriva mlaznice tinte sve dok niste spremni postaviti spremnik s tintom u uređaj. Ako je plastična traka skinuta sa spremnika s tintom, ne pokušavajte je ponovno vratiti. Ponovno vraćanje trake može oštetiti spremnik s tintom.
- **Opreznost** Prije odspajanja kabela napajanja ili isključivanja produžetka, uređaj HP All-in-One uvijek isključite s gumbom Uključeno. Time dopuštate uređaju pravilno spremanje spremnika s tintom. Kada spremate uređaj HP All-in-One, aktivne spremnike s tintom ostavite u uređaju.

#### **Zaštitnik spremnika s tintom**

U nekim državama/regijama, kada kupite foto spremnik s tintom (nije podržan na svim modelima proizvoda) uz njega dobijete i zaštitnik spremnika s tintom. Ako zaštitnik spremnika s tintom nije dostupan, možete koristiti zračno nepropustljivu plastičnu posudu za zaštitu spremnika s tintom.

Zaštitnik spremnika s tintom dizajniran je tako da osigurava spremnik s tintom te sprečava sušenje dok se spremnik ne koristi. Svaki put kada uklonite spremnik s tintom iz uređaja HP All-in-One, a namjeravate ga ponovo koristiti kasnije, pohranite ga u zaštitnik spremnika s tintom. Na primjer, pohranite spremnik s crnom tintom u zaštitnik spremnika s tintom kada ga uklonite radi ispisa fotografija visoke kvalitete pomoću spremnika s tintom za ispis fotografija i spremnika s tri boje.

#### **Umetanje spremnika s tintom u zaštitnik spremnika**

▲ Stavite spremnik s tintom u zaštitnik spremnika s tintom pod malim kutom i sigurno ga uglavite na mjesto.

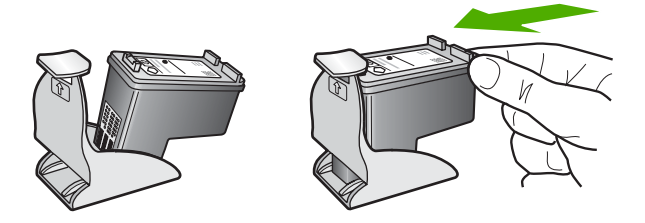

#### **Vađenje spremnika s tintom iz zaštitnika spremnika**

▲ Pritisnite vrh zaštitnika spremnika s tintom kako biste oslobodili spremnik i zatim nježno izvadite spremnik s tintom iz zaštitnika.

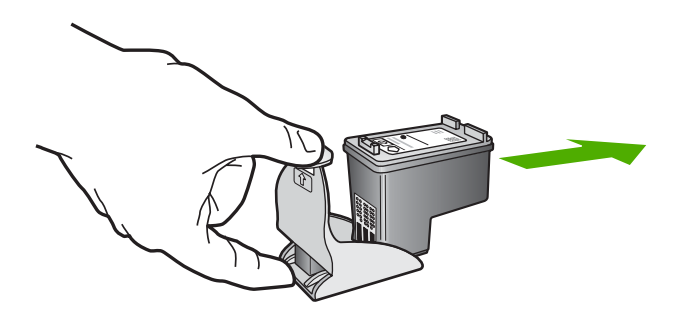

#### **Poravnavanje spremnika s tintom**

Poravnavanjem spremnika s tintom osigurat ćete bolju kvalitetu ispisa. HP All-in-One zahtijeva da poravnate i kalibrirate spremnike s tintom svaki put kada instalirate novi spremnik. Svakako provjerite da su spremnici s tintom poravnati kako bi zadržali izvrsnu kvalitetu ispisa.

**Napomena** Ako izvadite i ponovno instalirate isti spremnik, HP All-in-One neće tražiti poravnavanje spremnika s tintom. Uređaj HP All-in-One memorirao je vrijednosti poravnavanja za taj spremnik s tintom, pa nema potrebe za ponovnim poravnavanjem.

#### **Poravnavanje novo-instaliranih spremnika s tintom**

- **1.** Provjerite jeste li u ulaznu ladicu umetnuli čisti bijeli papir veličine letter ili A4. Uređaj HP All-in-One ispisuje stranicu za poravnavanje spremnika s tintom.
	- **Napomena** Ako ste prilikom poravnavanja u ulaznu ladicu umetnuli papir u boji, poravnavanje neće uspjeti. Umetnite nekorišteni bijeli papir u ulaznu ladicu, a zatim pokušajte ponovo obaviti poravnavanje.

Ako poravnavanje ponovo ne uspije, senzor ili spremnik s tintom možda nisu ispravni. Obratite se HP podršci. Idite na [www.hp.com/support.](http://h20180.www2.hp.com/apps/Nav?h_pagetype=S-001&h_lang=en&h_cc=us&h_product=3390943&h_page=hpcom&h_client=s-h-m002-1) Ako se to od vas traži, odaberite svoju državu/regiju, a zatim pritisnite na **Contact HP** (Kontaktirajte HP) za informacije o pozivanju tehničke podrške.

- **2.** Umetnite stranicu za poravnavanje spremnika s tintom u lijevi prednji kut stakla tako da je vrh stranice okrenut ulijevo.
- **3.** Pritisnite gumb **Skeniranje**. Uređaj HP All-in-One poravnava spremnike s tintom. Reciklirajte ili bacite stranicu za poravnavanje spremnika s tintom.

#### <span id="page-79-0"></span>**Poravnavanje spremnika s tintom pomoću HP Photosmart softvera**

- **1.** U ulaznu ladicu umetnite nekorišteni, obični bijeli papir veličine letter ili A4.
	- **Napomena** Ako ste prilikom poravnavanja u ulaznu ladicu umetnuli papir u boji, poravnavanje neće uspjeti. Umetnite nekorišteni bijeli papir u ulaznu ladicu, a zatim pokušajte ponovo obaviti poravnavanje.
- **2.** U HP Solution Center (HP centar usluga) pritisnite na **Settings** (Postavke), označite **Print Settings** (Postavke ispisa) i zatim pritisnite na **Printer Toolbox** (Alati za pisač).
	- **Napomena** Također možete otvoriti **Printer Toolbox** (Alati za pisač) u dijaloškom okviru **Print Properties** (Postavke ispisa). U dijaloškom okviru **Print Properties** (Postavke ispisa) kliknite karticu **Features** (Značajke), a zatim kliknite **Printer Services** (Servisi pisača).

Pojavljuje se **Printer Toolbox** (Alat za pisač).

- **3.** Pritisnite jezičak **Device Services** (Servisi uređaja).
- **4.** Pritisnite **Align the Print Cartridges** (Poravnavanje spremnika s tintom) Uređaj HP All-in-One ispisuje stranicu za poravnavanje spremnika s tintom.
- **5.** Postavite stranicu poravnavanje spremnika s tintom sa stranom za ispis okrenutom prema dolje na prednji lijevi kut stakla.
- **6.** Pritisnite gumb **Skeniranje**.

Uređaj HP All-in-One poravnava spremnike s tintom. Reciklirajte ili bacite stranicu za poravnavanje spremnika s tintom.

#### **Povezane teme**

[Gumbi upravlja](#page-12-0)čke ploče

#### **Čišćenje spremnika s tintom**

Ovu funkciju koristite kada izvješće o automatskom testiranju pokazuje iscrtkane bijele linije preko bilo kojeg stupca boje ili kada je boja zamrljana nakon prvog umetanja spremnika s tintom. Nemojte čistiti spremnike s tintom kada za to nema potrebe, jer se time troši tinta i skraćuje vijek trajanja brizgaljki tinte.

#### **Čišćenje spremnika s tintom pomoću HP Photosmart softvera**

- **1.** U ulaznu ladicu umetnite čisti bijeli papir veličine letter, A4 ili legal.
- **2.** U HP Solution Center (HP centar usluga) pritisnite na **Settings** (Postavke), označite **Print Settings** (Postavke ispisa) i zatim pritisnite na **Printer Toolbox** (Alati za pisač).
	- **Napomena** Također možete otvoriti **Printer Toolbox** (Alati za pisač) u dijaloškom okviru **Print Properties** (Postavke ispisa). U dijaloškom okviru **Print Properties** (Postavke ispisa) kliknite karticu **Features** (Značajke), a zatim kliknite **Printer Services** (Servisi pisača).

Pojavljuje se **Printer Toolbox** (Alat za pisač).

**3.** Pritisnite jezičak **Device Services** (Servisi uređaja).

- <span id="page-80-0"></span>**4.** Pritisnite **Clean the Print Cartridges** (Čišćenje spremnika s tintom).
- **5.** Pratite upite sve dok niste zadovoljni s kvalitetom ispisa, a zatim pritisnite **Done** (Urađeno).

Ako je kvaliteta ispisa loša i nakon čišćenja spremnika s tintom, pokušajte očistiti kontakte spremnika prije nego što ga zamijenite.

#### **Povezane teme**

- Čišćenje kontakata spremnika s tintom
- [Zamjena spremnika s tintom](#page-71-0)

#### **Čišćenje kontakata spremnika s tintom**

**Opreznost** Kontakte spremnika s tintom nemojte čistiti osim ako nemate problema s kvalitetom ispisa, a druge mjere nisu bile uspješne. Za više informacija pogledajte [Rješavanje problema u kvaliteti ispisa.](#page-102-0)

Očistite spremnike s tintom ako često dobivate poruke na zaslonu računala koje od vas traže da provjerite spremnik s tintom, a pošto ste već očistili ili poravnali spremnike s tintom, ili ako bljeska žaruljica Provjerite spremnik tinte.

Prije čišćenja kontakata uklonite spremnik s tintom i provjerite prekriva li nešto kontakte spremnika s tintom, a zatim ponovo instalirajte spremnik. Ako i dalje budete dobivali poruke za provjeru spremnika, očistite kontakte.

Pripremite sljedeće materijale:

- Suhu spužvu, krpu koja ne ostavlja vlakna ili bilo kakav mekani materijal koji ne ostavlja tragove.
	- **Naputak** Filtri za kavu ne puštaju dlačice i predstavljaju sjajno rješenje za čišćenje spremnika s tintom.
- Destiliranu, filtriranu ili vodu iz boce (voda iz slavine može sadržavati nečistoće koje bi oštetile spremnike s tintom).
	- **Opreznost** Prilikom čišćenja kontakata spremnika s tintom **nemojte** koristiti sredstva za čišćenje ili alkohol. Ta sredstva mogu oštetiti spremnik s tintom ili proizvod.

#### **Čišćenje kontakata spremnika s tintom**

**1.** Uključite proizvod i otvorite vratašca za pristup spremnicima s tintom. Nosač spremnika pomjera se u središte uređaja.

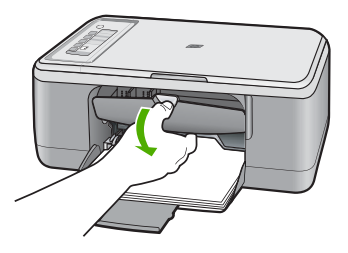

- **2.** Pričekajte da se nosač spremnika ne umiri i utiša, a zatim odspojite kabel napajanja sa stražnje strane uređaja.
- **3.** Lagano pritisnite spremnik s tintom prema dolje kako biste ga oslobodili, a zatim ga povucite prema sebi iz utora.
	- **Napomena** Nemojte istovremeno uklanjati oba spremnika s tintom. Vadite i čistite jedan po jedan spremnik s tintom. Spremnik s tintom nemojte ostaviti izvan uređaja HP All-in-One duže od 30 minuta.
- **4.** Pregledajte kontakte spremnika s tintom i provjerite je li se na njima nakupilo prljavštine.
- **5.** Navlažite čistu spužvu ili krpu koja ne ostavlja vlakna u destiliranoj vodi i dobro je ocijedite.
- **6.** Spremnike s tintom držite sa strane.
- **7.** Očistite samo kontakte boje bakra. Pustite neka se spremnici s tintom suše otprilike deset minuta prije ponovnog umetanja.

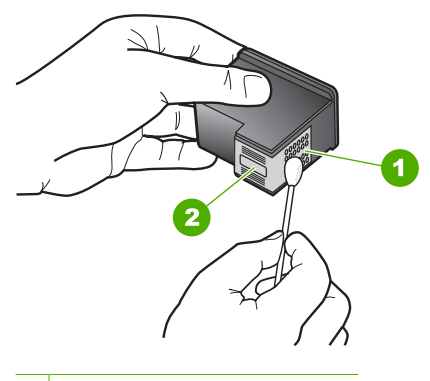

- 1 Kontakti boje bakra
- 2 Brizgaljke tinte (nemojte čistiti)
- **8.** Držite spremnik s tintom uspravno s HP logom na vrhu i umetnite novi spremnik s tintom u prazan utor spremnika. Gurajte spremnik čvršće sve dok se ne namjesti u mjesto.

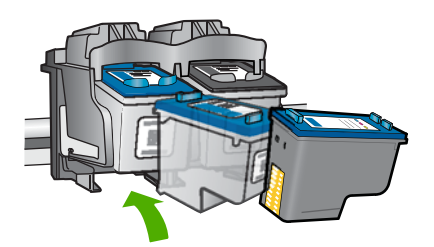

- **9.** Ako je potrebno, postupak ponovite za druge spremnike s tintom.
- **10.** Lagano zatvorite vratašca za pristup spremniku s tintom i spojite kabel napajanja na stražnjoj strani uređaja.

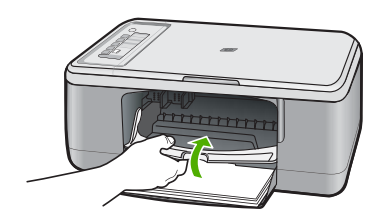

#### **Povezane teme**

- Čišćenje područja oko brizgaljki tinte
- [Zamjena spremnika s tintom](#page-71-0)

#### **Čišćenje područja oko brizgaljki tinte**

Ako se HP All-in-One koristi u prašnjavom okruženju, unutar uređaja bi se mogla nakupiti manja količina prljavštine. Prljavština uključuje prašinu, dlake, vlakna iz tepiha ili tkanina. Kada prljavština dospije u spremnike s tintom, može uzrokovati crtice i mrlje na ispisanoj stranici. Razmazivanje tinte može biti ispravljeno čišćenjem područja oko brizgaljki tinte kao što je ovdje opisano.

**Napomena** Područje oko brizgaljki tinte čistite samo ako i dalje postoje mrlje na vašim ispisanim stranicama nakon što ste već očistili spremnike s tintom pomoću softvera instaliranog s HP All-in-One.

Pripremite sljedeće materijale:

- Suhu spužvu, krpu koja ne ostavlja vlakna ili bilo kakav mekani materijal koji ne ostavlja tragove.
	- **Naputak** Filtri za kavu ne puštaju dlačice i predstavljaju sjajno rješenje za čišćenje spremnika s tintom.
- Destiliranu, filtriranu ili vodu iz boce (voda iz slavine može sadržavati nečistoće koje bi oštetile spremnike s tintom).
	- **Opreznost** Kontakte boje bakra ili brizgaljke tinte nemojte dodirivati. Dodirivanjem tih dijelova možete uzrokovati začepljenja, prekid dotoka tinte i slabe električne veze.

#### **Za čišćenje područja oko brizgaljki tinte**

**1.** Uključite proizvod i otvorite vratašca za pristup spremnicima s tintom. Nosač spremnika pomjera se u središte uređaja.

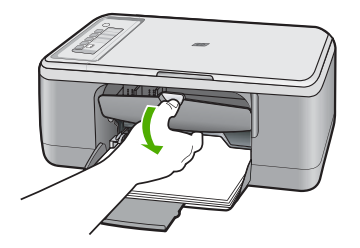

- **2.** Pričekajte da se nosač spremnika ne umiri i utiša, a zatim odspojite kabel napajanja sa stražnje strane uređaja.
- **3.** Lagano pritisnite spremnik s tintom prema dolje kako biste ga oslobodili, a zatim ga povucite prema sebi iz utora.
	- **Napomena** Nemojte istovremeno vaditi oba spremnika s tintom. Vadite i čistite jedan po jedan spremnik. Ne ostavljajte spremnike s tintom izvan proizvoda duže od 30 minuta.
- **4.** Položite spremnik s tintom na komad papira s brizgaljkama tinte okrenutima prema gore.
- **5.** Destiliranom vodom lagano navlažite čisti štapić od pjenaste gume.
- **6.** Štapićem očistite lice i rubove oko brizgaljki tinte, kao što je prikazano u nastavku.

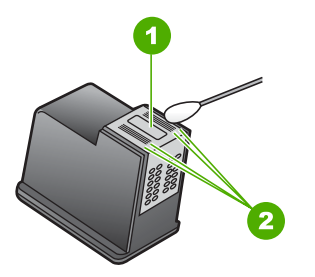

- 1 Ploča s brizgaljkama tinte (nemojte čistiti)
- 2 Lice i rubovi oko područja brizgaljki tinte

**Opreznost** Brizgaljke tinte **nemojte** čistiti.

**7.** Držite spremnik s tintom uspravno s HP logom na vrhu i umetnite novi spremnik s tintom u prazan utor spremnika. Gurajte spremnik čvršće sve dok se ne namjesti u mjesto.

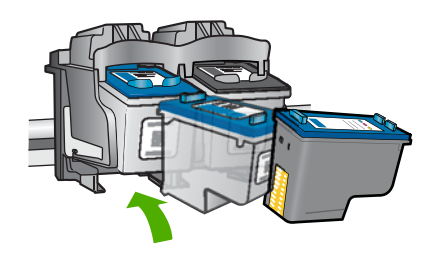

- **8.** Ako je potrebno, postupak ponovite za druge spremnike s tintom.
- **9.** Lagano zatvorite vratašca za pristup spremniku s tintom i spojite kabel napajanja na stražnjoj strani uređaja.

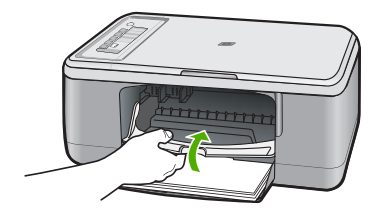

#### **Povezane teme**

Čišć[enje spremnika s tintom](#page-79-0)

#### **Uklanjanje tinte s vaše kože i odjeće**

Slijedite ove upute za uklanjanje tinte s vaše kože i odjeće:

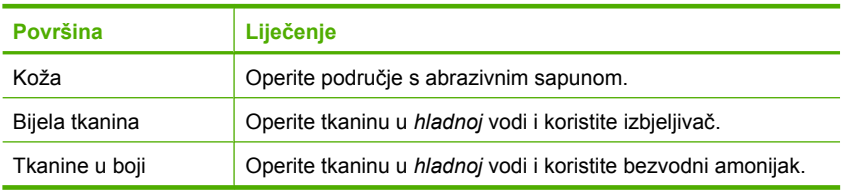

**Opreznost** Uvijek koristite hladnu vodu za odstranjivanje tinte iz tkanina. Mlaka ili topla voda mogu povući tintu u tkaninu.

## **11 Kupnja potrošnog materijala tinte**

Za popis brojeva spremnika s tintom, pogledajte tiskanu dokumentaciju koju ste dobili uz HP All-in-One. Za nalaženje brojeva naručivanja za sve spremnike s tintom pomoći će vam softver koji ste dobili uz HP All-in-One. Spremnike s tintom možete kupiti online s HP web mjesta. Dodatno, možete kontaktirati lokalnog HP predstavnika za informaciju o točnim brojevima za naručivanje spremnika s tintom za vaš proizvod, te također naručiti spremnike.

Za kupnju izvornog HP potrošnog materijala za HP All-in-One, idite na [www.hp.com/buy/](http://www.hp.com/buy/supplies) [supplies](http://www.hp.com/buy/supplies). Ukoliko od vas bude zahtijevano, odaberite svoju državu/regiju, slijedite upute za postavljanje proizvoda a zatim kliknite jednu od veza trgovine na stranici.

**Napomena** Online kupnja spremnika s tintom nije podržana za sve države/regije. Ako nije podržana za vašu državu/regiju, kontaktirajte vašeg lokalnog HP zastupnika za informacije o kupnji spremnika.

#### **Za naručivanje spremnika s tintom s Vaše radne površine**

▲ Pritisnite ikonu **Shop for HP Supplies** (Kupnja potrošnog materijala) na vašoj radnoj površini kako biste se povezali na HP SureSupply (osigurana podrška). Vidjeti ćete popis originalnog HP potrošnog materijala za ispis koji je uskladiv s vašim pisačem, kao i mogućnost kupnje potrošnog materijala koji trebate (mogućnost će varirati ovisno od države/regije).

Ukoliko ste izbrisali ikonu s vaše radne površine, pritisnite u izborniku **Start**, dođite do mape **HP**, i potom pritisnite**Shop for Supplies** (Kupnja potrošnog materijala).

#### **Kupovina spremnika s tintom putem HP Photosmart softvera**

- **1.** U HP Solution Center (HP centar usluga) kliknite **Settings** (Postavke), označite **Print Settings** (Postavke ispisa) i zatim kliknite **Printer Toolbox** (Alati za pisač).
	- **Napomena** Također možete otvoriti **Printer Toolbox** (Alati za pisač) u dijaloškom okviru **Print Properties** (Postavke ispisa). U dijaloškom okviru **Print Properties** (Postavke ispisa) kliknite karticu **Features** (Značajke), a zatim kliknite **Printer Services** (Servisi pisača).
- **2.** Kliknite karticu **Estimated Ink Level** (Procijenjena razina tinte).
- **3.** Pritisnite **Print Cartridge Ordering Information** (Informacije o naručivanju spremnika s tintom).

Pojavljuje se broj naručivanja spremnika s tintom.

**4.** Pritisnite **Order Online** (Online kupnja). HP šalje ovlaštenom online predstavniku detaljne informacije pisača, uključujući broj modela, serijski broj i razine tinte. Potrošni materijal koji vam je potreban je rezerviran, možete mijenjati količinu, dodavati nove stavke, a zatim se odjaviti.

Poglavlje 11

# **12 Rješavanje problema**

Ovaj odjeljak sadrži sljedeće teme:

- Pregled datoteke Readme
- Rješavanje problema pri postavljanju hardvera
- [Rješavanje problema instalacije softvera](#page-91-0)
- [Zaglavljen papir](#page-96-0)
- [Rješavanje problema kod spremnika s tintom](#page-97-0)
- [Rješavanje problema u kvaliteti ispisa](#page-102-0)
- [Rješavanje problema u ispisu](#page-116-0)
- [Rješavanje problema kopiranja](#page-128-0)
- [Rješavanje problema skeniranje](#page-133-0)
- [Pogreške](#page-138-0)

## **Pregled datoteke Readme**

Možda ćete trebati pogledati datoteku Readme i potražiti informacije o sistemskim zahtjevima i mogućim problemima prilikom instalacije.

Datoteku Readme možete otvoriti pritiskom na **Start** (Početak), **Programs** (Programi) ili **All Programs** (Svi programi), zatim na **HP**, te **Deskjet F2200 All-in-One series** (Deskjet F2200 All-in-One series) i pritiskom na **Readme**.

Datoteci Readme možete pristupiti tako da dva puta pritisnete na ikonu u najgornjoj mapi CD ROM-a sa softverom za HP All-in-One.

## **Rješavanje problema pri postavljanju hardvera**

Ovaj odjeljak sadrži informacije o rješavanju problema hardvera za proizvod.

Mnogi se problemi javljaju kada se proizvod priključi na računalo putem USB kabla prije nego se na računalo instalira softver za HP Photosmart. Ako ste priključili proizvod na svoje računalo prije nego što je to na zaslonu instalacije softvera od vas bilo zatraženo, morate pratiti sljedeće korake:

#### **Rješavanje problema za uobičajene probleme s postavljanjem**

- **1.** Odspojite USB kabel od računala.
- **2.** Deinstalirajte softver (ako ste ga već instalirali). Za više informacija pogledajte [Uklanjanje instalacije i ponovno instaliranje softvera.](#page-94-0)
- **3.** Ponovo pokrenite računalo
- **4.** Isključite uređaj, pričekajte minutu, a zatim ga ponovo pokrenite.
- **5.** Ponovo instalirajte softver za HP Photosmart.
- **Opreznost** Nemojte priključivati USB kabel na računalo dok se to ne zatraži na zaslonu.

Ovaj odjeljak sadrži sljedeće teme:

- Proizvod se ne uključuje
- USB kabel je priključ[en, ali imam poteško](#page-89-0)ća pri korištenju uređaja HP All-in-One uz rač[unalo](#page-89-0)
- [Nakon postavljanja proizvoda, on ne ispisuje](#page-90-0)

#### **Proizvod se ne uključuje**

Probajte sljedeća rješenja za ispravljanje problema. Rješenja su popisana u redoslijedu s najvjerojatnijim rješenjem na prvom mjestu. Ako prvo rješenje ne riješi problem, nastavite na preostala rješenja dok ne riješite problem.

- 1. rješenje: Provjerite da je uključen kabel napajanja
- [2. rješenje: Sporije pritisnite gumb Uklju](#page-89-0)čeno

#### **1. rješenje: Provjerite da je uključen kabel napajanja**

#### **Rješenje:**

• Provjerite je li kabel napajanja čvrsto priključen u proizvod i prilagodnik za napajanje. Priključite kabel napajanja u utičnicu napajanja, zaštitu od izboja ili produžni kabel.

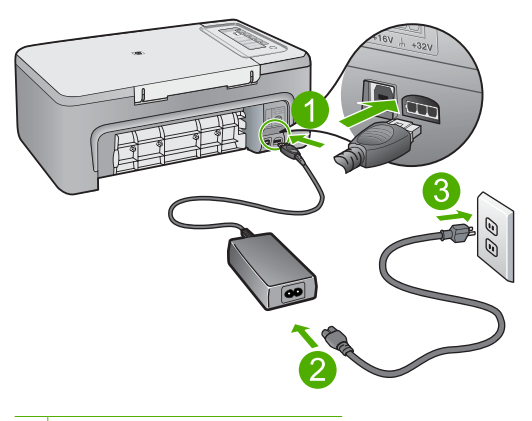

- 1 Priključak za napajanje
- 2 Kabel napajanja i prilagodnik
- Ako koristite produžni kabel, provjerite je li uključen. Ili proizvod pokušajte priključiti izravno na utičnicu napajanja.
- Provjerite izvor napajanja kako biste vidjeli radi li. Priključite na njega uređaj za koji znate da radi i provjerite ima li u uređaju napona. Ako ne radi, možda je problem u utičnici.
- Ako ste proizvod priključili u preklopnu utičnicu, provjerite je li prekidač utičnice uključen. Ako je uključen, a ipak ne radi, možda postoji problem s utičnicom napajanja.

**Uzrok:** Proizvod nije prikladno spojen na napajanje.

<span id="page-89-0"></span>Ako ovo nije riješilo problem, probajte sljedeće rješenje.

#### **2. rješenje: Sporije pritisnite gumb Uključeno**

**Rješenje:** Proizvod možda neće reagirati ako prebrzo pritisnete gumb **Uključeno**. Jednom pritisnite gumb **Uključeno**. Uključivanje proizvoda može potrajati i nekoliko minuta. Ako tijekom uključivanja ponovno pritisnete gumb **Uključeno**, možda ćete isključiti uređaj.

**Opreznost** Ako se proizvod još uvijek ne uključuje, možda je prisutna mehanička pogreška. Odspojite proizvod iz utičnice napajanja.

Obratite se HP-ovoj podršci radi servisa.

Idite na: [www.hp.com/support.](http://h20180.www2.hp.com/apps/Nav?h_pagetype=S-001&h_lang=en&h_cc=us&h_product=3390943&h_page=hpcom&h_client=s-h-m002-1) Ako je zatraženo, odaberite svoju državu/regiju, a zatim kliknite **Contact HP** (Obratite se HP-u) za informacije o traženju tehničke podrške.

**Uzrok:** Prebrzo ste pritisnuli gumb **Uključeno**.

#### **USB kabel je priključen, ali imam poteškoća pri korištenju uređaja HP All-in-One uz računalo**

**Rješenje:** Prije spajanja USB kabela morate instalirati softver koji je isporučen s proizvodom. Tijekom instalacije nemojte priključiti USB kabel dok to od vas ne zatraže upute na zaslonu.

Nakon instalacije softvera, spajanje računala s proizvodom pomoću USB kabela je jednostavno. Samo uključite jedan kraj USB kabela u stražnju stranu računala, a drugi u stražnju stranu proizvoda. Možete ga priključiti na bilo koju USB priključnicu na stražnjoj strani računala.

Ako ste instalirali softver, uklonite ga i opet instalirajte te spojite USB kabel kad se to od vas zatraži.

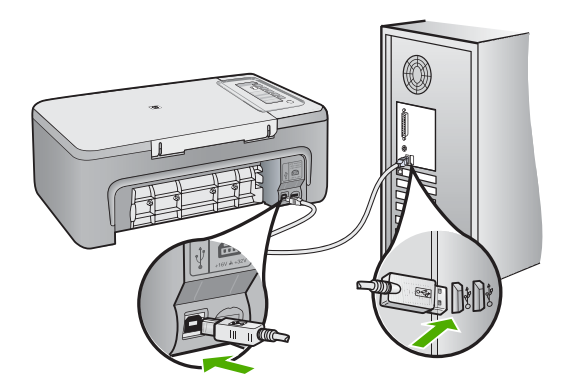

<span id="page-90-0"></span>Za više informacija o instalaciji softvera i povezivanju s USB kabelom, pogledajte Priručnik za postavljanje koji ste dobili uz proizvod.

**Uzrok:** USB kabel je spojen prije instalacije softvera. Prijevremeno priključivanje USB kabela može uzrokovati pogreške.

#### **Nakon postavljanja proizvoda, on ne ispisuje**

#### **Rješenje:**

- Pogledajte gumb **Uključeno** smješten na proizvodu. Ako ne svijetli, proizvod je isključen. Provjerite je li kabel za napajanje čvrsto spojen na proizvod i uključen u utičnicu napajanja. Pritisnite gumb **Uključeno** za uključivanje proizvoda.
- Provjerite jesu li spremnici s tintom postavljeni.
- Provjerite je li papir umetnut u ulaznu ladicu.
- Provjerite da u proizvodu nije došlo do zaglavljenja papira.
- Provjerite da se spremnik s tintom nije zaglavio.

Otvorite vratašca za pristup spremnicima s tintom kako bi pristupili području nosača spremnika. Uklonite predmete koji blokiraju nosač spremnika s tintom, uključujući papir i materijal za pakovanje. Isključite uređaj, a zatim ga ponovno uključite.

- Ispišite probnu stranicu kako biste vidjeli može li proizvod ispisivati i komunicirati s računalom. Za više informacija pogledajte *Ispis izvješć[a o automatskom](#page-69-0)* [testiranju.](#page-69-0)
- Provjerite da red čekanja na ispis nije zaustavljen. Ako jest, za nastavak ispisivanja odaberite odgovarajuću postavku. Za dodatne informacije o pristupu redoslijedu ispisa pregledajte dokumentaciju koja je isporučena s operativnim sustavom instaliranim na vašem računalu.
- Provjerite USB kabel. Ako koristite stariji kabel, možda ne radi kako treba. Pokušajte ga spojiti s drugim proizvodom kako biste vidjeli radi li USB kabel. Ako se pojave problemi, možda USB kabel treba zamijeniti. Isto tako, kabel ne bi smio biti duži od 3 metra.
- Provjerite da je vaše računalo spremno za USB te da koristite podržani operativni sustav. Za više informacija pogledajte datoteku Readme.
- Provjerite vezu od proizvoda do računala. Provjerite je li USB kabel čvrsto priključen u USB priključak na stražnjoj strani proizvoda. Provjerite je li drugi kraj

<span id="page-91-0"></span>USB kabela pravilno priključen u USB priključnicu na stražnjoj strani računala. Nakon ispravnog spajanja kabela, isključite uređaj i ponovno ga uključite.

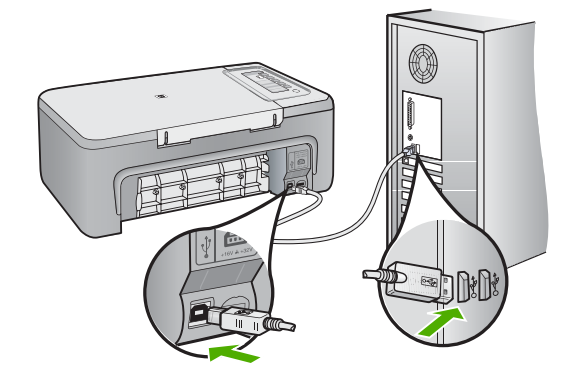

- Ako proizvod spajate putem USB čvorišta, provjerite je li čvorište uključeno. Ako je razdjelnik uključen, pokušajte sa spajanjem izravno na računalo.
- Provjerite ostale pisače i skenere. Možda će biti potrebno isključiti starije uređaje iz računala.
- Pokušajte uključiti USB kabel u drugu USB priključnicu na računalu. Nakon provjere priključaka pokušajte ponovno pokrenuti računalo. Isključite uređaj i ponovno ga uključite.
- Nakon provjere priključaka pokušajte ponovno pokrenuti računalo. Isključite uređaj i ponovno ga uključite.
- Ako bude potrebno, uklonite te ponovno instalirajte softver koji ste instalirali s proizvodom. Za više informacija pogledajte [Uklanjanje instalacije i ponovno](#page-94-0) [instaliranje softvera.](#page-94-0)

Više informacija o postavljanju proizvoda i priključivanju na računalo potražite u Priručnik za postavljanje koji je isporučen uz proizvod.

**Uzrok:** Proizvod i računalo međusobno ne komuniciraju.

## **Rješavanje problema instalacije softvera**

Ovaj odjeljak služi za rješavanje svih problema koji bi se mogli pojaviti pri postavljanju HP Photosmart softvera.

Ovaj odjeljak sadrži sljedeće teme:

- [Kada postavim CD-ROM u CD-ROM pogon ra](#page-92-0)čunala ništa se ne događa
- [Na zaslonu se pojavljuje prozor za provjeru minimuma sustava](#page-92-0)
- [Na odzivniku USB spajanja se pojavio crveni X](#page-92-0)
- [Primio sam poruku o pojavljivanju nepoznate pogreške](#page-93-0)
- <span id="page-92-0"></span>• [Neki gumbi nedostaju u HP Solution Center \(HP centar usluga\)](#page-93-0)
- [Zaslon za registraciju se nije pojavio](#page-94-0)
- [Na sistemskoj traci se ne pojavljuje HP Digital Imaging Monitor \(Nadzor za HP](#page-94-0) [digitalnu obradu\)](#page-94-0)
- [Uklanjanje instalacije i ponovno instaliranje softvera](#page-94-0)

#### **Kada postavim CD-ROM u CD-ROM pogon računala ništa se ne događa**

**Rješenje:** Ako se instalacija ne pokrene automatski, možete je pokrenuti ručno.

#### **Pokretanje instalacije s računala s operativnim sustavom Windows**

- **1.** U izborniku **Start** (Početak) sustava Windows pritisnite **Run** (Pokretanje).
- **2.** U dijalogu **Run** (Pokretanje), upišite **d:\setup.exe**, a zatim pritisnite **OK** (U redu). Ako vaša CD-ROM pogonska jedinica nije označena slovom D, upišite odgovarajuće slovo.

**Uzrok:** Instalacija nije krenula automatski.

#### **Na zaslonu se pojavljuje prozor za provjeru minimuma sustava**

**Rješenje:** Kliknite **Details** (Pojedinosti) kako biste vidjeli u čemu je problem i ispravite problem prije nego što ponovo pokušate instalirati softver.

**Uzrok:** Vaš sustav ne zadovoljava minimalne zahtjeve za instaliranje softvera.

#### **Na odzivniku USB spajanja se pojavio crveni X**

**Rješenje:** Potvrdite da je proizvod ispravno postavljen i potom ponovno pokušajte uspostaviti vezu.

#### **Ponovno USB povezivanje**

- **1.** Na sljedeći način provjerite je li USB kabel ispravno priključen:
	- Odspojite USB kabel i ponovno ga ukopčajte ili pokušajte USB kabel ukopčati u drugu USB priključnicu.
	- Ne priključujte USB kabel na tipkovnicu.
	- Provjerite je li USB kabel dugačak 3 metra ili manje.
	- Ako je na vaše računalo spojeno nekoliko USB uređaja, možda biste ih trebali isključiti tijekom instalacije.
- **2.** Odspojite kabel za napajanje proizvoda i potom ga ponovno ukopčajte.

<span id="page-93-0"></span>**3.** Provjerite jesu li USB kabel i kabel napajanja pravilno priključeni.

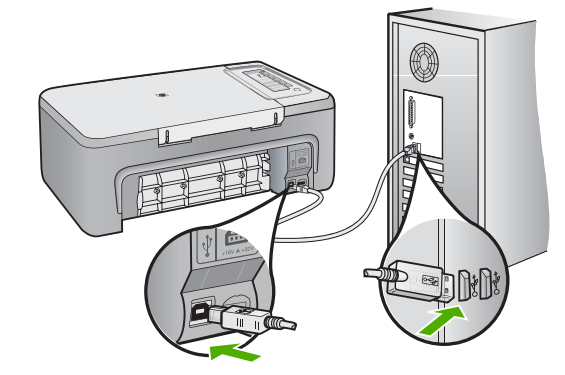

- **4.** Pritisnite **Retry** (Pokušaj ponovno) kako biste ponovno pokušali povezivanje.
- **5.** Nastavite s instalacijom i ponovo pokrenite računalo nakon upute na zaslonu.

**Uzrok:** U pravilu će se pojaviti zelena kvačica koja označava uspješnu plug and play vezu. Crveni X pokazuje da 'plug and play' nije uspješan.

#### **Primio sam poruku o pojavljivanju nepoznate pogreške**

**Rješenje:** Pokušajte nastaviti s instalacijom. Ako to ne uspije, zaustavite i ponovo pokrenite instalaciju, te slijedite upute na zaslonu. Ako dođe do pogreške, možda ćete morati deinstalirati i ponovo instalirati softver. Nemojte jednostavno izbrisati programske datoteke za proizvod s računala. Obavezno ih ispravno uklonite pomoću pomoćnog programa za uklanjanje instalacije koji ste dobili prilikom instalacije softvera koji ste dobili uz proizvod.

Za više informacija pogledajte:

[Uklanjanje instalacije i ponovno instaliranje softvera](#page-94-0)

**Uzrok:** Nepoznat je izvor pogreške.

#### **Neki gumbi nedostaju u HP Solution Center (HP centar usluga)**

**Rješenje:** Ako se odgovarajuće ikone i gumbi proizvoda ne pojavljuju u HP Solution Center (HP centar usluga), instalacija možda nije završena i možda ćete morati ukloniti instalaciju i ponovno instalirati softver. Nemojte jednostavno izbrisati datoteke aplikacije proizvoda s tvrdog diska. Uklonite ih pravilno, koristeći uslužni program za uklanjanje instalacije u programskoj grupi HP All-in-One.

Za više informacija pogledajte:

[Uklanjanje instalacije i ponovno instaliranje softvera](#page-94-0)

<span id="page-94-0"></span>**Uzrok:** Instalacija možda nije završena.

#### **Zaslon za registraciju se nije pojavio**

**Rješenje:** Zaslon registracije (Sign up now) možete pokrenuti iz Windows trake sa zadacima, pritiskom na **Start** (Početak), **Programs** (Programi) ili **All Programs** (Svi programi), **HP**, **Deskjet F2200 All-in-One series** (Deskjet F2200 All-in-One series), a zatim pritiskom na **Product Registration** (Registracija proizvoda).

**Uzrok:** Zaslon registracije se ne pokreće automatski.

#### **Na sistemskoj traci se ne pojavljuje HP Digital Imaging Monitor (Nadzor za HP digitalnu obradu)**

**Rješenje:** Ako se **HP Digital Imaging Monitor** (Nadzor za HP digitalnu obradu) ne pojavljuje na sustavnoj traci (koja se obično nalazi u donjem desnom uglu radne pozadine), pokrenite HP Solution Center (HP centar usluga).

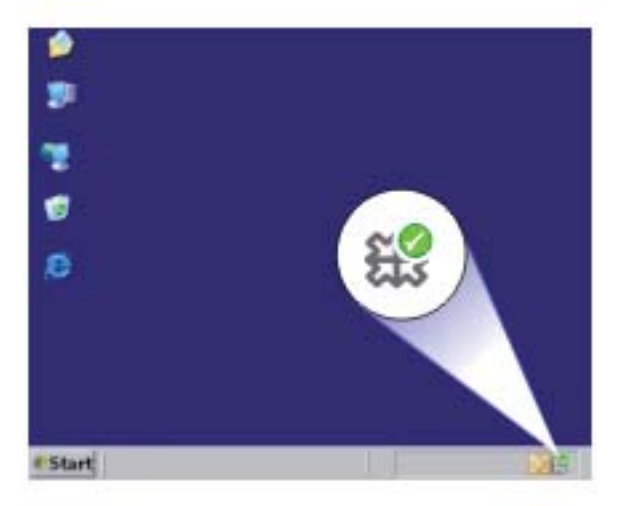

Ako se odgovarajuće ikone i gumbi proizvoda ne pojavljuju u HP Solution Center (HP centar usluga), instalacija možda nije završena i možda ćete morati ukloniti instalaciju i ponovno instalirati softver. Nemojte jednostavno izbrisati datoteke aplikacije proizvoda s tvrdog diska. Uklonite ih pravilno, koristeći uslužni program za uklanjanje instalacije u programskoj grupi HP All-in-One.

Za više informacija pogledajte:

Uklanjanje instalacije i ponovno instaliranje softvera

**Uzrok:** Instalacija možda nije završena.

#### **Uklanjanje instalacije i ponovno instaliranje softvera**

Ako instalacija nije potpuna, ili ako USB kabel priključite na računalo prije nego se pojavi poruka s uputom da to učinite, možda ćete trebati ukloniti instalaciju i zatim ponovo

Rješavanje problema **Rješavanje problema**

instalirati softver. Nemojte jednostavno izbrisati programske datoteke za HP All-in-One aplikaciju s računala. Obavezno ih ispravno uklonite pomoću pomoćnog programa za uklanjanje instalacije dobivenog prilikom instalacije softvera koji ste dobili uz HP All-in-One.

#### **Za deinstaliranje iz Windows računala**

- **Napomena** Koristite ovaj način **Uninstall** (Deinstaliraj) ako u izborniku Windows Start nije dostupno (kliknite **Programs** (Programi) ili **All Programs** (Svi programi), **HP**, **Deskjet F2200 All-in-One series** (Deskjet F2200 All-in-One series), **Uninstall** (Deinstaliraj)).
- **1.** Otvorite upravljačku ploču Windowsa i dvokliknite **Add or Remove Programs** (Dodaj ili Ukloni sve programe).
	- **Napomena** Postupak za otvaranje upravljačke ploče ovisi o operativnom sustavu. Ako niste sigurni kako to učiniti, pogledajte Pomoć za Windows.
- **2.** Odaberite **HP Deskjet All-in-One Driver Software** (HP Deskjet Sve-u-jednom upravljački program), a zatim kliknite **Change/Remove** (Promijeni/Ukloni). Slijedite zaslonske upute.
- **3.** Odspojite proizvod s računala.
- **4.** Ponovno pokrenite računalo.
	- **Napomena** Važno je da odspojite proizvod prije ponovnog pokretanja računala. Proizvod možete ponovo spojiti na računalo tek nakon ponovne instalacije softvera.
- **5.** Umetnite CD-ROM softvera za proizvod u CD-ROM pogon računala i pokrenite program Setup (Postavljanje).
- **6.** Slijedite upute na zaslonu i upute u Priručniku za postavku isporučene s uređajem.

Kada se instalacija softvera završi, na programskoj traci sustava Windows pojavit će se ikona **HP Digital Imaging Monitor** (Nadzor za HP digitalnu obradu).

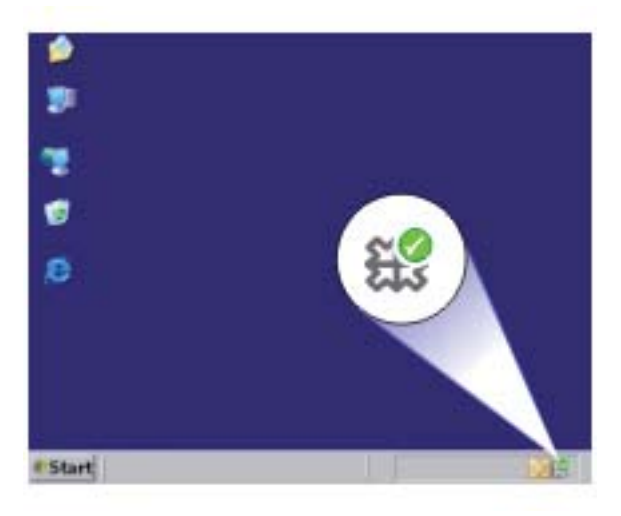

<span id="page-96-0"></span>Za provjeru pravilne instalacije softvera dvokliknite ikonu HP Solution Center (HP centar usluga) na radnoj površini. Ako HP Solution Center (HP centar usluga) prikazuje osnovne ikone (**Scan Picture** (Skeniranje fotografije) i **Scan Document** (Skeniranje dokumenta)), softver je pravilno instaliran.

## **Zaglavljen papir**

Kako biste izbjegli zaglavljivanje papira slijedite ove smjernice:

- Često vadite ispisani papir iz izlazne ladice.
- Spriječite savijanje ili gužvanje papira čuvanjem svih neiskorištenih medija u vrećici koja se može zatvarati više puta.
- Pazite da papir umetnut u ulaznu ladicu leži ravno te da rubovi nisu svijeni ili poderani.
- Nemojte stavljati papire različitih vrsta i veličina u ulaznu ladicu; svi papiri u ulaznoj ladici moraju biti iste veličine i vrste.
- Postavite vodilicu širine papira u ulaznoj ladici tako da dobro prianja uz umetnuti papir. Vodilica širine papira ne smije savijati papir u ulaznoj ladici.
- Nemojte gurati medij predaleko u ladicu za papir.
- Koristite vrste papira koje se preporučuju za proizvod.

Za više informacija pogledajte sljedeće teme:

- Uklanjanje zaglavljenog papira
- [Informacije o papiru](#page-97-0)

#### **Uklanjanje zaglavljenog papira**

**Rješenje:** Odstranite zaglavljeni papir kroz stražnja pristupna vratašca.

#### **Za odstranjivanje zaglavljenog papira kroz stražnja pristupna vratašca**

- **1.** Otpustite stražnja pristupna vratašca tako što ćete na njima s lijeve strane pritisnuti jezičke. Uklonite vratašca tako što ćete ih izvući iz proizvoda.
	- **Opreznost** Ako zaglavljeni papir pokušate izvaditi s prednje strane proizvoda možete oštetiti mehanizam za ispis. Uvijek uklanjajte zaglavljeni papir kroz stražnja pristupna vratašca.

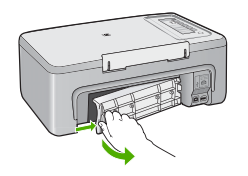

- <span id="page-97-0"></span>**2.** Nježno izvucite papir iz valjaka.
	- **Opreznost** Ako se papir podere za vrijeme uklanjanja, provjerite ima li zaostalih komadića papira unutar proizvoda. Ako ne izvadite sve komadiće papira iz proizvoda, doći će do ponovnog zaglavljivanja papira.
- **3.** Vratite stražnja vrata za pristup. Lagano gurnite vratašca dok ne sjednu na mjesto.

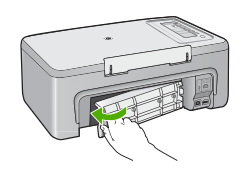

**4.** Na upravljačkoj ploči pritisnite bilo koji gumb za nastavak trenutnog posla.

**Uzrok:** Papir se zaglavio u proizvodu.

#### **Informacije o papiru**

HP All-in-One je dizajniran za dobar rad s većinom vrsta papira. Probajte ispis na raznim vrstama papira prije kupnje veće količine papira. Pronađite vrstu papira koja daje najbolji rezultat i tada je lako kupovati. HP Premium papiri su dizajnirani za rezultate najbolje kvalitete. Dodatno, pratite ove naputke:

- Ne koristite papir koji je pretanak, koji je gladak ili je lako rastezljiv. Takav papir može pogrešno ući u uređaj, uzrokujući zaglavljivanje papira.
- Pohranite foto-medij u originalnoj ambalaži u plastičnu vrećicu koja se može zatvoriti, na ravnu površinu i na hladno i suho mjesto. Kada ste spremni za ispis, izvadite samo onoliko papira koliko planirate iskoristiti. Kada ste završili s ispisom, vratite nekorišteni foto-papir u plastičnu vrećicu.
- Ne ostavljajte nekorišteni foto-papir u ulaznoj ladici. Papir se može početi savijati, što može smanjiti kvalitetu ispisa. Savijeni papir također može izazvati zaglavljivanje papira.
- Uvijek držite foto-papir za rubove. Otisci prstiju na foto-papiru značajno smanjuju kvalitetu ispisa.
- Ne koristite papir izražene teksture. Ispis grafike ili teksta na njemu može biti loš.
- Ne kombinirajte različite vrste i veličine papira u ulaznoj ladici. Svežanj papira u ulaznoj ladici mora biti složen od iste vrste i veličine papira.
- Pohranite ispisane fotografije ili u album ili ih stavite u stakleni držač kako bi spriječili razlijevanje boje uslijed visoke vlage. Za najbolju izvedbu koristite HP Premium Plus foto-papir.

## **Rješavanje problema kod spremnika s tintom**

Ako ste se susreli s problemima pri ispisu, možda imate problema s jednim od spremnika s tintom. Ako primite poruku greške o spremnicima s tintom pogledajte [Poruke za](#page-191-0) [spremnike s tintom](#page-191-0) za više informacija.

Probajte sljedeće:

- Informacije o spremnicima s tintom
- [Rješavanje problema spremnika s tintom](#page-99-0)
- [Rješavanje poruke pogreške za spremnike s tintom](#page-99-0)

#### **Informacije o spremnicima s tintom**

Za najbolje rezultate koristite HP spremnike s tintom. Pratite sljedeće savjete za pomoć u održavanju HP spremnika s tintom i osiguranju kontinuirane kvalitete ispisa.

- Sve nerabljene spremnike s tintom, do trenutka uporabe, držite u njihovoj izvornoj ambalaži.
- Pohranite spremnike s tintom na sobnoj temperaturi (15.6°-26.6° C ili 60°-78° F).
- Ne pokušavajte vratiti zaštitnu traku jednom kada ste je odstranili sa spremnika s tintom. Ponovno vraćanje plastične trake može oštetiti spremnik s tintom. Odmah po odstranjivanju plastične trake postavite spremnik s tintom u proizvod. Ako ovo nije moguće, pohranite ga u zaštitnik spremnika s tintom ili u plastični spremnik u koji ne ulazi zrak.
- HP preporuča da ne vadite spremnike s tintom iz proizvoda sve dok nemate njihovu zamienu spremnu za postavljanje.
- Isključite proizvod na upravljačkoj ploči. Ne pokušavajte isključiti proizvod isključivanjem razdjelnika napajanja ili izvlačenjem kabela napajanja iz proizvoda. Ako neodgovarajuće isključite proizvod, spremnik s tintom se neće vratiti u dobar položaj, što će rezultirati sušenjem tinte u spremniku.
- Ne otvarajte nepotrebno vratašca za pristup spremniku s tintom. Time izlažete spremnike s tintom utjecaju zraka što smanjuje njihov vijek trajanja.
	- **Napomena** Ako vratašca spremnika ostavite predugo otvorena, proizvod će zatvoriti spremnike s tintom kako bi ih zaštitio od izloženosti zraku.
- Kada primijetite značajan pad kvalitete ispisa, očistite spremnike s tintom.
	- **Naputak** Možda ćete primijetiti pad kvalitete ispisa ako spremnici s tintom nisu bili u uporabi duže vrijeme.
- Nemojte nepotrebno čistiti spremnike s tintom. Time trošite tintu i smanjujete vijek trajanja spremnika.
- Pažljivo rukujte spremnicima s tintom. Ispadanje, loše ili grubo rukovanje tijekom postavljanja mogu uzrokovati privremene probleme u ispisu. Ako je kvaliteta ispisa loša poslije postavljanja spremnika, ostavite spremnik mirovati oko pola sata.

Za više informacija pogledajte:

[Rješavanje problema kod spremnika s tintom](#page-97-0)

#### <span id="page-99-0"></span>**Rješavanje problema spremnika s tintom**

Mnogi problemi mogu biti riješeni sljedećim postupkom. Ako primite određenu poruku pogreške o spremnicima s tintom pogledajte [Poruke za spremnike s tintom](#page-191-0) za više informacija.

#### **Za rješavanje problema sa spremnicima s tintom**

- **1.** Izvadite i ponovo umetnite spremnike s tintom. Za više informacija pogledajte [Zamjena spremnika s tintom](#page-71-0).
	- **Napomena** Provjerite je li odstranjena plastična traka. Ako plastična traka još uvijek prekriva brizgaljke tinte, pažljivo uklonite traku povlačenjem ružičastog jezička.
- **2.** Ako trpi kvaliteta ispisa, provjerite preostalu procjenjenu razinu tinte. Za više informacija pogledajte [Provjera približne razine tinte.](#page-71-0)
- **3.** Ispišite izvješće o automatskom testiranju i pregledajte uzorak testa. Za više informacija pogledajte Ispis izvješć[a o automatskom testiranju](#page-69-0).
- **4.** Čišćenje spremnika s tintom:
	- Pokušajte čišćenje spremnika s tintom pomoću HP Photosmart softvera Za više informacija pogledajte Čišć[enje spremnika s tintom.](#page-79-0)
		- **Opreznost** Provođenje ovog postupka može nepotrebno trošiti tintu i smanjiti vijek trajanja spremnika s tintom.
	- Ako čišćenje spremnika s tintom pomoću softvera nije pomoglo, možete pokušati očistiti kontakte spremnika s tintom. Za više informacija pogledajte Čišć[enje](#page-80-0) [kontakata spremnika s tintom](#page-80-0).
- **5.** Ako nijedan postupak nije rješio problem, zamijenite spremnike s tintom. Za više informacija pogledajte [Zamjena spremnika s tintom](#page-71-0).

#### **Rješavanje poruke pogreške za spremnike s tintom**

nakon instalcije spremnika s tintom, jedna ili obje žaruljice stanja spremnika s tintom počinju treperiti. Pisač neće ispisivati. Na zaslonu računala pojavit će se jedna od sljedećih poruka:

**Print Cartridge Problem** (Problem spremnika s tintom)

**Incorrect Print Cartridge(s)** (Pogrešni spremnici s tintom)

**Incorrectly Installed Cartridge(s)** (Pogrešno postavljeni spremnici s tintom)

**Print Cartridge(s) Missing** (Nedostaje spremnik s tintom)

Prođite kroz sljedeće odjeljke po redu. Riješili ste problem kad žaruljica spremnika s tintom prestane svjetlucati.

- **Napomena** U sljedećim postupcima, "problematični" je spremnik s tintom prepoznat svjetlucanjem žaruljice. Žaruljica na lijevo treperi kad je trobojni spremnik s tintom (lijevo) u problemu, žaruljica na desno treperi kad je crni ili foto spremnik s tintom (desni) u problemu, a obje žaruljice trepere kad su oba spremnika s tintom u problemu.
- 1. rješenje: Izvadite, a zatim ponovo umetnite spremnike s tintom.
- 2. rješenje: Oč[istite kontakte spremnika s tintom](#page-101-0)
- [3. rješenje: Ispis u na](#page-101-0)činu ispisa s pričuvnom tintom

#### **1. rješenje: Izvadite, a zatim ponovo umetnite spremnike s tintom.**

**Rješenje:** Spremnik s tintom možda nije u potpunom električnom kontaktu s pisačem. Uklanjanje i ponovno umetanje spremnika s tintom može pomoći.

**Napomena** HP ne može jamčiti kvalitetu prerađenih ili ponovno napunjenih spremnika s tintom.

#### **Za provjeru i postavljanje pravilnog spremnika s tintom**

- **1.** Provjerite je li uređaj uključen. Pritisnite gumb **Uključeno** ako nije upaljen.
- **2.** Otvorite vratašca spremnika tinte i pričekajte dok spremnici s tintom ne prijeđu u mirovanje i ne utihnu.
- **3.** Lagano pritisnite prema dolje kraj problematičnog spremnika s tintom da biste ga oslobodili.
- **4.** Izvucite spremnik s tintom i pregledajte ga:
	- **Opreznost** Nemojte dodirivati bakrene kontakte ili brizgaljke tinte.
	- Provjerite električne kontakte za krhotinama.
	- Provjerite je li s brizgaljki odstranjena sva zaštitna prozirna traka.
		- **Opreznost** Nemojte pokušati ukloniti električnu bakrenu traku!

<span id="page-101-0"></span>**5.** Pročitajte broj odabira na naljepnici spremnika s tintom i provjerite je li uskladiva s vašim proizvodom. Uskladivi spremnici s tintom popisani su u ispisanoj dokumentaciji koju ste dobili uz proizvod.

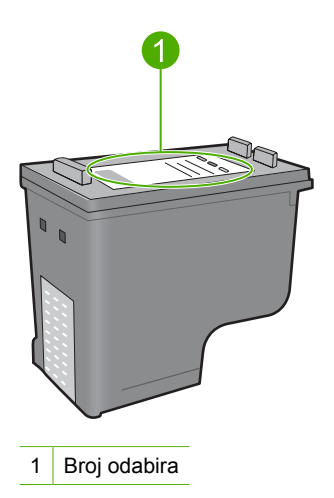

- **6.** Ako spremnik s tintom ima krivi broj odabira, postavite novi spremnik s tintom. Za više informacija pogledajte [Zamjena spremnika s tintom.](#page-71-0)
- **7.** Zatvorite vrata spremnika s tintom.

Ako ovo nije riješilo problem, probajte sljedeće rješenje.

#### **2. rješenje: Očistite kontakte spremnika s tintom**

**Rješenje:** Ako je broj odabira spremnika s tintom pravilan, a prijašnje rješenje nije riješilo problem, spremnik s tintom probajte očistiti. Za više informacija pogledajte Čišć[enje kontakata spremnika s tintom](#page-80-0).

Ako žaruljica stanja spremnika s tintom nastavi bljeskati nakon čišćenja spremnika s tintom, zamijenite spremnik s tintom. Za više informacija pogledajte [Zamjena](#page-71-0) [spremnika s tintom.](#page-71-0)

Ako ovo nije riješilo problem, probajte sljedeće rješenje.

#### **3. rješenje: Ispis u načinu ispisa s pričuvnom tintom**

**Rješenje:** Ako nemate zamjenski spremnik s tintom, još uvijek možete ispisivati u načinu ispisa s pričuvnom tintom. Uklonite problematični spremnik s tintom i ispisujte s preostalim spremnikom.

Za više informacija pogledajte:

Uporaba nač[ina ispisa s pri](#page-75-0)čuvnom tintom

## <span id="page-102-0"></span>**Rješavanje problema u kvaliteti ispisa**

Ako imate probleme s kvalitetom ispisa, isprobajte rješenja u ovom odjeljku i promotrite sljedeće smjernice:

#### **Za rješavanje problema kvalitete ispisa**

**1.** Provjerite spremnike s tintom.

HP preporuča korištenje izvornih HP spremnika s tintom. Izvorni HP ulošci s tintom su napravljeni i testirani s HP pisačima kako bi pomogli u lakom stvaranju sjajnih rezultata.

**Napomena** HP ne može jamčiti kvalitetu ili pouzdanost potrošnog materijala koji nije HP-ov proizvod. Servis pisača ili popravci potrebni zbog korištenja tinte koja nije HP-ova nisu pokriveni jamstvom.

Ako vjerujete da ste kupili izvorne HP spremnike s tintom, idite na:

[www.hp.com/go/anticounterfeit](http://www.hp.com/go/anticounterfeit)

Za više informacija pogledajte [Zamjena spremnika s tintom](#page-71-0).

**2.** Provjerite razine tinte.

Ako ste postavili ponovno napunjeni ili prerađeni spremnik s tintom, ili je spremnik već bio korišten u drugom pisaču, indikator razine tinte će biti netočan ili nedostupan. Prikazane razine tinte samo su procjene. Kad su spremnici s tintom stvarno s malo tinte, ispis će biti blijed ili iscrtkan. Sve dok je kvaliteta ispisa prihvatljiva, nema razloga za zamjenu spremnika s tintom. Upozorenje o maloj razini tinte pruženo je samo u svrhu planiranja.

Za više informacija pogledajte [Provjera približne razine tinte.](#page-71-0)

- **3.** Provjerite jeste li isključili uređaj pritiskom na gumb **Uključeno**.
	- **Opreznost** Ne pokušavajte isključiti proizvod isključivanjem razdjelnika napajanja ili izvlačenjem kabela napajanja iz proizvoda. Ako neodgovarajuće isključite proizvod, spremnik s tintom se neće vratiti u dobar položaj, što će rezultirati sušenjem tinte u spremniku.
- **4.** Kako biste postigli najvišu kvalitetu ispisa, HP preporuča korištenje HP papira posebno dizajniranih za vrstu projekta koji ispisujete zajedno s izvornom HP tintom. HP papiri i tinta su posebno osmišljeni kako bi zajedno ostvarili visokokvalitetan ispis.
- **5.** Provjerite postavke proizvoda kako biste se uvjerili da je način ispisa i odabir papira pravilan za papir i zadatak.

Za više informacija pogledajte [Postavljanje vrste papira za ispis](#page-35-0) i [Odabir papira za](#page-23-0) [ispis i kopiranje.](#page-23-0)

**6.** Aku su spremnici s tintom Izvorni HP i proizvod nije u načinu ispisa pričuvnom tintom, ispišite izvješće o automatskom testu kako biste utvrdili da proizvod i opskrba tintom ispravno rade.

Prilikom ovog ispisa koristi se jedan list papira i mala količina tinte. Za više informacija pogledajte Ispis izvješć[a o automatskom testiranju](#page-69-0). **7.** Ocijenite Izvješće o automatskom testiranju.

Ako ispis samoprovjere prikaže pogrešku, pokušajte sljedeće:

- Automatsko čišć[enje](#page-79-0) spremnika s tintom. Za više informacija pogledajte Čišćenje [spremnika s tintom.](#page-79-0)
- Ako vam na ispisu nedostaju linije, očistite električne kontakte. Za više informacija pogledajte Čišć[enje kontakata spremnika s tintom.](#page-80-0)
- Zamijenite spremnik s tintom. Za više informacija pogledajte [Zamjena spremnika](#page-71-0) [s tintom.](#page-71-0)

Za više informacija pogledajte Ispis izvješć[a o automatskom testiranju](#page-69-0).

**8.** Ako samoprovjera ne prikazuje problem, istražite druge uzroke, kao što je datoteka slike ili softverski program.

Za dodatno rješavanje problema spremnika s tintom posjetite HP web mjesto na [www.hp.com/support](http://h20180.www2.hp.com/apps/Nav?h_pagetype=S-001&h_lang=en&h_cc=us&h_product=3390943&h_page=hpcom&h_client=s-h-m002-1).

Ovaj odjeljak sadrži sljedeće teme:

- Krive, netočne ili razlijevane boje
- [Tinta ne popunjava potpuno tekst ili grafiku](#page-106-0)
- [Ispis ima vodoravni trak iskrivljenja u blizini dna ispisa bez obruba](#page-107-0)
- [Ispis ima okomite trake ili linije](#page-109-0)
- [Ispis je izblijedjeo ili slabe boje](#page-110-0)
- [Ispis izgleda mutno ili nejasno](#page-112-0)
- [Ispis ima okomite trake](#page-113-0)
- [Ispis je zakošen ili iskrivljen](#page-114-0)
- [Crte tinte na stražnjoj strani papira](#page-114-0)
- Papir nije povuč[en iz ulazne ladice](#page-115-0)
- [Rubovi teksta su nazubljeni](#page-115-0)

### **Krive, netočne ili razlijevane boje**

Ako se na ispisu vidi neki od sljedećih problema kvalitete ispisa, za pomoć probajte rješenja u ovom odjeljku.

- Boje izgledaju drukčije nego ste očekivali. Primjerice, boje grafike ili fotografije na zaslonu računala izgledaju drukčije od ispisanih na papiru ili je purpurna zamijenjena sa svijetlo-plavom u vašem ispisu.
- Boje se miješaju, ili izgledaju kao da su razmazane po stranici. Rubovi izgledaju mekano, umjesto da su oštri i definirani.

Pokušajte sljedeće rješenje ako se pojavljuju krive boje, netočne ili se prelijevaju jedna u drugu.

- 1. rješenje: HP preporuč[a korištenje izvornih HP spremnika s tintom.](#page-104-0)
- [2. rješenje: Provjerite umetnuti papir u ulaznu ladicu](#page-104-0)
- [3. rješenje: Provjerite vrstu papira](#page-104-0)
- [4. rješenje: Provjerite je li proizvod u na](#page-105-0)činu ispisa s pričuvnom tintom
- [5. rješenje: Provjera postavki ispisa](#page-105-0)
- 6. rješenje: Čišć[enje spremnika s tintom](#page-106-0)

#### <span id="page-104-0"></span>**1. rješenje: HP preporuča korištenje izvornih HP spremnika s tintom.**

**Rješenje:** Provjerite jesu li spremnici s tintom izvorni HP-ovi proizvodi.

HP preporuča korištenje izvornih HP spremnika s tintom. Izvorni HP ulošci s tintom su napravljeni i testirani s HP pisačima kako bi pomogli u lakom stvaranju sjajnih rezultata.

**Napomena** HP ne može jamčiti kvalitetu ili pouzdanost potrošnog materijala koji nije HP-ov proizvod. Servis pisača ili popravci potrebni zbog korištenja tinte koja nije HP-ova nisu pokriveni jamstvom.

Ako vjerujete da ste kupili izvorne HP spremnike s tintom, idite na:

[www.hp.com/go/anticounterfeit](http://www.hp.com/go/anticounterfeit)

**Uzrok:** Koristila se tinta koja nije HP-ova.

Ako ovo nije riješilo problem, probajte sljedeće rješenje.

#### **2. rješenje: Provjerite umetnuti papir u ulaznu ladicu**

**Rješenje:** Uvjerite se kako je papir pravilno umetnut te da nije izgužvan ili predebeo.

- Umetnite papir sa stranom za ispis okrenutom prema dolje. Primjerice, ako umećete sjajni foto papir, umetnite papir sa sjajnom stranom okrenutom prema dolje.
- Ako je papir preblizu spremniku s tintom tijekom ispisa, tinta je možda razmrljana. To se može dogoditi ako je papir podignut, zgužvan ili predebeo, kao što je slučaj kod omotnica. Provjerite da je papir postavljen ravno u ulaznoj ladici i da nije izgužvan.

Za više informacija pogledajte:

- Umetanie papira
- [Informacije o papiru](#page-97-0)

**Uzrok:** Papir nije bio ispravno umetnut ili je bio izgužvan ili predebeo.

Ako ovo nije riješilo problem, probajte sljedeće rješenje.

#### **3. rješenje: Provjerite vrstu papira**

**Rješenje:** HP preporučuje korištenje HP Premium papira ili bilo koju drugu vrstu papira prikladnog za ovaj proizvod.

Uvijek vodite računa da je papir na koji ispisujete ravan. Za najbolje rezultate u ispisu slika koristite HP Premium Plus Photo Paper (HP Premium Plus foto papir).

Pohranite foto medij u originalnoj ambalaži u plastičnu vrećicu koja se može zatvoriti, na ravnu površinu i na hladno i suho mjesto. Kada ste spremni za ispis, izvadite samo onoliko papira koliko odmah planirate iskoristiti. Kada ste završili s ispisom, vratite nekorišteni foto papir u plastičnu vrećicu. Time ćete spriječiti savijanje foto papira.

**Napomena** Nema problema s opskrbom tinte i nije potrebna zamjena spremnika s tintom.

<span id="page-105-0"></span>Za više informacija pogledajte:

- Preporuč[ene vrste papira za ispis i kopiranje](#page-24-0)
- [Informacije o papiru](#page-97-0)

**Uzrok:** U ulaznu ladicu je umetnuta neispravna vrsta papira.

Ako ovo nije riješilo problem, probajte sljedeće rješenje.

#### **4. rješenje: Provjerite je li proizvod u načinu ispisa s pričuvnom tintom**

**Rješenje:** Provjerite ispisuje li proizvod u načinu ispisa s pričuvnom tintom, sa samo jednim postavljenim spremnikom.

Ako je proizvod u načinu ispisa s pričuvnom tintom, kvaliteta teksta i fotografija će se razlikovati od one prilikom korištenja oba spremnika s tintom.

Ako ste zadovoljni s kvalitetom ispisa, nastavite s ispisivanjem u načinu s pričuvnom tintom. Ili, zamijenite nedostajući spremnik s tintom.

Za više informacija pogledajte:

- Uporaba nač[ina ispisa s pri](#page-75-0)čuvnom tintom
- [Zamjena spremnika s tintom](#page-71-0)

**Uzrok:** Nedostajao je spremnik s tintom, a proizvod je ispisivao u načinu ispisa s pričuvnom tintom.

Ako ovo nije riješilo problem, probajte sljedeće rješenje.

#### **5. rješenje: Provjera postavki ispisa**

**Rješenje:** Provjerite postavke ispisa.

- Provjerite postavke ispisa kako biste vidjeli jesu li postavke boje netočne. Primjerice, provjerite je li dokument postavljen za ispis u nijansama sive. Ili, provjerite jesu li napredne postavke boje kao što je zasićenost, svjetlina ili ton boje postavljeni za preinaku izgleda boje.
- Provjerite postavke kvalitete ispisa te se uvjerite kako se poklapaju s umetnutom vrstom papira u proizvodu.

Ako se boje pri ispisu miješaju, možda ćete morati izabrati nižu postavku kvalitete ispisa. Ili, izaberite višu postavku u slučaju da ispisujete visokokvalitetnu fotografiju, a zatim se uvjerite da je u ulaznoj ladici umetnut foto papir, kao što je HP Premium foto papir.

**Napomena** Na nekim računalnim zaslonima, boje se mogu pojaviti drukčije od onih ispisanih na papiru. U tom slučaju proizvod, postavke ispisa ili spremnici s tintom nisu neispravni. Daljnje rješavanje problema nije potrebno.

Za više informacija pogledajte:

- [Promjena brzine ili kvalitete ispisa](#page-36-0)
- [Odabir papira za ispis i kopiranje](#page-23-0)
- **Uzrok:** Postavke ispisa nisu bile pravilno postavljene.

#### <span id="page-106-0"></span>**6. rješenje: Čišćenje spremnika s tintom**

**Rješenje:** Ispišite izvješće o automatskom testiranju kako bi odredili da li ima problema sa spremnicima s tintom. Ako izvješće o automatskom testiranju ukazuje na problem, očistite spremnike za tintu. Ako se problem ne riješi, možda trebate zamijeniti spremnik s tintom.

Za više informacija o spremnicima s tintom pogledajte [Rješavanje problema kod](#page-97-0) [spremnika s tintom.](#page-97-0)

**Uzrok:** Spremnici s tintom se možda moraju očistiti.

#### **Tinta ne popunjava potpuno tekst ili grafiku**

Ako tinta potpuno ne popunjava tekst ili sliku, tako da izgleda kao da dijelovi nedostaju, probajte sljedeća rješenja.

- 1. rješenje: HP preporuča korištenje izvornih HP spremnika s tintom.
- 2. rješenje: Provjera postavki ispisa
- [3. rješenje: Provjerite vrstu papira](#page-107-0)
- 4. rješenje: Čišć[enje spremnika s tintom](#page-107-0)

#### **1. rješenje: HP preporuča korištenje izvornih HP spremnika s tintom.**

**Rješenje:** Provjerite jesu li spremnici s tintom izvorni HP-ovi proizvodi.

HP preporuča korištenje izvornih HP spremnika s tintom. Izvorni HP ulošci s tintom su napravljeni i testirani s HP pisačima kako bi pomogli u lakom stvaranju sjajnih rezultata.

**Napomena** HP ne može jamčiti kvalitetu ili pouzdanost potrošnog materijala koji nije HP-ov proizvod. Servis pisača ili popravci potrebni zbog korištenja tinte koja nije HP-ova nisu pokriveni jamstvom.

Ako vjerujete da ste kupili izvorne HP spremnike s tintom, idite na:

[www.hp.com/go/anticounterfeit](http://www.hp.com/go/anticounterfeit)

**Uzrok:** Koristila se tinta koja nije HP-ova.

Ako ovo nije riješilo problem, probajte sljedeće rješenje.

#### **2. rješenje: Provjera postavki ispisa**

**Rješenje:** Provjerite postavke ispisa.

- Provjerite postavku vrste papira da odgovara vrsti papira umetnutoj u ulaznu ladicu.
- Provjerite postavku kvalitete. Koristite postavku bolje kvalitete za povećanje količine tinte koja se koristi za ispis.

<span id="page-107-0"></span>Za više informacija pogledajte:

- [Postavljanje vrste papira za ispis](#page-35-0)
- [Promjena brzine ili kvalitete ispisa](#page-36-0)
- [Ispis uporabom Maximum dpi \(Maksimalan dpi\)](#page-43-0)
- [Promjena brzine kopiranja](#page-58-0)

**Uzrok:** Postavke vrste papira ili kvalitete ispisa nisu bile točne.

Ako ovo nije riješilo problem, probajte sljedeće rješenje.

#### **3. rješenje: Provjerite vrstu papira**

**Rješenje:** HP preporučuje korištenje HP Premium papira ili bilo koju drugu vrstu papira prikladnog za ovaj proizvod.

Uvijek vodite računa da je papir na koji ispisujete ravan. Za najbolje rezultate u ispisu slika koristite HP Premium Plus Photo Paper (HP Premium Plus foto papir).

Pohranite foto medij u originalnoj ambalaži u plastičnu vrećicu koja se može zatvoriti, na ravnu površinu i na hladno i suho mjesto. Kada ste spremni za ispis, izvadite samo onoliko papira koliko odmah planirate iskoristiti. Kada ste završili s ispisom, vratite nekorišteni foto papir u plastičnu vrećicu. Time ćete spriječiti savijanje foto papira.

**Napomena** Nema problema s opskrbom tinte i nije potrebna zamjena spremnika s tintom.

Za više informacija pogledajte:

- Preporuč[ene vrste papira za ispis i kopiranje](#page-24-0)
- [Informacije o papiru](#page-97-0)

**Uzrok:** U ulaznu ladicu je umetnuta neispravna vrsta papira.

Ako ovo nije riješilo problem, probajte sljedeće rješenje.

#### **4. rješenje: Čišćenje spremnika s tintom**

**Rješenje:** Ispišite izvješće o automatskom testiranju kako bi odredili da li ima problema sa spremnicima s tintom. Ako izvješće o automatskom testiranju ukazuje na problem, očistite spremnike za tintu. Ako se problem ne riješi, možda trebate zamijeniti spremnik s tintom.

Za više informacija o spremnicima s tintom pogledajte [Rješavanje problema kod](#page-97-0) [spremnika s tintom.](#page-97-0)

**Uzrok:** Spremnici s tintom se možda moraju očistiti.

#### **Ispis ima vodoravni trak iskrivljenja u blizini dna ispisa bez obruba**

Ako ispis bez obruba pri dnu ima zamagljeni trak ili liniju, probajte sljedeća rješenja.
- **Napomena** Nema problema s opskrbom tinte i nije potrebna zamjena spremnika s tintom.
	- 1. rješenje: Provjerite vrstu papira
- 2. rješenje: Provjera postavke kvalitete ispisa
- [3. rješenje: Rotiranje slike](#page-109-0)

# **1. rješenje: Provjerite vrstu papira**

**Rješenje:** HP preporučuje korištenje HP Premium papira ili bilo koju drugu vrstu papira prikladnog za ovaj proizvod.

Uvijek vodite računa da je papir na koji ispisujete ravan. Za najbolje rezultate u ispisu slika koristite HP Premium Plus Photo Paper (HP Premium Plus foto papir).

Pohranite foto medij u originalnoj ambalaži u plastičnu vrećicu koja se može zatvoriti, na ravnu površinu i na hladno i suho mjesto. Kada ste spremni za ispis, izvadite samo onoliko papira koliko odmah planirate iskoristiti. Kada ste završili s ispisom, vratite nekorišteni foto papir u plastičnu vrećicu. Time ćete spriječiti savijanje foto papira.

**Napomena** Nema problema s opskrbom tinte i nije potrebna zamjena spremnika s tintom.

Za više informacija pogledajte:

- Preporuč[ene vrste papira za ispis i kopiranje](#page-24-0)
- [Informacije o papiru](#page-97-0)

**Uzrok:** U ulaznu ladicu je umetnuta neispravna vrsta papira.

Ako ovo nije riješilo problem, probajte sljedeće rješenje.

## **2. rješenje: Provjera postavke kvalitete ispisa**

**Rješenje:** Provjerite postavku kvalitete. Koristite postavku bolje kvalitete za povećanje količine tinte koja se koristi za ispis.

**Napomena** Za maksimalnu dpi razlučivost, idite na karticu **Advanced** (Napredno), a zatim na padajućem popisu **Maximum dpi** (maksimalni dpi) odaberite **Enabled** (Omogućeno). Za više informacija pogledajte [Ispis uporabom](#page-43-0) [Maximum dpi \(Maksimalan dpi\)](#page-43-0).

Za više informacija pogledajte:

- [Promjena brzine ili kvalitete ispisa](#page-36-0)
- [Ispis uporabom Maximum dpi \(Maksimalan dpi\)](#page-43-0)
- [Promjena brzine kopiranja](#page-58-0)

**Uzrok:** Postavka kvalitete ispisa je postavljena prenisko.

## <span id="page-109-0"></span>**3. rješenje: Rotiranje slike**

**Rješenje:** Ako se problem i dalje javlja, koristite softver instaliran s proizvodom ili druge aplikacije za zakretanje slike za 180 stupnjeva, kako bi svijetlo plava, siva ili smeđa nijansa nestala s dna stranice.

Za više informacija pogledajte:

[Promjena orijentacije stranice](#page-37-0)

**Uzrok:** Slika fotografije ima svijetlo plave, sive ili smeđe nijanse koje se pojavljuju na dnu ispisane stranice.

#### **Ispis ima okomite trake ili linije**

Ako ispis sadrži linije, trake ili mrlje koje se protežu preko cijele širine stranice, probajte ova rješenja.

- 1. rješenje: Provjerite je li papir pravilno umetnut
- 2. rješenje: Provjera postavke kvalitete ispisa
- 3. rješenje: U slučaju pada prič[ekajte da se spremnik s tintom oporavi](#page-110-0)
- 4. rješenje: Čišć[enje brizgaljki spremnika s tintom](#page-110-0)
- 5. rješenje: Čišć[enje spremnika s tintom](#page-110-0)

#### **1. rješenje: Provjerite je li papir pravilno umetnut**

**Rješenje:** Provjerite je li papir dobro umetnut.

Za više informacija pogledajte:

[Umetanje papira pune veli](#page-26-0)čine

**Uzrok:** Papir se nije pravilno ulagao ili nije bio pravilno umetnut.

Ako ovo nije riješilo problem, probajte sljedeće rješenje.

#### **2. rješenje: Provjera postavke kvalitete ispisa**

**Rješenje:** Provjerite postavku kvalitete. Koristite postavku bolje kvalitete za povećanje količine tinte koja se koristi za ispis.

**Napomena** Za maksimalnu dpi razlučivost, idite na karticu **Advanced** (Napredno), a zatim na padajućem popisu **Maximum dpi** (maksimalni dpi) odaberite **Enabled** (Omogućeno). Za više informacija pogledajte [Ispis uporabom](#page-43-0) [Maximum dpi \(Maksimalan dpi\)](#page-43-0).

Za više informacija pogledajte:

- [Promjena brzine ili kvalitete ispisa](#page-36-0)
- [Ispis uporabom Maximum dpi \(Maksimalan dpi\)](#page-43-0)
- [Promjena brzine kopiranja](#page-58-0)

**Uzrok:** Postavka kvalitete ispisa je postavljena prenisko.

## <span id="page-110-0"></span>**3. rješenje: U slučaju pada pričekajte da se spremnik s tintom oporavi**

**Rješenje:** Dopustite 30 minuta spremniku s tintom da se obnovi.

**Uzrok:** Trobojni ili foto spremnik s tintom je oštećen ili se grubo rukovalo s njim tijekom instalacije.

Ako ovo nije riješilo problem, probajte sljedeće rješenje.

# **4. rješenje: Čišćenje brizgaljki spremnika s tintom**

**Rješenje:** Provjerite spremnike s tintom. Ako vam se čini da su se niti ili prašina nakupili oko brizgaljki tinte, očistite dio s brizgaljkama na spremnicima s tintom.

Za više informacija pogledajte:

Čišćenje područ[ja oko brizgaljki tinte](#page-82-0)

**Uzrok:** Trebalo je očistiti brizgaljke spremnika s tintom.

Ako ovo nije riješilo problem, probajte sljedeće rješenje.

# **5. rješenje: Čišćenje spremnika s tintom**

**Rješenje:** Provjerite procijenjenu razinu tinte u spremnicima s tintom.

**Napomena** Upozorenja i pokazivači razina tinte pružaju procjene samo u svrhu planiranja. Kad primite poruku upozorenja o niskoj razini tinte, razmislite o nabavci zamjenskog spremnika s tintom kako bi izbjegli moguće zastoje pri ispisivanju. Spremnike s tintom nije potrebno zamijeniti dok kvaliteta ispisa ne postane neprihvatljiva.

Ako je preostalo tinte u spremnicima, a problem je i dalje prisutan, ispišite izvješće automatskog testiranja kako bi odredili je li problem u spremnicima s tintom. Ako izvješće o automatskom testiranju ukazuje na problem, očistite spremnike za tintu. Ako se problem ne riješi, možda trebate zamijeniti spremnik s tintom.

## **Za više informacija pogledajte:**

- [Rješavanje problema kod spremnika s tintom](#page-97-0)
- Ispis izvješć[a o automatskom testiranju](#page-69-0)

**Uzrok:** Spremnike s tintom trebalo je očistiti ili nije bilo dovoljno tinte.

# **Ispis je izblijedjeo ili slabe boje**

Ako ispisi nisu svijetli ili jaki toliko koliko biste očekivali, probajte sljedeća rješenja.

- [1. rješenje: Provjera postavki ispisa](#page-111-0)
- [2. rješenje: Provjerite vrstu papira](#page-111-0)
- [3. rješenje: Ako kopirate, na staklo postavite zaštitni list papira](#page-111-0)
- [4. rješenje: O](#page-112-0)čistite staklo
- 5. rješenje: Čišć[enje spremnika s tintom](#page-112-0)

## <span id="page-111-0"></span>**1. rješenje: Provjera postavki ispisa**

**Rješenje:** Provjerite postavke ispisa.

- Provjerite postavku vrste papira da odgovara vrsti papira umetnutoj u ulaznu ladicu.
- Provjerite postavku kvalitete. Koristite postavku bolje kvalitete za povećanje količine tinte koja se koristi za ispis.

Za više informacija pogledajte:

- [Postavljanje vrste papira za ispis](#page-35-0)
- [Promjena brzine ili kvalitete ispisa](#page-36-0)
- [Ispis uporabom Maximum dpi \(Maksimalan dpi\)](#page-43-0)
- [Promjena brzine kopiranja](#page-58-0)

**Uzrok:** Postavke vrste papira ili kvalitete ispisa nisu ispravno postavljene.

Ako ovo nije riješilo problem, probajte sljedeće rješenje.

# **2. rješenje: Provjerite vrstu papira**

**Rješenje:** HP preporučuje korištenje HP Premium papira ili bilo koju drugu vrstu papira prikladnog za ovaj proizvod.

Uvijek vodite računa da je papir na koji ispisujete ravan. Za najbolje rezultate u ispisu slika koristite HP Premium Plus Photo Paper (HP Premium Plus foto papir).

Pohranite foto medij u originalnoj ambalaži u plastičnu vrećicu koja se može zatvoriti, na ravnu površinu i na hladno i suho mjesto. Kada ste spremni za ispis, izvadite samo onoliko papira koliko odmah planirate iskoristiti. Kada ste završili s ispisom, vratite nekorišteni foto papir u plastičnu vrećicu. Time ćete spriječiti savijanje foto papira.

**Napomena** Nema problema s opskrbom tinte i nije potrebna zamjena spremnika s tintom.

Za više informacija pogledajte:

- Preporuč[ene vrste papira za ispis i kopiranje](#page-24-0)
- [Informacije o papiru](#page-97-0)

**Uzrok:** U ulaznu ladicu je umetnuta neispravna vrsta papira.

Ako ovo nije riješilo problem, probajte sljedeće rješenje.

#### **3. rješenje: Ako kopirate, na staklo postavite zaštitni list papira**

**Rješenje:** Ako kopirate, pokušajte staviti jedan ili više čistih plastičnih zaštitnika izravno na staklo, a zatim postaviti original s ispisanom stranom okrenutom prema dolje, a povrh zaštitnika.

**Uzrok:** Kvaliteta originala je loša.

# <span id="page-112-0"></span>**4. rješenje: Očistite staklo**

**Rješenje:** Očistite staklo i pozadinu poklopca.

Za više informacija pogledajte:

- Čišć[enje unutrašnjosti poklopca](#page-68-0)
- Čišć[enje stakla](#page-67-0)

**Uzrok:** Otpaci su se možda nakupili na staklu ili na stražnjoj strani poklopca za dokumente, te time uzrokovali lošu kvalitetu kopije i sporiju obradu.

Ako ovo nije riješilo problem, probajte sljedeće rješenje.

# **5. rješenje: Čišćenje spremnika s tintom**

**Rješenje:** Provjerite procijenjenu razinu tinte u spremnicima s tintom.

**Napomena** Upozorenja i pokazivači razina tinte pružaju procjene samo u svrhu planiranja. Kad primite poruku upozorenja o niskoj razini tinte, razmislite o nabavci zamjenskog spremnika s tintom kako bi izbjegli moguće zastoje pri ispisivanju. Spremnike s tintom nije potrebno zamijeniti dok kvaliteta ispisa ne postane neprihvatljiva.

Ako je preostalo tinte u spremnicima, a problem je i dalje prisutan, ispišite izvješće automatskog testiranja kako bi odredili je li problem u spremnicima s tintom. Ako izvješće o automatskom testiranju ukazuje na problem, očistite spremnike za tintu. Ako se problem ne riješi, možda trebate zamijeniti spremnik s tintom.

## **Za više informacija pogledajte:**

- [Rješavanje problema kod spremnika s tintom](#page-97-0)
- Ispis izvješć[a o automatskom testiranju](#page-69-0)

**Uzrok:** Spremnike s tintom trebalo je očistiti ili nije bilo dovoljno tinte.

# **Ispis izgleda mutno ili nejasno**

Ako ispis izgleda mutno ili nejasno, probajte sljedeća rješenja.

- **Napomena** Nema problema s opskrbom tinte i nije potrebna zamjena spremnika s tintom.
- **Naputak** Nakon pregledavanja rješenja iz ovog odjeljka, dodatnu pomoć za rješavanje problema možete potražiti na HP-ovom web mjestu. Za više informacija idite na: [www.hp.com/support.](http://h20180.www2.hp.com/apps/Nav?h_pagetype=S-001&h_lang=en&h_cc=us&h_product=3390943&h_page=hpcom&h_client=s-h-m002-1)
- [1. rješenje: Provjera postavki ispisa](#page-113-0)
- [2. rješenje: Provjera rezolucije slike](#page-113-0)

#### <span id="page-113-0"></span>**1. rješenje: Provjera postavki ispisa**

**Rješenje:** Provjerite postavke ispisa.

- Provjerite postavku vrste papira da odgovara vrsti papira umetnutoj u ulaznu ladicu.
- Provjerite postavku kvalitete. Koristite postavku bolje kvalitete za povećanje količine tinte koja se koristi za ispis.

Za više informacija pogledajte:

- [Postavljanje vrste papira za ispis](#page-35-0)
- [Promjena brzine ili kvalitete ispisa](#page-36-0)
- [Ispis uporabom Maximum dpi \(Maksimalan dpi\)](#page-43-0)
- [Promjena brzine kopiranja](#page-58-0)

**Uzrok:** Postavke vrste papira ili kvalitete ispisa nisu ispravno postavljene.

Ako ovo nije riješilo problem, probajte sljedeće rješenje.

# **2. rješenje: Provjera rezolucije slike**

**Rješenje:** Provjerite rezoluciju slike. Ako je za ispisivanje fotografije ili grafike rezolucija postavljena prenisko, prilikom ispisa bit će nejasna ili mutna.

Ako digitalnoj fotografiji ili rasterskoj grafici promijenimo veličinu, prilikom ispisa može biti nejasna ili mutna.

**Uzrok:** Rezolucija slike je bila niska.

#### **Ispis ima okomite trake**

Pogledajte ovaj odjeljak ako ispis sadrži linije, trake ili mrlje koje se protežu preko cijele širine stranice.

**Napomena** Nema problema s opskrbom tinte i nije potrebna zamjena spremnika s tintom.

**Rješenje:** HP preporučuje korištenje HP Premium papira ili bilo koju drugu vrstu papira prikladnog za ovaj proizvod.

Uvijek vodite računa da je papir na koji ispisujete ravan. Za najbolje rezultate u ispisu slika koristite HP Premium Plus Photo Paper (HP Premium Plus foto papir).

Pohranite foto medij u originalnoj ambalaži u plastičnu vrećicu koja se može zatvoriti, na ravnu površinu i na hladno i suho mjesto. Kada ste spremni za ispis, izvadite samo onoliko papira koliko odmah planirate iskoristiti. Kada ste završili s ispisom, vratite nekorišteni foto papir u plastičnu vrećicu. Time ćete spriječiti savijanje foto papira.

**Napomena** Nema problema s opskrbom tinte i nije potrebna zamjena spremnika s tintom.

Za više informacija pogledajte:

- Preporuč[ene vrste papira za ispis i kopiranje](#page-24-0)
- [Informacije o papiru](#page-97-0)

**Uzrok:** U ulaznu ladicu je umetnuta neispravna vrsta papira.

# **Ispis je zakošen ili iskrivljen**

Ako ispis ne izgleda ravno na stranici, probajte sljedeća rješenja.

- 1. rješenje: Provjerite je li papir pravilno umetnut
- 2. rješenje: Provjerite je li umetnuta samo jedna vrsta papira
- 3. rješenje: Provjera stražnjih pristupnih vrata

# **1. rješenje: Provjerite je li papir pravilno umetnut**

**Rješenje:** Provjerite je li papir dobro umetnut.

Za više informacija pogledajte:

[Umetanje papira pune veli](#page-26-0)čine

**Uzrok:** Papir se nije pravilno ulagao ili nije bio pravilno umetnut.

Ako ovo nije riješilo problem, probajte sljedeće rješenje.

# **2. rješenje: Provjerite je li umetnuta samo jedna vrsta papira**

**Rješenje:** Postavite samo jednu vrstu papira odjednom.

**Uzrok:** U ulaznu ladicu bilo je umetnuto više vrsta papira.

Ako ovo nije riješilo problem, probajte sljedeće rješenje.

# **3. rješenje: Provjera stražnjih pristupnih vrata**

**Rješenje:** Provjerite jesu li stražnja pristupna vratašca čvrsto postavljena. **Uzrok:** Stražnja pristupna vratašca nisu bila čvrsto postavljena.

# **Crte tinte na stražnjoj strani papira**

Ako na stražnjoj strani ispisa pronađete razmazanu tintu, probajte sljedeća rješenja.

- 1. rješenje: Ispis na stranicu običnog papira
- 2. rješenje: Č[ekanje da se tinta osuši](#page-115-0)

# **1. rješenje: Ispis na stranicu običnog papira**

**Rješenje:** Ispišite jednu ili nekoliko stranica običnog papira kako bi upio višak tinte u proizvodu.

## **Uklanjanje viška tinte pomoću običnog papira**

- **1.** U ulaznu ladicu postavite nekoliko listova običnog papira.
- **2.** Pričekajte pet minuta.
- <span id="page-115-0"></span>**3.** Ispišite dokument s malo ili ništa teksta.
- **4.** Provjerite ako na stražnjoj strani papira ima tinte. Ako još uvijek ima tinte, probajte ispisati još jednu stranicu običnog papira.

**Uzrok:** Tinta se nakuplja u proizvodu na mjestu na kojem se papir zaustavlja tijekom ispisivanja.

Ako ovo nije riješilo problem, probajte sljedeće rješenje.

## **2. rješenje: Čekanje da se tinta osuši**

**Rješenje:** Pričekajte najmanje 30 minuta kako bi se tinta u proizvodu osušila, a zatim ponovno pokušajte ispisati.

**Uzrok:** Višak tinte u proizvodu se mora osušiti.

#### **Papir nije povučen iz ulazne ladice**

#### **Rješenje:**

Učinite jedno od sljedećeg:

- Ako je proizvod ostao bez papira ili ako ima još samo nekoliko listova papira, umetnite dodatni papir u ulaznu ladicu.
- Ako se u ulaznoj ladici nalazi papir:
	- Uklonite snop papira iz ulazne ladice i provjerite je li sav papir iste veličine i vrste.
	- Zamijenite papir koji je pokidan, prašnjav, naboran ili savijen. Ako je papir savijen, izravnajte ga nježnim savijanjem u suprotnom smjeru ili ga zamijenite.
	- Lupkajte snopom papira o ravnu površinu kako bi poravnali rubove.
	- Provjerite sadrži li snop papira između 10 i 25 listova papira.
	- Ponovno umetnite papir u ulaznu ladicu.

Slijedite zahtjeve na zaslonu kako biste nastavili.

**Uzrok:** U ulaznoj ladici nije bilo dovoljno papira.

#### **Rubovi teksta su nazubljeni**

Ako tekst u ispisu nije oštar, a rubovi su grubi, probajte sljedeća rješenja.

**Napomena** Nema problema s opskrbom tinte i nije potrebna zamjena spremnika s tintom.

**Rješenje:** Koristite TrueType ili OpenType slova kako biste osigurali da proizvod može ispisati glatka slova. Kada birate slova, potražite ikonu TrueType ili OpenType.

Neke softverske aplikacije nude korisničku prilagodbu veličine slova koja tijekom uvećanja ili ispisa imaju zamrljane rubove. Također, ako želite raditi ispis bitmapiranog teksta, tijekom uvećanja ili ispisa, tekst može imati zamrljane rubove. **Uzrok:** Veličina fonta je bila prilagođena.

# **Rješavanje problema u ispisu**

Koristite ovaj odjeljak za rješavanje sljedećih problema ispisa:

- Koverte se loše ispisuju
- [Ispis bez obruba daje neo](#page-117-0)čekivani rezultat
- [Proizvod ne odgovara](#page-117-0)
- [Proizvod ispisuje besmislene znakove](#page-120-0)
- [Ništa se ne dešava kad pokušam ispisivati](#page-121-0)
- [Stranice dokumenta izlaze u pogrešnom redoslijedu](#page-123-0)
- [Margine se ne ispisuju to](#page-123-0)čno
- [Tekst ili grafika su odsje](#page-125-0)čeni na rubovima papira
- [Tijekom ispisa izlazi prazna stranica](#page-126-0)
- [Tinta se raspršuje unutar HP All-in-One kod ispisa fotografije](#page-128-0)

# **Koverte se loše ispisuju**

Probajte sljedeća rješenja za ispravljanje problema. Rješenja su popisana u redoslijedu s najvjerojatnijim rješenjem na prvom mjestu. Ako prvo rješenje ne riješi problem, nastavite na preostala rješenja dok ne riješite problem.

- 1. rješenje: Umetnite omotnice u ulaznu ladicu.
- [2. rješenje: Umetnite razli](#page-117-0)čite vrste omotnica

# **1. rješenje: Umetnite omotnice u ulaznu ladicu.**

**Rješenje:** Uklonite sve papire iz ladice. Postavite snop omotnica u ulaznu ladicu s preklopima omotnice okrenutim prema gore i na lijevoj strani.

₩ **Napomena** Kako bi izbjegli zaglavljivanje papira, gurnite preklopke koverti u koverte.

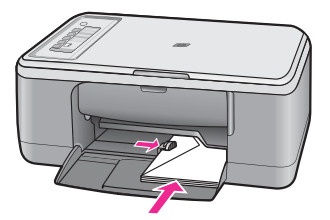

**Uzrok:** Svežanj omotnica je pogrešno umetnut.

#### <span id="page-117-0"></span>**2. rješenje: Umetnite različite vrste omotnica**

**Rješenje:** Nemojte upotrebljavati sjajne ili reljefne omotnice niti omotnice koje imaju kopče i prozore.

**Uzrok:** Umetnuta je pogrešna vrsta omotnice.

#### **Ispis bez obruba daje neočekivani rezultat**

Probajte sljedeća rješenja za ispravljanje problema. Rješenja su popisana u redoslijedu s najvjerojatnijim rješenjem na prvom mjestu. Ako prvo rješenje ne riješi problem, nastavite na preostala rješenja dok ne riješite problem.

- 1. rješenje: Ispis fotografija iz softvera HP Photosmart
- 2. rješenje: Koristite odgovarajući medij

#### **1. rješenje: Ispis fotografija iz softvera HP Photosmart**

**Rješenje:** Pokušajte ispis fotografije iz softvera za obradu fotografija koji ste dobili uz uređaj.

**Uzrok:** Ispis slike bez obruba putem aplikacije koja nije HP-ova može dovesti do neočekivanih rezultata.

Ako ovo nije riješilo problem, probajte sljedeće rješenje.

#### **2. rješenje: Koristite odgovarajući medij**

**Rješenje:** Za ispis slike bez obruba koristite 10 x 15 cm HP Premium Plus foto papir s jezičkom za odvajanje. Kada uklonite jezičak koji se otkida, ispisana fotografija je bez obruba i proteže se do svih rubova papira.

Za više informacija pogledajte:

[Ispis fotografije bez obruba](#page-41-0)

**Uzrok:** Uporaba neodgovarajućeg medija.

#### **Proizvod ne odgovara**

Probajte sljedeća rješenja za ispravljanje problema. Rješenja su popisana u redoslijedu s najvjerojatnijim rješenjem na prvom mjestu. Ako prvo rješenje ne riješi problem, nastavite na preostala rješenja dok ne riješite problem.

- 1. rješenje: Prič[ekajte da proizvod završi ostale zadatke](#page-118-0)
- [2. rješenje: Provjerite da nije došlo do zaglavljenja papira](#page-118-0)
- [3. rješenje: Umetnite još papira u ulaznu ladicu](#page-118-0)
- [4. rješenje: Provjerite da nije zaglavljen nosa](#page-118-0)č spremnika
- [5. rješenje: Provjerite spojeve kablova do proizvoda](#page-119-0)
- [6. rješenje: Provjerite da je proizvod uklju](#page-119-0)čen.
- [7. rješenje: Ponovno pokrenite proizvod](#page-120-0)
- <span id="page-118-0"></span>• [8. rješenje: Provjerite status upravlja](#page-120-0)čkog programa pisača
- 9. rješenje: Provjerite č[ekanje na ispis otkazanih poslova](#page-120-0)

#### **1. rješenje: Pričekajte da proizvod završi ostale zadatke**

**Rješenje:** Ako proizvod obavlja neki drugi zadatak, kao što je kopiranje ili skeniranje, ispis će čekati dok proizvod ne završi s trenutačnim zadatkom.

Neki dokumenti se duže ispisuju. Ako se ništa ne ispisuje nekoliko minuta poslije slanja dokumenta za ispis na proizvod, provjerite zaslon računala za moguću poruku.

**Uzrok:** Proizvod je zauzet obavljanjem drugog zadatka.

Ako ovo nije riješilo problem, probajte sljedeće rješenje.

## **2. rješenje: Provjerite da nije došlo do zaglavljenja papira**

**Rješenje:** Uklonite zaglavljeni papir.

Za više informacija pogledajte:

[Uklanjanje zaglavljenog papira](#page-96-0)

**Uzrok:** U uređaju se zaglavio papir.

Ako ovo nije riješilo problem, probajte sljedeće rješenje.

#### **3. rješenje: Umetnite još papira u ulaznu ladicu**

**Rješenje:** Umetnite papir u ulaznu ladicu.

Za više informacija pogledajte:

[Umetanje papira pune veli](#page-26-0)čine

**Uzrok:** U proizvodu nema papira.

Ako ovo nije riješilo problem, probajte sljedeće rješenje.

## **4. rješenje: Provjerite da nije zaglavljen nosač spremnika**

**Rješenje:** Isključite proizvod, otvorite prednja pristupna vratašca i uklonite predmete koji blokiraju nosač spremnika (uključujući bilo kakav materijal za pakiranje) i zatim ponovno uključite proizvod.

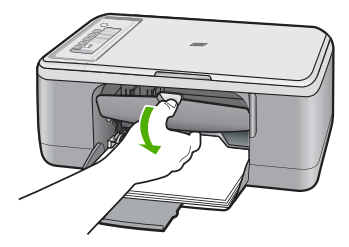

Za više informacija pogledajte:

#### <span id="page-119-0"></span>Nosač [spremnika s tintom zapinje](#page-194-0)

**Uzrok:** Zaglavio se nosač spremnika s tintom. Ako ovo nije riješilo problem, probajte sljedeće rješenje.

#### **5. rješenje: Provjerite spojeve kablova do proizvoda**

**Rješenje:** Ako proizvod nije dobro spojen na računalo, može doći do pojave pogrešaka u komunikaciji. Probajte sljedeće:

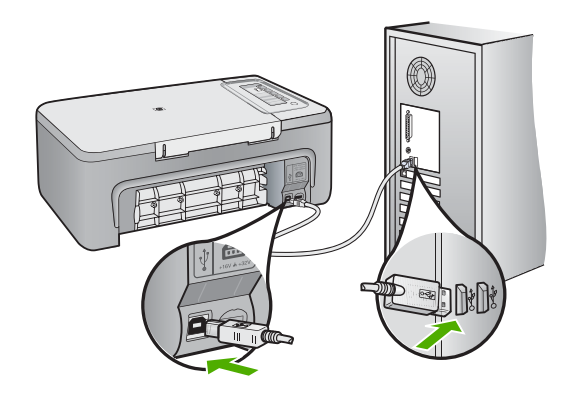

Ako su veze čvrste, a ništa nije ispisano nekoliko minuta poslije slanja dokumenta za ispis na proizvod, provjerite stanje proizvoda. U HP Photosmart softveru kliknite **Settings** (Postavke), a zatim kliknite **Status** (Stanje).

Za više informacija pogledajte:

[Nakon postavljanja proizvoda, on ne ispisuje](#page-90-0)

**Uzrok:** Računalo ne komunicira s proizvodom.

Ako ovo nije riješilo problem, probajte sljedeće rješenje.

#### **6. rješenje: Provjerite da je proizvod uključen.**

**Rješenje:** Pogledajte gumb **Uključeno** smješten na proizvodu. Ako ne svijetli, proizvod je isključen. Provjerite je li kabel za napajanje čvrsto spojen na proizvod i uključen u utičnicu napajanja. Pritisnite gumb **Uključeno** za uključivanje proizvoda.

**Uzrok:** Proizvod je bio isključen.

# <span id="page-120-0"></span>**7. rješenje: Ponovno pokrenite proizvod**

**Rješenje:** Isključite proizvod, a zatim odspojite kabel napajanja. Uključite kabel za napajanje, a zatim pritisnite gumb **Uključeno** da biste uključili proizvod.

**Uzrok:** Na proizvodu je došlo do pogreške.

Ako ovo nije riješilo problem, probajte sljedeće rješenje.

# **8. rješenje: Provjerite status upravljačkog programa pisača**

**Rješenje:** Status pogonskog programa pisača je promijenjen na **offline** ili **stop printing** (zaustavljen ispis).

#### **Provjera stanja pogonskog programa pisača**

- **1.** U HP Solution Center (HP centar usluga) kliknite karticu **Settings** (Postavke).
- **2.** Pritisnite **Status**.

Ako je status **Offline (Isključeno)** ili **Stop printing (Zaustavljeno ispisivanje)**, promijenite status na **Ready (Spremno)**.

**Uzrok:** Status pogonskog programa pisača je promijenjen.

Ako ovo nije riješilo problem, probajte sljedeće rješenje.

## **9. rješenje: Provjerite čekanje na ispis otkazanih poslova**

**Rješenje:** Ispis može ostati na čekanju poslije njegovog poništavanja. Poništeni ispisi zagušuju red čekanja i tako sprječavaju ispis sljedećeg zadatka.

Iz računala, otvorite mapu pisača i provjerite ima li poništenih ispisa u čekanju. Pokušajte izbrisati ispis u čekanju. Ako ispis i dalje ostane u redu, pokušajte jednu ili obje od sljedećih mogućnosti:

- Odspojite USB kabel s proizvoda, ponovno pokrenite računalo i spojite USB kabel na proizvod.
- Isključite, pa ponovno pokrenite računalo i ponovno pokrenite proizvod.

**Uzrok:** Izbrisan posao ispisa se još uvijek nalazi na čekanju u redu za ispis.

# **Proizvod ispisuje besmislene znakove**

Probajte sljedeća rješenja za ispravljanje problema. Rješenja su popisana u redoslijedu s najvjerojatnijim rješenjem na prvom mjestu. Ako prvo rješenje ne riješi problem, nastavite na preostala rješenja dok ne riješite problem.

- 1. rješenje: Ponovno pokrenite proizvod i računalo
- [2. rješenje: Pokušajte s ispisom drugog dokumenta.](#page-121-0)

## **1. rješenje: Ponovno pokrenite proizvod i računalo**

**Rješenje:** Isključite proizvod i računalo na 60 sekundi, a zatim ih ponovno uključite i ponovno pokušajte ispisivati.

**Uzrok:** Memorija u proizvodu je puna.

<span id="page-121-0"></span>Ako ovo nije riješilo problem, probajte sljedeće rješenje.

# **2. rješenje: Pokušajte s ispisom drugog dokumenta.**

**Rješenje:** Pokušajte ispis sljedećeg dokumenta iz iste softverske aplikacije. Ako ovo djeluje, pokušajte ispis prethodno spremljene inačice dokumenta s problemom.

**Uzrok:** Dokument je oštećen.

# **Ništa se ne dešava kad pokušam ispisivati**

Probajte sljedeća rješenja za ispravljanje problema. Rješenja su popisana u redoslijedu s najvjerojatnijim rješenjem na prvom mjestu. Ako prvo rješenje ne riješi problem, nastavite na preostala rješenja dok ne riješite problem.

- 1. rješenje: Provjerite da je proizvod uključen.
- 2. rješenje: Pričekajte da proizvod završi ostale zadatke
- 3. rješenje: Provjerite je li proizvod odabrani pisač
- [4. rješenje: Provjerite spojeve kablova do proizvoda](#page-122-0)
- [5. rješenje: Umetnite još papira u ulaznu ladicu](#page-122-0)
- [6. rješenje: Provjerite da nije došlo do zaglavljenja papira](#page-123-0)
- [7. rješenje: Provjerite da nije zaglavljen nosa](#page-123-0)č spremnika

#### **1. rješenje: Provjerite da je proizvod uključen.**

**Rješenje:** Pogledajte gumb **Uključeno** smješten na proizvodu. Ako ne svijetli, proizvod je isključen. Provjerite je li kabel za napajanje čvrsto spojen na proizvod i uključen u utičnicu napajanja. Pritisnite gumb **Uključeno** za uključivanje proizvoda.

**Uzrok:** Proizvod je bio isključen.

Ako ovo nije riješilo problem, probajte sljedeće rješenje.

#### **2. rješenje: Pričekajte da proizvod završi ostale zadatke**

**Rješenje:** Ako proizvod obavlja neki drugi zadatak, kao što je kopiranje ili skeniranje, ispis će čekati dok proizvod ne završi s trenutačnim zadatkom.

Neki dokumenti se duže ispisuju. Ako se ništa ne ispisuje nekoliko minuta poslije slanja dokumenta za ispis na proizvod, provjerite zaslon računala za moguću poruku.

**Uzrok:** Proizvod je zauzet obavljanjem drugog zadatka.

Ako ovo nije riješilo problem, probajte sljedeće rješenje.

#### **3. rješenje: Provjerite je li proizvod odabrani pisač**

**Rješenje:** Provjerite je li odabrani pisač u softverskoj aplikaciji.

<span id="page-122-0"></span>**Naputak** Proizvod možete postaviti kao zadani pisač kako biste osigurali da se pisač automatski odabere kada god odaberete **Print** (Ispis) u izborniku **File** (Datoteka) bilo koje aplikacije.

**Uzrok:** Proizvod nije odabrani pisač.

Ako ovo nije riješilo problem, probajte sljedeće rješenje.

# **4. rješenje: Provjerite spojeve kablova do proizvoda**

**Rješenje:** Ako proizvod nije dobro spojen na računalo, može doći do pojave pogrešaka u komunikaciji.

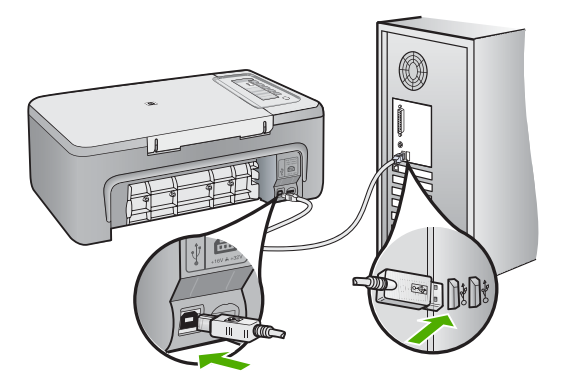

Ako su veze čvrste, a ništa nije ispisano nekoliko minuta poslije slanja dokumenta za ispis na proizvod, provjerite stanje proizvoda. U HP Photosmart softveru kliknite **Settings** (Postavke), a zatim kliknite **Status** (Stanje).

Za više informacija pogledajte:

[Nakon postavljanja proizvoda, on ne ispisuje](#page-90-0)

**Uzrok:** Računalo ne komunicira s proizvodom.

Ako ovo nije riješilo problem, probajte sljedeće rješenje.

# **5. rješenje: Umetnite još papira u ulaznu ladicu**

**Rješenje:** Umetnite papir u ulaznu ladicu.

Za više informacija pogledajte:

[Umetanje papira pune veli](#page-26-0)čine

**Uzrok:** U proizvodu nema papira.

# <span id="page-123-0"></span>**6. rješenje: Provjerite da nije došlo do zaglavljenja papira**

**Rješenje:** Uklonite zaglavljeni papir.

Za više informacija pogledajte:

[Uklanjanje zaglavljenog papira](#page-96-0)

**Uzrok:** U uređaju se zaglavio papir.

Ako ovo nije riješilo problem, probajte sljedeće rješenje.

## **7. rješenje: Provjerite da nije zaglavljen nosač spremnika**

**Rješenje:** Isključite proizvod, otvorite prednja pristupna vratašca i uklonite predmete koji blokiraju nosač spremnika (uključujući bilo kakav materijal za pakiranje) i zatim ponovno uključite proizvod.

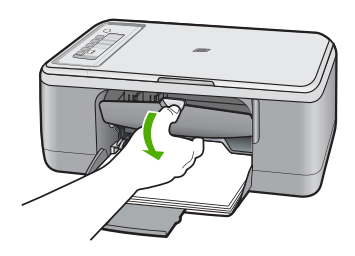

Za više informacija pogledajte: Nosač [spremnika s tintom zapinje](#page-194-0) **Uzrok:** Zaglavio se nosač spremnika s tintom.

## **Stranice dokumenta izlaze u pogrešnom redoslijedu**

**Rješenje:** Radite ispis dokument u obrnutom redoslijedu. Kada se završi ispis dokumenta, stranice će biti u dobrom redoslijedu.

Za više informacija pogledajte:

Ispis višestranič[nih dokumenata u povratnom redoslijedu](#page-49-0)

**Uzrok:** Postavke ispisa postavljene su da najprije ispisuju prvu stranicu dokumenta. Zbog načina ulaska papira kroz proizvod, ovo znači da je prva stranica ispisa okrenuta prema gore na dnu svežnja.

# **Margine se ne ispisuju točno**

Probajte sljedeća rješenja za ispravljanje problema. Rješenja su popisana u redoslijedu s najvjerojatnijim rješenjem na prvom mjestu. Ako prvo rješenje ne riješi problem, nastavite na preostala rješenja dok ne riješite problem.

- [1. rješenje: Postavite ispravne margine u softverskoj aplikaciji](#page-124-0)
- 2. riešenie: Provierite da je postavka veličine papira ispravna
- <span id="page-124-0"></span>• 3. rješenje: Provjerite položaj vodilice papira
- [4. rješenje: Provjerite da je snop omotnica pravilno umetnut](#page-125-0)

#### **1. rješenje: Postavite ispravne margine u softverskoj aplikaciji**

#### **Rješenje:** Provjerite margine pisača.

Provjerite da postavke margina za dokument ne izlaze izvan područja ispisa na proizvodu.

#### **Provjera postavki margina**

- **1.** Prethodno pregledajte izgled ispisa prije nego ga pošaljete na proizvod. U većini softvera aplikacija kliknite izbornik **File** (Datoteka) i potom kliknite **Print Preview** (Pregled ispisa).
- **2.** Provjerite margine.

Proizvod koristi margine koje ste postavili u softverskoj aplikaciji, sve dok su one veće od minimalnih margina koje proizvod podržava. Za dodatne informacije o postavljanju margina u softverskoj aplikaciji, pogledajte dokumentaciju koja je dostavljena sa softverom.

**3.** Poništite ispis ako margine nisu odgovarajuće, a zatim prilagodite margine u softverskoj aplikaciji.

**Uzrok:** U softverskoj aplikaciji margine nisu dobro postavljene.

Ako ovo nije riješilo problem, probajte sljedeće rješenje.

## **2. rješenje: Provjerite da je postavka veličine papira ispravna**

**Rješenje:** Provjerite jeste li odabrali odgovarajuću postavku veličine papira za projekt. Provjerite jeste li umetnuli dobru veličinu papira u ulaznu ladicu.

Na primjer, u nekim državama/regijama ćete možda morati odrediti A4 za veličinu papira ako je A (letter) zadana vrijednost.

Za više informacija pogledajte:

[Postavljanje vrste papira za ispis](#page-35-0)

**Uzrok:** Postavka veličine papira je pogrešno postavljena za projekt koji ste ispisivali.

Ako ovo nije riješilo problem, probajte sljedeće rješenje.

## **3. rješenje: Provjerite položaj vodilice papira**

**Rješenje:** Izvadite snop papira iz ulazne ladice, a zatim ponovno umetnite papir. Pomaknete vodilicu širine papira na desno dok se ne zaustavi uz rub papira.

Za više informacija pogledajte:

## [Umetanje papira](#page-26-0)

**Uzrok:** Vodilice papira nisu dobro postavljene.

# <span id="page-125-0"></span>**4. rješenje: Provjerite da je snop omotnica pravilno umetnut**

**Rješenje:** Uklonite sve papire iz ladice. Postavite snop omotnica u ulaznu ladicu s preklopima omotnice okrenutim prema gore i na lijevoj strani.

**Napomena** Kako bi izbjegli zaglavljivanje papira, gurnite preklopke koverti u koverte.

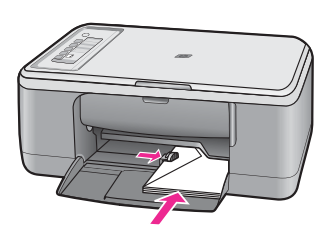

Za više informacija pogledajte:

[Umetanje koverti](#page-30-0)

**Uzrok:** Svežanj omotnica je pogrešno umetnut.

# **Tekst ili grafika su odsječeni na rubovima papira**

Probajte sljedeća rješenja za ispravljanje problema. Rješenja su popisana u redoslijedu s najvjerojatnijim rješenjem na prvom mjestu. Ako prvo rješenje ne riješi problem, nastavite na preostala rješenja dok ne riješite problem.

- 1. rješenje: Provjerite margine u softverskoj aplikaciji
- [2. rješenje: Provjerite može li dokument stati na podržanu veli](#page-126-0)činu papira
- [3. rješenje: Uklonite i ponovno umetnite papir u ulaznu ladicu](#page-126-0)

## **1. rješenje: Provjerite margine u softverskoj aplikaciji**

**Rješenje:** Provjerite da postavke margina za dokument ne izlaze izvan područja ispisa na proizvodu.

#### **Provjera postavki margina**

- **1.** Prethodno pregledajte izgled ispisa prije nego ga pošaljete na proizvod. U većini softvera aplikacija kliknite izbornik **File** (Datoteka) i potom kliknite **Print Preview** (Pregled ispisa).
- **2.** Provjerite margine. Proizvod koristi margine koje ste postavili u softverskoj aplikaciji, sve dok su one veće od minimalnih margina koje proizvod podržava. Za dodatne informacije o postavljanju margina u softverskoj aplikaciji, pogledajte dokumentaciju koja je dostavljena sa softverom.
- **3.** Poništite ispis ako margine nisu odgovarajuće, a zatim prilagodite margine u softverskoj aplikaciji.

**Uzrok:** Margine nisu dobro postavljene u aplikaciji.

<span id="page-126-0"></span>Ako ovo nije riješilo problem, probajte sljedeće rješenje.

# **2. rješenje: Provjerite može li dokument stati na podržanu veličinu papira**

**Rješenje:** Provjerite stane li raspored dokumenta koji ispisujete na veličinu papira koju uređaj podržava.

## **Pregled rasporeda ispisa**

- **1.** Postavite odgovarajuću veličinu papira u ulaznu ladicu.
- **2.** Prethodno pregledajte izgled ispisa prije nego ga pošaljete na proizvod. U većini softvera aplikacija kliknite izbornik **File** (Datoteka) i potom kliknite **Print Preview** (Pregled ispisa).
- **3.** Provjerite grafiku u dokumentu kako bi bili sigurni da trenutačna veličina odgovara području ispisa proizvoda.
- **4.** Poništite ispis ako grafika ne može stati u područje ispisa stranice.
- **Naputak** Neke aplikacije nude mogućnost ugađanja veličine dokumenta trenutačno odabranoj veličini papira. Dodatno, veličinu dokumenta možete postaviti i u dijalogu **Properties** (Osobine).

**Uzrok:** Veličina dokumenta u ispisu je veća od papira umetnutog u ulaznu ladicu. Ako ovo nije riješilo problem, probajte sljedeće rješenje.

## **3. rješenje: Uklonite i ponovno umetnite papir u ulaznu ladicu**

**Rješenje:** Ako se papir pogrešno umetne to može rezultirati odsijecanjem dijela dokumenta.

Izvadite svežanj papira iz ulazne ladice, a zatim ponovno umetnite papir. Provjerite da pomaknete vodilicu širine papira prema unutra dok se ne zaustavi uz rub papira.

Za više informacija pogledajte:

[Umetanje papira pune veli](#page-26-0)čine

**Uzrok:** Papir je pogrešno umetnut.

# **Tijekom ispisa izlazi prazna stranica**

Probajte sljedeća rješenja za ispravljanje problema. Rješenja su popisana u redoslijedu s najvjerojatnijim rješenjem na prvom mjestu. Ako prvo rješenje ne riješi problem, nastavite na preostala rješenja dok ne riješite problem.

- 1. rješenje: Provjera procjene razina tinte u spremnicima s tintom
- [2. rješenje: Provjerite ima li praznih stranica na kraju dokumenta](#page-127-0)
- [3. rješenje: Umetnite još papira u ulaznu ladicu](#page-127-0)
- [4. rješenje: Provjerite je li na spremnicima s tintom zaštitna traka](#page-127-0)

## **1. rješenje: Provjera procjene razina tinte u spremnicima s tintom**

**Rješenje:** Provjerite procijenjenu razinu tinte u spremnicima s tintom.

<span id="page-127-0"></span>**Napomena** Upozorenja i pokazivači razina tinte pružaju procjene samo u svrhu planiranja. Kad primite poruku upozorenja o niskoj razini tinte, razmislite o nabavci zamjenskog spremnika s tintom kako bi izbjegli moguće zastoje pri ispisivanju. Spremnike s tintom nije potrebno zamijeniti dok kvaliteta ispisa ne postane neprihvatljiva.

Ako je preostalo tinte u spremnicima, a problem je i dalje prisutan, ispišite izvješće automatskog testiranja kako bi odredili je li problem u spremnicima s tintom. Ako izvješće o automatskom testiranju ukazuje na problem, očistite spremnike za tintu. Ako se problem ne riješi, možda trebate zamijeniti spremnik s tintom.

Za više informacija o spremnicima s tintom pogledajte [Rješavanje problema kod](#page-97-0) [spremnika s tintom.](#page-97-0)

**Uzrok:** Ako radite ispis crno-bijelog teksta, i iz proizvoda izlazi prazna stranica, spremnik crne tinte je možda prazan.

Ako ovo nije riješilo problem, probajte sljedeće rješenje.

#### **2. rješenje: Provjerite ima li praznih stranica na kraju dokumenta**

**Rješenje:** Otvorite datoteku dokumenta u aplikaciji i odstranite dodatne stranice ili retke na kraju dokumenta.

**Uzrok:** Dokument u ispisu sadrži dodatnu praznu stranicu.

Ako ovo nije riješilo problem, probajte sljedeće rješenje.

#### **3. rješenje: Umetnite još papira u ulaznu ladicu**

**Rješenje:** Ako je u uređaju preostalo samo nekoliko listova, umetnite još papira u ulaznu ladicu. Ako u ulaznoj ladici ima dovoljno papira, izvadite papir, poravnajte ga lupkanjem uz ravnu površinu, a zatim vratite u ulaznu ladicu.

Za više informacija pogledajte:

[Umetanje papira pune veli](#page-26-0)čine

**Uzrok:** Uređaj je povukao dva lista papira.

Ako ovo nije riješilo problem, probajte sljedeće rješenje.

#### **4. rješenje: Provjerite je li na spremnicima s tintom zaštitna traka**

**Rješenje:** Provjerite svaki spremnik s tintom. Traka je možda uklonjena s bakrenih kontakta, ali možda još uvijek pokriva brizgaljke tinte. Ako traka pokriva brizgaljke

<span id="page-128-0"></span>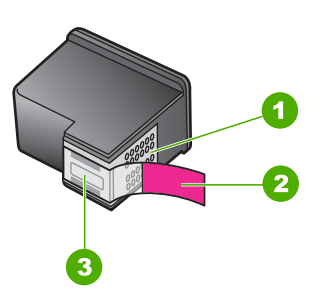

- 1 Kontakti boje bakra
- 2 Plastična traka s ružičastim jezičkom za povlačenje (morate je ukloniti prije umetanja)
- 3 Brizgaljke tinte ispod trake

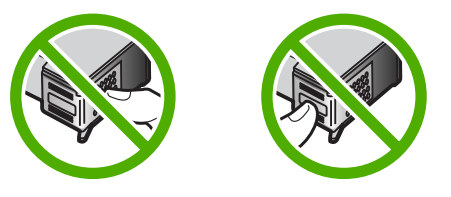

Za više informacija pogledajte:

#### [Zamjena spremnika s tintom](#page-71-0)

**Uzrok:** Zaštitna plastična traka je bila samo djelomično uklonjena sa spremnika s tintom.

## **Tinta se raspršuje unutar HP All-in-One kod ispisa fotografije**

**Rješenje:** Provjerite jeste li umetnuli foto-papir u ulaznu ladicu prije nego počnete ispis bez obruba.

**Uzrok:** Postavka ispisa bez obruba zahtijeva foto-papir u ulaznoj ladici. Koristite pogrešnu vrstu papira.

# **Rješavanje problema kopiranja**

Koristite ovaj odjeljak za rješavanje problema kopiranja:

- [Ništa se ne dešava kad pokušam ispisivati](#page-129-0)
- [Dijelovi originala se ne pojavljuju ili su izrezani](#page-130-0)
- [Na stranici ispis izgleda uve](#page-131-0)ćan.
- [Ispis je prazan](#page-131-0)
- [Ispis bez obruba ima bijele dijelove oko rubova](#page-132-0)

# <span id="page-129-0"></span>**Ništa se ne dešava kad pokušam ispisivati**

Probajte sljedeća rješenja za ispravljanje problema. Rješenja su popisana u redoslijedu s najvjerojatnijim rješenjem na prvom mjestu. Ako prvo rješenje ne riješi problem, nastavite na preostala rješenja dok ne riješite problem.

- 1. rješenje: Provjerite da je proizvod uključen.
- 2. rješenje: Provjerite je li original ispravno postavljen na staklu
- 3. rješenje: Pričekajte da proizvod završi ostale zadatke
- [4. rješenje: Provjerite da je umetnuti papir prepoznat od proizvoda](#page-130-0)
- [5. rješenje: Provjerite da nije došlo do zaglavljenja papira](#page-130-0)

#### **1. rješenje: Provjerite da je proizvod uključen.**

**Rješenje:** Pogledajte gumb **Uključeno** smješten na proizvodu. Ako ne svijetli, proizvod je isključen. Provjerite je li kabel za napajanje čvrsto spojen na proizvod i uključen u utičnicu napajanja. Pritisnite gumb **Uključeno** za uključivanje proizvoda.

**Uzrok:** Proizvod je bio isključen.

Ako ovo nije riješilo problem, probajte sljedeće rješenje.

## **2. rješenje: Provjerite je li original ispravno postavljen na staklu**

**Rješenje:** Postavite izvornik sa stranom koju želite kopirati ili skenirati okrenutu prema dolje u lijevi prednji kut stakla.

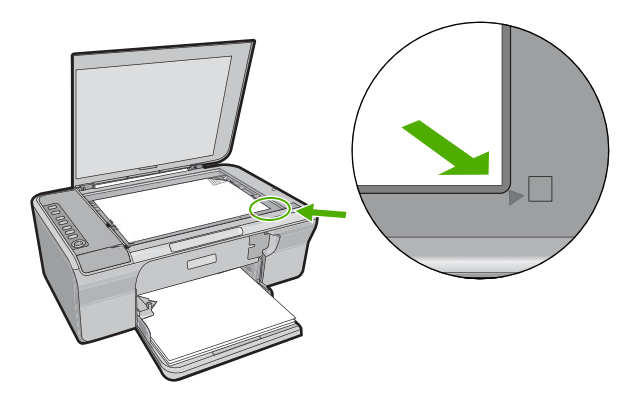

**Uzrok:** Original nije ispravno postavljen na staklo.

Ako ovo nije riješilo problem, probajte sljedeće rješenje.

## **3. rješenje: Pričekajte da proizvod završi ostale zadatke**

**Rješenje:** Provjerite žaruljicu **Uključeno**. Ako trepti, proizvod je zauzet.

Ako proizvod obavlja neki drugi zadatak, kao što je kopiranje ili skeniranje, ispis će čekati dok proizvod ne završi s trenutačnim zadatkom.

**Uzrok:** Proizvod je zauzet obavljanjem drugog zadatka.

<span id="page-130-0"></span>Ako ovo nije riješilo problem, probajte sljedeće rješenje.

## **4. rješenje: Provjerite da je umetnuti papir prepoznat od proizvoda**

**Rješenje:** Ne koristite proizvod za kopiranje na omotnice ili druge papire koje proizvod ne podržava.

#### **Povezane teme**

Preporuč[ene vrste papira za ispis i kopiranje](#page-24-0)

**Uzrok:** Uređaj ne prepoznaje umetnutu vrstu papira.

Ako ovo nije riješilo problem, probajte sljedeće rješenje.

## **5. rješenje: Provjerite da nije došlo do zaglavljenja papira**

**Rješenje:** Uklonite zaglavljeni papir.

Za više informacija pogledajte:

[Uklanjanje zaglavljenog papira](#page-96-0)

**Uzrok:** U uređaju se zaglavio papir.

# **Dijelovi originala se ne pojavljuju ili su izrezani**

Probajte sljedeća rješenja za ispravljanje problema. Rješenja su popisana u redoslijedu s najvjerojatnijim rješenjem na prvom mjestu. Ako prvo rješenje ne riješi problem, nastavite na preostala rješenja dok ne riješite problem.

- 1. rješenje: Ispravno postavite original na staklo
- 2. rješenje: Čišć[enje stakla skenera](#page-131-0)

## **1. rješenje: Ispravno postavite original na staklo**

**Rješenje:** Postavite izvornik sa stranom koju želite kopirati ili skenirati okrenutu prema dolje u lijevi prednji kut stakla.

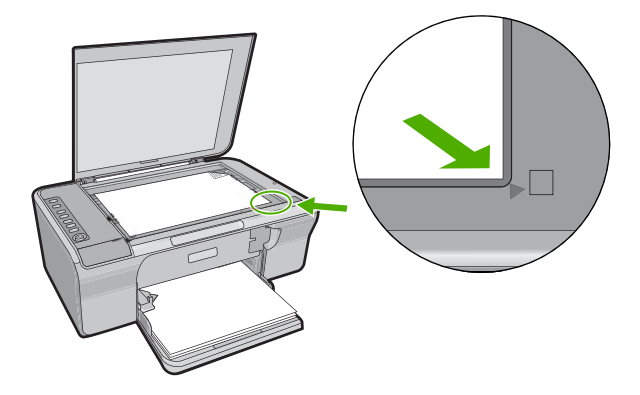

<span id="page-131-0"></span>**Uzrok:** Original nije ispravno postavljen na staklo.

Ako ovo nije riješilo problem, probajte sljedeće rješenje.

#### **2. rješenje: Čišćenje stakla skenera**

**Rješenje:** Očistite staklo skenera te provjerite da nema stranih materijala po njemu. Za više informacija pogledajte Čišć[enje stakla.](#page-67-0)

**Uzrok:** Staklo skenera je prljavo, te je zbog toga uređaj u kopiju uključio područje koje je veće od dokumenta.

#### **Na stranici ispis izgleda uvećan.**

**Rješenje:** Provjerite da su postavke kopiranja pravilno odabrane. Ako se problem ne riješi, otpaci su se možda nakupili na staklu ili na stražnjoj strani poklopca za dokumente. To može uzrokovati da proizvod pronađe samo dio slike. Isključite proizvod, odspojite kabel napajanja i mekom tkaninom obrišite staklo i stražnju stranu poklopca za dokumente.

Za više informacija pogledajte:

- Čišć[enje unutrašnjosti poklopca](#page-68-0)
- Čišć[enje stakla](#page-67-0)

**Uzrok:** Proizvod je detektirao samo dio slike zbog prašine ili krhotina na staklu.

#### **Ispis je prazan**

Probajte sljedeća rješenja za ispravljanje problema. Rješenja su popisana u redoslijedu s najvjerojatnijim rješenjem na prvom mjestu. Ako prvo rješenje ne riješi problem, nastavite na preostala rješenja dok ne riješite problem.

- [1. rješenje: Ispravno postavite original na staklo](#page-132-0)
- [2. rješenje: Provjera procjene razina tinte u spremnicima s tintom](#page-132-0)

# <span id="page-132-0"></span>**1. rješenje: Ispravno postavite original na staklo**

**Rješenje:** Postavite izvornik sa stranom koju želite kopirati ili skenirati okrenutu prema dolje u lijevi prednji kut stakla.

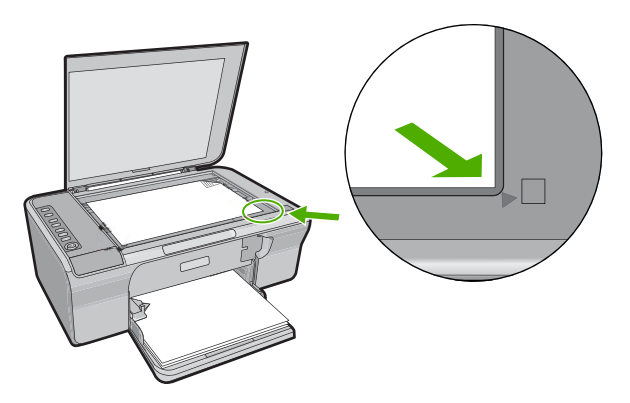

**Uzrok:** Original nije ispravno postavljen na staklo. Ako ovo nije riješilo problem, probajte sljedeće rješenje.

# **2. rješenje: Provjera procjene razina tinte u spremnicima s tintom**

**Rješenje:** Provjerite procijenjenu razinu tinte u spremnicima s tintom.

**Napomena** Upozorenja i pokazivači razina tinte pružaju procjene samo u svrhu planiranja. Kad primite poruku upozorenja o niskoj razini tinte, razmislite o nabavci zamjenskog spremnika s tintom kako bi izbjegli moguće zastoje pri ispisivanju. Spremnike s tintom nije potrebno zamijeniti dok kvaliteta ispisa ne postane neprihvatljiva.

Ako je preostalo tinte u spremnicima, a problem je i dalje prisutan, ispišite izvješće automatskog testiranja kako bi odredili je li problem u spremnicima s tintom. Ako izvješće o automatskom testiranju ukazuje na problem, očistite spremnike za tintu. Ako se problem ne riješi, možda trebate zamijeniti spremnik s tintom.

Za više informacija o spremnicima s tintom pogledajte [Rješavanje problema kod](#page-97-0) [spremnika s tintom.](#page-97-0)

**Uzrok:** Spremnike s tintom trebalo je očistiti ili nije bilo dovoljno tinte.

# **Ispis bez obruba ima bijele dijelove oko rubova**

Probajte sljedeća rješenja za ispravljanje problema. Rješenja su popisana u redoslijedu s najvjerojatnijim rješenjem na prvom mjestu. Ako prvo rješenje ne riješi problem, nastavite na preostala rješenja dok ne riješite problem.

- [1. rješenje: Promjena veli](#page-133-0)čine slike
- [2. rješenje: Uporaba foto papira](#page-133-0)

# <span id="page-133-0"></span>**1. rješenje: Promjena veličine slike**

**Rješenje:** Kada pravite kopije bez obruba jako malog originala, uređaj povećava original do najvećeg postotka. To može ostaviti bijeli razmak oko rubova. (Najveći postotak se razlikuje za modele.)

Zavisno od veličine kopije bez obruba koju pokušavate napraviti, minimalna veličina originala se razlikuje. Primjerice, ne možete povećati fotografiju za putovnicu u kopiju bez obruba veličine letter.

Ako želite napraviti kopiju bez obruba jako malog izvornika, skenirajte original na računalo, promijenite veličinu slike, a zatim radite ispis bez obruba kopije uvećane slike.

**Uzrok:** Pokušavali ste napraviti kopiju bez obruba jako malog originala.

Ako ovo nije riješilo problem, probajte sljedeće rješenje.

#### **2. rješenje: Uporaba foto papira**

**Rješenje:** Koristite foto papir s jezičkom za odvajanje kako biste izradili kopije bez obruba.

**Uzrok:** Pokušavate načiniti kopiju bez obruba bez upotrebe foto papira.

# **Rješavanje problema skeniranje**

Koristite ovaj odjeljak za rješavanje sljedećih problema skeniranja:

- Skeniranie se prekida
- [Skeniranje neuspješno](#page-134-0)
- [Skenirana slika je prazna](#page-136-0)
- [Skenirana slika je pogrešno izrezana](#page-136-0)
- [Skenirana slika ima pogrešan raspored stranice](#page-136-0)
- [Pogrešan oblik teksta](#page-136-0)
- [Skenirane slike pokazuju isprekidane linije umjesto teksta](#page-136-0)
- [Tekst je pogrešan ili nedostaje](#page-137-0)

#### **Skeniranje se prekida**

**Rješenje:** Isključite računalo, a zatim ga ponovno uključite.

Ako ovo ne riješi problem, pokušajte u softveru smanjiti rezoluciju skeniranja.

**Uzrok:** Resursi sustava računala su možda niski.

# <span id="page-134-0"></span>**Skeniranje neuspješno**

Probajte sljedeća rješenja za ispravljanje problema. Rješenja su popisana u redoslijedu s najvjerojatnijim rješenjem na prvom mjestu. Ako prvo rješenje ne riješi problem, nastavite na preostala rješenja dok ne riješite problem.

- 1. rješenje: Provjerite je li uključeno računalo.
- 2. rješenje: Provjerite je li računalo spojeno USB kabelom na proizvod
- 3. rješenje: Provjerite je li na računalu instaliran HP Photosmart softver
- 4. rješenje: Provjerite je li na računalu pokrenut HP Photosmart softver
- 5. riešenje: Provjerite imate li dovoljno memorije na računalu

# **1. rješenje: Provjerite je li uključeno računalo.**

**Rješenje:** Uključite računalo.

**Uzrok:** Računalo nije bilo uključeno.

Ako ovo nije riješilo problem, probajte sljedeće rješenje.

# **2. rješenje: Provjerite je li računalo spojeno USB kabelom na proizvod**

**Rješenje:** Spojite računalo na proizvod koristeći standardni USB kabel. Za više informacija pogledajte Priručnik za postavljanje. **Uzrok:** Računalo nije bilo spojeno USB kabelom na proizvod. Ako ovo nije riješilo problem, probajte sljedeće rješenje.

# **3. rješenje: Provjerite je li na računalu instaliran HP Photosmart softver**

**Rješenje:** Umetnite instalacijski CD za proizvod i instalirajte softver.

Za više informacija pogledajte Priručnik za postavljanje.

**Uzrok:** Softver HP Photosmart nije instaliran na vašem računalu.

Ako ovo nije riješilo problem, probajte sljedeće rješenje.

# **4. rješenje: Provjerite je li na računalu pokrenut HP Photosmart softver**

**Rješenje:** Otvorite softver koji ste instalirali s proizvodom i ponovo pokušajte skeniranje.

**Napomena** Kako bi provjerili radi li softver, pritisnite desnom tipkom miša na ikonu **HP Digital Imaging Monitor** (Nadzor za HP digitalnu obradu) na programskoj traci sustava na desnom kraju Windows trake sa zadacima. Odaberite naziv uređaja na popisu i pritisnite **Display Status** (Prikaz statusa).

<span id="page-135-0"></span>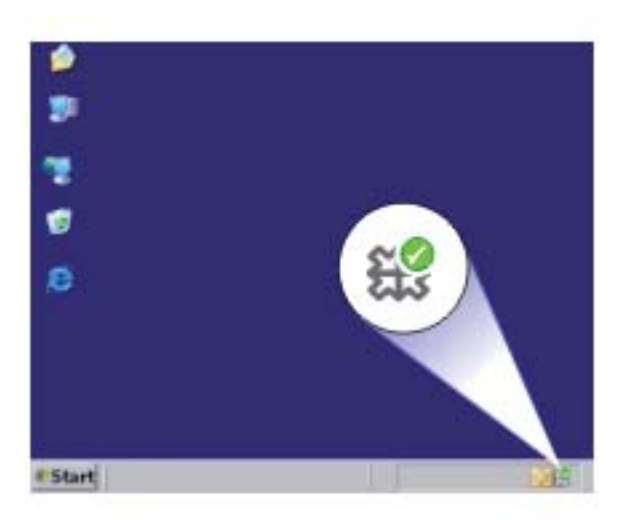

**Uzrok:** Softver HP Photosmart nije pokrenut na vašem računalu. Ako ovo nije riješilo problem, probajte sljedeće rješenje.

#### **5. rješenje: Provjerite imate li dovoljno memorije na računalu**

**Rješenje:** Zatvorite sve aplikacije koje ne koristite. To uključuje i pozadinske aplikacije, kao što su čuvari zaslona i provjera virusa. Ako isključite program provjere virusa, sjetite se uključiti ga poslije završenog skeniranja.

Ako se ovaj problem često događa, ili ako imate probleme s memorijom tijekom uporabe drugih aplikacija, možda će biti potrebno dodati više memorije u računalo. Za više informacija pogledajte korisnički priručnik koji ste dobili uz računalo.

**Uzrok:** Previše aplikacija je pokrenuto na računalu. Ove aplikacije zauzimaju memoriju računala.

#### <span id="page-136-0"></span>**Skenirana slika je prazna**

**Rješenje:** Postavite original sa stranicom za ispis okrenutom prema dolje na prednji desni kut stakla.

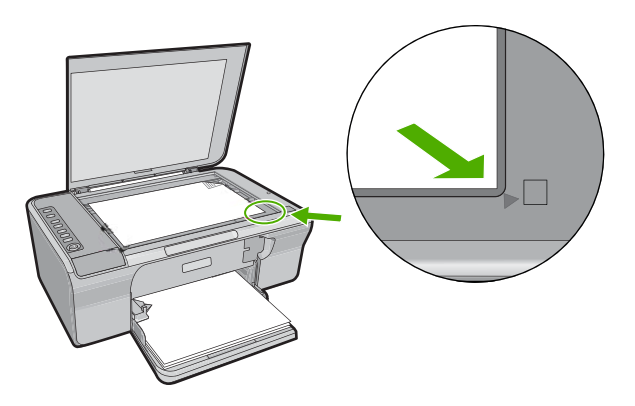

**Uzrok:** Original nije ispravno postavljen na staklo.

#### **Skenirana slika je pogrešno izrezana**

**Rješenje:** Značajka Autocrop (Automatsko rezanje) u softveru izrezuje sve što nije dio glavne slike. Nekad to nije ono što ste željeli. U tom slučaju, isključite automatsko rezanje i ručno izrežite skeniranu sliku ili je uopće nemojte.

**Uzrok:** Softver je postavljen da automatski izrezuje skenirane slike.

#### **Skenirana slika ima pogrešan raspored stranice**

**Rješenje:** Isključite funkciju automatskog rezanja u softveru ako želite sačuvati izgled stranice.

**Uzrok:** Funkcija automatskog rezanja u softveru mijenja izgled stranice.

#### **Pogrešan oblik teksta**

**Rješenje:** Neke aplikacije ne mogu riješiti formatiranje uokvirenog teksta. Uokvireni tekst je jedna od postavki skeniranog dokumenta u softveru. Ona rješava složene rasporede, kao što su više stupaca novinskog članka, tako što stavlja tekst u različite okvire u odredišnoj aplikaciji. U softveru odaberite točan oblik tako da položaj skeniranog teksta i oblikovanje ostanu očuvani.

**Uzrok:** Postavke skeniranog dokumenta su pogrešne.

#### **Skenirane slike pokazuju isprekidane linije umjesto teksta**

**Rješenje:** Zato napravite prvo crno-bijelu kopiju izvornika, a zatim skenirajte kopiju.

<span id="page-137-0"></span>**Uzrok:** Ako koristite vrstu slike **Text** (Tekst) za skeniranje teksta koji planirate kasnije uređivati, skener možda neće prepoznati boju teksta. **Text** (Tekst) vrsta slike skenira se na 300 x 300 dpi, crno-bijelo.

Ako skenirate originale koji imaju grafiku ili umjetničke slike oko teksta, skener možda neće znati prepoznati tekst.

# **Tekst je pogrešan ili nedostaje**

Probajte sljedeća rješenja za ispravljanje problema. Rješenja su popisana u redoslijedu s najvjerojatnijim rješenjem na prvom mjestu. Ako prvo rješenje ne riješi problem, nastavite na preostala rješenja dok ne riješite problem.

- 1. rješenje: Provjerite da je svjetlina odgovarajuće postavljena u softveru
- 2. rješenje: Provjerite da su staklo i stražnja stranica poklopca za dokument čiste
- 3. rješenje: Provjerite da su postavke skeniranja dokumenta postavljene na jezik optičkog prepoznavanja znakova (OCR).

#### **1. rješenje: Provjerite da je svjetlina odgovarajuće postavljena u softveru**

**Rješenje:** Prilagodite svjetloću u softveru te ponovno skenirajte izvornik.

#### **Ugađanje svjetline**

- **1.** U prozoru **HP Scanning** (HP skeniranje), pritisnite **Lighten/Darken** (Svjetlij./ tamn) u izborniku **Basic** (Osnovno) ili na ploči **Tools** (Alati).
- **2.** Ugađajte označivače svjetline.

**Uzrok:** Svjetlina u softveru nije bila pravilno postavljena.

Ako ovo nije riješilo problem, probajte sljedeće rješenje.

#### **2. rješenje: Provjerite da su staklo i stražnja stranica poklopca za dokument čiste**

**Rješenje:** Isključite proizvod, odspojite kabel napajanja i mekom tkaninom obrišite staklo i stražnju stranu poklopca za dokumente.

Za više informacija pogledajte:

- Čišć[enje unutrašnjosti poklopca](#page-68-0)
- Čišć[enje stakla](#page-67-0)

**Uzrok:** Staklo i stražnja stranica poklopca za dokument nisu bili čisti.

Ako ovo nije riješilo problem, probajte sljedeće rješenje.

# **3. rješenje: Provjerite da su postavke skeniranja dokumenta postavljene na jezik optičkog prepoznavanja znakova (OCR).**

**Rješenje:** U softveru odaberite točan jezik za optičko prepoznavanje znakova (OCR).

**Napomena** Ako koristite HP Photosmart, softver optičkog prepoznavanja znakova (Optical Character Recognition - OCR) možda nije instaliran na računalu. Za instalaciju OCR softvera morate ponovno umetnuti disk sa softverom i odabrati **OCR** u odrednicama instalacije **Custom** (Prilagođena).

Pogledajte dokumentaciju koju ste dobili uz Readiris ili uz OCR softver koji koristite za informacije kako odabrati **OCR language** (OCR jezik).

**Uzrok:** Postavke za skeniranje dokumenta nisu bile postavljene na odgovarajući jezik za optičko raspoznavanje znakova (OCR).

OCR jezik određuje kako će softver prepoznati znakove koje pročita na slici originala. Ako OCR jezik ne odgovara jeziku originala, skenirani tekst će možda biti nerazumljiv.

# **Pogreške**

Ako se ne pojavi pogreška, žaruljice na uređaju mogu bljeskati ili se može pojaviti poruka pogreške na zaslonu računala.

Ovaj odjeljak sadrži sljedeće teme:

- Bljeskanje žaruljica
- [Poruke proizvoda](#page-141-0)
- [Poruke datoteke](#page-181-0)
- Opće korisnič[ke poruke](#page-182-0)
- [Poruke za papir](#page-183-0)
- [Poruke o napajanju i vezi](#page-188-0)
- [Poruke za spremnike s tintom](#page-191-0)

# **Bljeskanje žaruljica**

Žaruljice na HP All-in-One bljeskaju u određenom redoslijedu za obavijest o različitim pogreškama. U sljedećoj tablici potražite obavijest o otklanjanju uvjeta pojave pogreške temeljem bljeskanja žaruljica na HP All-in-One.

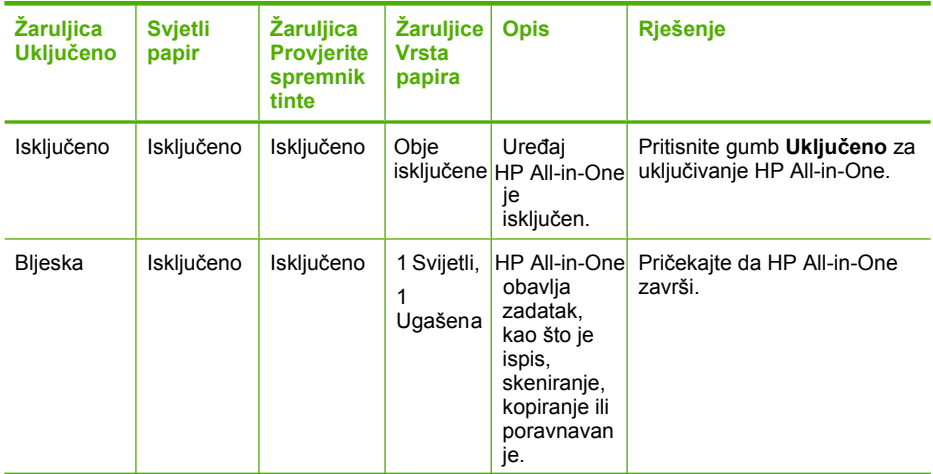

# (nastavak)

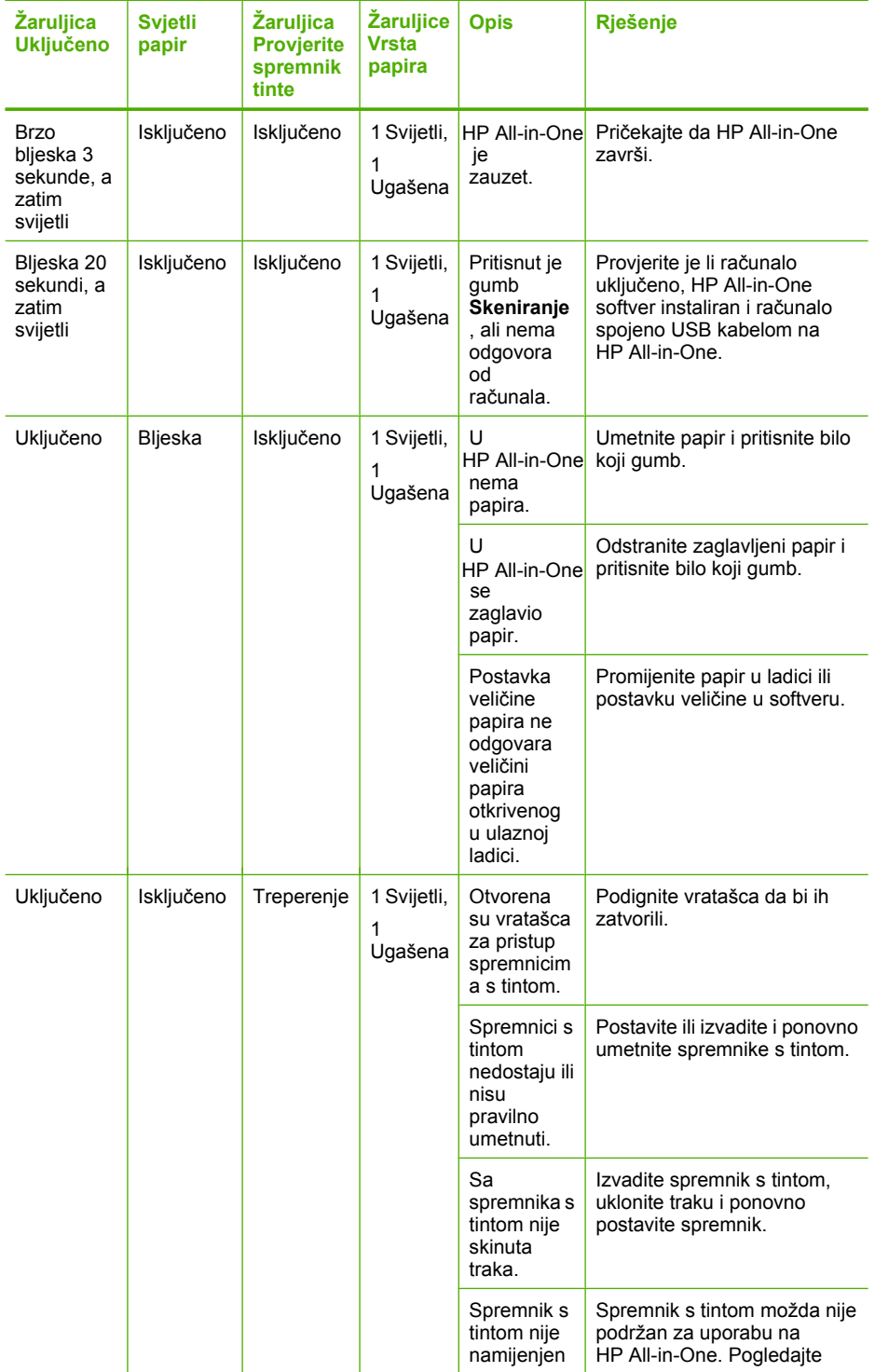

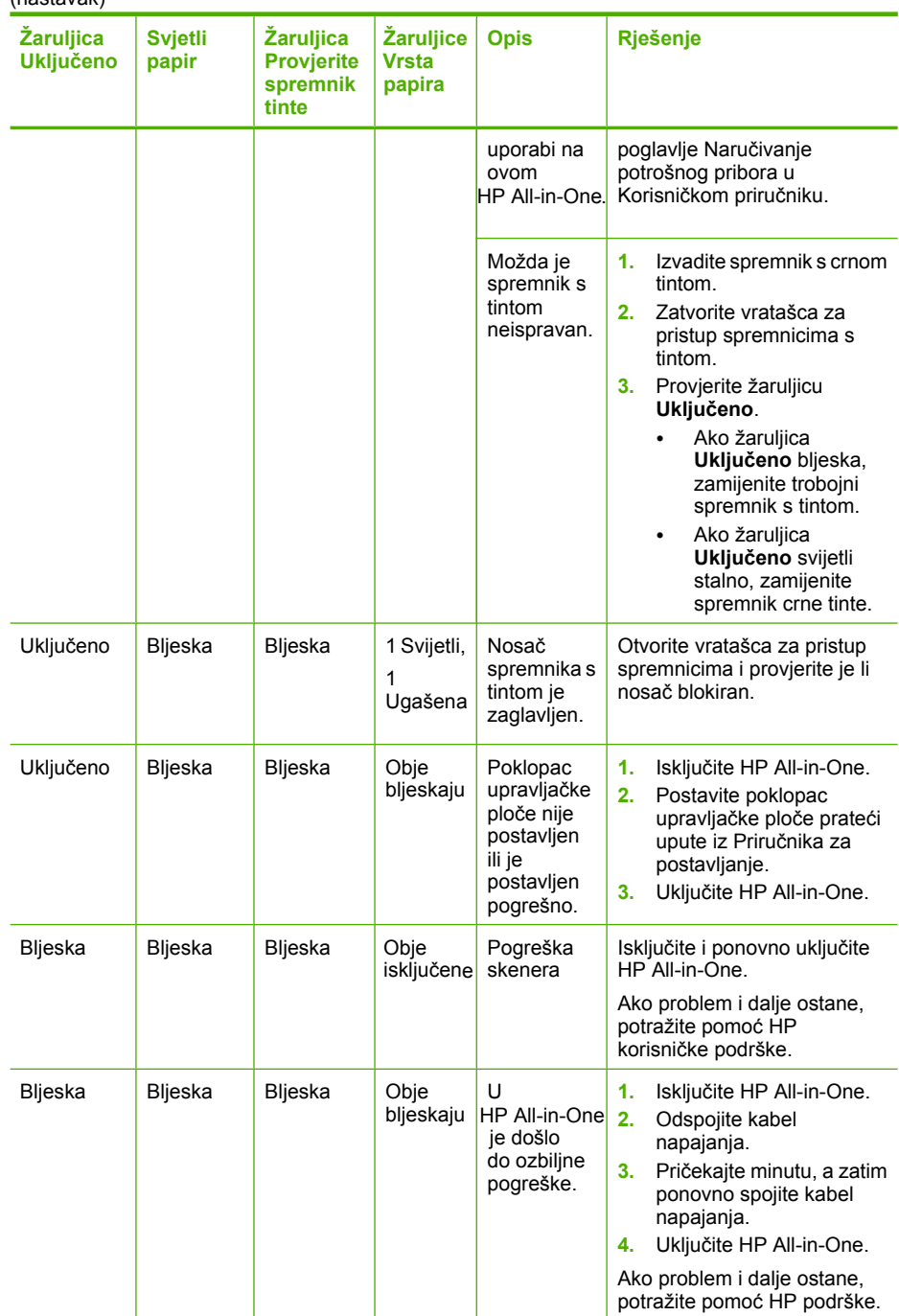

# <span id="page-141-0"></span>**Poruke proizvoda**

U nastavku su prikazane poruke pogreške vezane uz proizvod:

- Vratašca otvorena
- Neslaganje inačice firmvera
- Greška neslaganja
- [Memorija je puna](#page-142-0)
- [Pogreške skeniranja](#page-142-0)
- [Nije mogu](#page-159-0)će ispisati
- Uređ[aj je možda neispravno instaliran](#page-165-0)
- Uređ[aj nije prona](#page-169-0)đen
- Uređaj nije mogao pronać[i dostupna odredišta skeniranja](#page-173-0)
- [Zahtijevana softverska komponenta nije prona](#page-175-0)đena ili je neispravno instalirana
- [Prilikom komuniciranja s ure](#page-176-0)đajem došlo je do pogreške

#### **Vratašca otvorena**

**Rješenje:** Zatvorite vrata spremnika s tintom.

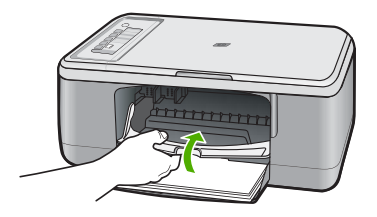

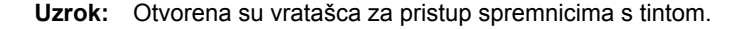

#### **Neslaganje inačice firmvera**

**Rješenje:** Za traženje informacija o podršci i jamstvu pogledajte HP web-stranicu [www.hp.com/support](http://h20180.www2.hp.com/apps/Nav?h_pagetype=S-001&h_lang=en&h_cc=us&h_product=3390943&h_page=hpcom&h_client=s-h-m002-1). Ako se to od vas zatraži, odaberite svoju državu/regiju, a zatim pritisnite na **Contact HP** (Kontaktirajte HP) za informacije o pozivanju tehničke podrške.

**Uzrok:** Broj revizije za firmver uređaja ne odgovara broju revizije softvera.

#### **Greška neslaganja**

Probajte sljedeća rješenja za ispravljanje problema. Rješenja su popisana u redoslijedu s najvjerojatnijim rješenjem na prvom mjestu. Ako prvo rješenje ne riješi problem, nastavite na preostala rješenja dok ne riješite problem.

- [1. rješenje: Provjerite da nije došlo do zaglavljenja papira](#page-142-0)
- [2. rješenje: Provjerite da nije blokiran nosa](#page-142-0)č spremnika

# <span id="page-142-0"></span>**1. rješenje: Provjerite da nije došlo do zaglavljenja papira**

**Rješenje:** Uklonite zaglavljeni papir.

Za više informacija pogledajte:

[Uklanjanje zaglavljenog papira](#page-96-0)

**Uzrok:** U uređaju se zaglavio papir.

Ako ovo nije riješilo problem, probajte sljedeće rješenje.

# **2. rješenje: Provjerite da nije blokiran nosač spremnika**

**Rješenje:** Isključite proizvod, otvorite prednja pristupna vratašca i uklonite predmete koji blokiraju nosač spremnika (uključujući bilo kakav materijal za pakiranje) i zatim ponovno uključite proizvod.

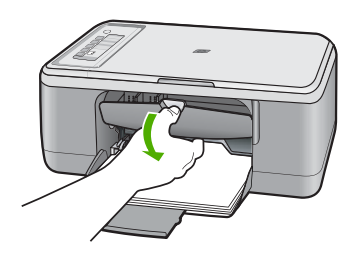

Za više informacija pogledajte: Nosač [spremnika s tintom zapinje](#page-194-0) **Uzrok:** Nosač spremnika s tintom je blokiran.

## **Memorija je puna**

**Rješenje:** Pokušajte s manjim brojem kopija istovremeno.

**Uzrok:** Dokument koji kopirate premašuje memoriju proizvoda.

# **Pogreške skeniranja**

Pročitajte ovaj odjeljak ako dobivate poruku o jednoj od sljedećih pogrešaka:

- An error occurred communicating with the scanning device (Prilikom komuniciranja s uređajem za skeniranje došlo je do pogreške). Provjerite da je uređaj za skeniranje pravilno spojen i pokušajte ponovno.
- The scanner could not be initialized. (Skener nije bilo moguće pokrenuti.)
- The scanner could not be found. (Skener nije bilo moguće pronaći.)
- An internal error has occurred. (Došlo je do interne pogreške.)
- The computer cannot communicate with the scanning device (Računalo ne može komunicirati s uređajem za skeniranje).

**Napomena** Prije nego što počnete s rješavanjem problema, napravite kopiju kako biste provjerili da hardver ispravno radi. Ako ne možete napraviti kopiju, pogledajte [Rješavanje problema pri postavljanju hardvera](#page-87-0) za više informacija o rješavanju problema

Isprobajte zasebno svako od sljedećih rješenja. Nakon što dovršite korake za svako rješenje, pokušajte ponovno skenirati. Ako uređaj i dalje ne radi, prijeđite na sljedeće rješenje.

- 1. rješenje: Deinstaliranje i ponovno instaliranje softvera.
- 2. riešenie: Osviežite Windows Device Manager
- [3. rješenje: Provjera Digital Imaging Monitor \(Nadzor digitalnih slika\)](#page-145-0)
- [4. rješenje: Provjerite stanje proizvoda](#page-145-0)
- [5. rješenje: Provjerite napajanje](#page-146-0)
- [6. rješenje: Provjerite vezu USB kabela.](#page-147-0)
- 7. rješenje: Skeniranje pomoć[u programa Windows Image Acquisition \(WIA\)](#page-148-0)
- [8. rješenje: Onemogu](#page-149-0)ćite Lexbces uslugu
- [9. rješenje: Pokrenite Scan Diagnostic Utility \(Program za dijagnostiku skeniranja\)](#page-151-0)
- [10. rješenje: Instalacija zakrpe](#page-152-0)
- [11. rješenje: Provjerite USB chipset i kontroler](#page-152-0)
- [12. rješenje: Deinstalacija softvera i ponovno postavljanje proizvoda](#page-156-0)

# **1. rješenje: Deinstaliranje i ponovno instaliranje softvera.**

**Rješenje:** Provjerite je li softver ispravno instaliran. Otvorite HP Solution Center (HP centar usluga) i provjerite jesu li sve ikone i gumbi prisutni.

Ako se odgovarajuće ikone i gumbi proizvoda (kao **Make Copies** (Izrada kopija) ne pojavljuju, instalacija možda nije završena i možda ćete morati ukloniti instalaciju i ponovno instalirati softver. Nemojte jednostavno izbrisati datoteke aplikacije s tvrdog diska. Uklonite ih pravilno pomoću programa za deinstaliranje koji je isporučen sa softverom.

## **Za deinstaliranje iz Windows računala**

- **Napomena** Koristite ovaj način **Uninstall** (Deinstaliraj) ako u izborniku Windows Start nije dostupno (kliknite **Programs** (Programi) ili **All Programs** (Svi programi), **HP**, **Deskjet F2200 All-in-One series** (Deskjet F2200 All-in-One series), **Uninstall** (Deinstaliraj)).
- **1.** Otvorite upravljačku ploču Windowsa i dvokliknite **Add or Remove Programs** (Dodaj ili Ukloni sve programe).
	- **Napomena** Postupak za otvaranje upravljačke ploče ovisi o operativnom sustavu. Ako niste sigurni kako to učiniti, pogledajte Pomoć za Windows.
- **2.** Odaberite **HP Deskjet All-in-One Driver Software** (HP Deskjet Sve-u-jednom upravljački program), a zatim kliknite **Change/Remove** (Promijeni/Ukloni). Slijedite zaslonske upute.
- **3.** Odspojite proizvod s računala.
- **4.** Ponovno pokrenite računalo.
	- **Napomena** Važno je da odspojite proizvod prije ponovnog pokretanja računala. Proizvod možete ponovo spojiti na računalo tek nakon ponovne instalacije softvera.
- **5.** Umetnite CD-ROM softvera za proizvod u CD-ROM pogon računala i pokrenite program Setup (Postavljanje).
- **6.** Slijedite upute na zaslonu i upute u Priručniku za postavku isporučene s uređajem.

Nakon ponovnog instaliranja softvera, ponovno pokušajte skenirati.

**Uzrok:** Instaliranje softvera nije potpuno dovršeno.

Ako ovo nije riješilo problem, probajte sljedeće rješenje.

## **2. rješenje: Osvježite Windows Device Manager**

**Rješenje:** Osvježite Windows Device Manager.

## **Da biste osvježili Windows Device Manager**

- **1.** Na Windows programskoj traci kliknite **Start**, desnom tipkom miša kliknite **My Computer** (Moje računalo), a zatim kliknite **Properties** (Svojstva).
- **2.** Odaberite karticu **Hardware** (Hardver), a zatim kliknite **Device Manager** (Upravitelj uređaja).
- **3.** Dvokliknite **Universal Serial Bus Controllers** (USB kontroleri).
- **4.** Kliknite **USB Composite Device** (USB složeni uređaj), kliknite **Action** (Akcija), a zatim kliknite **Uninstall** (Deinstaliraj).
	- Ako se pojavi zaslon za potvrdu brisanja, potvrdite brisanje.
- **5.** Odspojite USB kabel od proizvoda.
- **6.** Pričekajte nekoliko sekundi, a zatim ponovno spojite kabel. Ovo bi trebalo ponovno pokrenuti otkrivanje uređaja operacijskog sustava Windows ((Plug and Play - Umetni-i-radi). Može se pojaviti zaslon **New Hardware found** (Pronađen je novi hardver).
- **7.** Klikajte **Next** (Dalje) na svim zaslonima koji se pojavljuju u čarobnjaku da biste instalirali USB Composite Device (USB složeni uređaj).
- **8.** Kliknite **Finish** (Dovrši) da biste dovršili instalaciju.
- **9.** Ponovno pokušajte skenirati.
- **10.** Ako ovi koraci ne riješe proble, pokušajte uporabiti drugi USB kabel za spajanje uređaja s računalom.

**Uzrok:** Ova je pogreška nastupila zbog problema u komunikaciji između proizvoda i USB kontrolera. Uzrok ovome može biti nepotpuna instalacija, USB kabel dulji od 3 metra ili neispravan USB kabel.

# Rješavanje problema **Rješavanje problema**

## **3. rješenje: Provjera Digital Imaging Monitor (Nadzor digitalnih slika)**

**Rješenje:** Provjerite izvodi li se **Digital Imaging Monitor** (Nadzor digitalnih slika).

#### **Za provjeru izvodi li se Digital Imaging Monitor (Nadzor digitalnih slika)**

**1.** Potražite ikonu **Digital Imaging Monitor** (Nadzor digitalnih slika) na traci sustava u donjem desnom dijelu zaslona, pored vremena.

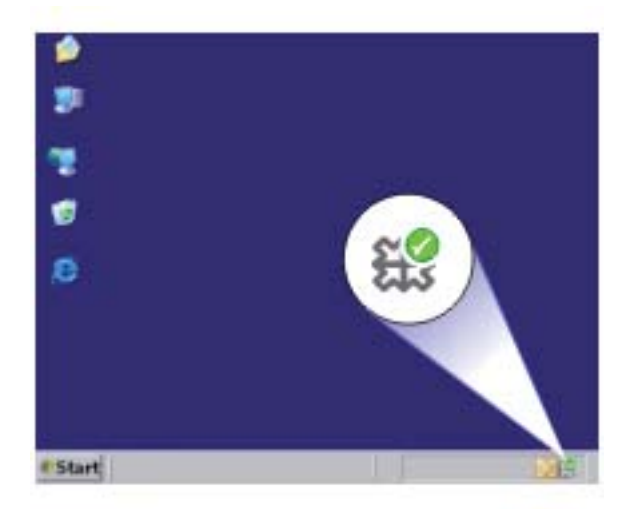

- **2.** Ako nema ikone **Digital Imaging Monitor** (Nadzor digitalnih slika) ponovno pokrenite računalo.
- **3.** Nakon ponovnog pokretanja računala pokušajte ponovo skenirati.

**Uzrok: Digital Imaging Monitor** (Nadzor digitalnih slika) se ne izvodi.

Ako ovo nije riješilo problem, probajte sljedeće rješenje.

#### **4. rješenje: Provjerite stanje proizvoda**

**Rješenje:** Stanje proizvoda provjerite u HP Solution Center (HP centar usluga)

#### **Za provjeru stanja proizvoda**

- **1.** Na programskoj traci operacijskog sustava Windows kliknite **Start**, **Programs** (Programi) ili **All Programs** (Svi programi), **HP**, **HP Solution Center** (HP centar usluga).
- **2.** Provjerite da je proizvod na popisu područja **Select Device** (Odabrani uređaj) ili da je odabrana odgovarajuća kartica.
- **3.** Kliknite **Status** (Stanje). Ako proizvod radi ispravno, pojavljuje se poruka koja označava da je proizvod spreman.
- **4.** Ako primite poruku pogreške **Disconnected** (Odspojeno), tada provjerite postoji li neki drugi primjer ili druga kartica proizvoda s uključenim brojem kopija kao što je HP Deskjet F2200 All-in-One series 2.
- **5.** Odaberite drugi primjer i ponovite korake od 2 do 4.
- **6.** Ponovno pokušajte skenirati.

**Uzrok:** Možda su dva proizvoda spojena na HP Solution Center (HP centar usluga).

Ako ovo nije riješilo problem, probajte sljedeće rješenje.

# **5. rješenje: Provjerite napajanje**

**Rješenje:** Provjerite napajanje.

## **Za provjeru napajanja**

**1.** Provjerite je li kabel napajanja čvrsto priključen u proizvod i prilagodnik za napajanje. Priključite kabel napajanja u utičnicu napajanja, zaštitu od izboja ili produžni kabel.

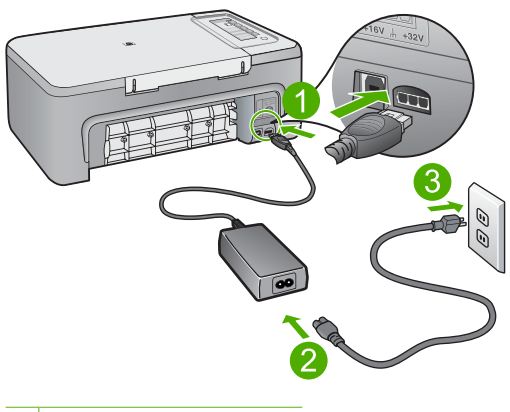

- 1 Priključak za napajanje
- 2 Kabel napajanja i adapter
- **2.** Provjerite je li uređaj uključen.
- **3.** Ako proizvod ne dobiva električnu energiju, spojite ga na drugu utičnicu.
- **4.** Isključite proizvod i uklonite kabel za napajanje.
- **5.** Pričekajte 5 sekundi i uključite kabel za napajanje.
- **6.** Uključite proizvod.
- **7.** Ponovno pokušajte skenirati.

**Uzrok:** Proizvod nije ispravno spojen na napajanje i treba ga ponovno postaviti. Ako ovo nije riješilo problem, probajte sljedeće rješenje.

## **6. rješenje: Provjerite vezu USB kabela.**

**Rješenje:** Provjerite USB vezu između proizvoda i računala.

#### **Za provjeru USB priključka**

- **1.** Provjerite je li USB kabel čvrsto priključen u USB priključak na stražnjoj strani proizvoda.
- **2.** Provjerite je li drugi kraj USB kabela pravilno priključen u USB priključnicu na stražnjoj strani računala.

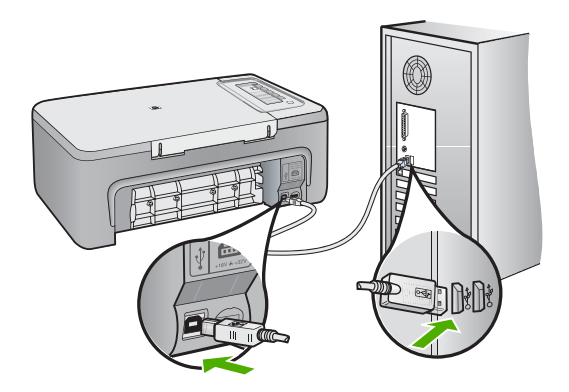

- **3.** Ponovno pokušajte skenirati. Ako skeniranje ne uspije, prijeđite na sljedeći korak.
- **4.** Napravite jedan od sljedećih zadataka ovisno o tome kako je proizvod spojen na računalo:
	- Ako je USB kabel spojen na USB čvorište, pokušajte odspojiti i ponovno spojiti USB kabel u čvorište. Ako to ne radi, pokušajte isključiti čvorište i ponovno ga uključiti. Na posljetku, pokušajte odspojiti kabel iz čvorišta i spojiti ga izravno na računalo.
	- Ako je USB kabel spojen na priključnu stanicu za prijenosno raačunalo, odspojite kabel iz priključne stanice i spojite ga izravno u računalo.
	- Ako je USB izravno spojen s računalom, uključite ga u drugi USB ulaz na računalu.
- **5.** Ako su drugi USB uređaji spojeni na računalo, odspojite druge uređaje osim tipkovnice i miša.
- **6.** Provjerite USB kabel kako biste bili sigurni da ispravno funkcionira.
	- **Napomena** Ako koristite stariji kabel, on možda nije ispravan. Pokušajte ga spojiti s drugim proizvodom kako biste vidjeli radi li USB kabel. Ako ste naišli na poteškoće, možda USB kabel treba zamijeniti. Također provjerite nije li kabel duži od 3 metra .
- **7.** Ako je dostupan drugi USB kabel, pokušajte ga koristiti.
- **8.** Ponovo pokrenite računalo.
- **9.** Nakon ponovnog pokretanja računala pokušajte ponovo skenirati.
- **Uzrok:** Proizvod nije pravilno spojen na računalo.

Ako ovo nije riješilo problem, probajte sljedeće rješenje.

# **7. rješenje: Skeniranje pomoću programa Windows Image Acquisition (WIA)**

**Rješenje:** Pokušajte skenirati pomoću programa Windows Image Acquisition (WIA) umjesto programa HP Solution Center (HP centar usluga).

## **Za skeniranje korištenjem WIA**

- **1.** Provjerite je li uređaj uključen.
- **2.** Provjerite je li USB kabel čvrsto priključen u USB priključak na stražnjoj strani proizvoda.
	- Kad je kabel pravilno spojen, ikona USB je okrenuta licem prema gore.
- **3.** Provjerite je li drugi kraj USB kabela pravilno priključen u USB priključnicu na stražnjoj strani računala.

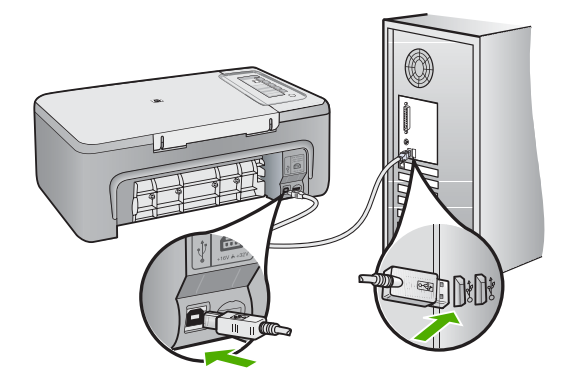

- **4.** Na programskoj traci sustava Windows kliknite **Start**, kliknite **Programs** (Programi) ili **All Programs** (svi programi), i zatim kliknite **Accessories** (Pomagala).
- **5.** Kliknite **Imaging** (Slikovno).
- **6.** Iz aplikacije Imaging (Slikovno) kliknite **File** (Datoteka) i potom kliknite **Select Device** (odaberi uređaj).
- **7.** Odaberite proizvod iz popisa izvora TWAIN.
- **8.** Kliknite **File** (Datoteka), a zatim kliknite **Scan New** (Novo skeniranje). Imaging (Slikovno) za Windows će skenirati koristi li proizvod TWAIN softver umjesto HP Solution Center (HP centar usluga).

**Uzrok:** Možete li skenirati pomoću programa WIA, to je znak da je bilo problema s programom HP Solution Center (HP centar usluga). Možete nastaviti skenirati pomoću programa WIA ili probajte sljedeće rješenje.

Ako ne možete skenirati pomoću WIA, pokušajte sljedeće rješenje.

## **8. rješenje: Onemogućite Lexbces uslugu**

**Rješenje:** Provjerite je li pokrenuta usluga **Lexbces** i onemogućite je.

Ako je Lexmarkov ili Dellov uređaj All-in-One spojen putem USB kabela na računalo na kojem je instaliran proizvod, HP softver možda neće skenirati jer je pokrenuta usluga **Lexbces**.

**Napomena** Ovo se rješenje primjenjuje samo ako imate Lexmarkov ili Dellov uređaj All-in-One. Ako nemate, [pokušajte sljede](#page-151-0)će rješenje.

## **Za provjeru i onemogućavanje usluge**

- **1.** Prijavite se u operacijski sustav Windows kao administrator.
- **2.** Pritisnite tipke **Ctrl** + **Alt** + **Delete** da biste otvorili **Task Manager** (Upravitelj zadataka).
- **3.** Kliknite karticu **Processes** (Procesi).
- **4.** Ako je servis Lexbceserver na popisu u **Image Name** (Naziv slike), onemogućite ga.

## **Za onemogućavanje servisa**

**a**. Na programskoj traci operacijskog sustava Windows kliknite **Start**, desnom tipkom miša kliknite **My Computer** (Moje računalo), a zatim kliknite **Manage** (Upravljaj).

Pojavljuje se **Computer Management** (Upravljanje računalom).

- **b**. Dvokliknite **Services and Applications** (Servisi i aplikacije), a zatim dvokliknite **Services** (Servisi).
- **c**. U desnom oknu desnim gumbom miša kliknite **Lexbceserver**, a zatim kliknite **Properties** (Svojstva).
- **d**. Na kartici **General** (Općenito) u području **Service status** (Stanje servisa) kliknite **Stop** (Zaustavi).
- **e**. Iz padajućeg izbornika **Startup type** (Način pokretanja) odaberite **Disabled** (Onemogući), a zatim kliknite **OK** (U redu).
- **f**. Kliknite **OK** (U redu) za zatvaranje dijaloškog okvira.

**5.** Izradite sigurnosnu kopiju registra.

# **Za izradu sigurnosne kopije Registra**

- **a**. Na programskoj traci sustava Windows kliknite **Start**.
- **b**. Ovisno o operacijskom sustavu, uradite jedno od sljedećeg:
	- Windows Vista: U **Start Search** (Početak pretrage), upišite regedit, a zatim pritisnite tipku **Enter**. Kad se pojavi dijaloški okvir User Account Control (Nadzor računa korisnika), kliknite **Continue** (Nastavak).
	- Windows XP: Kliknite **Run** (Printers (Pisači)). Kad se pojavi dijaloški okvir **Run** (Pokreni), upišite regedit, a zatim pritisnite tipku **Enter**.
	- Windows 2000: Kliknite **Registry** (Registar), a zatim kliknite **Export Registry** (Izvezi registar)

Pojavljuje se zaslon **Registry Editor** (Uređivač registra).

- **c**. U zaslonu **Registry Editor** (Uređivaču registra), odaberite **My Computer** (Moje računalo).
- **d**. Označite **My Computer** (Moje računalo), kliknite **File** (Datoteka), a zatim kliknite **Export** (Izvezi).
- **e**. Pretražite lokaciju pohranjivanja koju je lako zapamtiti; na primjer: **My Documents** (Moji dokumenti) ili **Desktop** (Radna površina).
- **f**. U području **Export Range** (Raspon izvoza) odaberite **All** (Sve).
- **g**. Unesite naziv datoteke za sigurnosnu kopiju Registra. HP predlaže da nazovete datoteku s trenutačnim datumom; na primjer: Registry Backup 04\_01\_07 (Sigurnosna kopija Registra 04\_01\_07).
- **h**. Kliknite **Save** (Spremi) za spremanje Registra.
- **6.** Uredite registar.

# **Za uređenje registra**

- **a**. Odaberite ključ registra **HKEY\_LOCAL\_MACHINE\System \CurrentControlSet\Services\Spooler**. Pojedinosti o ključu registra pojavljuju se na oknu desno.
- **b**. Provjerite niz datuma **DependOnService** (Ovisno o usluzi) (u ploči na desno) da vidite ako je na popisu **lexbces** stupac **Data** (Podaci).
- **c**. Ako stupac **Data** (Podaci) sadrži **lexbces**, kliknite desnom tipkom miša na **DependOnService** (Ovisno o usluzi) i odaberite **Modify** (Modificiraj).

Učinite jedno od sljedećeg:

- Ako vidite samo **lexbces**, ali ne i **RPCSS**, obrišite **lexbces** i unesite **RPCSS**.
- Ako vidite i **lexbces** i **RPCSS**, obrišite samo **lexbces** i zadržite **RPCSS**.
- **d**. Kliknite **OK** (U redu).
- <span id="page-151-0"></span>**7.** Ponovno pokrenite računalo i pokušajte ponovo skenirati. Ako je skeniranje uspješno, nastavite sa sljedećim korakom kako biste ponovno pokrenuli servis **Lexbcserver**.
	- **Napomena** Ponovno pokretanje servisa omogućuje normalno funkcioniranje Lexmark ili Dell uređaja bez utjecaja HP softvera.
- **8.** Ponovno pokrenite servis **Lexbcserver**.

#### **Za ponovno pokretanje servisa**

**a**. Na programskoj traci operacijskog sustava Windows kliknite **Start**, desnom tipkom miša kliknite **My Computer** (Moje računalo), a zatim kliknite **Manage** (Upravljaj).

Pojavljuje se zaslon **Computer Management** (Upravljanje računalom).

- **b**. Dvokliknite **Services and Applications** (Servisi i aplikacije), a zatim dvokliknite **Services** (Servisi).
- **c**. U desnom oknu, desnim gumbom miša kliknite **Lexbceserver**, a zatim kliknite **Properties** (Svojstva).
- **d**. Na kartici **General** (Općenito) u području **Service status** (Stanje servisa) kliknite **Start** (Pokreni).
- **e**. Iz padajućeg izbornika **Startup type** (Način pokretanja) odaberite **Automatic** (Automatski), a zatim kliknite **OK** (U redu).
- **f**. Kliknite **OK** (U redu) za zatvaranje dijaloškog okvira.

**Uzrok:** Servis **Lexbceserver** koji je instalirao Lexmark pisač, Lexmark uređaj All-in-One ili Dell uređaj All-in-One uzrokovala je pogrešku u komunikaciji sa skenerom.

Ako ovo nije riješilo problem, probajte sljedeće rješenje.

#### **9. rješenje: Pokrenite Scan Diagnostic Utility (Program za dijagnostiku skeniranja)**

**Rješenje:** Preuzmite i pokrenite program **Scan Diagnostic** (Dijagnostika skeniranja) kako biste otkrili i ispravili probleme s proizvodom.

## **Za preuzimanje i pokretanje programa Scan Diagnostic (Dijagnostika skeniranja)**

- **1.** Idite na: [www.hp.com](http://www.hp.com) i kliknite **Software and driver downloads** (Preuzimanja softvera i upravljačkih programa).
- **2.** Odaberite **Download drivers and software (and firmware)** (Preuzmi upravljačke programe i softver) ( i firmver).
- **3.** Utipkajte naziv proizvoda i broj modela u pružena polja i pritisnite tipku **Enter**.
- **4.** Odaberite operativni sustav svog računala gdje je instaliran HP softver.
- **5.** Idite na odjeljak **Utility** (Pomoćni programi) i preuzmite program **HP Scan diagnostic** (HP dijagnostika skeniranja).
- **6.** Pokušajte skenirati.

Ako je identificiran uvjet za pogrešku s bilo kojom od HP softverskih komponenti, pored komponente je prikazan crveni X. Ako nema uvjeta pogreške pored komponente se pokazuje zelena oznaka. Program je opremljen s gumbom **Fix** (Ispravak) za ispravak uvjeta pogreške.

**Uzrok:** Možda postoji problem s komunikacijom između proizvoda i računala.

Ako ovo nije riješilo problem, probajte sljedeće rješenje.

## **10. rješenje: Instalacija zakrpe**

**Rješenje:** Preuzmite i instalirajte zakrpu za **unexpected internal error and communications failure** (neočekivane interne pogreške i pogreške u komunikacijama).

Ova zakrpa rješava pogrešku **An unexpected internal error has occurred** (Došlo je do neočekivane interne pogreške) i druge pogreške u komuniciranju s proizvodom.

## **Za instaliranje zakrpe**

- **1.** Idite na: [www.hp.com](http://www.hp.com) i kliknite **Software and driver downloads** (Preuzimanja softvera i upravljačkih programa).
- **2.** Odaberite **Download drivers and software (and firmware)** (Preuzmi upravljačke programe i softver) ( i firmver).
- **3.** Odaberite operativni sustav svog računala gdje je instaliran HP softver.
- **4.** Idite na odjeljak **Patch** (Zakrpe) i preuzmite **HP Image zone/photo and imaging unexpected internal error and communications failure patch** (HP Image zakrpa zone/fotografije i slika, neočekivana interna pogreška i komunikacijski neuspjeh).
- **5.** Dvokliknite zakrpu kako biste je instalirali na računalo.
- **6.** Pokušajte skenirati.

**Uzrok:** Trebate instalirati zakrpu za **unexpected internal error and communications failure** (neočekivane interne pogreške i pogreške u komunikacijama).

Ako ovo nije riješilo problem, probajte sljedeće rješenje.

## **11. rješenje: Provjerite USB chipset i kontroler**

**Rješenje:** Provjerite USB chipset i kontroler.

Pogreška komuniciranja sa skenerom može nastupiti zbog pitanja uskladivosti s USB chipsetovima instaliranim na računalu. Ovo može biti uzrokovano nepoklapanjem

vremena "rukovanja" između chipseta HP proizvoda i određenih vrsta USB chipsetova na računalu.

## **Za provjeru USB chipseta i kontrolera**

- **1.** Na programskoj traci operacijskog sustava Windows kliknite **Start**, desnom tipkom miša kliknite **My Computer** (Moje računalo), a zatim kliknite **Properties** (Svojstva).
- **2.** Kliknite karticu **Hardware** (Hardver), a zatim kliknite **Device Manager** (Upravitelj uređaja).
- **3.** Otvorite **Universal Serial Bus Controllers** (USB kontroleri) klikom znaka (+) odmah pored.
- **4.** Provjerite ako imate jedan od sljedećih chipseta s popisa:
	- SIS 7001 USB kontroler glavnog računala
	- ALI chipseti
	- NEC univerzalni kontroler glavnog računala
	- Intel 82801 AA, Intel 82801BA/BAM
	- **Napomena** Ovo nije sveobuhvatan popis. Ako ste doživjeli probleme u komunikaciji pokušavajući skenirati, sljedite korake u nastavku kako biste riješili problem.
- **5.** Odspojite sve USB uređaje (pisače, skenere, kamere i dr.) iz računala, osim miša i tipkovnice.
- **6.** Ponovno spojite USB kabel u USB priključak na stražnjoj strani proizvoda.
- **7.** Drugi kraj USB kabela ponovno spojite na USB priključak na računalu.

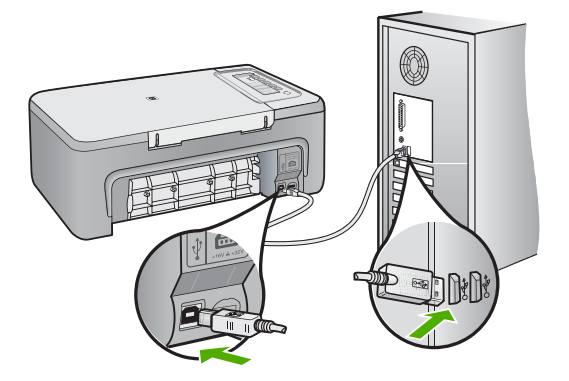

**8.** Provjerite je li kabel napajanja čvrsto priključen u proizvod i prilagodnik za napajanje. Priključite kabel napajanja u utičnicu napajanja, uređaj prednaponske zaštite ili produžni kabel.

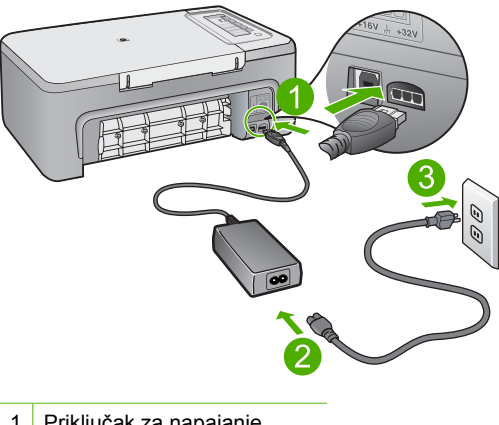

- 1 Priključak za napajanje
- 2 Kabel napajanja i prilagodnik
- **9.** Uključite proizvod.
- **10.** Ispišite izvješće o automatskom testiranju kako biste testirali osnovne samostalne funkcije proizvoda.

Pogledajte sljedeći postupak za dodatne informacije o ispisu izvješća o automatskom testiranju.

- **11.** Pokušajte skenirati. Ako je skeniranje uspješno, drugi USB uređaj spojen na računalo možda je uzrokom problema.
- **12.** Ako je skeniranje uspješno, spajajte samo po jedan USB uređaj na računalo.
- **13.** Testirajte funkcionalnost skeniranjem nakon svakog povezivanja sve dok ne identificirate koji dio opreme je uzrok problema.
- **14.** Ako proizvod ne skenira. Veza s računalom pomoću bilo kojeg priključenog USB uređaja nije uspostavljena, između proizvoda i računala spojite USB čvorište. Ovo može pomoći uspostavljanju ili održavanju veze između računala i proizvoda. Pogledajte sljedeći odjeljak za više informacija o USB čvorištu.

# **Ispis izvješća o automatskom testiranju**

- **1.** U ulaznu ladicu umetnite nekorišteni, obični bijeli papir veličine letter ili A4.
- **2.** Pritisnite i držite pritisnutim gumb **Odustani**, a zatim pritisnite gumb **Početak kopiranja u boji**.

Proizvod ispisuje izvješće o automatskom testiranju koje može naznačiti izvor problema s ispisom. Primjer područja za testiranje tinte na izvješću je prikazan u nastavku.

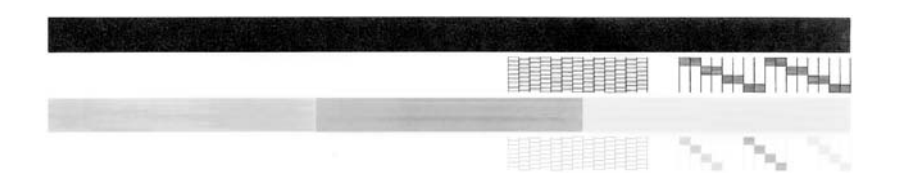

- **3.** Provjerite pokazuje li uzorak testiranja cjelovitu rešetku i jesu li debele linije boje potpune.
	- Ako je više linija uzorka prelomljeno, to može ukazivati na problem s brizgaljkama. Možda ćete trebati očistiti spremnike s tintom.
	- Ako crna linija nedostaje, izblijedjela je, iscrtana ili ima linije, to može ukazivati na problem sa spremnicima s crnom tintom u desnom utoru.
	- Ako bilo koja od linija u boji nedostaje, izblijedjela je, iscrtana ili ima linije, to može ukazivati na problem sa spremnikom s tintom u tri boje u lijevom utoru.

## **Više informacija o uporabi USB čvorišta**

- Provjerite napaja li se USB čvorište i je li uključen prilagodnik. Neka čvorišta koja se napajaju ne uključuju prilagodnik za napajanje kao standardnu stavku.
- Čvorište mora biti priključeno na izvor napajanja.
- Neka čvorišta ne mogu raditi s više od četiri USB uređaja pod punim naponom. U sustav možete povezati najviše pet čvorišta.
- Ako uređaj, kada su čvorišta povezana, ima problema s nekim čvorištem ili postoji više od četiri uređaja na čvorištu, spojite uređaj na čvorište koje je izravno povezano s računalom (osim ako postoje poznati problemi).

**Uzrok:** Postoji problem uskladivosti s USB chipsetovima instaliranim na računalu.

# **12. rješenje: Deinstalacija softvera i ponovno postavljanje proizvoda**

**Rješenje:** Potpuno deinstalirajte softver i ponovno ga instalirajte.

## **Za deinstalaciju softvera i ponovno postavljanje proizvoda**

**1.** Odspojite i ponovno postavite proizvod.

# **Za odspajanje i ponovno postavljanje proizvoda.**

- **a**. Provjerite je li uređaj uključen.
- **b**. Pritisnite gumb **Uključeno** za isključivanje proizvoda.
- **c**. Odspojite kabel za napajanje koji se nalazi na stražnjoj strani uređaja.
- **d**. Ponovno spojite kabel za napajanje koji se nalazi na stražnjoj strani uređaja.
- **e**. Pritisnite **Uključeno** za uključivanje proizvoda.
- **2.** Potpuno deinstalirajte softver proizvoda.
	- **Napomena** Prije ponovnog instaliranja, važno je da pažljivo slijedite postupak deinstalacije kako biste sigurno u potpunosti uklonili softver iz računala.

# **Za potpuno deinstalirajte softvera.**

- **a**. Na Windows traci sa zadacima kliknite **Start**, kliknite **Settings** (Postavke), **Control Panel** (Upravljačka ploča) (ili samo **Control Panel** (Upravljačka ploča)).
- **b**. Dvokliknite **Add/Remove Programs** (Dodaj/ukloni programe) (ili samo **Uninstall a program** (Deinstaliraj program).
- **c**. Uklonite sve stavke koje su povezane s HP softverom za skeniranje.
	- **Opreznost** Ako je računalo proizvedeno od strane HP-a ili Compaqa, **ne** uklanjajte bilo koju aplikaciju osim onih koje su na popisu u nastavku.
	- HP Imaging funkcije uređaja
	- HP Document Viewer (HP preglednik dokumenata)
	- HP Photosmart Essential
	- HP Image Zone
	- HP Photo and Imaging Gallery (HP foto i slikovna galerija)
	- HP Photosmart, Officejet, Deskjet, (s nazivom proizvoda i brojem verzije softvera)
	- HP Software Update (HP ažuriranje softvera)
	- HP Share to web (HP dijeljenje na webu)
	- HP Solution Center (HP centar rješenja)
	- HP Director
	- HP Memories Disk Greeting Card Creator 32
- **d**. Idite na C:\Program Files\HP ili C:\Program Files\Hewlett-Packard (za neke starije proizvode) i obrišite mapu Digital Imaging (Digitalne slike).
- **e**. Idite na C:\WINDOWS i preimenujte mapu twain 32 u twain 32 old.
- **3.** Isključite programe koji rade u pozadini.
	- **Napomena** Kad je računalo uključeno, automatski se učitava grupa softvera nazvana Terminate and Stay Resident (TSR) programi. Ti programi aktiviraju neka pomagala u računalu, kao što su antivirusni softver, no nisu potrebna za rad računala. Ponekad, TSR-i sprječavaju učitavanje HP-ovog softvera koji se ne može instalirati pravilno. U operativnom sustavu Windows Vista, Windows XP i Windows 2000 koristite uslužni program MSCONFIG kako biste spriječili pokretanje TSR programa i usluge.

## **Za isključivanje programa koji rade u pozadini.**

- **a**. Na Windows alatnoj traci kliknite **Start**.
- **b**. Ovisno o operacijskom sustavu, uradite jedno od sljedećeg:
	- U Windows Vista: U **Start Search** (Početak pretrage), ukucajte MSCONFIG, i potom pritisnite tipku **Enter**. Kad se pojavi dijaloški okvir User Account Control (Nadzor računa korisnika), kliknite **Continue** (Nastavak).
	- U Windows XP i Windows 2000: Kliknite **Run** (Printers (Pisači)). Kad se pojavi dijaloški okvir **Run** (Pokreni), utipkajte MSCONFIG, i potom pritisnite tipku **Enter**.

Pojavljuje se aplikacija programa **MSCONFIG**.

- **c**. Pritisnite karticu **Settings** (Postavke).
- **d**. kliknite **Selective Startup** (Selektivno pokretanje).
- **e**. Ako je oznaka potvrde pored **Load Startup Items** (Stavke početnog podizanja), kliknite oznaku kako biste je uklonili
- **f**. Kliknite karticu **Services** (Servisi) i odaberite okvir **Hide All Microsoft Services** (Sakrij sve usluge Microsfota).
- **g**. Kliknite **Disable all** (Onemogući sve).
- **h**. Kliknite **Apply** (Primijeni), i potom kliknite **Close** (Zatvori).
	- **Napomena** Ako primite poruku **Access is denied** (Pristup odbijen) dok vršite izmjene, kliknite **OK** (U redu) i nastavite. Poruka neće spriječiti obavljanje izmjena.
- **i**. Kliknite **Restart** (Ponovno pokreni) za primjenjivanje izmjena tijekom sljedećeg pokretanja računala Nakon ponovnog pokretanja računala pojavljuje se poruka **You've used system configuration utility to make changes to the way windows starts** (Koristite program konfiguracije sustava za način pokretanja windowsa).
- **j**. Kliknite na potvrdni okvir pored **Do not show this message again** (Ne prikazuj ponovno ovu poruku).

**4.** Pokrenite program **Disk Cleanup** (Čišćenje diska) kako biste obrisali privremene datoteke i mape.

## **Za pokretanje programa Disc Cleanup (Čišćenje diska)**

- **a**. Na programskoj traci sustava Windows kliknite **Start**, kliknite **Programs** (Programi) ili **All Programs** (svi programi), i zatim kliknite **Accessories** (Pomagala).
- **b**. Kliknite **System Tools** (Alati sustava), a zatim kliknite **Disk Cleanup** (Čišćenje diska).

**Disk Cleanup** (Čišćenje diska) analizira tvrdi disk i potom predstavlja izvješće s popisom komponenti za brisanje.

**c**. Odaberite odgovarajuće potvrdne okvire za uklanjanje nepotrebnih komponenti.

# **Više informacija o programu Disc Cleanup (Čišćenje diska)**

Program (Disc Cleanup) oslobađa prostor tvrdog diska na vašem računalu radeći sljedeće:

- Brisanje privremenih internetskih datoteka
- Brisanje datoteka preuzetih programa
- Pražnjenje Recycle Bin (Smeće)
- Brisanje datoteka iz vaše privremene mape
- Brisanje datoteka stvorenih drugim Windows alatima
- Uklanjanje neobaveznih komponenti Windowsa koje ne koristite
- **d**. Nakon odabira komponenti za uklanjanje kliknite **OK** (U redu).
- **5.** Instalirajte softver.

## **Instaliranje softvera**

- **a**. Umetnite softverski CD u CD-ROM jedinicu računala. Instalacija softvera započinje automatski.
	- **Napomena** Ako ne započne automatska instalacija, iz izbornika Windowsa **Start** kliknite **Start Search** (Početak pretrage) (ili **Run** (Pokreni)). U **Start Search** (početak pretrage) (ili dijaloškom okviru **Run (Pokreni)**), utipkajte d:\setup.exe, i pritisnite **Enter** (Unesi). (Ako vaša CD-ROM pogonska jedinica nije označena slovom D, upišite odgovarajuće slovo.)
- **b**. Slijedite zahtjeve na zaslonu računala kako biste instalirali softver.
- **6.** Pokušajte skenirati.
- **Uzrok:** Softver se treba potpuno deinstalirati i ponovno instalirati.

## **Nije moguće ispisati**

Probajte sljedeća rješenja za ispravljanje problema. Rješenja su popisana u redoslijedu s najvjerojatnijim rješenjem na prvom mjestu. Ako prvo rješenje ne riješi problem, nastavite na preostala rješenja dok ne riješite problem.

- 1. rješenje: Ispišite izvješće o automatskom testiranju
- 2. rješenje: Čišćenje reda č[ekanja na ispis](#page-160-0)
- 3. rješenje: Isključ[ite i ponovno priklju](#page-160-0)čite USB kabel
- [4. rješenje: Provjerite konfiguraciju upravlja](#page-162-0)čkog programa
- [5. rješenje: Provjerite je li pisa](#page-163-0)č pauziran ili isključen
- 6. rješenje: Ručno očistite red č[ekanja na ispis](#page-164-0)
- [7. rješenje: Ponovno pokretanje prikupljanja ispisa](#page-164-0)
- [8. rješenje: Provjera softvera aplikacije](#page-165-0)

## **1. rješenje: Ispišite izvješće o automatskom testiranju**

**Rješenje:** Ispišite izvješće o automatskom testiranju kako biste vidjeli može li proizvod ispisivati i komunicirati s računalom.

## **Ispis izvješća o automatskom testiranju**

- **1.** U ulaznu ladicu umetnite nekorišteni, obični bijeli papir veličine letter ili A4.
- **2.** Pritisnite i držite pritisnutim gumb **Odustani**, a zatim pritisnite gumb **Početak kopiranja u boji**.

Proizvod ispisuje izvješće o automatskom testiranju koje može naznačiti izvor problema s ispisom. Primjer područja za testiranje tinte na izvješću je prikazan u nastavku.

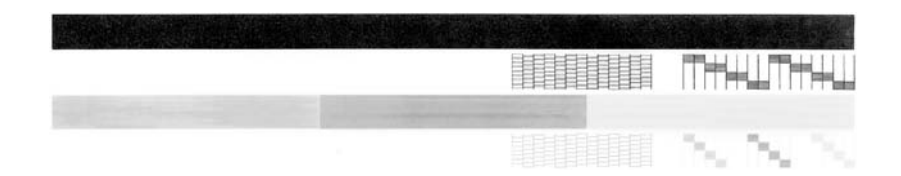

- **3.** Provjerite pokazuje li uzorak testiranja cjelovitu rešetku i jesu li debele linije boje potpune.
	- Ako je više linija uzorka prelomljeno, to može ukazivati na problem s brizgaljkama. Možda ćete trebati očistiti spremnike s tintom.
	- Ako crna linija nedostaje, izblijedjela je, iscrtana ili ima linije, to može ukazivati na problem sa spremnicima s crnom tintom u desnom utoru.
	- Ako bilo koja od linija u boji nedostaje, izblijedjela je, iscrtana ili ima linije, to može ukazivati na problem sa spremnikom s tintom u tri boje u lijevom utoru.

Ako se izvješće o automatskom testiranju ne ispiše, provjerite je li proizvod pravilno postavljen. Pogledajte priručnik za postavku koji ste dobili s proizvodom za informacije o postavljanju.

**Uzrok:** Proizvod nije bio pravilno postavljen.

<span id="page-160-0"></span>Ako ovo nije riješilo problem, probajte sljedeće rješenje.

## **2. rješenje: Čišćenje reda čekanja na ispis**

**Rješenje:** Ponovno pokrenite računalo kako biste očistili red čekanja na ispis.

# **Za čišćenje reda čekanja na ispis**

- **1.** Ponovo pokrenite računalo.
- **2.** Nakon što se računalo ponovno pokrene, provjerite red čekanja na ispis.
	- **a**. Ovisno o operacijskom sustavu, uradite jedno od sljedećeg:
		- Windows Vista: Na programskoj traci operacijskog sustava Windows kliknite **Start**, kliknite **Control Panel** (Upravljačka ploča), a zatim **Printers** (Pisači).
		- Windows XP: Na programskoj traci operacijskog sustava Windows kliknite **Start**, kliknite **Control Panel** (Upravljačka ploča), a zatim **Printers and Faxes** (Pisači i faksovi).
		- Windows 2000: Na Windows programskoj traci kliknite**Start** (Početak), idite na **Settings** (Postavke) i kliknite **Printers** (Pisači).
	- **b**. Dvokliknite ikonu proizvoda kako biste otvorili popis čekanja na ispis. Ako nema poslova ispisa na čekanju, problem je možda riješen.
- **3.** Ponovno pokušajte ispisati.

**Uzrok:** Računalo trebate ponovno pokrenuti kako biste očistili red čekanja na ispis. Ako ovo nije riješilo problem, probajte sljedeće rješenje.

# **3. rješenje: Isključite i ponovno priključite USB kabel**

**Rješenje:** Odspojite USB kabel od računala i proizvoda, a zatim ga ponovno spojite.

# **Za isključivanje i ponovo priključivanje USB kabla**

- **1.** Odspojite USB kabel od proizvoda.
- **2.** Odspojite USB kabel iz računala.
- **3.** Ostavite USB kabel odspojen oko 5-6 sekundi.

**4.** Ponovno spojite USB kabel na uređaj i na računalo.

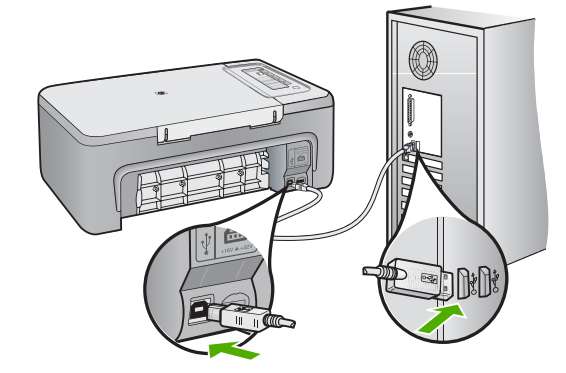

Nakon spajanja USB kabla, proizvod bi trebao započeti s ispisom reda čekanja na ispis.

- **Napomena** Ako proizvod spajate putem USB čvorišta, provjerite je li čvorište uključeno. Ako je razdjelnik uključen, pokušajte sa spajanjem izravno na računalo.
- **5.** Ako proizvod ne počne automatski ispisivati, pokrenite drugi posao ispisa.

**Uzrok:** USB kabel trebate odspojiti.

# <span id="page-162-0"></span>**4. rješenje: Provjerite konfiguraciju upravljačkog programa**

**Rješenje:** Provjerite je li proizvod postavljen kao zadani pisač te koristi li pravilan upravljački program pisača.

# **Za provjeru je li proizvod postavljen kao zadani pisač**

- **1.** Ovisno o operacijskom sustavu, uradite jedno od sljedećeg:
	- Windows Vista: Na programskoj traci operacijskog sustava Windows kliknite **Start**, kliknite **Control Panel** (Upravljačka ploča), a zatim **Printers** (Pisači).
	- Windows XP: Na programskoj traci operacijskog sustava Windows kliknite **Start**, kliknite **Control Panel** (Upravljačka ploča), a zatim **Printers and Faxes** (Pisači i faksovi).
	- Windows 2000: Na Windows programskoj traci kliknite **Start**, idite na **Settings** (Postavke) i kliknite **Printers** (Pisači).
- **2.** Uvjerite se kako je pravi proizvod postavljen kao zadani pisač. Kraj zadanog pisača nalazi se potvrdna oznaka u crnom krugu.
- **3.** Ako je kao zadani pisač postavljen krivi proizvod, kliknite desnom tipkom na pravi proizvod i odaberite **Set as Default** (Postavi kao zadano).

# **Za provjeru upravljačkog programa pisača**

- **1.** Ovisno o operacijskom sustavu, uradite jedno od sljedećeg:
	- Windows Vista: Na programskoj traci operacijskog sustava Windows kliknite **Start**, kliknite **Control Panel** (Upravljačka ploča), a zatim kliknite **Printers** (Pisači).
	- Windows XP: Na programskoj traci operacijskog sustava Windows kliknite **Start**, kliknite **Control Panel** (Upravljačka ploča), a zatim **Printers and Faxes** (Pisači i faksovi).
	- Windows 2000: Na Windows programskoj traci kliknite **Start** (Početak), idite na **Settings** (Postavke), a zatim kliknite **Printers** (Pisači).
- **2.** Desnom tipkom kliknite ikonu kraj proizvoda, a zatim odaberite **Properties** (Svojstva).
- **3.** Kliknite karticu **Ports** (Priključci) da biste potvrdili kako proizvod koristi pravi priključak.

Priključak koji proizvod koristi označen je te kraj sebe ima potvrdnu oznaku. Proizvod bi trebao biti postavljen za korištenje DOT4 ili USB00X (gdje je X zamijenjen brojem) priključak.

- **4.** Ako proizvod koristi krivi priključak, kliknite pravi priključak za odabir. Priključak koji proizvod sad koristi označen je te kraj sebe ima potvrdnu oznaku.
- **5.** Kliknite karticu **Advanced** (Napredno).
- **6.** Provjerite upravljački program naveden u padajućem izborniku **Driver** (Upravljački program) kako biste potvrdili da proizvod koristi pravi upravljački program.

Naziv proizvoda bi morao biti naveden kao upravljački program.

- **7.** Ako je odabran krivi upravljački program, odaberite pravi upravljački program iz padajućeg izbornika **Driver** (Upravljački program).
- **8.** Kliknite **OK** (U redu) da biste spremili promjene.

<span id="page-163-0"></span>**Uzrok:** Ako je na istom računalu bilo konfigurirano više proizvoda, korišteni proizvod nije postavljen kao zadani pisač ili je konfiguriran krivi upravljački program.

Ako ovo nije riješilo problem, probajte sljedeće rješenje.

## **5. rješenje: Provjerite je li pisač pauziran ili isključen**

**Rješenje:** Provjerite nije li proizvod pauziran ili isključen.

## **Za provjeru je li pisač pauziran ili isključen**

- **1.** Ovisno o operacijskom sustavu, uradite jedno od sljedećeg:
	- Windows Vista: Na programskoj traci operacijskog sustava Windows kliknite **Start**, kliknite **Control Panel** (Upravljačka ploča), a zatim kliknite **Printers** (Pisači).
	- Windows XP: Na programskoj traci operacijskog sustava Windows kliknite **Start**, kliknite **Control Panel** (Upravljačka ploča), a zatim **Printers and Faxes** (Pisači i faksovi).
	- Windows 2000: Na Windows programskoj traci kliknite **Start** (Početak), idite na **Settings** (Postavke), a zatim kliknite **Printers** (Pisači).
- **2.** Dvokliknite ikonu proizvoda kako biste otvorili popis čekanja na ispis.
- **3.** Na izborniku **Printer** (Pisač), provjerite da nema potvrdnih oznaka kraj mogućnosti **Pause Printing** (Zaustavi ispis) ili **Use Printer Offline** (Koristi pisač izvanmrežno).

Na izborniku **Printer** (Pisač), provjerite da nema potvrdnih oznaka kraj mogućnosti **Pause Printing** (Zaustavi ispis) ili **Use Printer Offline** (Koristi pisač izvanmrežno). Ako se kraj jedne od mogućnosti nalazi oznaka, kliknite izbornik mogućnosti kako biste je uklonili. Ako izbornik ima mogućnost **Use Printer Online** (Koristi pisač u mreži), odaberite je kako biste postavili potvrdnu oznaku kraj nje.

**4.** Ako ste napravili promjene, ponovno probajte ispisati.

**Uzrok:** Proizvod je bio pauziran ili isključen.

# <span id="page-164-0"></span>**6. rješenje: Ručno očistite red čekanja na ispis**

**Rješenje:** Ručno očistite red čekanja na ispis.

## **Za ručno čišćenje reda čekanja na ispis**

- **1.** Ovisno o operacijskom sustavu, uradite jedno od sljedećeg:
	- Windows Vista: Na programskoj traci operacijskog sustava Windows kliknite **Start**, kliknite **Control Panel** (Upravljačka ploča), a zatim kliknite **Printers** (Pisači).
	- Windows XP: Na programskoj traci operacijskog sustava Windows kliknite **Start**, kliknite **Control Panel** (Upravljačka ploča), a zatim **Printers and Faxes** (Pisači i faksovi).
	- Windows 2000: Na Windows programskoj traci kliknite **Start** (Početak), idite na **Settings** (Postavke), a zatim kliknite **Printers** (Pisači).
- **2.** Dvokliknite ikonu proizvoda kako biste otvorili popis čekanja na ispis.
- **3.** Na izborniku **Printer** (Pisač), kliknite **Cancel all documents** (Poništi sve dokumente) ili **Purge Print Document** (Ukloni ispis dokumenta), a zatim za potvrdu kliknite **Yes** (Da).
- **4.** Ako još uvijek ima dokumenata u radu čekanja, ponovno pokrenite računalo i pokušajte ponovno ispisati nakon što se računalo pokrene.
- **5.** Ponovno provjerite red čekanja na ispis kako biste provjerili je li prazan, a zatim ponovno probajte ispisati. Ako red čekanja na ispis nije prazan, ili ako je prazan, a poslovi se ne ispisuju, nastavite na sljedeće rješenje.

**Uzrok:** Red čekanja na ispis morate ručno očistiti.

Ako ovo nije riješilo problem, probajte sljedeće rješenje.

# **7. rješenje: Ponovno pokretanje prikupljanja ispisa**

**Rješenje:** Ponovno pokrenite prikupljanje ispisa.

# **Za zaustavljanje i ponovno pokretanje prikupljanja ispisa**

- **1.** Na Windows programskoj traci kliknite**Start**, a zatim **Control Panel** (Upravljačka ploča).
- **2.** Dvokliknite **Administrative Tools** (Administrativni alati), a zatim dvokliknite **Services** (Servisi).
- **3.** Pomičite se po popisu i kliknite **Print Spooler** (Prikupljanje ispisa), a zatim kliknite **Stop** (Prekini) da biste zaustavili servis
- **4.** Kliknite **Start** (Započni) da biste ponovno pokrenuli servis, a zatim kliknite **OK** (U redu).
- **5.** Ponovno pokrenite računalo i pokušajte ponovno ispisati nakon što se računalo pokrene.

**Uzrok:** Prikupljanje ispisa morate ponovno pokrenuti.

## <span id="page-165-0"></span>**8. rješenje: Provjera softvera aplikacije**

**Rješenje:** Provjerite ima li softverska aplikacija problema.

## **Za provjeru softverske aplikacije**

- **1.** Softversku aplikaciju zatvorite i ponovno otvorite.
- **2.** Probajte ponovno ispisati iz softverske aplikacije.
	- **Napomena** Pisač možda ne podržava ispisivanje iz DOS aplikacije. Provjerite sustavne zahtjeve aplikacije da biste saznali je li softverska aplikacija temeljena na sustavu Windows ili DOS.
- **3.** Probajte ispisati iz programa Notepad (Blok za pisanje) da biste provjerili je li softverska aplikacija kriva za problem.

#### **Za ispis iz programa Notepad (Blok za pisanje)**

- **a**. Na programskoj traci sustava Windows kliknite **Start**, a zatim kliknite **Programs** (Programi) ili **All Programs** (Svi programi).
- **b**. Kliknite **Accessories** (Pomagala), a zatim kliknite **Notepad** (Blok za pisanje).
- **c**. U program Notepad (Blok za pisanje) upišite nekoliko znakova teksta.
- **d**. Kliknite **File** (Datoteka), a zatim kliknite **Print** (Ispis).
- **4.** Ako je ispis iz programa Notepad (Blok za pisanje) uspješan, a iz softverske aplikacije nije, obratite se proizvođaču te aplikacije za podršku.

**Uzrok:** Softverska aplikacija se kvarila ili nije mogla pravilno sučeliti s upravljačkim programom pisača.

## **Uređaj je možda neispravno instaliran**

Probajte sljedeća rješenja za ispravljanje problema. Rješenja su popisana u redoslijedu s najvjerojatnijim rješenjem na prvom mjestu. Ako prvo rješenje ne riješi problem, nastavite na preostala rješenja dok ne riješite problem.

- 1. rješenje: Ponovo pokrenite proizvod
- [2. rješenje: Provjerite kabel napajanja i USB kabel](#page-166-0)
- [3. rješenje: Ponovno pokrenite ra](#page-168-0)čunalo
- [4. rješenje: Deinstalirajte i ponovo instalirajte ure](#page-168-0)đaj
- [5. rješenje: Deinstalirajte i ponovo instalirajte HP Photosmart softver.](#page-168-0)

#### **1. rješenje: Ponovo pokrenite proizvod**

**Rješenje:** Isključite proizvod i uklonite kabel za napajanje. Pričekajte 60 sekundi i potom uključite kabel za napajanje. Uključite proizvod.

**Uzrok:** Trebate ponovno pokrenuti uređaj.

# <span id="page-166-0"></span>**2. rješenje: Provjerite kabel napajanja i USB kabel**

**Rješenje:** Provjerite jesu li kabel napajanja i USB kabel pravilno priključeni. Isto tako provjerite je li proizvod uključen.

## **Za provjeru napajanja**

**1.** Provjerite je li kabel napajanja čvrsto priključen u proizvod i prilagodnik za napajanje. Priključite kabel napajanja u utičnicu napajanja, zaštitu od izboja ili produžni kabel.

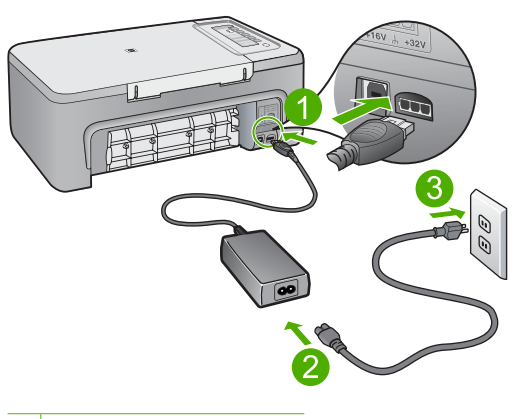

- 1 Priključak za napajanje
- 2 Kabel napajanja i adapter
- 3 Utičnica napajanja
- **2.** Provjerite je li uređaj uključen.
- **3.** Ako proizvod ne dobiva električnu energiju, spojite ga na drugu utičnicu.
- **4.** Isključite proizvod i uklonite kabel za napajanje.
- **5.** Pričekajte 5 sekundi i uključite kabel za napajanje.
- **6.** Uključite proizvod.
- **7.** Ponovno pokušajte skenirati.

# **Za provjeru USB priključka**

- **1.** Provjerite je li USB kabel čvrsto priključen u USB priključak na stražnjoj strani proizvoda.
- **2.** Provjerite je li drugi kraj USB kabela pravilno priključen u USB priključnicu na stražnjoj strani računala.

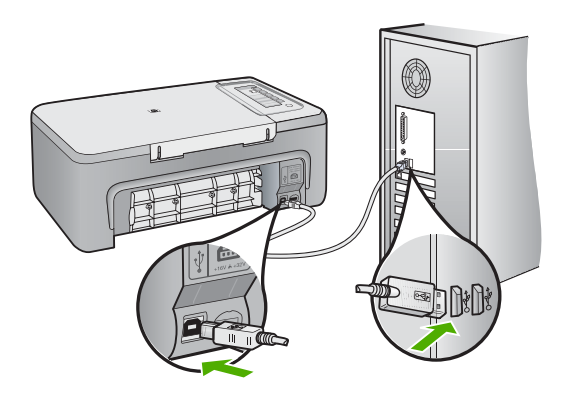

**3.** Ponovno pokušajte skenirati.

Ako skeniranje ne uspije, prijeđite na sljedeći korak.

- **4.** Napravite jedan od sljedećih zadataka ovisno o tome kako je proizvod spojen na računalo:
	- Ako je USB kabel spojen na USB čvorište, pokušajte odspojiti i ponovno spojiti USB kabel u čvorište. Ako to ne radi, pokušajte isključiti čvorište i ponovno ga uključiti. Na posljetku, pokušajte odspojiti kabel iz čvorišta i spojiti ga izravno na računalo.
	- Ako je USB kabel spojen na priključnu stanicu za prijenosno raačunalo, odspojite kabel iz priključne stanice i spojite ga izravno u računalo.
	- Ako je USB izravno spojen s računalom, uključite ga u drugi USB ulaz na računalu.
- **5.** Ako su drugi USB uređaji spojeni na računalo, odspojite druge uređaje osim tipkovnice i miša.
- **6.** Provjerite USB kabel kako biste bili sigurni da ispravno funkcionira.
	- **Napomena** Ako koristite stariji kabel, on možda nije ispravan. Pokušajte ga spojiti s drugim proizvodom kako biste vidjeli radi li USB kabel. Ako ste naišli na poteškoće, možda USB kabel treba zamijeniti. Također provjerite nije li kabel duži od 3 metra .
- **7.** Ako je dostupan drugi USB kabel, pokušajte ga koristiti.
- **8.** Ponovo pokrenite računalo.
- **9.** Nakon ponovnog pokretanja računala pokušajte ponovo skenirati.
- **Uzrok:** Kabel napajanja ili USB kabel nisu ispravno priključeni.

<span id="page-168-0"></span>Ako ovo nije riješilo problem, probajte sljedeće rješenje.

## **3. rješenje: Ponovno pokrenite računalo**

**Rješenje:** Ponovo pokrenite računalo.

**Uzrok:** Nakon instaliranja softvera uređaja možda niste ponovno pokrenuli uređaj. Ili možda postoji neki drugi problem s računalom.

Ako ovo nije riješilo problem, probajte sljedeće rješenje.

## **4. rješenje: Deinstalirajte i ponovo instalirajte uređaj**

**Rješenje:** Proizvod deinstalirajte iz upravljačke ploče **Printers and Faxes** (Pisači i faksovi), a zatim ga ponovno instalirajte.

#### **Deinstaliranje i ponovno instaliranje proizvoda**

- **1.** Odspojite USB kabel između proizvoda i računala.
- **2.** Na programskoj traci sustava Windows kliknite **Start**, **Printers and Faxes** (Pisači i faksovi).
- **3.** Desnom tipkom miša kliknite proizvod i odaberite **Delete** (Izbriši).
- **4.** Pričekajte nekoliko sekundi, a zatim ponovno spojite USB kabel na uređaj i na računalo.
- **5.** Pratite upite na zaslonu za ponovno instaliranje proizvoda.

**Uzrok:** Možda je bilo problema kada ste prvi put instalirali uređaj.

Ako ovo nije riješilo problem, probajte sljedeće rješenje.

## **5. rješenje: Deinstalirajte i ponovo instalirajte HP Photosmart softver.**

**Rješenje:** Potpuno deinstalirajte softver HP Photosmart s računala i ponovno ga instalirajte koristeći CD koji je isporučen s proizvodom.

#### **Deinstaliranje i ponovno instaliranje softvera**

- **1.** Na Windows alatnoj traci kliknite **Start** (Početak), **Settings** (Postavke) **Control Panel** (Upravljačka ploča).
- **2.** Dvokliknite na **Add/Remove Programs** (Dodavanje/uklanjanje programa).
- **3.** Uklonite sve stavke koje su povezane s HP softverom za skeniranje. Pojavljuje se poruka na računalu za ponovno pokretanje i uklanjanje nekih programa iz popisa **Add/Remove Programs** (Dodaj /Ukloni programe)
- **4.** Odaberite **Click here to restart later** (Kliknite ovdje za kasnije ponovno pokretanje).
- **5.** Odspojite proizvod iz računala i potom ponovno pokrenite računalo.
	- **Napomena** Važno je da odspojite proizvod prije ponovnog pokretanja računala. Proizvod možete ponovo spojiti na računalo tek nakon ponovne instalacije softvera.
- **6.** Umetnite CD-ROM softvera HP Photosmart u CD-ROM pogon računala i pokrenite program Setup (Postavljanje).
	- **X** Napomena Ako se program za instalaciju ne pojavi, pronađite datoteku setup.exe na CD-ROM pogonu i dvostruko je kliknite.
- **7.** Slijedite upute na zaslonu i upute u Priručniku za postavku isporučene s uređajem.
- **8.** Ako i dalje imate problema sa skeniranjem, ako postoje uklonite sljedeće dodatne aplikacije iz popisa Add/Remove Programs (Dodaj/Ukloni programe).
	- **Opreznost** Ako je računalo proizvedeno od strane HP-a ili Compaqa, **ne** uklanjajte bilo koju aplikaciju osim onih koje su na popisu u nastavku.
	- HP Imaging funkcije uređaja
	- HP Document Viewer (HP preglednik dokumenata)
	- HP Photosmart Essential
	- HP Image Zone
	- HP Photo and Imaging Gallery (HP foto i slikovna galerija)
	- HP Photosmart, Officejet, Deskjet, (s nazivom proizvoda i brojem verzije softvera)
	- HP Software Update (HP ažuriranje softvera)
	- HP Share to web (HP dijeljenje na webu)
	- HP Solution Center (HP centar rješenja)
	- HP Director
	- HP Memories Disk Greeting Card Creator 32

**Uzrok:** Možda je bilo problema kada ste prvi put instalirali HP Photosmart softver.

#### **Uređaj nije pronađen**

Probajte sljedeća rješenja za ispravljanje problema. Rješenja su popisana u redoslijedu s najvjerojatnijim rješenjem na prvom mjestu. Ako prvo rješenje ne riješi problem, nastavite na preostala rješenja dok ne riješite problem.

- 1. rješenje: Ponovo pokrenite proizvod
- [2. rješenje: Provjerite kabel napajanja i USB kabel](#page-170-0)
- [3. rješenje: Ponovno pokrenite ra](#page-172-0)čunalo
- [4. rješenje: Deinstalirajte i ponovo instalirajte ure](#page-172-0)đaj
- [5. rješenje: Deinstalirajte i ponovo instalirajte HP Photosmart softver.](#page-172-0)

#### **1. rješenje: Ponovo pokrenite proizvod**

**Rješenje:** Isključite proizvod i uklonite kabel za napajanje. Pričekajte 60 sekundi i potom uključite kabel za napajanje. Uključite proizvod.

<span id="page-170-0"></span>**Uzrok:** Trebate ponovno pokrenuti uređaj.

Ako ovo nije riješilo problem, probajte sljedeće rješenje.

## **2. rješenje: Provjerite kabel napajanja i USB kabel**

**Rješenje:** Provjerite jesu li kabel napajanja i USB kabel pravilno priključeni. Isto tako provjerite je li proizvod uključen.

## **Za provjeru napajanja**

**1.** Provjerite je li kabel napajanja čvrsto priključen u proizvod i prilagodnik za napajanje. Priključite kabel napajanja u utičnicu napajanja, zaštitu od izboja ili produžni kabel.

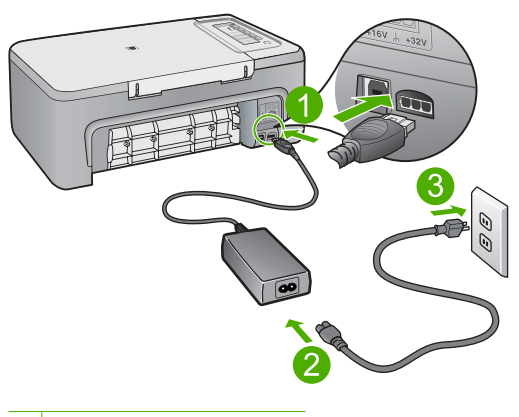

- 1 Priključak za napajanje
- 2 Kabel napajanja i adapter
- 3 Utičnica napajanja
- **2.** Provjerite je li uređaj uključen.
- **3.** Ako proizvod ne dobiva električnu energiju, spojite ga na drugu utičnicu.
- **4.** Isključite proizvod i uklonite kabel za napajanje.
- **5.** Pričekajte 5 sekundi i uključite kabel za napajanje.
- **6.** Uključite proizvod.
- **7.** Ponovno pokušajte skenirati.

# **Za provjeru USB priključka**

- **1.** Provjerite je li USB kabel čvrsto priključen u USB priključak na stražnjoj strani proizvoda.
- **2.** Provjerite je li drugi kraj USB kabela pravilno priključen u USB priključnicu na stražnjoj strani računala.

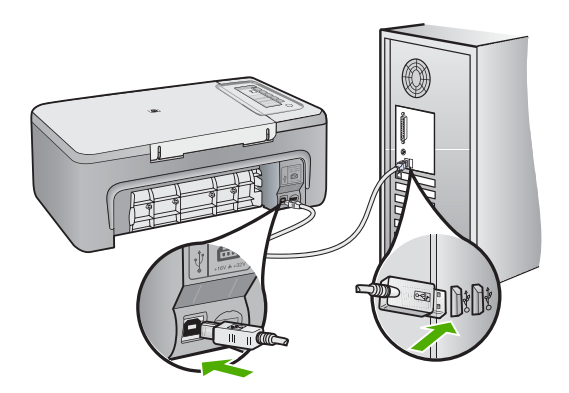

**3.** Ponovno pokušajte skenirati.

Ako skeniranje ne uspije, prijeđite na sljedeći korak.

- **4.** Napravite jedan od sljedećih zadataka ovisno o tome kako je proizvod spojen na računalo:
	- Ako je USB kabel spojen na USB čvorište, pokušajte odspojiti i ponovno spojiti USB kabel u čvorište. Ako to ne radi, pokušajte isključiti čvorište i ponovno ga uključiti. Na posljetku, pokušajte odspojiti kabel iz čvorišta i spojiti ga izravno na računalo.
	- Ako je USB kabel spojen na priključnu stanicu za prijenosno raačunalo, odspojite kabel iz priključne stanice i spojite ga izravno u računalo.
	- Ako je USB izravno spojen s računalom, uključite ga u drugi USB ulaz na računalu.
- **5.** Ako su drugi USB uređaji spojeni na računalo, odspojite druge uređaje osim tipkovnice i miša.
- **6.** Provjerite USB kabel kako biste bili sigurni da ispravno funkcionira.
	- **Napomena** Ako koristite stariji kabel, on možda nije ispravan. Pokušajte ga spojiti s drugim proizvodom kako biste vidjeli radi li USB kabel. Ako ste naišli na poteškoće, možda USB kabel treba zamijeniti. Također provjerite nije li kabel duži od 3 metra .
- **7.** Ako je dostupan drugi USB kabel, pokušajte ga koristiti.
- **8.** Ponovo pokrenite računalo.
- **9.** Nakon ponovnog pokretanja računala pokušajte ponovo skenirati.
- **Uzrok:** Kabel napajanja ili USB kabel nisu ispravno priključeni.

<span id="page-172-0"></span>Ako ovo nije riješilo problem, probajte sljedeće rješenje.

## **3. rješenje: Ponovno pokrenite računalo**

**Rješenje:** Ponovo pokrenite računalo.

**Uzrok:** Nakon instaliranja softvera uređaja možda niste ponovno pokrenuli uređaj. Ili možda postoji neki drugi problem s računalom.

Ako ovo nije riješilo problem, probajte sljedeće rješenje.

## **4. rješenje: Deinstalirajte i ponovo instalirajte uređaj**

**Rješenje:** Proizvod deinstalirajte iz upravljačke ploče **Printers and Faxes** (Pisači i faksovi), a zatim ga ponovno instalirajte.

#### **Deinstaliranje i ponovno instaliranje proizvoda**

- **1.** Odspojite USB kabel između proizvoda i računala.
- **2.** Na programskoj traci sustava Windows kliknite **Start**, **Printers and Faxes** (Pisači i faksovi).
- **3.** Desnom tipkom miša kliknite proizvod i odaberite **Delete** (Izbriši).
- **4.** Pričekajte nekoliko sekundi, a zatim ponovno spojite USB kabel na uređaj i na računalo.
- **5.** Pratite upite na zaslonu za ponovno instaliranje proizvoda.

**Uzrok:** Možda je bilo problema kada ste prvi put instalirali uređaj.

Ako ovo nije riješilo problem, probajte sljedeće rješenje.

## **5. rješenje: Deinstalirajte i ponovo instalirajte HP Photosmart softver.**

**Rješenje:** Potpuno deinstalirajte softver HP Photosmart s računala i ponovno ga instalirajte koristeći CD koji je isporučen s proizvodom.

#### **Deinstaliranje i ponovno instaliranje softvera**

- **1.** Na Windows alatnoj traci kliknite **Start** (Početak), **Settings** (Postavke) **Control Panel** (Upravljačka ploča).
- **2.** Dvokliknite na **Add/Remove Programs** (Dodavanje/uklanjanje programa).
- **3.** Uklonite sve stavke koje su povezane s HP softverom za skeniranje. Pojavljuje se poruka na računalu za ponovno pokretanje i uklanjanje nekih programa iz popisa **Add/Remove Programs** (Dodaj /Ukloni programe)
- **4.** Odaberite **Click here to restart later** (Kliknite ovdje za kasnije ponovno pokretanje).
- **5.** Odspojite proizvod iz računala i potom ponovno pokrenite računalo.
	- **Napomena** Važno je da odspojite proizvod prije ponovnog pokretanja računala. Proizvod možete ponovo spojiti na računalo tek nakon ponovne instalacije softvera.
- **6.** Umetnite CD-ROM softvera HP Photosmart u CD-ROM pogon računala i pokrenite program Setup (Postavljanje).
	- **X** Napomena Ako se program za instalaciju ne pojavi, pronađite datoteku setup.exe na CD-ROM pogonu i dvostruko je kliknite.
- **7.** Slijedite upute na zaslonu i upute u Priručniku za postavku isporučene s uređajem.
- **8.** Ako i dalje imate problema sa skeniranjem, ako postoje uklonite sljedeće dodatne aplikacije iz popisa Add/Remove Programs (Dodaj/Ukloni programe).
	- **Opreznost** Ako je računalo proizvedeno od strane HP-a ili Compaqa, **ne** uklanjajte bilo koju aplikaciju osim onih koje su na popisu u nastavku.
	- HP Imaging funkcije uređaja
	- HP Document Viewer (HP preglednik dokumenata)
	- HP Photosmart Essential
	- HP Image Zone
	- HP Photo and Imaging Gallery (HP foto i slikovna galerija)
	- HP Photosmart, Officejet, Deskjet, (s nazivom proizvoda i brojem verzije softvera)
	- HP Software Update (HP ažuriranje softvera)
	- HP Share to web (HP dijeljenje na webu)
	- HP Solution Center (HP centar rješenja)
	- HP Director
	- HP Memories Disk Greeting Card Creator 32

**Uzrok:** Možda je bilo problema kada ste prvi put instalirali HP Photosmart softver.

#### **Uređaj nije mogao pronaći dostupna odredišta skeniranja**

Probajte sljedeća rješenja za ispravljanje problema. Rješenja su popisana u redoslijedu s najvjerojatnijim rješenjem na prvom mjestu. Ako prvo rješenje ne riješi problem, nastavite na preostala rješenja dok ne riješite problem.

- 1. rješenje: Ponovno pokrenite računalo
- [2. rješenje: Deinstalirajte i ponovo instalirajte HP Photosmart softver.](#page-174-0)

#### **1. rješenje: Ponovno pokrenite računalo**

**Rješenje:** Ponovo pokrenite računalo.

**Uzrok:** Nakon instaliranja softvera uređaja možda niste ponovno pokrenuli uređaj. Ili možda postoji neki drugi problem s računalom.

<span id="page-174-0"></span>Ako ovo nije riješilo problem, probajte sljedeće rješenje.

## **2. rješenje: Deinstalirajte i ponovo instalirajte HP Photosmart softver.**

**Rješenje:** Potpuno deinstalirajte softver HP Photosmart s računala i ponovno ga instalirajte koristeći CD koji je isporučen s proizvodom.

## **Deinstaliranje i ponovno instaliranje softvera**

- **1.** Na Windows alatnoj traci kliknite **Start** (Početak), **Settings** (Postavke) **Control Panel** (Upravljačka ploča).
- **2.** Dvokliknite na **Add/Remove Programs** (Dodavanje/uklanjanje programa).
- **3.** Uklonite sve stavke koje su povezane s HP softverom za skeniranje. Pojavljuje se poruka na računalu za ponovno pokretanje i uklanjanje nekih programa iz popisa **Add/Remove Programs** (Dodaj /Ukloni programe)
- **4.** Odaberite **Click here to restart later** (Kliknite ovdje za kasnije ponovno pokretanje).
- **5.** Odspojite proizvod iz računala i potom ponovno pokrenite računalo.
	- **Napomena** Važno je da odspojite proizvod prije ponovnog pokretanja računala. Proizvod možete ponovo spojiti na računalo tek nakon ponovne instalacije softvera.
- **6.** Umetnite CD-ROM softvera HP Photosmart u CD-ROM pogon računala i pokrenite program Setup (Postavljanje).
	- **Napomena** Ako se program za instalaciju ne pojavi, pronađite datoteku setup.exe na CD-ROM pogonu i dvostruko je kliknite.
- **7.** Slijedite upute na zaslonu i upute u Priručniku za postavku isporučene s uređajem.
- **8.** Ako i dalje imate problema sa skeniranjem, ako postoje uklonite sljedeće dodatne aplikacije iz popisa Add/Remove Programs (Dodaj/Ukloni programe).
	- **Opreznost** Ako je računalo proizvedeno od strane HP-a ili Compaqa, **ne** uklanjajte bilo koju aplikaciju osim onih koje su na popisu u nastavku.
	- HP Imaging funkcije uređaja
	- HP Document Viewer (HP preglednik dokumenata)
	- HP Photosmart Essential
	- HP Image Zone
	- HP Photo and Imaging Gallery (HP foto i slikovna galerija)
	- HP Photosmart, Officejet, Deskjet, (s nazivom proizvoda i brojem verzije softvera)
	- HP Software Update (HP ažuriranje softvera)
	- HP Share to web (HP dijeljenje na webu)
	- HP Solution Center (HP centar rješenja)
	- HP Director
	- HP Memories Disk Greeting Card Creator 32

#### **Zahtijevana softverska komponenta nije pronađena ili je neispravno instalirana**

**Rješenje:** Potpuno deinstalirajte softver HP Photosmart s računala i ponovno ga instalirajte koristeći CD koji je isporučen s proizvodom.

#### **Deinstaliranje i ponovno instaliranje softvera**

- **1.** Na Windows alatnoj traci kliknite **Start** (Početak), **Settings** (Postavke) **Control Panel** (Upravljačka ploča).
- **2.** Dvokliknite na **Add/Remove Programs** (Dodavanje/uklanjanje programa).
- **3.** Uklonite sve stavke koje su povezane s HP softverom za skeniranje. Pojavljuje se poruka na računalu za ponovno pokretanje i uklanjanje nekih programa iz popisa **Add/Remove Programs** (Dodaj /Ukloni programe)
- **4.** Odaberite **Click here to restart later** (Kliknite ovdje za kasnije ponovno pokretanje).
- **5.** Odspojite proizvod iz računala i potom ponovno pokrenite računalo.
	- **Napomena** Važno je da odspojite proizvod prije ponovnog pokretanja računala. Proizvod možete ponovo spojiti na računalo tek nakon ponovne instalacije softvera.
- **6.** Umetnite CD-ROM softvera HP Photosmart u CD-ROM pogon računala i pokrenite program Setup (Postavljanje).
	- **Napomena** Ako se program za instalaciju ne pojavi, pronađite datoteku setup.exe na CD-ROM pogonu i dvostruko je kliknite.
- **7.** Slijedite upute na zaslonu i upute u Priručniku za postavku isporučene s uređajem.
- **8.** Ako i dalje imate problema sa skeniranjem, ako postoje uklonite sljedeće dodatne aplikacije iz popisa Add/Remove Programs (Dodaj/Ukloni programe).
	- **Opreznost** Ako je računalo proizvedeno od strane HP-a ili Compaqa, **ne** uklanjajte bilo koju aplikaciju osim onih koje su na popisu u nastavku.
	- HP Imaging funkcije uređaja
	- HP Document Viewer (HP preglednik dokumenata)
	- HP Photosmart Essential
	- HP Image Zone
	- HP Photo and Imaging Gallery (HP foto i slikovna galerija)
	- HP Photosmart, Officejet, Deskjet, (s nazivom proizvoda i brojem verzije softvera)
	- HP Software Update (HP ažuriranje softvera)
	- HP Share to web (HP dijeljenje na webu)
	- HP Solution Center (HP centar rješenja)
	- HP Director
	- HP Memories Disk Greeting Card Creator 32

**Uzrok:** Možda je bilo problema kada ste prvi put instalirali HP Photosmart softver.

## **Prilikom komuniciranja s uređajem došlo je do pogreške**

Probajte sljedeća rješenja za ispravljanje problema. Rješenja su popisana u redoslijedu s najvjerojatnijim rješenjem na prvom mjestu. Ako prvo rješenje ne riješi problem, nastavite na preostala rješenja dok ne riješite problem.

- 1. rješenje: Ponovo pokrenite proizvod
- [2. rješenje: Provjerite kabel napajanja i USB kabel](#page-177-0)
- [3. rješenje: Ponovno pokrenite ra](#page-179-0)čunalo
- [4. rješenje: Deinstalirajte i ponovo instalirajte ure](#page-179-0)đaj
- [5. rješenje: Deinstalirajte i ponovo instalirajte HP Photosmart softver.](#page-179-0)
- [6. rješenje: Obratite se HP-ovoj podršci radi servisa](#page-180-0)

## **1. rješenje: Ponovo pokrenite proizvod**

**Rješenje:** Isključite proizvod i uklonite kabel za napajanje. Pričekajte 60 sekundi i potom uključite kabel za napajanje. Uključite proizvod.

**Uzrok:** Trebate ponovno pokrenuti uređaj.

## <span id="page-177-0"></span>**2. rješenje: Provjerite kabel napajanja i USB kabel**

**Rješenje:** Provjerite jesu li kabel napajanja i USB kabel pravilno priključeni. Isto tako provjerite je li proizvod uključen.

## **Za provjeru napajanja**

**1.** Provjerite je li kabel napajanja čvrsto priključen u proizvod i prilagodnik za napajanje. Priključite kabel napajanja u utičnicu napajanja, zaštitu od izboja ili produžni kabel.

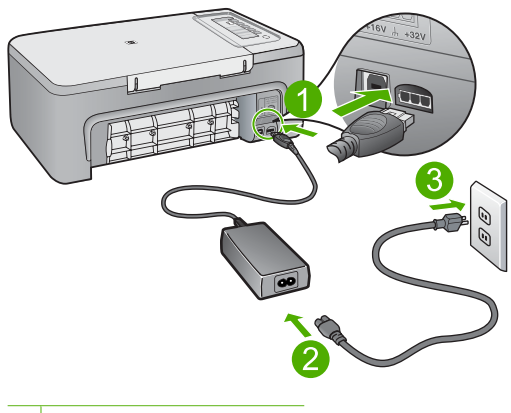

- 1 Priključak za napajanje
- 2 Kabel napajanja i adapter
- 3 Utičnica napajanja
- **2.** Provjerite je li uređaj uključen.
- **3.** Ako proizvod ne dobiva električnu energiju, spojite ga na drugu utičnicu.
- **4.** Isključite proizvod i uklonite kabel za napajanje.
- **5.** Pričekajte 5 sekundi i uključite kabel za napajanje.
- **6.** Uključite proizvod.
- **7.** Ponovno pokušajte skenirati.

# **Za provjeru USB priključka**

- **1.** Provjerite je li USB kabel čvrsto priključen u USB priključak na stražnjoj strani proizvoda.
- **2.** Provjerite je li drugi kraj USB kabela pravilno priključen u USB priključnicu na stražnjoj strani računala.

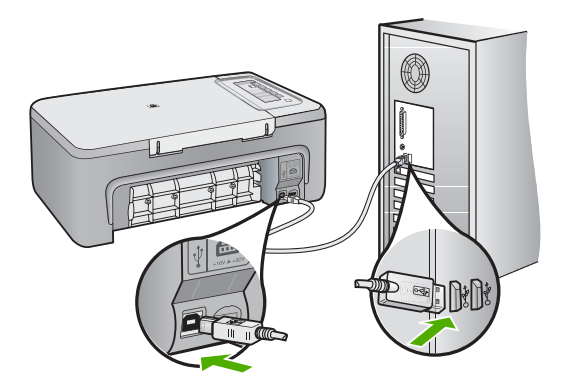

**3.** Ponovno pokušajte skenirati.

Ako skeniranje ne uspije, prijeđite na sljedeći korak.

- **4.** Napravite jedan od sljedećih zadataka ovisno o tome kako je proizvod spojen na računalo:
	- Ako je USB kabel spojen na USB čvorište, pokušajte odspojiti i ponovno spojiti USB kabel u čvorište. Ako to ne radi, pokušajte isključiti čvorište i ponovno ga uključiti. Na posljetku, pokušajte odspojiti kabel iz čvorišta i spojiti ga izravno na računalo.
	- Ako je USB kabel spojen na priključnu stanicu za prijenosno raačunalo, odspojite kabel iz priključne stanice i spojite ga izravno u računalo.
	- Ako je USB izravno spojen s računalom, uključite ga u drugi USB ulaz na računalu.
- **5.** Ako su drugi USB uređaji spojeni na računalo, odspojite druge uređaje osim tipkovnice i miša.
- **6.** Provjerite USB kabel kako biste bili sigurni da ispravno funkcionira.
	- **Napomena** Ako koristite stariji kabel, on možda nije ispravan. Pokušajte ga spojiti s drugim proizvodom kako biste vidjeli radi li USB kabel. Ako ste naišli na poteškoće, možda USB kabel treba zamijeniti. Također provjerite nije li kabel duži od 3 metra .
- **7.** Ako je dostupan drugi USB kabel, pokušajte ga koristiti.
- **8.** Ponovo pokrenite računalo.
- **9.** Nakon ponovnog pokretanja računala pokušajte ponovo skenirati.

**Uzrok:** Kabel napajanja ili USB kabel nisu ispravno priključeni.

<span id="page-179-0"></span>Ako ovo nije riješilo problem, probajte sljedeće rješenje.

#### **3. rješenje: Ponovno pokrenite računalo**

**Rješenje:** Ponovo pokrenite računalo.

**Uzrok:** Nakon instaliranja softvera uređaja možda niste ponovno pokrenuli uređaj. Ili možda postoji neki drugi problem s računalom.

Ako ovo nije riješilo problem, probajte sljedeće rješenje.

#### **4. rješenje: Deinstalirajte i ponovo instalirajte uređaj**

**Rješenje:** Proizvod deinstalirajte iz upravljačke ploče **Printers and Faxes** (Pisači i faksovi), a zatim ga ponovno instalirajte.

#### **Deinstaliranje i ponovno instaliranje proizvoda**

- **1.** Odspojite USB kabel između proizvoda i računala.
- **2.** Na programskoj traci sustava Windows kliknite **Start**, **Printers and Faxes** (Pisači i faksovi).
- **3.** Desnom tipkom miša kliknite proizvod i odaberite **Delete** (Izbriši).
- **4.** Pričekajte nekoliko sekundi, a zatim ponovno spojite USB kabel na uređaj i na računalo.
- **5.** Pratite upite na zaslonu za ponovno instaliranje proizvoda.
- **Uzrok:** Možda je bilo problema kada ste prvi put instalirali uređaj.

Ako ovo nije riješilo problem, probajte sljedeće rješenje.

#### **5. rješenje: Deinstalirajte i ponovo instalirajte HP Photosmart softver.**

**Rješenje:** Potpuno deinstalirajte softver HP Photosmart s računala i ponovno ga instalirajte koristeći CD koji je isporučen s proizvodom.

#### **Deinstaliranje i ponovno instaliranje softvera**

- **1.** Na Windows alatnoj traci kliknite **Start** (Početak), **Settings** (Postavke) **Control Panel** (Upravljačka ploča).
- **2.** Dvokliknite na **Add/Remove Programs** (Dodavanje/uklanjanje programa).
- **3.** Uklonite sve stavke koje su povezane s HP softverom za skeniranje. Pojavljuje se poruka na računalu za ponovno pokretanje i uklanjanje nekih programa iz popisa **Add/Remove Programs** (Dodaj /Ukloni programe)
- **4.** Odaberite **Click here to restart later** (Kliknite ovdje za kasnije ponovno pokretanje).
- **5.** Odspojite proizvod iz računala i potom ponovno pokrenite računalo.
	- **Napomena** Važno je da odspojite proizvod prije ponovnog pokretanja računala. Proizvod možete ponovo spojiti na računalo tek nakon ponovne instalacije softvera.
- **6.** Umetnite CD-ROM softvera HP Photosmart u CD-ROM pogon računala i pokrenite program Setup (Postavljanje).
	- **Napomena** Ako se program za instalaciju ne pojavi, pronađite datoteku setup.exe na CD-ROM pogonu i dvostruko je kliknite.
- **7.** Slijedite upute na zaslonu i upute u Priručniku za postavku isporučene s uređajem.
- **8.** Ako i dalje imate problema sa skeniranjem, ako postoje uklonite sljedeće dodatne aplikacije iz popisa Add/Remove Programs (Dodaj/Ukloni programe).
	- **Opreznost** Ako je računalo proizvedeno od strane HP-a ili Compaqa, **ne** uklanjajte bilo koju aplikaciju osim onih koje su na popisu u nastavku.
	- HP Imaging funkcije uređaja
	- HP Document Viewer (HP preglednik dokumenata)
	- HP Photosmart Essential
	- HP Image Zone
	- HP Photo and Imaging Gallery (HP foto i slikovna galerija)
	- HP Photosmart, Officejet, Deskjet, (s nazivom proizvoda i brojem verzije softvera)
	- HP Software Update (HP ažuriranje softvera)
	- HP Share to web (HP dijeljenje na webu)
	- HP Solution Center (HP centar rješenja)
	- HP Director
	- HP Memories Disk Greeting Card Creator 32

**Uzrok:** Možda je bilo problema kada ste prvi put instalirali HP Photosmart softver.

Ako ovo nije riješilo problem, probajte sljedeće rješenje.

#### **6. rješenje: Obratite se HP-ovoj podršci radi servisa**

**Rješenje:** Ako ste obavili sve navedene korake iz prethodnih rješenja, i još uvijek imate problem, obratite se HP-ovoj podršci za servis.

Idite na: [www.hp.com/support.](http://h20180.www2.hp.com/apps/Nav?h_pagetype=S-001&h_lang=en&h_cc=us&h_product=3390943&h_page=hpcom&h_client=s-h-m002-1)

Ako se to od vas traži, odaberite svoju državu/regiju, a zatim kliknite **Contact HP** (Obratite se HP-u) za informacije o tehničkoj podršci.

**Uzrok:** Za ispravan rad uređaja ili softvera možda će vam biti potrebna pomoć.

#### **Poruke datoteke**

U nastavku su prikazane poruke greške za probleme vezane uz datoteke:

- Greška čitanja ili pisanja u datoteku
- Datoteka nije pronađena
- Nepodržani oblik datoteke
- Pogrešan naziv datoteke
- Podržane vrste datoteka za uređaj HP All-in-One

#### **Greška čitanja ili pisanja u datoteku**

**Rješenje:** Provjerite imate li dobar naziv mape ili datoteke.

**Uzrok:** Softver uređaja ne može otvoriti ili spremiti datoteku.

#### **Datoteka nije pronađena**

**Rješenje:** Zatvorite nekoliko aplikacija i pokušajte ponoviti zadatak.

**Uzrok:** Nema dovoljno raspoložive memorije na računalu za stvaranje datoteke pregleda ispisa.

#### **Nepodržani oblik datoteke**

**Rješenje:** Otvorite datoteku u drugoj aplikaciji i spremite je u formatu koji softver proizvoda prepoznaje.

Za više informacija pogledajte:

Podržane vrste datoteka za uređaj HP All-in-One

**Uzrok:** Softver proizvoda ne prepoznaje ili ne podržava format datoteke slike koju pokušavate otvoriti ili spremiti. Ako ekstenzija datoteke označava da se radi o podržanoj vrsti datoteke, možda je datoteka oštećena.

#### **Pogrešan naziv datoteke**

**Rješenje:** Vodite računa da ne koristite niti jedan pogrešan simbol u nazivu datoteke.

**Uzrok:** Upisani naziv datoteke nije valjan.

#### **Podržane vrste datoteka za uređaj HP All-in-One**

Postupite po sljedećem za podržane formate datoteka:

- HP Photosmart softver prepoznaje sljedeće formate datoteke: BMP, DCX, FPX, GIF, JPG, PCD, PCX, TIF, PICT, PSD, PCS, EPS, TGA, SGI, PDF i PNG.
- Kad skenirate softver HP Photosmart omogućava vam spremanje slike u sljedeće formate datoteka: BMP, DCX, FPX, GIF, JPG, PCD, PCX i TIF.

# **Opće korisničke poruke**

U nastavku su prikazane poruke vezane za uobičajene korisničke greške:

- Nije moguće izrezivanje
- **Isključeno**
- [Nema odrednica skeniranja](#page-183-0)
- [Nema slobodnog prostora na disku](#page-183-0)

# **Nije moguće izrezivanje**

Probajte sljedeća rješenja za ispravljanje problema. Rješenja su popisana u redoslijedu s najvjerojatnijim rješenjem na prvom mjestu. Ako prvo rješenje ne riješi problem, nastavite na preostala rješenja dok ne riješite problem.

- 1. rješenje: Zatvorite aplikacije koje se ne koriste
- 2. rješenje: Napravite više mjesta na svom tvrdom disku

# **1. rješenje: Zatvorite aplikacije koje se ne koriste**

**Rješenje:** Zatvorite sve aplikacije koje ne koristite. To uključuje i pozadinske aplikacije, kao što su čuvari zaslona i provjera virusa. Ako isključite program provjere virusa, sjetite se uključiti ga poslije završenog skeniranja.

Ako se ovaj problem često događa, ili ako imate probleme s memorijom tijekom uporabe drugih aplikacija, možda će biti potrebno dodati više memorije u računalo. Za više informacija pogledajte korisnički priručnik koji ste dobili uz računalo.

**Uzrok:** Računalo nema dovoljno memorije.

#### **2. rješenje: Napravite više mjesta na svom tvrdom disku**

**Rješenje:** Ispraznite Koš za smeće na radnoj pozadini. Možda ćete morati izbrisati datoteke s tvrdog diska, primjerice, izbrisati privremene datoteke.

**Uzrok:** Za skeniranje je potrebno najmanje 50 MB slobodnog prostora na tvrdom disku računala.

### **Isključeno**

**Rješenje:** Provjerite je li računalo uključeno i povezano na proizvod. Također provjerite je li instaliran softver koji ste dobili uz proizvod.

Za više informacija pogledajte:

[Nakon postavljanja proizvoda, on ne ispisuje](#page-90-0)

**Uzrok:** Nekoliko situacija mogu uzrokovati pojavu ove poruke pogreške.

- Računalo nije uključeno.
- Računalo nije spojeno na uređaj.
- Softver koji ste dobili uz uređaj nije instaliran na odgovarajući način.
- Softver dobiven uz uređaj je instaliran, ali se ne izvodi.

# <span id="page-183-0"></span>**Nema odrednica skeniranja**

**Rješenje:** Provjerite je li softver instaliran i pokrenut. Za više informacija pogledajte Priručnik za postavku koji ste dobili s uređajem HP All-in-One.

**Uzrok:** Softver dobiven uz proizvod nije prokrenut ili nije instaliran.

#### **Nema slobodnog prostora na disku**

**Rješenje:** Zatvorite nekoliko aplikacija i pokušajte ponoviti zadatak.

**Uzrok:** Nema dovoljno raspoložive memorije na računalu za izvođenje zadatka.

# **Poruke za papir**

U nastavku su prikazane poruke greške za probleme vezane uz papir:

- Nije moguće povući papir iz ulazne ladice
- Tinta se suši
- Nema papira
- [Zaglavljen papir ili pogrešno umetanje](#page-188-0)
- [Neslaganje papira](#page-188-0)
- [Pogrešna širina papira](#page-188-0)

#### **Nije moguće povući papir iz ulazne ladice**

**Rješenje:** Ako je proizvod ostao bez papira ili ako ima još samo nekoliko listova papira, umetnite dodatni papir u ulaznu ladicu. Ako u ulaznoj ladici ima papira, izvadite papir, poravnajte ga lupkanjem uz ravnu površinu, a zatim ponovno umetnite u ulaznu ladicu. Za nastavak posla ispisa, pritisnite gumb na upravljačkoj ploči proizvoda.

**Uzrok:** U ulaznoj ladici nije bilo dovoljno papira.

# **Tinta se suši**

**Rješenje:** Ostavite list u izlaznoj ladici sve dok ne nestane poruka. Ako je potrebno ukloniti listove ispisa prije nestajanja poruke, pažljivo uzmite listove ispisa s donje strane ili za rubove, a zatim ih postavite na ravnu plohu da se osuše.

**Uzrok:** Grafo-folije i neki drugi mediji zahtijevaju vrijeme sušenja koje je dulje od uobičajenog.

#### **Nema papira**

Probajte sljedeća rješenja za ispravljanje problema. Rješenja su popisana u redoslijedu s najvjerojatnijim rješenjem na prvom mjestu. Ako prvo rješenje ne riješi problem, nastavite na preostala rješenja dok ne riješite problem.

- [1. rješenje: Vratite stražnja vrata na proizvod.](#page-184-0)
- [2. rješenje: Provjera vrste papira i postavki ispisa](#page-184-0)
- <span id="page-184-0"></span>• [3. rješenje: O](#page-186-0)čistite valjke
- [4. rješenje: Obratite se HP podršci](#page-187-0)

# **1. rješenje: Vratite stražnja vrata na proizvod.**

**Rješenje:** Ako uklonite stražnja vrata zbog uklanjanja zaglavljenog papira, vratite ih. Lagano gurnite vratašca dok ne sjednu na mjesto.

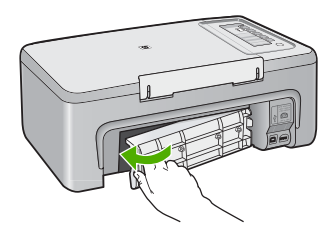

**Uzrok:** Stražnja vratašca su bila uklonjena s proizvoda. Ako ovo nije riješilo problem, probajte sljedeće rješenje.

# **2. rješenje: Provjera vrste papira i postavki ispisa**

**Rješenje:** Provjerite papir postavljen u ulaznu ladicu i postavke ispisa.

# **Za provjeru papira u ulaznoj ladici**

- **1.** Uklonite snop papira iz ulazne ladice i provjerite je li sav papir iste veličine i vrste.
- **2.** Zamijenite papir koji je pokidan, prašnjav, naboran ili savijen. Ako je papir savijen, izravnajte ga nježnim savijanjem u suprotnom smjeru ili ga zamijenite.
	- **E** Napomena Dok se problem s proizvodom ne riješi koristite samo običan papir.
- **3.** Lupkajte snopom papira o ravnu površinu kako bi poravnali rubove.
- **4.** Provjerite sadrži li snop papira između 10 i 25 listova papira.
- **5.** Umetnite snop papira kratkom stranom prema naprijed i stranom za ispis prema dolje. Gurajte snop papira prema naprijed dok se ne zaustavi.

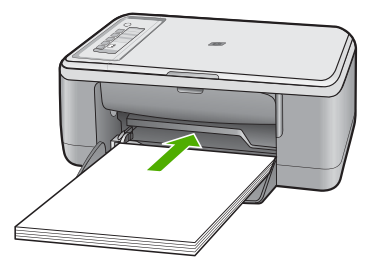

- **6.** Povucite vodilicu širine papira prema unutra dok se ne zaustavi uz rub papira.
	- **Napomena** Nemojte prepuniti ulaznu ladicu; pazite da snop papira stane unutar ulazne ladice te da ne prelazi vrh vodilice za širinu papira.

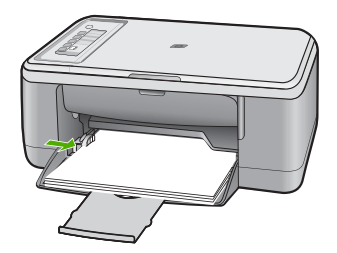

**7.** Provjerite da postavke ispisa, veličine i vrste papira odgovaraju papiru umetnutom u ulaznu ladicu.

Pogledajte sljedeće zadatke za informacije o provjeri i izmjeni tih postavki.

**8.** Ponovno pokušajte ispisati.

#### **Postavljanje veličine papira**

- **1.** Provjerite je li papir umetnut u ulaznu ladicu.
- **2.** U izborniku **File** (Datoteka) aplikacije pritisnite **Print** (Ispis).
- **3.** Provjerite je li proizvod odabrani pisač.
- **4.** Pritisnite gumb koji otvara dijalog **Properties** (Svojstva). Ovisno o softverskoj aplikaciji koju koristite, ovaj gumb može imati sljedeće nazive: **Properties** (Svojstva), **Options** (Mogućnosti), **Printer Setup** (Postavljanje pisača), **Printer** (Pisač) ili **Preferences** (Preference).
- **5.** Pritisnite jezičak **Features** (Značajke).
- **6.** U dijelu **Resizing Options** (Mogućnosti promjene veličine) kliknite odgovarajuću veličinu papira u popisu **Size** (Veličina). Sljedeća tablica prikazuje prijedloge postavki veličine papira za razne vrste papira

koje možete umetnuti u ulaznu ladicu. Prvo provjerite ovaj dugi popis mogućnosti u popisu **Size** (Veličina) kako bi se uvjerili postoji li već veličina papira za vašu vrstu papira.

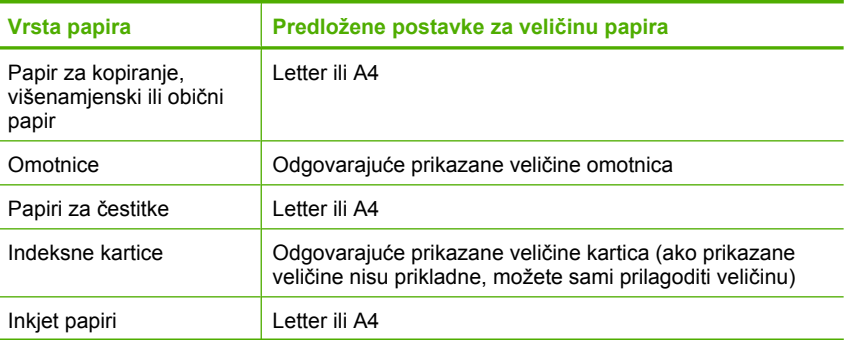

<span id="page-186-0"></span>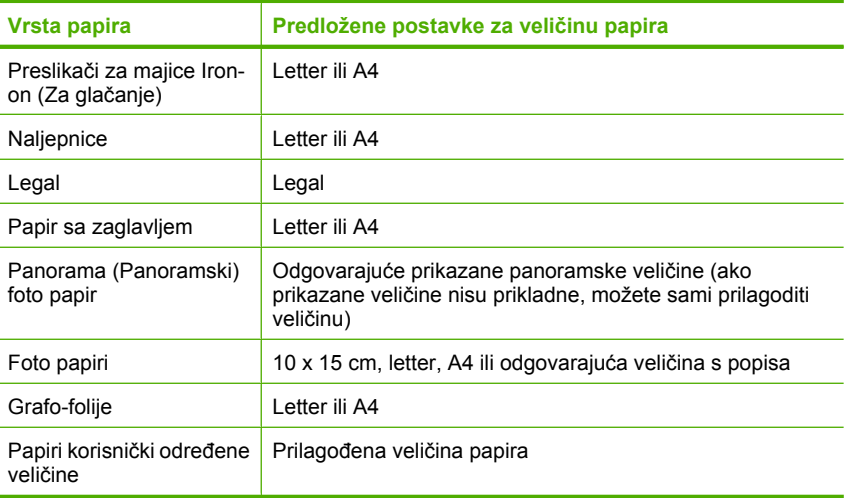

#### **Postavljanje vrste papira za ispis**

- **1.** Provjerite je li papir umetnut u ulaznu ladicu.
- **2.** U izborniku **File** (Datoteka) aplikacije pritisnite **Print** (Ispis).
- **3.** Provjerite jeste li odabrali točan pisač.
- **4.** Pritisnite gumb koji otvara dijalog **Properties** (Svojstva). Ovisno o softverskoj aplikaciji koju koristite, ovaj gumb može imati sljedeće nazive: **Properties** (Svojstva), **Options** (Mogućnosti), **Printer Setup** (Postavljanje pisača), **Printer** (Pisač) ili **Preferences** (Preference).
- **5.** Pritisnite jezičak **Features** (Značajke).
- **6.** U dijelu **Basic Options** (Osnovne odrednice) pritisnite na odgovarajuću vrstu papira u popisu **Paper Type** (Vrsta papira).

**Uzrok:** Došlo je do problema s papirom postavljenim u ulaznoj ladici ili postavke ispisa nisu odgovarale.

Ako ovo nije riješilo problem, probajte sljedeće rješenje.

#### **3. rješenje: Očistite valjke**

**Rješenje:** Očistite valjke.

Pripremite sljedeće materijale:

- Krpu koja ne ostavlja vlakna ili bilo kakav mekani materijal koji se ne raspada i ne ostavlja tragove.
- Destiliranu, filtriranu vodu ili vodu iz boce.

# <span id="page-187-0"></span>**Za čišćenje valjaka**

- **1.** Isključite proizvod i uklonite kabel za napajanje.
- **2.** Uklonite stražnja vratašca za pristup.

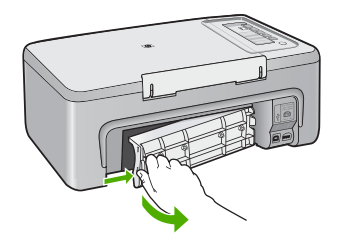

- **3.** Umočite tkaninu bez vlakana u očišćenu ili destiliranu vodu te iscijedite višak vode.
- **4.** Očistite gumene valjke kako biste odstranili prašinu ili nakupine prljavštine.
- **5.** Vratite stražnja vrata za pristup. Lagano gurnite vratašca dok ne sjednu na mjesto.

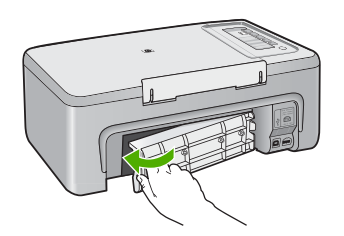

- **6.** Spojite kabel napajanja, a zatim uključite proizvod.
- **7.** Ponovno pokušajte ispisati.

**Uzrok:** Valjci su bili prljavi te ih je trebalo očistiti.

Ako ovo nije riješilo problem, probajte sljedeće rješenje.

#### **4. rješenje: Obratite se HP podršci**

**Rješenje:** Ako ste obavili sve navedene korake iz prethodnih rješenja, obratite se HP-ovoj podršci za servis.

Idite na: [www.hp.com/support.](http://h20180.www2.hp.com/apps/Nav?h_pagetype=S-001&h_lang=en&h_cc=us&h_product=3390943&h_page=hpcom&h_client=s-h-m002-1)

Ako se to od vas zatraži, odaberite svoju državu/regiju, a zatim kliknite **Contact HP** (Obratite se HP-u) za informacije o pozivanju tehničke podrške.

**Uzrok:** Vaš proizvod treba servisiranje.

# <span id="page-188-0"></span>**Zaglavljen papir ili pogrešno umetanje**

**Rješenje:** Uklonite zaglavljeni papir.

Za više informacija pogledajte:

[Uklanjanje zaglavljenog papira](#page-96-0)

**Uzrok:** U HP All-in-One je zaglavljen papir.

## **Neslaganje papira**

**Rješenje:** Promijenite postavku ispisa ili umetnite odgovarajući papir u ulaznu ladicu.

Za više informacija pogledajte:

- [Postavljanje vrste papira za ispis](#page-35-0)
- [Odabir papira za ispis i kopiranje](#page-23-0)

**Uzrok:** Postavka ispisa za trenutni ispis ne odgovara vrsti ili veličini papira umetnutog u proizvod.

#### **Pogrešna širina papira**

**Rješenje:** Promijenite postavku ispisa ili umetnite odgovarajući papir u ulaznu ladicu.

Za više informacija pogledajte:

- [Postavljanje vrste papira za ispis](#page-35-0)
- [Odabir papira za ispis i kopiranje](#page-23-0)

**Uzrok:** Postavka ispisa za trenutni ispis ne odgovara vrsti ili veličini papira umetnutog u proizvod.

# **Poruke o napajanju i vezi**

U nastavku su prikazane poruke greške vezane za napajanje ili povezivanje:

- [HP All-in-One nije na](#page-189-0)đen
- [Neuspjeh komunikacijske provjere](#page-189-0)
- Neprilič[no zatvaranje sustava](#page-190-0)
- [Gubitak dvosmjerne komunikacije](#page-190-0)

#### <span id="page-189-0"></span>**HP All-in-One nije nađen**

**Rješenje:** Ako proizvod nije dobro spojen na računalo, može doći do pojave pogrešaka u komunikaciji. Provjerite je li USB kabel dobro spojen na proizvod i računalo, kao što je to prikazano u nastavku.

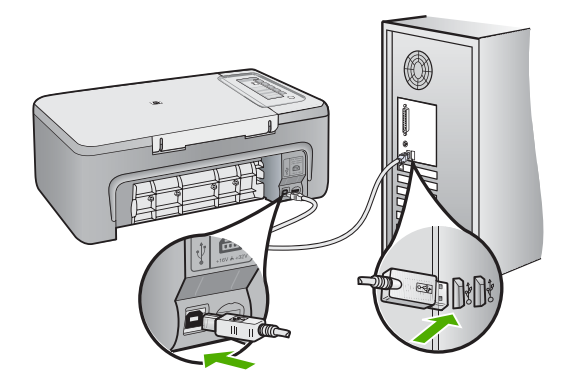

Za više informacija pogledajte:

[Nakon postavljanja proizvoda, on ne ispisuje](#page-90-0)

**Uzrok:** Ova se pogreška odnosi samo na uređaje spojene USB kabelom. USB kabel nije pravilno spojen.

#### **Neuspjeh komunikacijske provjere**

Probajte sljedeća rješenja za ispravljanje problema. Rješenja su popisana u redoslijedu s najvjerojatnijim rješenjem na prvom mjestu. Ako prvo rješenje ne riješi problem, nastavite na preostala rješenja dok ne riješite problem.

- 1. rješenje: Provjerite je li uređaj uključen
- [2. rješenje: Provjerite je li pisa](#page-190-0)č spojen na računalo

#### **1. rješenje: Provjerite je li uređaj uključen**

**Rješenje:** Pogledajte gumb **Uključeno** smješten na proizvodu. Ako ne svijetli, proizvod je isključen. Provjerite je li kabel za napajanje čvrsto spojen na proizvod i uključen u utičnicu napajanja. Pritisnite gumb **Uključeno** za uključivanje proizvoda.

**Uzrok:** Proizvod je bio isključen.

Ako ovo nije riješilo problem, probajte sljedeće rješenje.

# <span id="page-190-0"></span>**2. rješenje: Provjerite je li pisač spojen na računalo**

**Rješenje:** Ako uređaj HP All-in-One nije dobro spojen na računalo, može se dogoditi greška u komunikaciji. Provjerite je li USB kabel spojen na HP All-in-One i na računalo na način prikazan u nastavku.

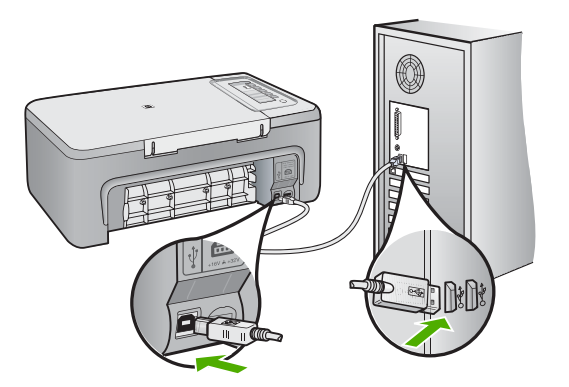

Za više informacija pogledajte:

[Nakon postavljanja proizvoda, on ne ispisuje](#page-90-0)

**Uzrok:** Računalo ne komunicira s proizvodom.

# **Neprilično zatvaranje sustava**

**Rješenje:** Za uključivanje i isključivanje uređaja pritisnite gumb **Uključeno** na upravljačkoj ploči uređaja.

**Uzrok:** Pri posljednjoj uporabi, uređaj nije bio prikladno isključen. Ako se proizvod isključuje isključivanjem na produžnom kabelu ili na zidnoj utičnici, proizvod se može oštetiti.

# **Gubitak dvosmjerne komunikacije**

Probajte sljedeća rješenja za ispravljanje problema. Rješenja su popisana u redoslijedu s najvjerojatnijim rješenjem na prvom mjestu. Ako prvo rješenje ne riješi problem, nastavite na preostala rješenja dok ne riješite problem.

- 1. rješenje: Provjerite je li uređaj uključen
- [2. rješenje: Provjerite je li pisa](#page-191-0)č spojen na računalo

# **1. rješenje: Provjerite je li uređaj uključen**

**Rješenje:** Pogledajte gumb **Uključeno** smješten na proizvodu. Ako ne svijetli, proizvod je isključen. Provjerite je li kabel za napajanje čvrsto spojen na proizvod i uključen u utičnicu napajanja. Pritisnite gumb **Uključeno** za uključivanje proizvoda. <span id="page-191-0"></span>**Uzrok:** Proizvod je bio isključen.

Ako ovo nije riješilo problem, probajte sljedeće rješenje.

#### **2. rješenje: Provjerite je li pisač spojen na računalo**

**Rješenje:** Ako proizvod nije dobro spojen na računalo, može doći do pojave pogrešaka u komunikaciji. Provjerite je li USB kabel dobro spojen na proizvod i računalo, kao što je to prikazano u nastavku.

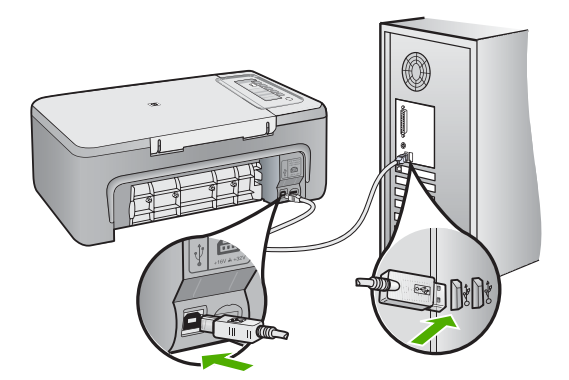

Za više informacija pogledajte:

[Nakon postavljanja proizvoda, on ne ispisuje](#page-90-0)

**Uzrok:** Proizvod nije spojen na računalo.

# **Poruke za spremnike s tintom**

U nastavku su prikazane poruke greške vezane za spremnike s tintom:

- [Instalirani spremnici s tintom koji nisu HP-ovi](#page-192-0)
- [Instalirani prethodno korišteni izvorni HP-ovi spremnici s tintom](#page-192-0)
- [Izvorna HP tinta je potrošena](#page-192-0)
- [Nestajanje tinte](#page-193-0)
- Ispisivanje u nač[inu ispisa s rezervnom tintom](#page-193-0)
- Nosač [spremnika s tintom zapinje](#page-194-0)
- [Potrebno poravnavanje ili neuspješno poravnavanje](#page-198-0)
- [Spremnici s tintom nedostaju, pogrešno su postavljeni ili nisu namijenjeni vašem](#page-199-0) [proizvodu](#page-199-0)
- [Spremnici s tintom nedostaju ili nisu otkriveni](#page-200-0)
- [Nesukladni spremnici s tintom](#page-204-0)
- <span id="page-192-0"></span>• [Spremnici s tintom su u pogrešnom utoru](#page-205-0)
- [Problem spremnika s tintom](#page-206-0)

#### **Instalirani spremnici s tintom koji nisu HP-ovi**

**Rješenje:** Slijedite upite na zaslonu računala za nastavak ili zamjenu označenih spremnika s tintom s izvornim HP spremnicima.

HP preporuča korištenje izvornih HP spremnika s tintom. Izvorni HP ulošci s tintom su napravljeni i testirani s HP pisačima kako bi pomogli u lakom stvaranju sjajnih rezultata.

**Napomena** HP ne može jamčiti kvalitetu ili pouzdanost potrošnog materijala koji nije HP-ov proizvod. Servis pisača ili popravci potrebni zbog korištenja tinte koja nije HP-ova nisu pokriveni jamstvom.

Ako vjerujete da ste kupili izvorne HP spremnike s tintom, idite na:

[www.hp.com/go/anticounterfeit](http://www.hp.com/go/anticounterfeit)

Za više informacija pogledajte:

[Zamjena spremnika s tintom](#page-71-0)

**Uzrok:** Proizvod je otkrio kako je postavljen spremnik s tintom koji nije HP-ov.

#### **Instalirani prethodno korišteni izvorni HP-ovi spremnici s tintom**

**Rješenje:** Provjerite kvalitetu ispisa za trenutni posao ispisa. Ako je odgovarajuća, slijedite upite na zaslonu računala za nastavak.

Razine tinte možda nisu dostupne za označene spremnike s tintom. Upozorenja i pokazivači razina tinte pružaju procjene samo u svrhu planiranja. Kad primite poruku upozorenja o niskoj razini tinte, razmislite o nabavci zamjenskog spremnika s tintom kako bi izbjegli moguće zastoje pri ispisivanju. Spremnike s tintom nije potrebno zamijeniti dok kvaliteta ispisa ne postane neprihvatljiva.

**Uzrok:** Izvorni HP-ov spremnik s tintom je prethodno korišten u drugom pisaču.

#### **Izvorna HP tinta je potrošena**

**Rješenje:** Slijedite upite na zaslonu računala za nastavak ili zamjenu označenih spremnika s tintom s izvornim HP spremnicima.

Razine tinte možda nisu dostupne za označene spremnike s tintom. Upozorenja i pokazivači razina tinte pružaju procjene samo u svrhu planiranja. Kad primite poruku upozorenja o niskoj razini tinte, razmislite o nabavci zamjenskog spremnika s tintom kako bi izbjegli moguće zastoje pri ispisivanju. Spremnike s tintom nije potrebno zamijeniti dok kvaliteta ispisa ne postane neprihvatljiva.

**Napomena** HP ne može jamčiti kvalitetu ili pouzdanost potrošnog materijala koji nije HP-ov proizvod. Servis pisača ili popravci potrebni zbog korištenja tinte koja nije HP-ova nisu pokriveni jamstvom.

Ako vjerujete da ste kupili izvorne HP spremnike s tintom, idite na:

<span id="page-193-0"></span>[www.hp.com/go/anticounterfeit](http://www.hp.com/go/anticounterfeit)

Za više informacija pogledajte:

[Zamjena spremnika s tintom](#page-71-0)

**Uzrok:** U označenim spremnicima s tintom je potrošena izvorna HP tinta.

#### **Nestajanje tinte**

**Rješenje:** Razine tinte možda nisu dostupne za označene spremnike s tintom. Upozorenja i pokazivači razina tinte pružaju procjene samo u svrhu planiranja. Kad primite poruku upozorenja o niskoj razini tinte, razmislite o nabavci zamjenskog spremnika s tintom kako bi izbjegli moguće zastoje pri ispisivanju. Spremnike s tintom nije potrebno zamijeniti dok kvaliteta ispisa ne postane neprihvatljiva.

Za povrat HP proizvoda i informacije o recikliranju posjetite nas na: [www.hp.com/](http://www.hp.com/recycle) [recycle.](http://www.hp.com/recycle)

**Uzrok:** Spremnik s tintom je procijenjen s niskom razinom tinte te će ga uskoro trebati zamijeniti.

#### **Ispisivanje u načinu ispisa s rezervnom tintom**

**Rješenje:** Ako je prikazana poruka načina ispisa s rezervnom tintom, a u uređaju su instalirana dva spremnika s tintom, provjerite da je zaštitni komad plastične trake uklonjen sa svakog spremnika s tintom. Kada plastična traka prekriva kontakte spremnika s tintom, uređaj ne može otkriti je li spremnik s tintom postavljen ili ne.

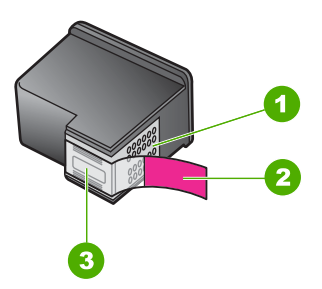

- 1 Kontakti boje bakra
- 2 Plastična traka s ružičastim jezičkom za povlačenje (mora se ukloniti prije postavljanja)
- 3 Brizgaljke tinte ispod trake

Za više informacija pogledajte Uporaba nač[ina ispisa s pri](#page-75-0)čuvnom tintom.

**Uzrok:** Kada pisač otkrije da je samo jedan spremnik s tintom postavljen, pokreće se način ispisa s pričuvnom tintom. Ovaj način ispisivanja vam omogućuje ispis s jednim spremnikom s tintom, ali se uređaj usporava i utječe na kvalitetu ispisa.

# <span id="page-194-0"></span>**Nosač spremnika s tintom zapinje**

Probajte sljedeća rješenja za ispravljanje problema. Rješenja su popisana u redoslijedu s najvjerojatnijim rješenjem na prvom mjestu. Ako prvo rješenje ne riješi problem, nastavite na preostala rješenja dok ne riješite problem.

- 1. riešenje: Ispišite izvješće o automatskom testiranju
- 2. rješenje: Čišćenje nosač[a spremnika](#page-195-0)
- [3. rješenje: Provjerite izvor napajanja](#page-197-0)

# **1. rješenje: Ispišite izvješće o automatskom testiranju**

**Rješenje:** Da biste vidjeli može li uređaj ispisivati, ispišite izvješće o automatskom testiranju.

## **Ispis izvješća o automatskom testiranju**

- **1.** U ulaznu ladicu umetnite nekorišteni, obični bijeli papir veličine letter ili A4.
- **2.** Pritisnite i držite pritisnutim gumb **Odustani**, a zatim pritisnite gumb **Početak kopiranja u boji**.

Proizvod ispisuje izvješće o automatskom testiranju koje može naznačiti izvor problema s ispisom. Primjer područja za testiranje tinte na izvješću je prikazan u nastavku.

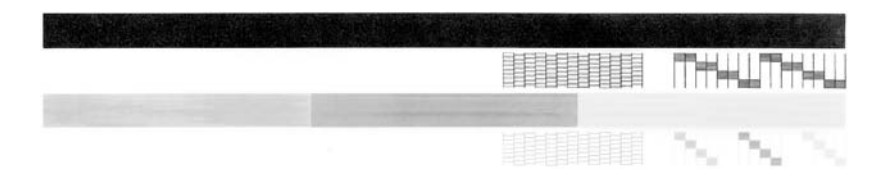

- **3.** Provjerite pokazuje li uzorak testiranja cjelovitu rešetku i jesu li debele linije boje potpune.
	- Ako je više linija uzorka prelomljeno, to može ukazivati na problem s brizgaljkama. Možda ćete trebati očistiti spremnike s tintom.
	- Ako crna linija nedostaje, izblijedjela je, iscrtana ili ima linije, to može ukazivati na problem sa spremnicima s crnom tintom ili tintom za ispis fotografija u desnom utoru.
	- Ako bilo koja od linija u boji nedostaje, izblijedjela je, iscrtana ili ima linije, to može ukazivati na problem sa spremnikom s tintom u tri boje u lijevom utoru.

**Uzrok:** Pogreška je netočna.

Ako ovo nije riješilo problem, probajte sljedeće rješenje.

# <span id="page-195-0"></span>**2. rješenje: Čišćenje nosača spremnika**

**Rješenje:** Uklonite bilo kakve predmete, kao što je papir, koji blokiraju put nosača spremnika. Zatim ponovno pokrenite računalo.

## **Za čišćenje nosača spremnika**

- **1.** Provjerite je li uređaj uključen.
- **2.** Otvorite vratašca za pristup spremniku s tintom.

Nosač spremnika trebao bi se pomjeriti u središte uređaja. Ako se nosač spremnika ne pomakne u sredinu, isključite i ponovno uključite proizvod.

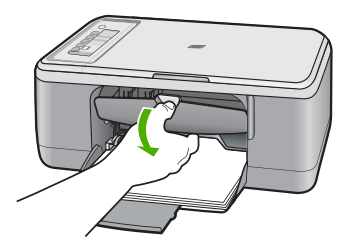

**3.** Zabilježite gdje je nosač spremnika zaglavio i pogledajte da nema zaglavljenog papira.

Zaglavljeni papir može prouzročiti poruku pogreške i zastoj nosača spremnika.

**Opreznost** Nemojte koristiti bilo kakav alat ili druge uređaje kako biste uklonili zaglavljen papir. Uvjek pažljivo uklanjajte zaglavljeni papir iz unutrašnjosti proizvoda.

#### **Ako je nosač spremnika zaglavljen na desnoj strani**

- **a**. Provjerite da nema papira ili predmeta koji možda ograničavaju nosač spremnika.
- **b**. Pomaknite nosač spremnika na lijevu stranu.
- **c**. Provjerite cijelu stazu papira na desnoj strani i uklonite bilo kakav papir koji je još u proizvodu.

#### **Ako je nosač spremnika zaglavljen na lijevoj strani**

- **a**. Provjerite da nema papira ili predmeta koji možda ograničavaju nosač spremnika.
- **b**. Pomaknite nosač spremnika na desnu stranu.
- **c**. Provjerite cijelu stazu papira na lijevoj strani i uklonite bilo kakav papir koji je još u proizvodu.

#### **Ako je nosač spremnika zaglavljen u sredini**

- **a**. Provjerite da nema papira ili predmeta koji možda ograničavaju nosač spremnika.
- **b**. Pomaknite nosač spremnika na lijevu stranu.
- **c**. Provjerite cijelu stazu papira na desnoj strani i uklonite bilo kakav papir koji je još u proizvodu.
- **d**. Pomaknite nosač spremnika na desnu stranu.
- **e**. Provjerite cijelu stazu papira na lijevoj strani i uklonite bilo kakav papir koji je još u proizvodu.
- **4.** Zatvorite vrata spremnika s tintom.
- **5.** Provjerite da nema zaglavljenog papira u stražnjim pristupnim vratašcima.

# **Za provjeru da nema zaglavljenog papira u stražnjim pristupnim vratašcima.**

**a**. Pritisnite jezičac na stražnjim pristupnim vratašcima da biste ih otpustili. Uklonite vratašca tako što ćete ih izvući iz proizvoda.

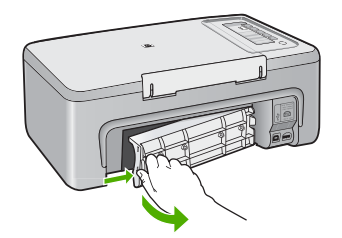

- **b**. Provjerite ima li bilo kakvog papira još u proizvodu. Nježno izvucite papir iz valjaka.
- **c**. Vratite stražnja vrata za pristup. Lagano gurnite vratašca dok ne sjednu na mjesto.

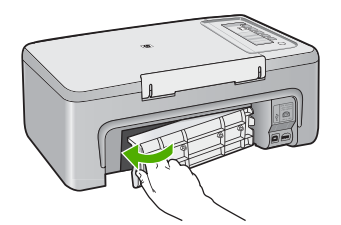

- **6.** Ovisno o stanju vašeg proizvoda učinite jedno od sljedećeg:
	- Ako je gumb **Uključeno** uključen i stalno svijetli, ispišite izvješće o automatskom testu. Ako možete ispisati izvješće o automatskom testu, nosač više nije zaglavljen.

Za više informacija pogledajte *Ispis izvješć[a o automatskom testiranju](#page-69-0)*.

- Ako svjetlo gumba **Uključeno** nije uključeno ili treperi i nosač spremnika je još zaglavljen, nastavite na sljedeće rješenje.
- **7.** Odspojite i ponovno postavite proizvod.

# **Za odspajanje i ponovno postavljanje proizvoda.**

- **a**. Provjerite je li uređaj uključen.
- **b**. Pritisnite gumb **Uključeno** za isključivanje proizvoda.
- **c**. Odspojite kabel za napajanje koji se nalazi na stražnjoj strani uređaja.
- **d**. Ponovno spojite kabel za napajanje koji se nalazi na stražnjoj strani uređaja.
- **e**. Pritisnite **Uključeno** za uključivanje proizvoda.

<span id="page-197-0"></span>**Uzrok:** Nosač spremnika blokira zaglavljeni papir.

Ako ovo nije riješilo problem, probajte sljedeće rješenje.

#### **3. rješenje: Provjerite izvor napajanja**

**Rješenje:** Provjerite je li pisač pravilno povezan na prikladan izvor napajanja.

#### **Provjerite je li proizvod pravilno povezan na prikladan izvor napajanja.**

- **1.** Provjerite ima li proizvod šuko utičnicu za napajanje i provjerite koristite li kabel koji je dostavljen s proizvodom.
- **2.** Ako je proizvod spojen na računalo, provjerite da računalo ima pravilno napajanje ovisno o vašoj zemlji/regiji.
- **3.** Provjerite je li kabel napajanja čvrsto priključen u proizvod i prilagodnik za napajanje.
- **4.** Priključite kabel za napajanje izravno u zidnu utičnicu.

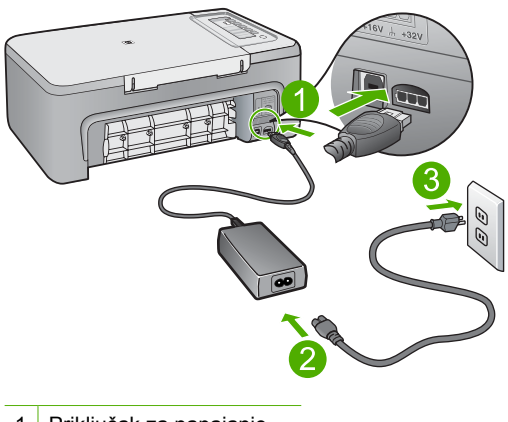

- 1 Priključak za napajanje
- 2 Kabel napajanja i adapter
- **5.** Pokušajte ispisivati s računala.

Ako proizvod ispisuje kad je izravno uključen u zidnu utičnicu, a odspojen s bilo kojeg produžnog kabela ili prednaponske zaštite, možda produžni kabel ili prednaponska zaštita ne dozvoljavaju da dovoljno napona dođe do proizvoda.

**6.** Ako proizvod ne može ispisivati i nosač spremnika je zaglavljen, obratite se HP podršci za srevis.

Idite na: [www.hp.com/support.](http://h20180.www2.hp.com/apps/Nav?h_pagetype=S-001&h_lang=en&h_cc=us&h_product=3390943&h_page=hpcom&h_client=s-h-m002-1)

Ako se to od vas zatraži, odaberite svoju državu/regiju, a zatim kliknite **Contact HP** (Obratite se HP-u) za informacije o pozivanju tehničke podrške.

**Uzrok:** Možda napon nije dovoljan za rad uređaja.

# <span id="page-198-0"></span>**Potrebno poravnavanje ili neuspješno poravnavanje**

Probajte sljedeća rješenja za ispravljanje problema. Rješenja su popisana u redoslijedu s najvjerojatnijim rješenjem na prvom mjestu. Ako prvo rješenje ne riješi problem, nastavite na preostala rješenja dok ne riješite problem.

- 1. rješenje: U ulaznu ladicu umetnuta je neispravna vrsta papira.
- 2. rješenje: Provjerite jeste li maknuli zaštitnu traku sa spremnika s tintom.
- [3. rješenje: Provjerite jesu li spremnici s tintom u potpunosti umetnuti](#page-199-0)
- [4. rješenje: Poravnajte novo-instalirane spremnike s tintom](#page-199-0)
- [5. rješenje: Možda su neispravni spremnik s tintom ili senzor](#page-199-0)

# **1. rješenje: U ulaznu ladicu umetnuta je neispravna vrsta papira.**

**Rješenje:** Ako ste prilikom poravnavanja u ulaznu ladicu umetnuli papir koji nije bijel, poravnavanje neće uspjeti. Umetnite nekorišteni bijeli letter ili A4 papir u ulaznu ladicu, a zatim pokušajte ponovno obaviti poravnavanje. Ako poravnavanje ponovno ne uspije, senzor ili spremnik s tintom možda nisu ispravni.

Za traženje informacija o podršci i jamstvu pogledajte HP web-stranicu [www.hp.com/](http://h20180.www2.hp.com/apps/Nav?h_pagetype=S-001&h_lang=en&h_cc=us&h_product=3390943&h_page=hpcom&h_client=s-h-m002-1) [support](http://h20180.www2.hp.com/apps/Nav?h_pagetype=S-001&h_lang=en&h_cc=us&h_product=3390943&h_page=hpcom&h_client=s-h-m002-1). Ako se to od vas zatraži, odaberite svoju državu/regiju, a zatim pritisnite na **Contact HP** (Kontaktirajte HP) za informacije o pozivanju tehničke podrške.

**Uzrok:** U ulaznu ladicu umetnuta je neispravna vrsta papira.

Ako ovo nije riješilo problem, probajte sljedeće rješenje.

# **2. rješenje: Provjerite jeste li maknuli zaštitnu traku sa spremnika s tintom.**

**Rješenje:** Provjerite svaki spremnik s tintom. Traka je možda uklonjena s bakrenih kontakta, ali možda još uvijek pokriva brizgaljke tinte. Ako traka pokriva brizgaljke tinte, pažljivo uklonite traku sa spremnika s tintom. Nemojte dodirivati kontakte boje bakra ili brizgaljke tinte.

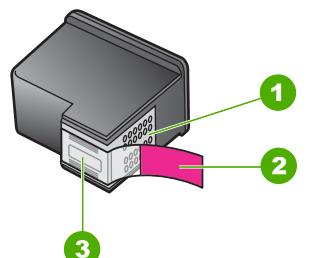

- 1 Kontakti boje bakra
- 2 Plastična traka s ružičastim jezičkom za povlačenje (morate je ukloniti prije umetanja)
- 3 Brizgaljke tinte ispod trake

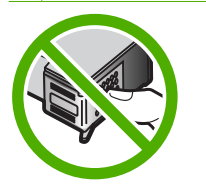

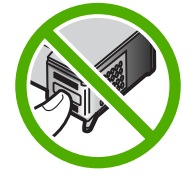

<span id="page-199-0"></span>Izvadite, a zatim ponovno vratite spremnik s tintom. Provjerite jesu li potpuno umetnuti i jesu li sjeli na mjesto.

**Uzrok:** Spremnike s tintom prekriva zaštitna traka.

Ako ovo nije riješilo problem, probajte sljedeće rješenje.

#### **3. rješenje: Provjerite jesu li spremnici s tintom u potpunosti umetnuti**

**Rješenje:** Izvadite, a zatim ponovno vratite spremnik s tintom. Provjerite jesu li potpuno umetnuti i jesu li sjeli na mjesto.

**Uzrok:** Kontakti na spremniku s tintom ne dodiruju kontakte u nosaču spremnika.

Ako ovo nije riješilo problem, probajte sljedeće rješenje.

#### **4. rješenje: Poravnajte novo-instalirane spremnike s tintom**

**Rješenje:** Morate poravnati spremnike s tintom kako biste zadržali izvrsnu kvalitetu ispisa.

Ako se i dalje pojavljuje pogreška u poravnavanju i ne možete je očistiti, možda je spremnik s tintom u kvaru. Obratite se HP-u za podršku.

Za traženje informacija o podršci i jamstvu pogledajte HP web-stranicu [www.hp.com/](http://h20180.www2.hp.com/apps/Nav?h_pagetype=S-001&h_lang=en&h_cc=us&h_product=3390943&h_page=hpcom&h_client=s-h-m002-1) [support](http://h20180.www2.hp.com/apps/Nav?h_pagetype=S-001&h_lang=en&h_cc=us&h_product=3390943&h_page=hpcom&h_client=s-h-m002-1). Ako se to od vas zatraži, odaberite svoju državu/regiju, a zatim pritisnite na **Contact HP** (Kontaktirajte HP) za informacije o pozivanju tehničke podrške.

Za više informacija pogledajte:

[Poravnavanje spremnika s tintom](#page-78-0)

**Uzrok:** Instalirali ste novi spremnik s tintom koji treba poravnavanje

Ako ovo nije riješilo problem, probajte sljedeće rješenje.

#### **5. rješenje: Možda su neispravni spremnik s tintom ili senzor**

**Rješenje:** Za traženje informacija o podršci i jamstvu pogledajte HP web-stranicu [www.hp.com/support](http://h20180.www2.hp.com/apps/Nav?h_pagetype=S-001&h_lang=en&h_cc=us&h_product=3390943&h_page=hpcom&h_client=s-h-m002-1). Ako se to od vas zatraži, odaberite svoju državu/regiju, a zatim pritisnite na **Contact HP** (Kontaktirajte HP) za informacije o pozivanju tehničke podrške.

**Uzrok:** Spremnik s tintom ili senzor nije bio ispravan.

#### **Spremnici s tintom nedostaju, pogrešno su postavljeni ili nisu namijenjeni vašem proizvodu**

**Rješenje:** Ako nedostaje spremnik s tintom ili je nesipravno instaliran, ili nije namjenjen za vaš proizvod, jedna ili obje žaruljice stanja spremnika s tintom će treperiti. Na zaslonu računala pojavit će se jedna od sljedećih poruka:

**Print Cartridge Problem** (Problem spremnika s tintom)

**Incorrect Print Cartridge(s)** (Pogrešni spremnici s tintom)

<span id="page-200-0"></span>**Incorrectly Installed Cartridge(s)** (Pogrešno postavljeni spremnici s tintom)

**Print Cartridge(s) Missing (Nedostaje spremnik s tintom)** 

Za rješavanje ove poruke pogreške spremnika s tintom pogledajte [Rješavanje poruke](#page-99-0) [pogreške za spremnike s tintom](#page-99-0).

# **Spremnici s tintom nedostaju ili nisu otkriveni**

Probajte sljedeća rješenja za ispravljanje problema. Rješenja su popisana u redoslijedu s najvjerojatnijim rješenjem na prvom mjestu. Ako prvo rješenje ne riješi problem, nastavite na preostala rješenja dok ne riješite problem.

- 1. rješenje: Izvadite, a zatim ponovo umetnite spremnike s tintom
- 2. rješenje: Oč[istite kontakte spremnika s tintom](#page-201-0)
- [3. rješenje: Zamjena spremnika s tintom](#page-204-0)

# **1. rješenje: Izvadite, a zatim ponovo umetnite spremnike s tintom**

**Rješenje:** Izvadite i ponovo umetnite spremnike s tintom i provjerite jesu li dobro sjeli i jesu li zaključani na mjestu.

Provjerite i jesu li spremnici s tintom instalirani u ispravne utore.

# **Da biste provjerili jesu li spremnici s tintom ispravno postavljeni**

- **1.** Provjerite je li uređaj uključen.
	- **Opreznost** Ako je HP All-in-One isključen kada otvorite vratašca za pristup spremnicima s tintom, HP All-in-One neće otpustiti spremnike te ih nećete moći zamijeniti. Uređaj HP All-in-One možete oštetiti ako spremnici s tintom nisu dobro postavljeni kad ih pokušavate izvaditi.
- **2.** Otvorite vratašca za pristup ulošku s tintom. Nosač spremnika pomjera se u središte uređaja.

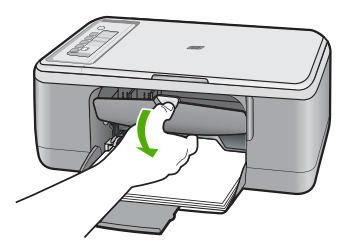

**3.** Provjerite koristite li pravilne spremnike s tintom za vaš proizvod. Za popis kompatibilnih spremnika s tintom, pogledajte tiskanu dokumentaciju koju ste dobili uz proizvod.

<span id="page-201-0"></span>**4.** Izvadite spremnik crne tinte iz utora na desnoj strani. Nemojte dodirivati kontakte boje bakra ili brizgaljke tinte. Provjerite ima li nekih oštećenja na bakrenim kontaktima ili na brizgaljkama tinte.

Provjerite je li odstranjena prozirna plastična traka. Ako plastična traka još uvijek prekriva brizgaljke tinte, pažljivo uklonite traku povlačenjem ružičastog jezička. Vodite računa da ne odstranite bakrenu traku koja nosi električne kontakte.

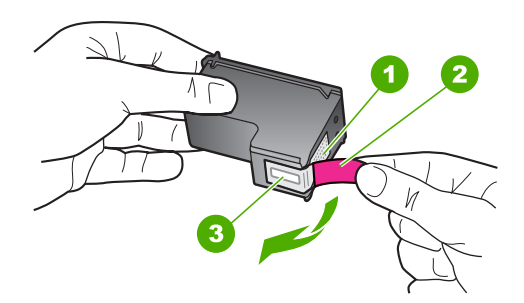

- 1 Kontakti boje bakra
- 2 Plastična traka s ružičastim jezičcem za povlačenje (morate je ukloniti prije umetanja)
- 3 Brizgaljke tinte ispod trake
- **5.** Vratite spremnik s tintom lakim guranjem u utor na desnoj strani. Zatim gurnite spremnik s tintom prema naprijed dok ne sjedne na mjesto.

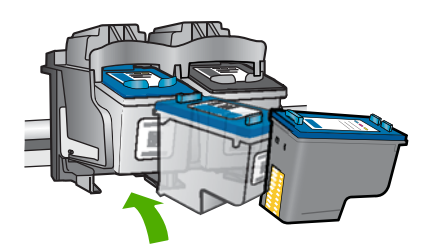

**6.** Ponovite korake 1 i 2 za trobojni spremnik koji se nalazi na lijevoj strani.

**Uzrok:** Označeni spremnik s tintom nije inspravno instaliran.

Ako ovo nije riješilo problem, probajte sljedeće rješenje.

#### **2. rješenje: Očistite kontakte spremnika s tintom**

**Rješenje:** Očistite kontakte spremnika s tintom.

- Suhu spužvu, krpu koja ne ostavlja vlakna ili bilo kakav mekani materijal koji ne ostavlja tragove.
	- **Naputak** Filtri za kavu ne puštaju dlačice i predstavljaju sjajno rješenje za čišćenje spremnika s tintom.
- Destiliranu, filtriranu ili vodu iz boce (voda iz slavine može sadržavati nečistoće koje bi oštetile spremnike s tintom).
	- **Opreznost** Prilikom čišćenja kontakata spremnika s tintom **nemojte** koristiti sredstva za čišćenje ili alkohol. Ta sredstva mogu oštetiti spremnik s tintom ili proizvod.

# **Čišćenje kontakata spremnika s tintom**

**1.** Uključite proizvod i otvorite vratašca za pristup spremnicima s tintom. Nosač spremnika pomjera se u središte uređaja.

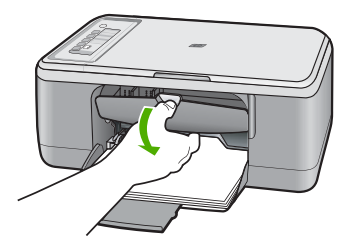

- **2.** Pričekajte da se nosač spremnika ne umiri i utiša, a zatim odspojite kabel napajanja sa stražnje strane uređaja.
- **3.** Lagano pritisnite spremnik s tintom prema dolje kako biste ga oslobodili, a zatim ga povucite prema sebi iz utora.
	- **Napomena** Nemojte istovremeno uklanjati oba spremnika s tintom. Vadite i čistite jedan po jedan spremnik s tintom. Spremnik s tintom nemojte ostaviti izvan uređaja HP All-in-One duže od 30 minuta.
- **4.** Pregledajte kontakte spremnika s tintom i provjerite je li se na njima nakupilo prljavštine.
- **5.** Navlažite čistu spužvu ili krpu koja ne ostavlja vlakna u destiliranoj vodi i dobro je ocijedite.
- **6.** Spremnike s tintom držite sa strane.

**7.** Očistite samo kontakte boje bakra. Pustite neka se spremnici s tintom suše otprilike deset minuta prije ponovnog umetanja.

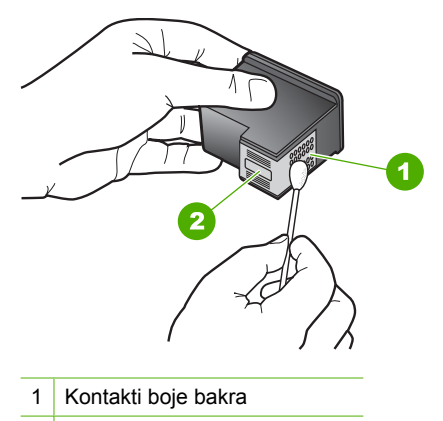

- 2 Brizgaljke tinte (nemojte čistiti)
- **8.** Držite spremnik s tintom uspravno s HP logom na vrhu i umetnite novi spremnik s tintom u prazan utor spremnika. Gurajte spremnik čvršće sve dok se ne namjesti u mjesto.

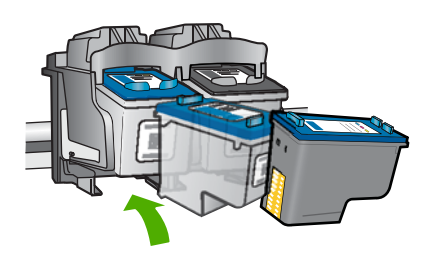

- **9.** Ako je potrebno, postupak ponovite za druge spremnike s tintom.
- **10.** Lagano zatvorite vratašca za pristup spremniku s tintom i spojite kabel napajanja na stražnjoj strani uređaja.

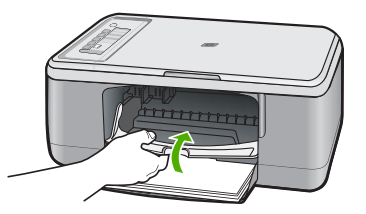

**Uzrok:** Trebalo je očistiti kontakte spremnika s tintom. Ako ovo nije riješilo problem, probajte sljedeće rješenje.

# <span id="page-204-0"></span>**3. rješenje: Zamjena spremnika s tintom**

**Rješenje:** Zamijenite označeni spremnik s tintom. Možete i ukloniti označeni spremnik i ispisivati u načinu ispisa s pričuvnom tintom.

**Napomena** Tijekom ispisa u načinu ispisa s pričuvnom tintom, uređaj može ispisivati samo poslove s računala. Posao ispisa ne možete pokrenuti s upravljačke ploče (kao što je ispis s memorijske kartice).

Provjerite spremnik s tintom kako biste vidjeli da je u jamstvenom roku i da datum jamstva nije istekao.

- Ako je istekao jamstveni rok kupite novi spremnik s tintom.
- Ako nije istekao jamstveni rok, obratite se HP podršci. Posjetite [www.hp.com/](http://h20180.www2.hp.com/apps/Nav?h_pagetype=S-001&h_lang=en&h_cc=us&h_product=3390943&h_page=hpcom&h_client=s-h-m002-1) [support](http://h20180.www2.hp.com/apps/Nav?h_pagetype=S-001&h_lang=en&h_cc=us&h_product=3390943&h_page=hpcom&h_client=s-h-m002-1). Ako se to od vas zatraži, odaberite svoju državu/regiju, a zatim kliknite **Contact HP** (Obratite se HP-u) za informacije o pozivanju tehničke podrške.

#### **Povezane teme**

[Zamjena spremnika s tintom](#page-71-0)

**Uzrok:** Spremnik s tintom je oštećen.

#### **Nesukladni spremnici s tintom**

Probajte sljedeća rješenja za ispravljanje problema. Rješenja su popisana u redoslijedu s najvjerojatnijim rješenjem na prvom mjestu. Ako prvo rješenje ne riješi problem, nastavite na preostala rješenja dok ne riješite problem.

- 1. rješenje: Provjera korištenja pravilnih spremnika s tintom
- 2. rješenje: Obraćanje HP-ovoj podršci

#### **1. rješenje: Provjera korištenja pravilnih spremnika s tintom**

**Rješenje:** Provjerite koristite li pravilne spremnike s tintom za vaš proizvod. Za popis kompatibilnih spremnika s tintom, pogledajte tiskanu dokumentaciju koju ste dobili uz proizvod.

Ako koristite spremnike s tintom koji nisu sukladni s vašim proizvodom, zamijenite naznačeni spremnik s tintom sa spremnikom koji je sukladan.

Ako izgleda da koristite prave spremnike s tintom, nastavite na sljedeće rješenje.

Za više informacija pogledajte:

- [Kupnja potrošnog materijala tinte](#page-85-0)
- [Zamjena spremnika s tintom](#page-71-0)

**Uzrok:** Naznačeni spremnici s tintom nisu sukladni s proizvodom.

Ako ovo nije riješilo problem, probajte sljedeće rješenje.

#### **2. rješenje: Obraćanje HP-ovoj podršci**

**Rješenje:** Za traženje informacija o podršci i jamstvu pogledajte HP web-stranicu [www.hp.com/support](http://h20180.www2.hp.com/apps/Nav?h_pagetype=S-001&h_lang=en&h_cc=us&h_product=3390943&h_page=hpcom&h_client=s-h-m002-1). Ako se to od vas zatraži, odaberite svoju državu/regiju, a zatim <span id="page-205-0"></span>pritisnite na **Contact HP** (Kontaktirajte HP) za informacije o pozivanju tehničke podrške.

**Uzrok:** Spremnik s tintom nije namijenjen upotrebi na ovom proizvodom.

#### **Spremnici s tintom su u pogrešnom utoru**

**Rješenje:** Provjerite i jesu li spremnici s tintom instalirani u ispravne utore. Ako jesu, izvadite ih i ponovo umetnite spremnike s tintom i provjerite jesu li dobro sjeli i jesu li zaključani na mjestu.

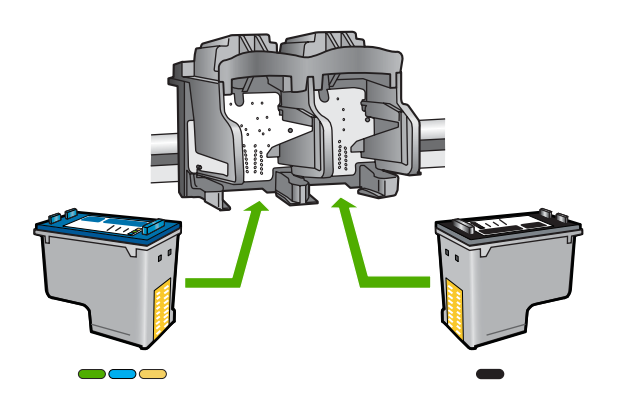

#### **Da biste provjerili jesu li spremnici s tintom ispravno postavljeni**

- **1.** Provjerite je li uređaj uključen.
	- **Opreznost** Ako je HP All-in-One isključen kada otvorite vratašca za pristup spremnicima s tintom, HP All-in-One neće otpustiti spremnike te ih nećete moći zamijeniti. Uređaj HP All-in-One možete oštetiti ako spremnici s tintom nisu dobro postavljeni kad ih pokušavate izvaditi.
- **2.** Otvorite vratašca za pristup ulošku s tintom. Nosač spremnika pomjera se u središte uređaja.

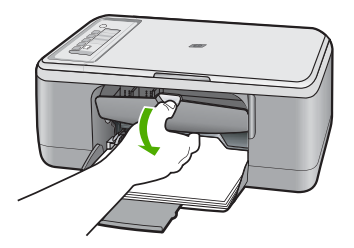

**3.** Provjerite koristite li pravilne spremnike s tintom za vaš proizvod. Za popis kompatibilnih spremnika s tintom, pogledajte tiskanu dokumentaciju koju ste dobili uz proizvod.

<span id="page-206-0"></span>**4.** Izvadite spremnik crne tinte iz utora na desnoj strani. Nemojte dodirivati kontakte boje bakra ili brizgaljke tinte. Provjerite ima li nekih oštećenja na bakrenim kontaktima ili na brizgaljkama tinte.

Provjerite je li odstranjena prozirna plastična traka. Ako plastična traka još uvijek prekriva brizgaljke tinte, pažljivo uklonite traku povlačenjem ružičastog jezička. Vodite računa da ne odstranite bakrenu traku koja nosi električne kontakte.

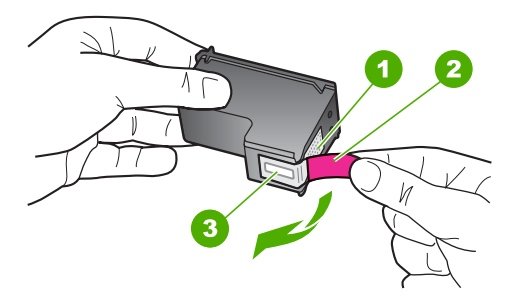

- 1 Kontakti boje bakra
- 2 Plastična traka s ružičastim jezičcem za povlačenje (morate je ukloniti prije umetanja)
- 3 Brizgaljke tinte ispod trake
- **5.** Vratite spremnik s tintom lakim guranjem u utor na desnoj strani. Zatim gurnite spremnik s tintom prema naprijed dok ne sjedne na mjesto.

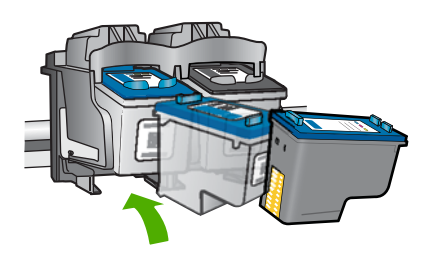

- **6.** Ponovite korake 1 i 2 za trobojni spremnik koji se nalazi na lijevoj strani.
- **Napomena** Ako su spremnici s tintom instalirani u pogrešne utore, a vi ih ne možete izvaditi iz uređaja, obratite se HP-ovoj podršci za servis.

Idite na: [www.hp.com/support](http://h20180.www2.hp.com/apps/Nav?h_pagetype=S-001&h_lang=en&h_cc=us&h_product=3390943&h_page=hpcom&h_client=s-h-m002-1).

Ako vas pita, odaberite svoju državu/regiju, a zatim kliknite **Contact HP** (Kontaktirajte HP) za informacije o pozivanju tehničke podrške.

**Uzrok:** Označeni spremnik s tintom nije inspravno instaliran.

#### **Problem spremnika s tintom**

Poruka može pokazivati koji spremnik s tintom uzrokuje problem. Ako je tako, probajte sljedeća rješenja za ispravljanje problema. Rješenja su popisana u redoslijedu s

najvjerojatnijim rješenjem na prvom mjestu. Ako prvo rješenje ne riješi problem, nastavite na preostala rješenja dok ne riješite problem.

Ako poruka ne pokazuje koji spremnik s tintom uzrokuje problem, pratite sljedeće korake kako biste ustanovili o kojem se spremniku s tintom radi. Nakon što ustanovite koji je spremnik s tintom problematičan, nastavite s prvim rješenjem.

# **Za određivanje koji spremnik s tintom ima problema**

- **1.** Provjerite je li uređaj uključen.
	- **Opreznost** Ako je proizvod isključen kada otvorite vratašca za pristup spremnicima s tintom, proizvod neće otpustiti spremnike te ih nećete moći zamijeniti. Proizvodj možete oštetiti ako spremnici s tintom nisu sigurno uglavljeni kada ih pokušavate izvaditi.
- **2.** Otvorite vratašca za pristup ulošku s tintom. Nosač spremnika se pomiče prema krajnjoj desnoj strani uređaja.

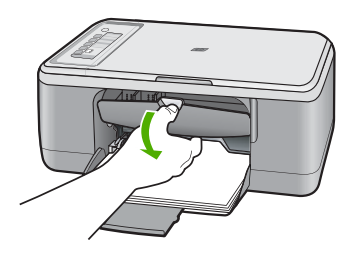

- **3.** Provjerite koristite li pravilne spremnike s tintom za vaš proizvod. Za popis kompatibilnih spremnika s tintom, pogledajte tiskanu dokumentaciju koju ste dobili uz proizvod.
- **4.** Izvadite spremnik crne tinte iz utora na desnoj strani. Pritisnite spremnik s tintom prema dolje kako biste ga oslobodili, a zatim ga povucite prema sebi iz utora.

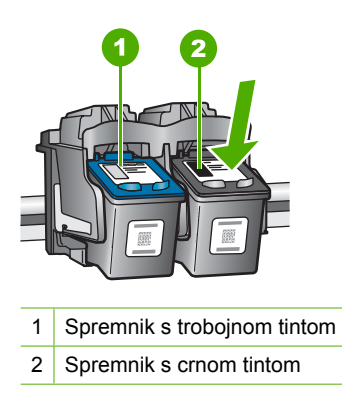

**5.** Zatvorite vrata spremnika s tintom.

- **6.** Provjerite je li pogreška riješena.
	- Ako je pogreška riješena, tada je problem sa spremnikom crne tinte.
	- Ako pogreška nije riješena, nastavite na sljedeći korak.
- **7.** Otvorite vrata spremnika s tintom i ponovno umetnite spremnik s crnom tintom lagano ga gurajući u utor na desnoj strani. Zatim gurnite spremnik s tintom prema naprijed dok ne sjedne na mjesto.

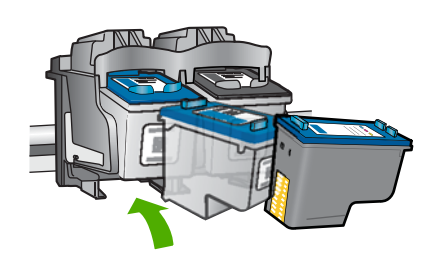

- **8.** Uklonite trobojni spremnik iz utora na lijevoj strani. Pritisnite spremnik s tintom prema dolje kako biste ga oslobodili, a zatim ga povucite prema sebi iz utora.
- **9.** Zatvorite vrata spremnika s tintom.
- **10.** Provjerite je li pogreška riješena.
	- Ako je pogreška riješena, tada je problem sa spremnikom trobojne tinte.
	- Ako pogreška nije riješena, tada je problem s oba spremnika s tintom.
- **11.** Otvorite vrata spremnika s tintom i ponovno umetnite trobojni spremnik s tintom lagano ga gurajući u utor na lijevoj strani. Zatim gurnite spremnik s tintom prema naprijed dok ne sjedne na mjesto.
- **12.** Zatvorite vrata spremnika s tintom.
- 1. rješenje: Izvadite, a zatim ponovo umetnite spremnike s tintom
- 2. rješenje: Oč[istite kontakte spremnika s tintom](#page-210-0)
- [3. rješenje: Zamjena spremnika s tintom](#page-212-0)
- **1. rješenje: Izvadite, a zatim ponovo umetnite spremnike s tintom**

**Rješenje:** Izvadite i ponovo umetnite spremnike s tintom i provjerite jesu li dobro sjeli i jesu li zaključani na mjestu.

Provjerite i jesu li spremnici s tintom instalirani u ispravne utore.

#### **Da biste provjerili jesu li spremnici s tintom ispravno postavljeni**

- **1.** Provjerite je li uređaj uključen.
	- **Opreznost** Ako je HP All-in-One isključen kada otvorite vratašca za pristup spremnicima s tintom, HP All-in-One neće otpustiti spremnike te ih nećete moći zamijeniti. Uređaj HP All-in-One možete oštetiti ako spremnici s tintom nisu dobro postavljeni kad ih pokušavate izvaditi.
- **2.** Otvorite vratašca za pristup ulošku s tintom. Nosač spremnika pomjera se u središte uređaja.

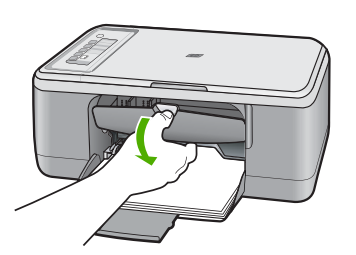

- **3.** Provjerite koristite li pravilne spremnike s tintom za vaš proizvod. Za popis kompatibilnih spremnika s tintom, pogledajte tiskanu dokumentaciju koju ste dobili uz proizvod.
- **4.** Izvadite spremnik crne tinte iz utora na desnoj strani. Nemojte dodirivati kontakte boje bakra ili brizgaljke tinte. Provjerite ima li nekih oštećenja na bakrenim kontaktima ili na brizgaljkama tinte.

Provjerite je li odstranjena prozirna plastična traka. Ako plastična traka još uvijek prekriva brizgaljke tinte, pažljivo uklonite traku povlačenjem ružičastog jezička. Vodite računa da ne odstranite bakrenu traku koja nosi električne kontakte.

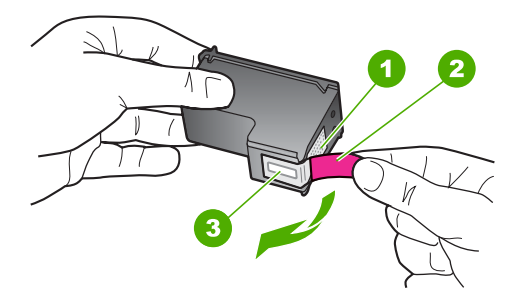

- 1 Kontakti boje bakra
- 2 Plastična traka s ružičastim jezičcem za povlačenje (morate je ukloniti prije umetanja)
- 3 Brizgaljke tinte ispod trake

<span id="page-210-0"></span>**5.** Vratite spremnik s tintom lakim guranjem u utor na desnoj strani. Zatim gurnite spremnik s tintom prema naprijed dok ne sjedne na mjesto.

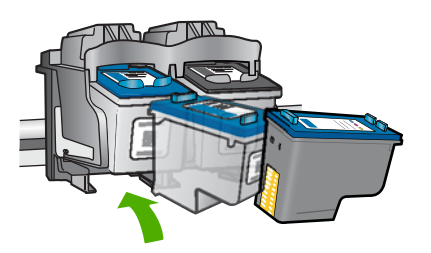

**6.** Ponovite korake 1 i 2 za trobojni spremnik koji se nalazi na lijevoj strani.

**Uzrok:** Označeni spremnik s tintom nije inspravno instaliran.

Ako ovo nije riješilo problem, probajte sljedeće rješenje.

# **2. rješenje: Očistite kontakte spremnika s tintom**

**Rješenje:** Očistite kontakte spremnika s tintom na spremnicima s kojima imate problema.

Pripremite sljedeće materijale:

- Suhu spužvu, krpu koja ne ostavlja vlakna ili bilo kakav mekani materijal koji ne ostavlja tragove.
	- **Naputak** Filtri za kavu ne puštaju dlačice i predstavljaju sjajno rješenje za čišćenje spremnika s tintom.
- Destiliranu, filtriranu ili vodu iz boce (voda iz slavine može sadržavati nečistoće koje bi oštetile spremnike s tintom).
	- **Opreznost** Prilikom čišćenja kontakata spremnika s tintom **nemojte** koristiti sredstva za čišćenje ili alkohol. Ta sredstva mogu oštetiti spremnik s tintom ili proizvod.

# **Čišćenje kontakata spremnika s tintom**

**1.** Uključite proizvod i otvorite vratašca za pristup spremnicima s tintom. Nosač spremnika pomjera se u središte uređaja.

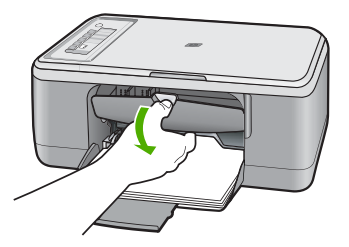

- **2.** Pričekajte da se nosač spremnika ne umiri i utiša, a zatim odspojite kabel napajanja sa stražnje strane uređaja.
- **3.** Lagano pritisnite spremnik s tintom prema dolje kako biste ga oslobodili, a zatim ga povucite prema sebi iz utora.
	- **Napomena** Nemojte istovremeno uklanjati oba spremnika s tintom. Vadite i čistite jedan po jedan spremnik s tintom. Spremnik s tintom nemojte ostaviti izvan uređaja HP All-in-One duže od 30 minuta.
- **4.** Pregledajte kontakte spremnika s tintom i provjerite je li se na njima nakupilo prljavštine.
- **5.** Navlažite čistu spužvu ili krpu koja ne ostavlja vlakna u destiliranoj vodi i dobro je ocijedite.
- **6.** Spremnike s tintom držite sa strane.
- **7.** Očistite samo kontakte boje bakra. Pustite neka se spremnici s tintom suše otprilike deset minuta prije ponovnog umetanja.

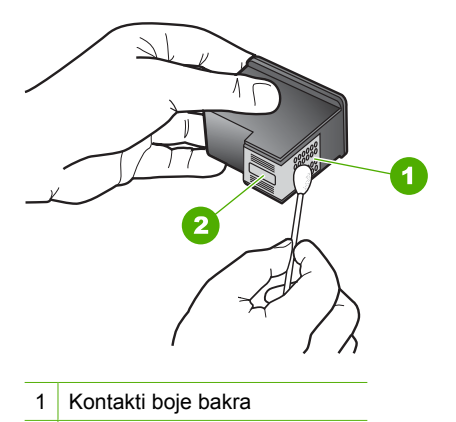

- 2 Brizgaljke tinte (nemojte čistiti)
- **8.** Držite spremnik s tintom uspravno s HP logom na vrhu i umetnite novi spremnik s tintom u prazan utor spremnika. Gurajte spremnik čvršće sve dok se ne namjesti u mjesto.

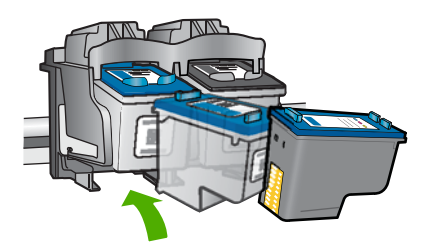

- <span id="page-212-0"></span>**9.** Ako je potrebno, postupak ponovite za druge spremnike s tintom.
- **10.** Lagano zatvorite vratašca za pristup spremniku s tintom i spojite kabel napajanja na stražnjoj strani uređaja.

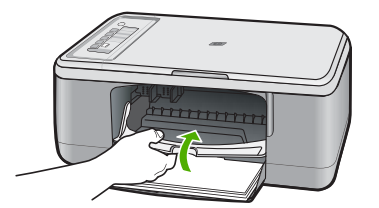

**Uzrok:** Trebalo je očistiti kontakte spremnika s tintom.

Ako ovo nije riješilo problem, probajte sljedeće rješenje.

# **3. rješenje: Zamjena spremnika s tintom**

**Rješenje:** Zamijenite spremnik s tintom s kojim imate problema. Ako imate problema samo s jednim spremnikom s tintom, možete ga i ukloniti i koristiti način ispisa s pričuvnom tintom.

**Napomena** Tijekom ispisa u načinu ispisa s pričuvnom tintom, uređaj može ispisivati samo poslove s računala. Posao ispisa ne možete pokrenuti s upravljačke ploče (kao što je kopiranje ili skeniranje originala). Za više informacija pogledajte Uporaba nač[ina ispisa s pri](#page-75-0)čuvnom tintom.

**Uzrok:** Jedan ili oba spremnika s tintom imaju problema.

# **13 HP jamstvo i podrška**

Za uređaj HP All-in-One Hewlett-Packard pruža podršku preko telefona i putem Interneta. Ovaj odjeljak sadrži sljedeće teme:

- Jamstvo
- Informacije o jamstvu spremnika s tintom
- Postupak podrške
- [Prije pozivanja HP korisni](#page-214-0)čke podrške
- [HP podrška putem telefona](#page-214-0)
- [Dodatne opcije jamstva](#page-215-0)
- [HP Quick Exchange Service \(Japan\)](#page-216-0)
- [HP Korea customer support](#page-216-0)
- [Priprema proizvoda za otpremu](#page-217-0)
- [Pakiranje proizvoda](#page-217-0)

# **Jamstvo**

Za više informacija o jamstvu pogledajte tiskanu dokumentaciju koju ste dobili s proizvodom.

# **Informacije o jamstvu spremnika s tintom**

HP jamstvo za spremnike s tintom je primjenjivo ako se proizvod koristi u za njega određenom HP uređaju za ispis. Ovo jamstvo ne pokriva proizvode HP tinte koji su ponovo punjeni, prerađeni, preuređivani, pogrešno korišteni ili modificirani.

Proizvod je pokriven jamstvom sve dok se HP tinta ne potroši i dok datum istjecanja jamstva nije istekao. Datum istjecanja jamstva, u obliku GGGG/MM/DD, se može naći na proizvodu na prikazani način:

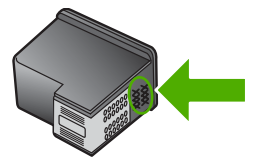

Za kopiju HP Izjave o ograničenom jamstvu, pogledajte tiskanu dokumentaciju koju ste dobili uz proizvod.

# **Postupak podrške**

#### **Ako imate problem, pratite ove korake:**

- **1.** Provjerite dokumentaciju isporučenu uz vaš uređaj.
- **2.** Posjetite HP web stranice za mrežnu podršku na adresi [www.hp.com/support.](http://h20180.www2.hp.com/apps/Nav?h_pagetype=S-001&h_lang=en&h_cc=us&h_product=3390943&h_page=hpcom&h_client=s-h-m002-1) HP online podrška raspoloživa je svim HP kupcima. To je najbrži način dobivanja najnovijih informacija o proizvodima i stručne pomoći, a koji uključuje slijedeće mogućnosti:
	- Brz pristup kvalificiranim stručnjacima na online podršci
	- Nove inačice softvera i pogonskog programa za uređaj
- <span id="page-214-0"></span>• Vrijedne informacije o proizvodu i rješavanju uobičajenih problema
- Proaktivna ažuriranja proizvoda, upozorenja o podršci te HP vijesti koje su dostupne kad registrirate svoj uređaj
- **3.** Nazovite HP podršku. Mogućnosti i dostupnost podrške razlikuju se po proizvodu, državi/ području i jeziku.

# **Prije pozivanja HP korisničke podrške**

Softverski programi drugih tvrtki mogu biti uključeni uz uređaj HP All-in-One. Ako naiđete na poteškoće s bilo kojim od tih programa, najbolju tehničku pomoć ćete dobiti ako nazovete stručnjake u toj kompaniji.

#### **Trebate li se obratiti HP službi za korisničku podršku, prije poziva učinite sljedeće:**

- **1.** Provjerite sljedeće:
	- **a**. Je li uređaj priključen na izvor napajanja i uključen.
	- **b**. Jesu li određeni spremnici za ispis pravilno ugrađeni.
	- **c**. Je li preporučeni papir pravilno uložen u ulaznu ladicu.
- **2.** Ponovo pokrenite proizvod:
	- **a**. Isključite uređaj pritiskom na gumb **Uključeno**.
	- **b**. Izvucite kabel za napajanje koji se nalazi na stražnjoj strani uređaja.
	- **c**. Ponovo priključite kabel za napajanje u uređaj.
	- **d**. Uključite uređaj pritiskom na gumb **Uključeno**.
- **3.** Za traženje informacija o podršci i jamstvu pogledajte HP web-stranicu [www.hp.com/support.](http://h20180.www2.hp.com/apps/Nav?h_pagetype=S-001&h_lang=en&h_cc=us&h_product=3390943&h_page=hpcom&h_client=s-h-m002-1) Ako se to od vas zatraži, odaberite svoju državu/regiju, a zatim pritisnite na **Contact HP** (Kontaktirajte HP) za informacije o pozivanju tehničke podrške.

Provjerite na HP-ovom web mjestu nove informacije i naputke u rješavanju problema za proizvod

- **4.** Imate li i dalje poteškoća i trebate razgovarati s predstavnikom HP službe za podršku, učinite sljedeće:
	- **a**. Pripremite specifičan naziv svog uređaja kako se pojavljuje na upravljačkoj ploči.
	- **b**. Ispišite Izvješće o automatskom testiranju.
	- **c**. Izradite kopiju u boji tako da imate ispisni uzorak.
	- **d**. Budite spremni detaljno opisati svoje poteškoće.
	- **e**. Imajte pripremljen serijski broj.
		- Serijski broj možete pronaći na naljepnici na stražnjoj strani proizvoda. Serijski broj je deseteroznamenkasta šifra koja se nalazi u gornjem lijevom kutu naljepnice.
- **5.** Nazovite HP podršku. Tijekom poziva budite blizu svog proizvoda.

#### **Povezane teme**

- Ispis izvješć[a o automatskom testiranju](#page-69-0)
- Upuć[ivanje poziva](#page-215-0)

# **HP podrška putem telefona**

Popis brojeva brojeva telefona za podršku potražite u priloženoj dokumentaciji koju ste dobili uz uređaj.

Ovaj odjeljak sadrži sljedeće teme:

- Razdoblje telefonske podrške
- Upuć[ivanje poziva](#page-215-0)
- [Nakon razdoblja telefonske podrške](#page-215-0)

# **Razdoblje telefonske podrške**

Jedna godina telefonske podrške dostupna je u Sjevernoj Americi, na Aziji Pacifiku i u Latinskoj Americi (uključujući Meksiko). Podatke o trajanju telefonske podrške za Europu, Bliski Istok i Afriku <span id="page-215-0"></span>potražite na web-stranici [www.hp.com/support](http://h20180.www2.hp.com/apps/Nav?h_pagetype=S-001&h_lang=en&h_cc=us&h_product=3390943&h_page=hpcom&h_client=s-h-m002-1). Troškovi telefonskog razgovora obračunavaju se prema cjeniku vaše telefonske kompanije.

#### **Upućivanje poziva**

Nazovite HP podršku dok ste ispred računala i proizvoda. Budite spremni za davanje slijedećih informacija:

- Broj modela (nalazi se na naljepnici na prednjoj strani proizvoda)
- Serijski broj (nalazi se na stražnjoj ili donjoj strani proizvoda)
- Poruke koje se pojavljuju kad se pojavio problem
- Odgovore na sljedeća pitanja:
	- Je li se ta situacija već događala?
	- Možete li je ponoviti?
	- Jeste li dodavali novi hardver ili softver u vrijeme kada se problem pojavio?
	- Je li se još nešto događalo prije ove situacije (poput oluje, premještanja proizvoda, itd.)?

#### **Nakon razdoblja telefonske podrške**

Nakon isteka razdoblja telefonske podrške, HP-ova se pomoć dodatno plaća. Pomoć može biti dostupna i na HP-ovoj web-stranici za mrežnu podršku: [www.hp.com/support](http://h20180.www2.hp.com/apps/Nav?h_pagetype=S-001&h_lang=en&h_cc=us&h_product=3390943&h_page=hpcom&h_client=s-h-m002-1). Za više informacija o mogućnostima podrške obratite se HP zastupniku ili nazovite telefonski broj podrške za svoju državu/regiju.

# **Dodatne opcije jamstva**

Raspoloživi su dopunski servisni nacrti za HP All-in-One po dodatnoj cijeni. Posjetite [www.hp.com/](http://h20180.www2.hp.com/apps/Nav?h_pagetype=S-001&h_lang=en&h_cc=us&h_product=3390943&h_page=hpcom&h_client=s-h-m002-1) [support](http://h20180.www2.hp.com/apps/Nav?h_pagetype=S-001&h_lang=en&h_cc=us&h_product=3390943&h_page=hpcom&h_client=s-h-m002-1), odaberite državu/regiju i jezik, a zatim pretražite područje o servisu i jamstvu za informaciju o dopunskim servisnim nacrtima.
## **HP Quick Exchange Service (Japan)**

プリント カートリッジに問題がある場合は以下に記載されている電話番号に連絡して ください。プリント カートリッジが故障している、または欠陥があると判断された場 合、HP Quick Exchange Service がこのプリント カートリッジを正常品と交換し、故 障したプリント カートリッジを回収します。保障期間中は、修理代と配送料は無料で す。また、お住まいの地域にもよりますが、プリンタを次の日までに交換することも 可能です。

電話番号: 0570-000511 (自動応答) 03-3335-9800 (自動応答システムが使用できない場合) サポート時間: 平日の午前 9:00 から午後 5:00 まで 土日の午前 10:00 から午後 5:00 まで 祝祭日および1月1日から3日は除きます。

サービスの条件:

- サポートの提供は、カスタマケアセンターを通してのみ行われます。
- カスタマケアセンターがプリンタの不具合と判断した場合に、サービスを受ける ことができます。 ご注意:ユーザの扱いが不適切であったために故障した場合は、保障期間中であ っても修理は有料となります。詳細については保証書を参照してください。

その他の制限:

- 運搬の時間はお住まいの地域によって異なります。詳しくは、カスタマケアセン ターに連絡してご確認ください。
- 出荷配送は、当社指定の配送業者が行います。
- 配送は交通事情などの諸事情によって、遅れる場合があります。
- このサービスは、将来予告なしに変更することがあります。

Za upute o pakiranju proizvoda za razmjenu, pogledajte [Pakiranje proizvoda.](#page-217-0)

## **HP Korea customer support**

HP 한국 고객 지원 문의

- 고객 지원 센터 대표 전화 1588-3003
- 제품가격 및 구입처 정보 문의 전화 080-703-0700
- 전화 상담 가능 시간: 평일 09:00~18:00 토요일 09:00~13:00 (일요일, 공휴일 제외)

## <span id="page-217-0"></span>**Priprema proizvoda za otpremu**

Ako se poslije kontaktiranja HP službe za korisničku podršku ili vraćanja na mjesto kupnje, od vas traži da vratite proizvod na servis, prije vraćanja proizvoda provjerite jeste li uklonili i zadržali sljedeće stavke:

- Spremnike s tintom
- Kabel napajanja, USB kabel ili bilo koji drugi kabel spojen na HP All-in-One
- Bilo koji papir postavljen u ulaznu ladicu
- Originali postavljeni u HP All-in-One

### **Vađenje spremnika s tintom prije vraćanja**

- **1.** Uključite proizvod i pričekajte dok spremnici s tintom ne prijeđu u mirovanje i postanu tihi. Ako se proizvod ne uključuje, preskočite ovaj korak i idite na korak 2.
- **2.** Otvorite vratašca za pristup spremniku s tintom.
- **3.** Uklonite spremnike s tintom iz utora.

**Napomena** Ako se proizvod ne uključuje, možete odspojiti kabel napajanja i potom ručno gurnuti nosač spremnika u središte kako biste izvadili spremnike s tintom.

- **4.** Stavite spremnike za ispis u hermetički zatvoreni spremnik tako da se ne osuše, te ih odložite. Ne šaljite ih zajedno s proizvodom osim ako niste dobili drugačije upute od predstavnika HP korisničke podrške.
- **5.** Zatvorite vratašca za pristup nosaču spremnika s tintom i pričekajte nekoliko minuta kako bi se nosač spremnika s tintom vratio u početni položaj (s lijeve strane).
	- **Napomena** Provjerite je li skener u stanju mirovanja i da se vratio na svoj početni položaj prije nego isključite proizvod.
- **6.** Pritisnite gumb **Uključeno** za isključivanje proizvoda.

## **Pakiranje proizvoda**

Nakon što ste uklonili spremnike s tintom, isključili uređaj i odspojili ga, poduzmite sljedeće korake.

### **Za pakiranje proizvoda**

**1.** Ako je moguće, zapakirajte proizvod za slanje u originalne zaštitne materijale za pakiranje ili u zaštitne materijale koje ste dobili sa zamjenskim proizvodom.

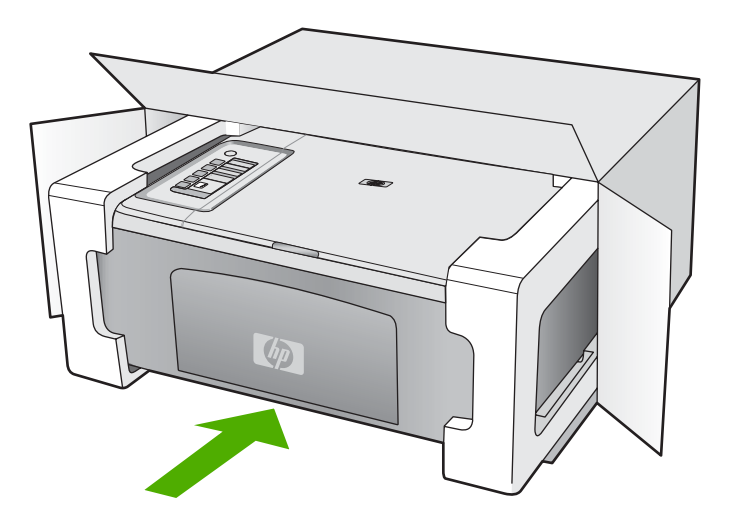

Ako nemate originalne zaštitne materijale, upotrijebite neke druge odgovarajuće materijale za pakovanje. Oštećenja nastala tijekom otpreme zbog nepravilnog pakiranja i/ili nepravilnog prijevoza nisu obuhvaćena jamstvom.

- **2.** Na vanjski dio kutije stavite povratnu poštansku naljepnicu.
- **3.** U kutiju stavite i sljedeće:
	- Potpun opis poteškoća za osoblje službe (u slučaju poteškoća s ispisom, pošaljite i primjerak ispisa).
	- Kopiju potvrde o prodaji ili kakav drugi dokaz o kupovini kako bi se ustanovilo jamstveno razdoblje.
	- Vaše ime i prezime, adresu i broj telefona na koji ste dostupni tijekom dana.

# <span id="page-219-0"></span>**14 Tehničke informacije**

U ovom odjeljku nalaze se tehničke specifikacije i međunarodne zakonske informacije za uređaj HP All-in-One.

Za dodatne tehničke podatke pogledajte tiskanu dokumentaciju koju ste dobili uz HP All-in-One. Ovaj odjeljak sadrži sljedeće teme:

- Tehnički podaci
- [Napomena korisnicima sustava Windows 2000](#page-220-0)
- [Program za zaštitu okoliša](#page-220-0)
- [Zakonske obavijesti](#page-223-0)

## **Tehnički podaci**

Tehnički podaci za HP All-in-One su priloženi u ovom odjeljku. Za dodatne tehničke podatke pogledajte tiskani Osnovni priručnik.

### **Sustavni zahtjevi**

Zahtjevi softvera i sustava se nalaze u datoteci Readme.

Za informacije o budućim izdanjima operativnih sustava i podrške posjetite online HP podršku na web mjestu [www.hp.com/support.](http://h20180.www2.hp.com/apps/Nav?h_pagetype=S-001&h_lang=en&h_cc=us&h_product=3390943&h_page=hpcom&h_client=s-h-m002-1)

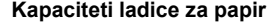

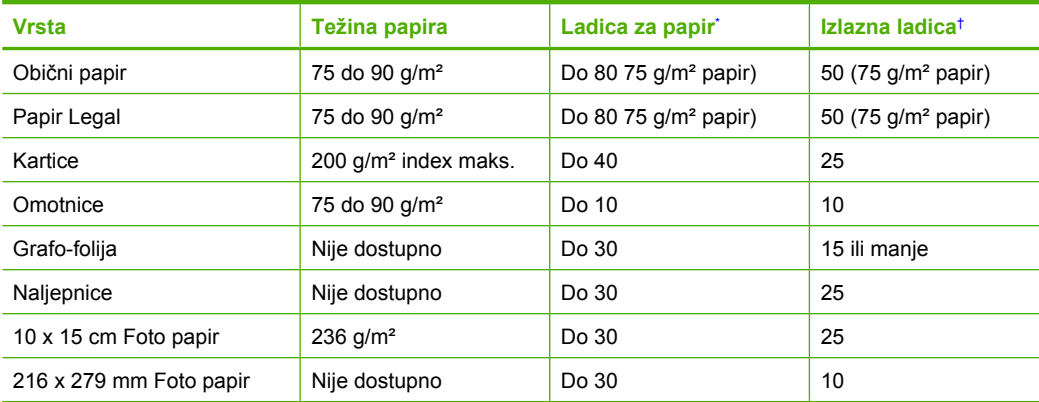

Maksimalni kapacitet.

† Na kapacitet izlazne ladice utječe vrsta papira i količina tinte koju upotrebljavate. HP preporučuje često pražnjenje izlazne ladice.

### **Odrednice kopiranja**

- Digitalna obrada slike
- Do 9 kopija iz izvornika (razlikuje se prema modelu)
- Brzine kopiranja ovise o modelu i složenosti dokumenta
- Najveće povećanje kopije u rasponu od 200-400% (ovisno o modelu)
- Najveće smanjenje kopije u rasponu od 25-50% (ovisno o modelu)

### <span id="page-220-0"></span>**Odrednice skeniranja**

- Uključen uređivač slika
- Integrirani OCR softver automatski pretvara skenirani tekst u tekst za uređivanje (ako je instaliran)
- Softversko sučelje kompatibilno s Twain standardom
- Rezolucija: do 1200 x 2400 dpi optički (zavisi od modela); 19200 dpi poboljšani (softver) Za više informacija o uporabi ppi rezoluciji pogledajte softver skenera.
- Boja: 48-bitno u boji, 8-bitni raspon sivih tonova (256 razina sivog)
- Maksimalna veličina skeniranja sa stakla: 21,6 x 29,7 cm

### **Rezolucija ispisa**

Za pronalaženje rezolucije pisača pogledajte softver pisača. Za više informacija pogledajte [Pregled](#page-36-0) [rezolucije ispisa.](#page-36-0)

### **Trajnost spremnika s tintom**

Posjetite [www.hp.com/pageyield](http://www.hp.com/pageyield) za više informacija o procijenjenoj trajnosti spremnika s tintom.

### **Informacije o akustici**

Ako imate pristup Internetu, informacije o emisiji buke možete pronaći na HP web mjestu. Idite na: [www.hp.com/support](http://www.hp.com/support).

## **Napomena korisnicima sustava Windows 2000**

Ovaj proizvod pruža ograničenu funkcionalnost u operacijskom sustavu Windows 2000, uključujući ali ne ograničavajući sljedeće:

- Skeniranje je podržano samo korištenjem softvera aplikacija TWAIN ili WIA. Gumbi **Skeniranje** na upravljačkoj ploči ne rade.
- Kopiranje je podržano samo s upravljačke ploče.
- Program HP Photosmart nije dostupan.
- Zaslonska pomoć nije instalirana, ali je dostupna putem web preuzimanja na adresi [www.hp.com/support](http://h20180.www2.hp.com/apps/Nav?h_pagetype=S-001&h_lang=en&h_cc=us&h_product=3390943&h_page=hpcom&h_client=s-h-m002-1).

## **Program za zaštitu okoliša**

Cilj tvrtke Hewlett-Packard je proizvodnja kvalitetnih proizvoda na način koji čuva okoliš. Dizajn prikladan recikliranju je primijenjen i na ovaj proizvod. Broj korištenih materijala sveden je na minimum uz prikladnu funkcionalnost i pouzdanost. Različiti materijali su tako uporabljeni da se mogu lako razdvojiti. Spajanje i druge vrste veza se lako nalaze, lako im se pristupa i lako se uklanjaju običnim alatom. Važni dijelovi su tako dizajnirani da im se lako pristupa za lako skidanje i popravak.

Dodatne informacije potražite na web mjestu HP-ovog programa za zaštitu okoliša na adresi:

[www.hp.com/hpinfo/globalcitizenship/environment/index.html](http://www.hp.com/hpinfo/globalcitizenship/environment/index.html)

Ovaj odjeljak sadrži sljedeće teme:

- Upotreba papira
- [Plastika](#page-221-0)
- [Tablice s podacima o sigurnosti materijala](#page-221-0)
- **Recikliranie**
- [HP program recikliranja potrošnog materijala za inkjet](#page-221-0)
- [Energy Star® priop](#page-221-0)ćenje
- [Disposal of waste equipment by users in private households in the European Union](#page-222-0)

### **Upotreba papira**

Ovaj proizvod je prikladan za uporabu papira recikliranog po DIN 19309 i EN 12281:2002.

### <span id="page-221-0"></span>**Plastika**

Plastični dijelovi teži od 25 grama označeni su u skladu s međunarodnim standardima koji poboljšavaju sposobnost identifikacije plastike za potrebe recikliranja na kraju vijeka trajanja proizvoda.

### **Tablice s podacima o sigurnosti materijala**

Tablice s podacima o sigurnosti materijala (MSDS) moguće je dobiti na HP web mjestu: [www.hp.com/go/msds](http://www.hp.com/go/msds)

### **Recikliranje**

HP nudi veliki broj programa povrata i recikliranja proizvoda u puno država/regija i partnera, uz jedan od najvećih centara elektronskog recikliranja u svijetu. HP čuva sredstva ponovnom prodajom nekih od njegovih najpopularnijih proizvoda. Za informacije o recikliranju HP proizvoda posjetite: [www.hp.com/hpinfo/globalcitizenship/environment/recycle/](http://www.hp.com/hpinfo/globalcitizenship/environment/recycle/)

### **HP program recikliranja potrošnog materijala za inkjet**

HP je predan zaštiti okoliša. Program za recikliranje pribora za uređaje HP Inkjet dostupan je u mnogim državama/regijama i omogućuje besplatno recikliranje spremnika s tintom. Za više informacija pogledajte web-stranicu:

[www.hp.com/hpinfo/globalcitizenship/environment/recycle/](http://www.hp.com/hpinfo/globalcitizenship/environment/recycle/)

### **Energy Star® priopćenje**

Ovaj proizvod je osmišljen za smanjivanje potrošnje energije i uštedu prirodnih izvora energije bez kompromisa u performansama proizvoda. Osmišljen je tako da smanji ukupnu potrošnju energije pri radu i u stanju pripravnosti. Ovaj proizvod je označen kao ENERGY STAR® koji predstavlja dobrovoljni program osnovan za poticaj razvoja energetski učinkovitih uredskih proizvoda.

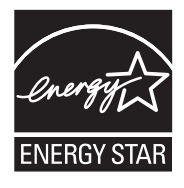

ENERGY STAR je američki registrirani servisni znak za američki EPA. Kao partner ENERGY STARa, tvrtka HP je odredila da ovaj proizvod zadovoljava smjernice ENERGY STAR-a za učinkovito upravljanje energijom.

Više informacija o smjernicama za ENERGY STAR možete dobiti na sljedećem web mjestu: [www.energystar.gov](http://www.energystar.gov)

**English**

**Italiano**

**Eesti**

**Suomi**

**Ελληνικά**

**Português**

**Svenska**

**Български**

**Română**

### <span id="page-222-0"></span>**Disposal of waste equipment by users in private households in the European Union**

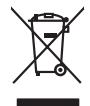

Disposal of Waste Equipment by Users in Private Households in the European Union to what household wate. Instead, it is your responsibility to dispose of your vestel<br>This symbol of the state of the product material in the

**Français**

Diese Symbi auf dem Profiti deer desen Verpockung gibt in, das des Profitie ein der Andreit einer der Andreitschaften der Market von der Andreitschaft der Verstrechten des Verstrechten des Verstrechten des Verstrechten de **Deutsch**

Smattimento di apparecchiature da rottamare da parte di privati nell'Unione Europea.<br>Questo simbolo de apparecchiature da rottamare da parte di privati nell'Unione European di altri rifuti domest<br>separati delle apparecchia

Eliminación de residuos de aparatos eléctricos y electrónicos por parte de usuarios domésticos en la Unión Eur<br>Este simbolo en el producto o en el embaloje indica que no el producto providente de la marca de la producto d<br> **Español**

Likvidace vyslostilého zařízení užívateli v domácnosti v zemín EU ji lividován pratým vyhozním do běžného domovního odpodu. Odporidáte za to, že vyloužilé<br>Jako znača na produku nebo na obsorbní starých ma středních produku **Česky**

zokoujil.<br>**Bortskaffelse af affaldsudstyr for brugere i private husholdninger i EU**<br>Delte symbol på produkte let på des embaloge indiversite, and polytokles sammen med andel husholdningsaffald. I stedet er det ält ansvar a **Dansk**

Afvoer van afgedankte apparatuur door gebruikers in particuliere huishoudens in de Europese Unie<br>Oil symbool op het product die verpolising geeft aan dat die production lag van de proposities of the productio<br>opportuur dan **Nederlands**

Eramalapidamistes kasutuselt kõrvaldatavate seadmete käitlemine Euroopa Liidus<br>viiliserimiskine, Uilisentorale saahta kasuta koostala olimpäimet hula. Tei koha on via tarbetuk muutuud sade selletsemääriste ja koostalapikoo

oskia<br>H**ävitettävien laitteiden käsittely kotitalouksissa Euroopan unionin alueella**<br>Tama kotleessa bisen polkauksesa oleo merkintä oskia kotletta kotletti ollopittielden mukana. Köyttäjän vehollaus on kuolehta siittel<br>bin

**Απόρριψη άχρηστων συσκτιών στην Ευρωπαίκη Ένωση**<br>Το παροντικό άρχιστο συσκετο, μο ασβορύετη μναδιακού στο προϊόν αυό δεν πρέπει προστιγματος που προστηριστικού π<br>Ο παροντικό της προστικής και ασβορύει η μναδιακού στο προ

opyk ją ir o smionija ano to onio aręspoort io pozior.<br>Ez a zaimbaln, amely a temėlen vagy anak cosmogoldan van klainkomy argitektomy kom keziketo egyrita z gybb hatantai huladėldal. Az On feladra,<br>Dag is kazsikė huladėlam **Magyar**

**Lietotāju atbrīvošanās no nederīgām ierīcēm Eiropas Savienības privātajās mājsaimniecībās** Šis simbols uz ierīces vai tās iepakojuma norāda, ka šo ierīci nedrīkst izmest kopā ar pārējiem mājsaimniecības atkritumiem. Jūs esat atbildīgs par atbrīvošanos no nederīgās ierīces, to nododot norādītajā savākšanas vietā, lai tiktu veikta nederīgā elektriskā un elektroniskā aprīkojuma otrreizējā pārstrāde. Speciāla nederīgās ierīces savākšana un otrreizējā pārstrāde palīdz taupīt dabas resursus un nodrošina tādu otrreizējo pārstrādi, kas sargā cilvēku veselību un apkārtējo vidi. Lai iegūtu papildu informāciju par to, kur otrreizējai pārstrādei var nogādāt nederīgo ierīci, lūdzu, sazinieties ar vietējo pašvaldību, mājsaimniecības atkritumu savākšanas dienestu vai veikalu, kurā iegādājāties šo ierīci. **Latviski**

Europos Sąjungos vartotojų ir privačių namų ūkių atliekamos įrangos lämetimas.<br>Sis sinokis ekisonius ir platvo privačiu par kalbė ir partotoje ir partotoje ir partotoje ir partotoje ir par<br>Sis sinokis ekisonius ir partotoj **Lietuviškai**

## **Polski**

Utylizacja zużytego sprzętu przez użytkowników domowych w Unii Europejskiej<br>światnie w zwykony przez wstanieniego jest występuje zarokowienie obrowanie z imymi odpadami domowymi. Użytkow<br>w przez występujący przez występują

Descarte de equipamentos por usuários em residências da União Européia<br>Ele simbolo no produto ao construira por explosiva de la producción de la construira de la construira de la co<br>desente destinado com porto de construir

adquivo produto.<br>Postup používateľov v krajinéch Európskej únie pri vyhodrovaní zariadenia v domácom používaní do odpadu<br>Tento ymbol na produke debo na jeho obale znamen, že nemie by vyhodený zimy noumalným obalem debo na **Slovenčina**

Ravnanie z odpadno opremo v gospodinjstvih znotni Evropske unije z drugimi gospodinjskimi odpadk. Odpadno poreno se dolzni odoločenem zbirnem<br>Ta znak na izdelsi ali embadzi zadan pod obranje z korolin zbirnijem odprovine o **Slovenščina**

Kassering av förbrukningsmaterial, för hem och privatavändare i EU<br>Karlanderg neiljon kanadematerial, för hem och privatavändare i läg hundilsvial. I sället har du ansvar för at<br>Karlanderg neiljon kanadematerial och symbol

Иххърляне на оборудаене за откарым от потребителя в частии домасимства в Европейсски смоз<br>Сои смисл в рот продука или опоскопо му показа, че продукт не прибыла с измерения откары в решим соверения пос<br>оборудается о старам

cuángene no omaquie uma cuaranea or issue constructed and the **Universe Europeaná**<br>Andaturarea echipamentelor uxate de cărte utilizatorii casturial din Universe Europeaná<br>responsabilitates și realizatorii de construiului p

## <span id="page-223-0"></span>**Zakonske obavijesti**

Uređaj HP All-in-One udovoljava zahtjevima regulatornih agencija u vašoj državi/regiji. Ovaj odjeljak sadrži sljedeće teme:

- FCC statement
- Notice to users in Korea
- [VCCI \(Class B\) compliance statement for users in Japan](#page-224-0)
- [Notice to users in Japan about the power cord](#page-224-0)
- [Noise emission statement for Germany](#page-224-0)
- [Toxic and hazardous substance table](#page-224-0)
- [HP Deskjet F2200 All-in-One series declaration of conformity](#page-225-0)

### **FCC statement**

## **FCC statement**

The United States Federal Communications Commission (in 47 CFR 15.105) has specified that the following notice be brought to the attention of users of this product.

This equipment has been tested and found to comply with the limits for a Class B digital device, pursuant to Part 15 of the FCC Rules. These limits are designed to provide reasonable protection against harmful interference in a residential installation. This equipment generates, uses and can radiate radio frequency energy and, if not installed and used in accordance with the instructions, may cause harmful interference to radio communications. However, there is no guarantee that interference will not occur in a particular installation. If this equipment does cause harmful interference to radio or television reception, which can be determined by turning the equipment off and on, the user is encouraged to try to correct the interference by one or more of the following measures:

- Reorient the receiving antenna.
- Increase the separation between the equipment and the receiver.
- Connect the equipment into an outlet on a circuit different from that to which the receiver is connected.
- Consult the dealer or an experienced radio/TV technician for help.
- For further information, contact:

Manager of Corporate Product Regulations Hewlett-Packard Company 3000 Hanover Street Palo Alto, Ca 94304 (650) 857-1501

Modifications (part 15.21)

The FCC requires the user to be notified that any changes or modifications made to this device that are not expressly approved by HP may void the user's authority to operate the equipment.

This device complies with Part 15 of the FCC Rules. Operation is subject to the following two conditions: (1) this device may not cause harmful interference, and (2) this device must accept any interference received, including interference that may cause undesired operation.

### **Notice to users in Korea**

### 사용자 안내문(B급 기기)

이 기기는 비업무용으로 전자파 적합 등록을 받은 기기로서, 주거지역에서는 물론 모든 지역에서 사용할 수 있습니다.

### <span id="page-224-0"></span>**VCCI (Class B) compliance statement for users in Japan**

この装置は、情報処理装置等電波障害自主規制協議会 (VCCI) の基準に基づくクラス B情報技術装置です。この装置は、家庭環境で使用することを目的としていますが、こ の装置がラジオやテレビジョン受信機に近接して使用されると受信障害を引き起こす ことがあります。 取り扱い説明書に従って正しい取り扱いをして下さい。

### **Notice to users in Japan about the power cord**

製品には、同梱された電源コードをお使い下さい。 同梱された電源コードは、他の製品では使用出来ません。

### **Noise emission statement for Germany**

## **Geräuschemission**

LpA < 70 dB am Arbeitsplatz im Normalbetrieb nach DIN 45635 T. 19

### **Toxic and hazardous substance table**

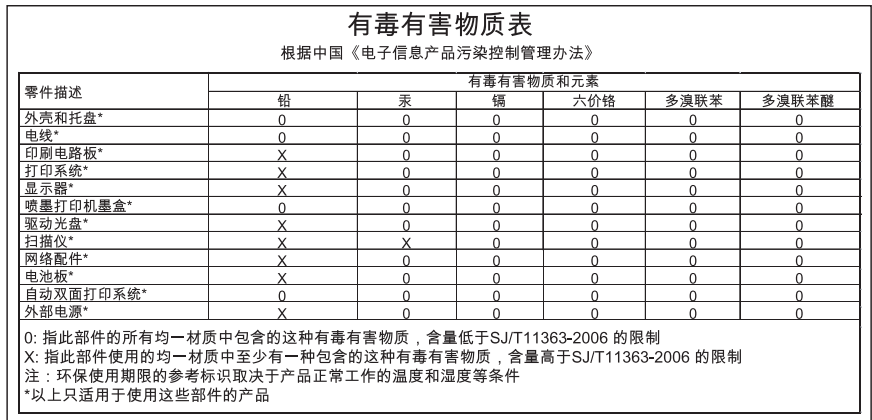

## <span id="page-225-0"></span>**HP Deskjet F2200 All-in-One series declaration of conformity**

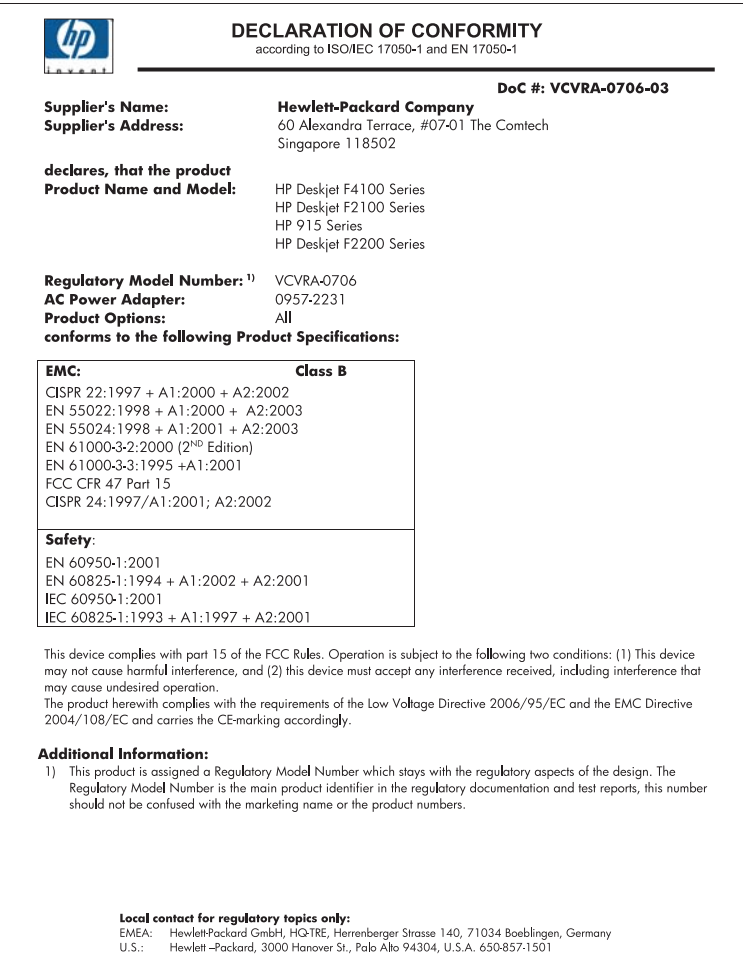

Poglavlje 14

# **Kazalo**

## **A**

adrese, ispis [49](#page-51-0)

## **B**

boja slaba [108](#page-110-0) broj kopija kopiranje [57](#page-59-0) brzina ispis [34](#page-36-0) kopiranje [56](#page-58-0)

## **Č**

čestitke, umetanje [29](#page-31-0) četiri stranice na jednoj, ispis [46](#page-48-0) čišćenje kontakti spremnika s ispis [78](#page-80-0) područje brizgaljke spremnika s tintom [80](#page-82-0) spremnici s tintom [77](#page-79-0) staklo [65](#page-67-0) unutrašnjost poklopca [66](#page-68-0) vanjska strana [65](#page-67-0)

## **D**

datoteka nepodržani oblici [179](#page-181-0) podržani oblici [179](#page-181-0) pogrešan naziv [179](#page-181-0) datoteka Readme [85](#page-87-0) dokumenti skeniranje [61](#page-63-0) uređivanje skeniranog dokumenta [63](#page-65-0) dvije stranice na jednoj, ispis [46](#page-48-0) dvostrani ispis [42](#page-44-0) dvostrani ispisi [42](#page-44-0)

### **F** faks

ispisi loše kvalitete [104](#page-106-0) pogrešna širina papira [186](#page-188-0) fotografije foto spremnik s tintom [74](#page-76-0) ispis bez obruba [39](#page-41-0) ispis na foto-papiru [40](#page-42-0) raspršivanje tinte [126](#page-128-0) uređivanje skeniranog dokumenta [63](#page-65-0) fotografije bez obruba ispis [39](#page-41-0) kopija ima obrube [130](#page-132-0) fotografije bez obruba 4 x 6 inča (10 x 15 cm) ispis [39](#page-41-0) foto-papir postavljanje [26](#page-28-0) foto-papir veličine 10 X 15 cm postavljanje [26](#page-28-0) foto-papir veličine 10 x 15 cm, postavljanje [26](#page-28-0)

## **G**

grafo-folije umetanje [29](#page-31-0) grafo-folije, ispis [48](#page-50-0) granice pogrešni [129](#page-131-0) greška isključenja [180](#page-182-0) greška nema odrednica skeniranja [181](#page-183-0) gumbi, upravljačka ploča [10](#page-12-0) gumb Odustani [11](#page-13-0) gumb Uključeno [10](#page-12-0) gumb za skeniranje [11](#page-13-0)

## **H**

HP centar usluga, ikone koje nedostaju [91](#page-93-0) HP JetDirect [19](#page-21-0)

## **I**

instalacija softvera ponovno instaliranje [92](#page-94-0) rješavanje problema [89](#page-91-0) uklanjanje instalacije [92](#page-94-0) instalacija softvera, rješavanje problema [85](#page-87-0) instalacija USB kabela [87](#page-89-0) ispis adrese [49](#page-51-0) besmisleni znaci [118](#page-120-0) brošura [43](#page-45-0) dvije ili četiri stranice na jednoj [46](#page-48-0) fotografije bez obruba [39](#page-41-0) grafo-folije [48](#page-50-0) iskrivljen ispis [105](#page-107-0) izblijedjelo [108](#page-110-0) iz softverske aplikacije [31](#page-33-0) koverte se loše ispisuju [114](#page-116-0) kvaliteta, rješavanje problema [101](#page-103-0), [104](#page-106-0), [107](#page-109-0), [110](#page-112-0) mogućnosti ispisa [32,](#page-34-0) [36](#page-38-0) na foto-papiru [40](#page-42-0) naljepnice [49](#page-51-0) na obje stranice [42](#page-44-0) nastavak posla [52](#page-54-0) neuspješni ispis bez obruba [115](#page-117-0) ništa se ne dešava [119](#page-121-0) obratan redoslijed [121](#page-123-0) okomite trake [111](#page-113-0) okretanje slike [48](#page-50-0) omotnice [49](#page-51-0) pogrešne margine [121](#page-123-0), [123](#page-125-0) poseban ispis [38](#page-40-0) posteri [50](#page-52-0) pravilan raspored [47](#page-49-0) prazan ispis [124](#page-126-0) pregled [36](#page-38-0) preslikači [48](#page-50-0) rješavanje problema [114](#page-116-0)

više stranica na jednom listu [46](#page-48-0) web stranice [50](#page-52-0) Ispis izvješće o automatskom testiranju [67](#page-69-0) poništenje ispisa [51](#page-53-0) s računala [31](#page-33-0) ispis brošure [43](#page-45-0) ispisivanje s jednim spremnikom s tintom [73](#page-75-0) izrada kopije [55](#page-57-0) izrezivanje neuspjelo [180](#page-182-0) izvješća automatsko testiranje [67](#page-69-0) izvješće o automatskom testiranju [67](#page-69-0)

## **J**

jamstvo [211](#page-213-0), [213](#page-215-0)

## **K**

kapacitet ladica za papir [217](#page-219-0) Kartica Kratice ispisa [36](#page-38-0) kopije bez rubova [58](#page-60-0) kopiranje bez obruba ima obrube [130](#page-132-0) broj kopija [57](#page-59-0) brzina [56](#page-58-0) crno-bijeli dokumenti [58](#page-60-0) fotografija bez rubova [58](#page-60-0) izrada kopije [55](#page-57-0) nedostajuće informacije [128](#page-130-0) odrednice [217](#page-219-0) odustani [59](#page-61-0) prazan [129](#page-131-0) rješavanje problema [126](#page-128-0) vrste papira, preporučene [55](#page-57-0) korisnička podrška jamstvo [213](#page-215-0) koverte umetanje [28](#page-30-0) kvaliteta ispis [34](#page-36-0) kvaliteta ispisa razmazana tinta [101](#page-103-0)

### **L**

loša kvaliteta ispisa [101](#page-103-0) loša kvaliteta ispisa faksa [104](#page-106-0)

### **M**

margine pogrešni [121](#page-123-0) tekst ili grafika odsječeni [123](#page-125-0) medij. *pogledajte* papir

## **N**

način ispisa s pričuvnom tintom [73](#page-75-0) nakon razdoblja podrške [213](#page-215-0) naliepnice umetanje [29](#page-31-0) naručivanje spremnici s tintom [83](#page-85-0) tinta potrošni materijal [83](#page-85-0) nastavak posao ispisa [52](#page-54-0) nedostaje tekst nakon skeniranja [135](#page-137-0) nedostajuće informacije s kopije [128](#page-130-0) nema papira [181](#page-183-0) neprilično zatvaranje sustava [188](#page-190-0) neslaganje inačice firmvera [139](#page-141-0) nosač spremnika zaglavljeno [192](#page-194-0)

## **O**

obostrani ispisi [43](#page-45-0) odabir papira [21](#page-23-0) održavanje čišćenje spremnika s tintom [77](#page-79-0) čišćenje stakla [65](#page-67-0) čišćenje unutrašnjosti poklopca [66](#page-68-0) čišćenje vanjske strane [65](#page-67-0) izvješće o automatskom testiranju [67](#page-69-0) održavanje spremnika s tintom [76](#page-78-0) provjera razina tinte [69](#page-71-0)

spremnici s tintom [68](#page-70-0) zamjena spremnika s tintom [69](#page-71-0) održavanje spremnika s tintom [76](#page-78-0) odustani ispis [51](#page-53-0) kopiranje [59](#page-61-0) skeniranje [64](#page-66-0) okoliš Program za zaštitu okoliša [218](#page-220-0) omotnice [49](#page-51-0) otpremite svoj proizvod [215](#page-217-0)

## **P**

papir naputci [95](#page-97-0) nema [181](#page-183-0) neuskladive vrste [23](#page-25-0) neuspješno umetanje [113](#page-115-0) odabir [21](#page-23-0) pogrešna širina [186](#page-188-0) pogrešna veličina [186](#page-188-0) pogrešna vrsta [186](#page-188-0) pogrešno umetanje [186](#page-188-0) preporučene veličine za ispis [32](#page-34-0) preporučene vrste [22,](#page-24-0) [23](#page-25-0) preporučene vrste kopiranja [55](#page-57-0) umetanje [24](#page-26-0) zaglavljeni papir [94](#page-96-0) zaglavljenja [94](#page-96-0) zaglavljivanje [139](#page-141-0), [186](#page-188-0) papir A4, umetanje [24](#page-26-0) papir legal umetanje [24](#page-26-0) papir letter umetanje [24](#page-26-0) pejzažna orijentacija [35](#page-37-0) početak kopiranja crno-bijelo [11](#page-13-0) u boji [11](#page-13-0) podržane vrste veze zajednička uporaba pisača [19](#page-21-0) pogrešan naziv datoteke [179](#page-181-0) ponovno instaliranje softvera [92](#page-94-0) poravnavanje neuspješno [196](#page-198-0) spremnici s tintom [196](#page-198-0)

### Kazalo

poruke grešaka čitanje ili pisanje u datoteku [179](#page-181-0) nema papira [181](#page-183-0) postavke ispisa brzina [34](#page-36-0) izgled [35](#page-37-0) kvaliteta [34](#page-36-0) kvaliteta ispisa [100](#page-102-0) odrednice promjene veličine [35](#page-37-0) orijentacija [35](#page-37-0) rezolucija [34](#page-36-0) smanji/povećaj [35](#page-37-0) veličina papira [32](#page-34-0) vrsta papira [33](#page-35-0) postavljanje foto-papir veličine 10 X 15 cm [26](#page-28-0) mogućnosti ispisa [32,](#page-34-0) [36](#page-38-0) posteri [50](#page-52-0) postupak podrške [211](#page-213-0) prazan kopiranje [129](#page-131-0) skeniranje [134](#page-136-0) pregled ispisa [36](#page-38-0) prekid ispis [51](#page-53-0) kopiranje [59](#page-61-0) skeniranie [64](#page-66-0) preslikači [48](#page-50-0) preslikači za majice. *pogledajte* preslikači prikaz fotografije, uređivanje [63](#page-65-0) problemi ispis [114](#page-116-0) kopiranje [126](#page-128-0) poruke grešaka [136](#page-138-0) skeniranje [131](#page-133-0) problemi povezivanja HP All-in-One se ne uključuje [86](#page-88-0) uređaj nije nađen [187](#page-189-0) problemi s faksom loša kvaliteta ispisa [104](#page-106-0) problemi u komunikaciji gubitak dvosmjerne komunikacije [188](#page-190-0) test ne zadovoljava [187](#page-189-0) pronalaženje pogrešaka kvaliteta ispisa [101](#page-103-0)

## **R**

raspored stranica [47](#page-49-0) razdoblje telefonske podrške razdoblje podrške [212](#page-214-0) razine tinte, provjera [69](#page-71-0) razmazana tinta [101](#page-103-0) recikliranie spremnici s tintom [219](#page-221-0) rezolucija ispis [34](#page-36-0) rješavanje problema datoteka Readme [85](#page-87-0) instalacija hardvera [85](#page-87-0) instalacija softvera [89](#page-91-0) ispis [114](#page-116-0) kopiranje [126](#page-128-0) poruke grešaka [136](#page-138-0) problemi s faksom [104](#page-106-0) skeniranje [131](#page-133-0) USB kabel [87](#page-89-0) rub [129](#page-131-0)

## **S**

skenirajte greška nema odrednica skeniranja [181](#page-183-0) prikaz fotografije, uređivanje [63](#page-65-0) skeniranje dokumenti [61](#page-63-0) fotografije [61](#page-63-0) neuspjelo [132](#page-134-0) odrednice skeniranja [218](#page-220-0) odustani [64](#page-66-0) pogrešan oblik teksta [134](#page-136-0) pogrešan raspored stranice [134](#page-136-0) pogrešan tekst [135](#page-137-0) pogrešno izrezivanje [134](#page-136-0) prazan [134](#page-136-0) prekid [64](#page-66-0) rješavanje problema [131](#page-133-0) se prekida [131](#page-133-0) tekst se pojavljuje kao isprekidana linija [134](#page-136-0) uređivanje slike [63](#page-65-0) značajke [61](#page-63-0) slike skeniranje [61](#page-63-0) uređivanje skeniranog dokumenta [63](#page-65-0)

služba za korisničku podršku jamstvo [211](#page-213-0) kontakt [212](#page-214-0) softverska aplikacija, ispis iz [31](#page-33-0) spremnici. *pogledajte* spremnici s tintom spremnici s tintom čišćenje [77](#page-79-0) čišćenje kontakata [78](#page-80-0) čišćenje područja brizgaljki tinte [80](#page-82-0) foto spremnik s tintom [74](#page-76-0) malo tinte [124](#page-126-0) naputci [96](#page-98-0) naručivanje [83](#page-85-0) nazivi dijelova [68](#page-70-0) nedostaje [198](#page-200-0) nestajanje tinte [191](#page-193-0) nije HP tinta [190](#page-192-0) oštećen [198](#page-200-0) pogrešni [197](#page-199-0) pohranjivanje [74](#page-76-0) poravnavanje [76](#page-78-0), [196](#page-198-0) poruka pogreške [197](#page-199-0), [198](#page-200-0) potrošena HP tinta [190](#page-192-0) prethodno korišten [190](#page-192-0) provjera razina tinte [69](#page-71-0) rukovanje [68](#page-70-0) zamjena [69](#page-71-0) staklo čišćenje [65](#page-67-0) staklo skenera čišćenje [65](#page-67-0) sustavni zahtjevi [217](#page-219-0)

## **T**

tehničke informacije odrednice skeniranja [218](#page-220-0) sustavni zahtjevi [217](#page-219-0) tehnički podaci kapaciteti ladica za papir [217](#page-219-0) odrednice kopiranja [217](#page-219-0) tekst besmisleni znaci [118](#page-120-0) isprekidane linije nakon skeniranja [134](#page-136-0) nazubljen [113](#page-115-0) ne ispunjava [104](#page-106-0) odsječen [123](#page-125-0) pogrešan format nakon skeniranja [134](#page-136-0)

**Kazalo**

pogrešan ili nedostaje nakon skeniranja [135](#page-137-0) ravnanje slova [113](#page-115-0) telefonska podrška [212](#page-214-0) telefonski brojevi, korisnička podrška [212](#page-214-0) tinta crte na stražnjoj strani papira [112](#page-114-0) nestanak [124](#page-126-0), [191](#page-193-0) raspršivanje unutar HP All-in-One [126](#page-128-0) vrijeme sušenja [181](#page-183-0) tinta, uklanjanje tinte s kože i odjeće [82](#page-84-0) tinta potrošni materijal kupnja [83](#page-85-0)

## **U**

uklanjanje instalacije softvera [92](#page-94-0) uklanjanje tinte s kože i odjeće [82](#page-84-0) umetanje čestitke [29](#page-31-0) grafo-folije [29](#page-31-0) indeksne kartice [27](#page-29-0) koverte [28](#page-30-0) naljepnice [29](#page-31-0) original [21](#page-23-0) papir A4 [24](#page-26-0) papira pune veličine [24](#page-26-0) papir legal [24](#page-26-0) papir letter [24](#page-26-0) termalni preslikači [29](#page-31-0) unutrašnjost poklopca, čišćenje [66](#page-68-0) upravljačka ploča gumbi [10](#page-12-0), uređaj ne odgovara [115](#page-117-0) nije nađen [187](#page-189-0) uređivanje skenirani prikaz [63](#page-65-0) uređivanje skeniranih slika [63](#page-65-0) USB kabel gubitak komunikacije [188](#page-190-0) uspravna orijentacija (portret) [35](#page-37-0) uvećanje [129](#page-131-0)

**V** vrsta papira [33](#page-35-0)

## **W**

web stranice, ispis [50](#page-52-0)

## **Z**

zadani pisač, postavljen kao [32](#page-34-0) zajednička uporaba pisača Mac [19](#page-21-0) Windows [19](#page-21-0) zajedničko korištenje pisača [19](#page-21-0) zakonske obavijesti [221](#page-223-0) zamjena spremnika s tintom [69](#page-71-0) zaštitnik spremnika s tintom [74](#page-76-0)

## **Ž**

žaruljice stanja pregled [12](#page-14-0)